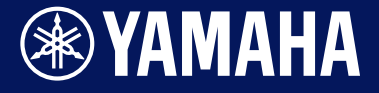

**Convertidor de batería**

# DTX-PRO DTX-PROX

**Manual de referencia**

Manual Development Group ©2021 Yamaha Corporation Published 09/2021 LB-B0

**ES**

# **Índice**

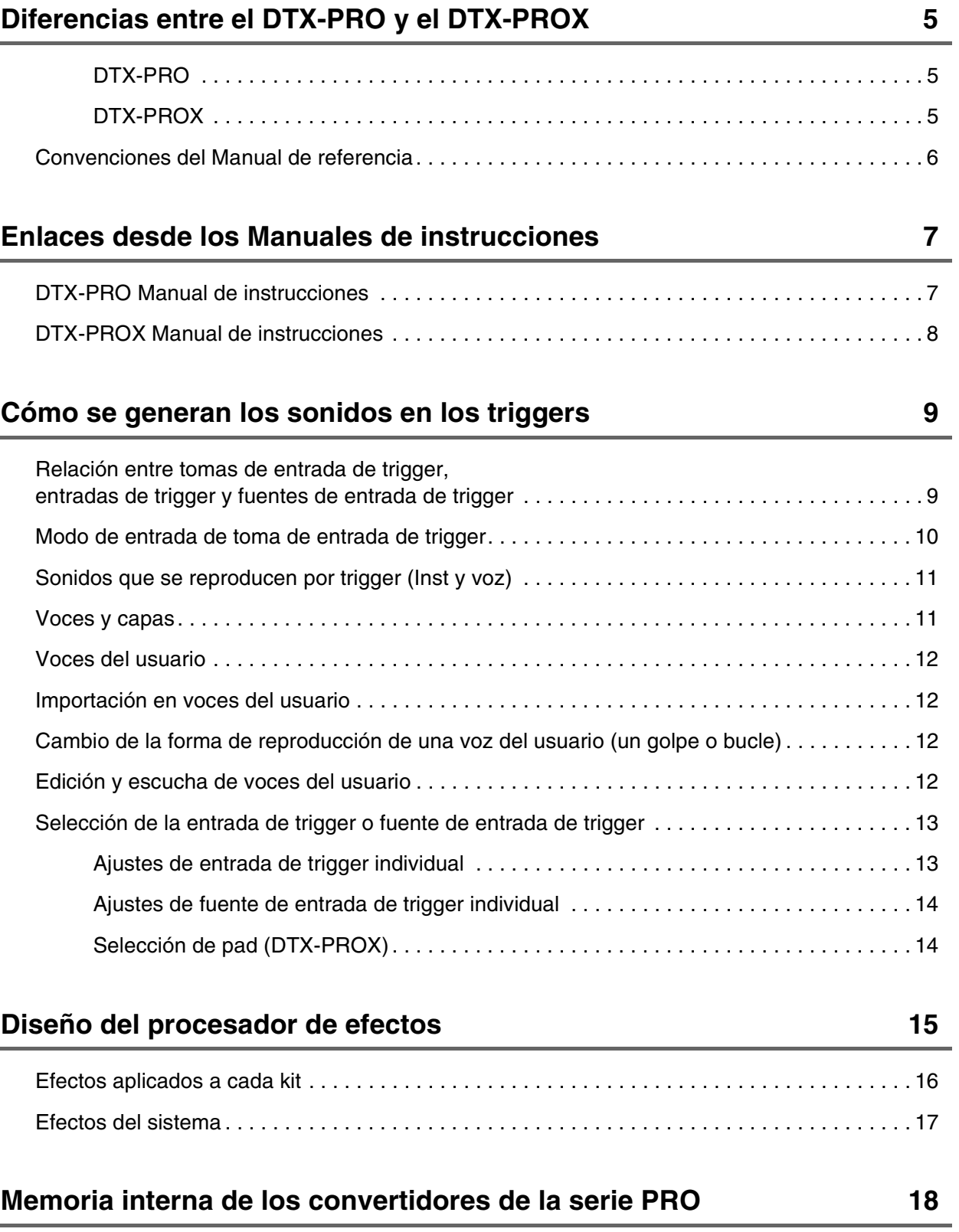

### **[Botón MENU](#page-18-0) 19**

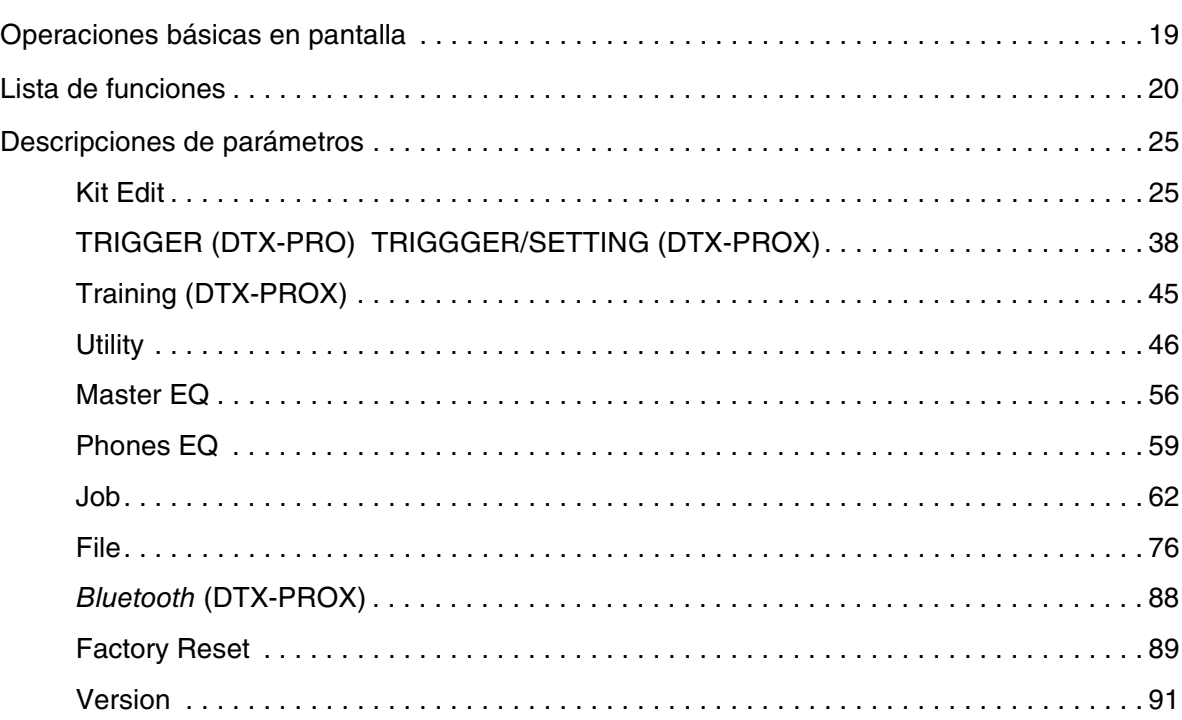

### **[Modo KIT](#page-91-0) 92**

[Reproducción de archivos de audio importados como sonidos de Inst . . . . . . . . . . . . . . . . . . 92](#page-91-1)

### **[Modo CLICK](#page-94-0) 95**

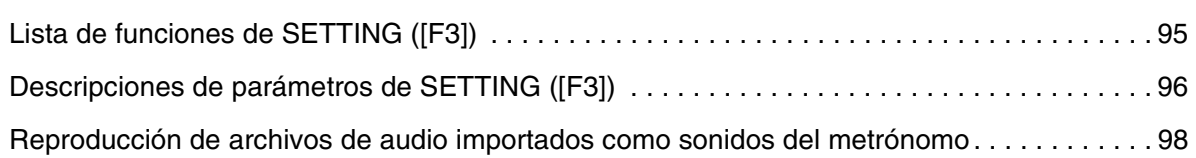

# **[Modo RECORDER](#page-98-0) 99** [Lista de funciones de SETTING \(\[F3\]\) . . . . . . . . . . . . . . . . . . . . . . . . . . . . . . . . . . . . . . . . . . . 99](#page-98-1) [Descripciones de parámetros de SETTING \(\[F3\]\) . . . . . . . . . . . . . . . . . . . . . . . . . . . . . . . . . 100](#page-99-0)

### **[Práctica con la función de ensayo](#page-100-0) 101**

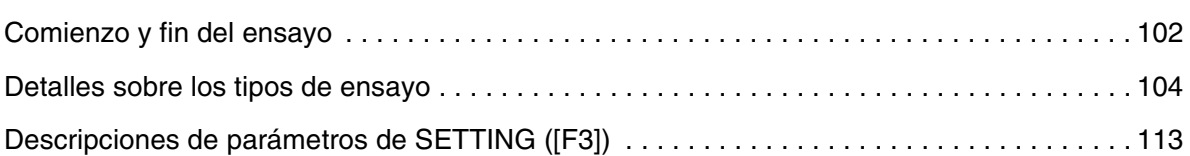

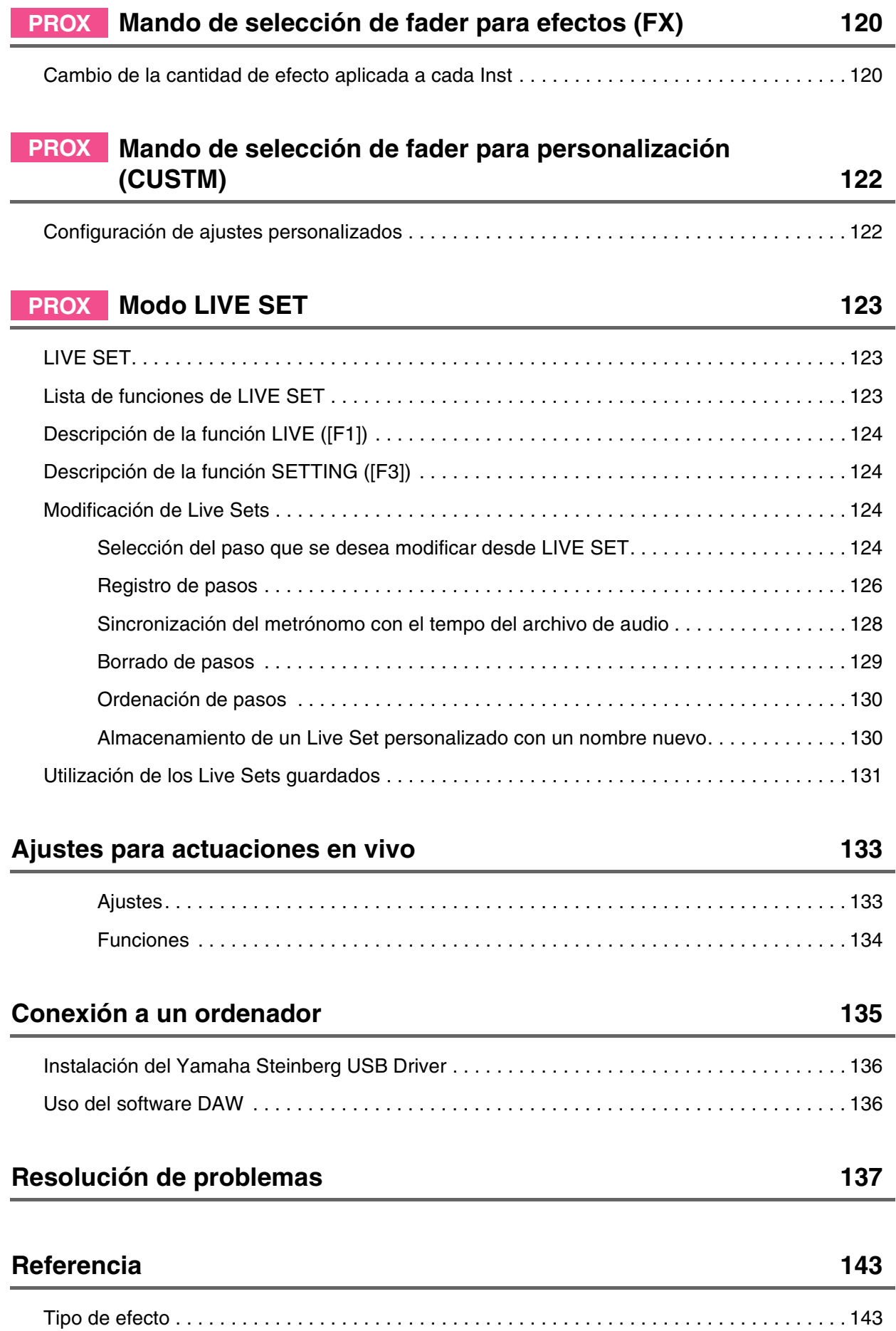

# <span id="page-4-0"></span>**Diferencias entre el DTX-PRO y el DTX-PROX**

# <span id="page-4-1"></span>**DTX-PRO**

El DTX-PRO proporciona funciones básicas, como Click (metrónomo), Recorder o Training. Además, puede usar los mandos KIT MODIFIER para controlar de forma intuitiva los ajustes AMBIENCE, COMP y EFFECT. Puede acceder a los diversos menús de ensayo con el botón [TRAINING].

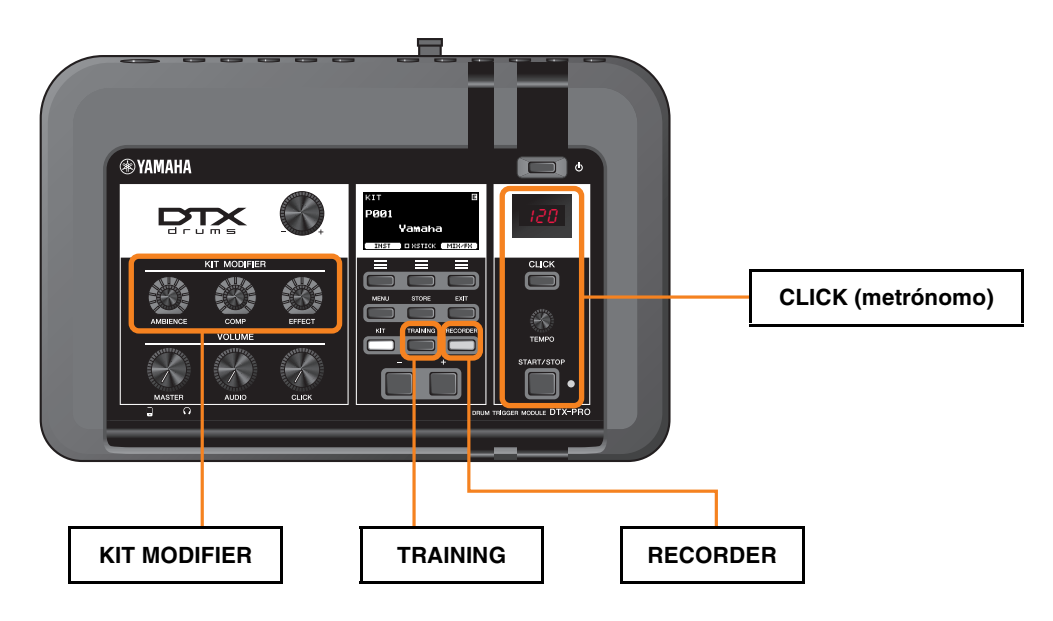

Las descripciones de este documento se basan en la versión 1.02 del firmware DTX-PRO. Si utiliza una versión anterior, le recomendamos que actualice el firmware.

https://download.yamaha.com/

# <span id="page-4-2"></span>**DTX-PROX**

Además de las funciones del DTX-PRO, el DTX-PROX proporciona las funciones Live Set y las tomas [INDIVIDUAL OUTPUT]. Puede acceder a los mismos menús de ensayo que en el DTX-PRO con el botón [MENU].

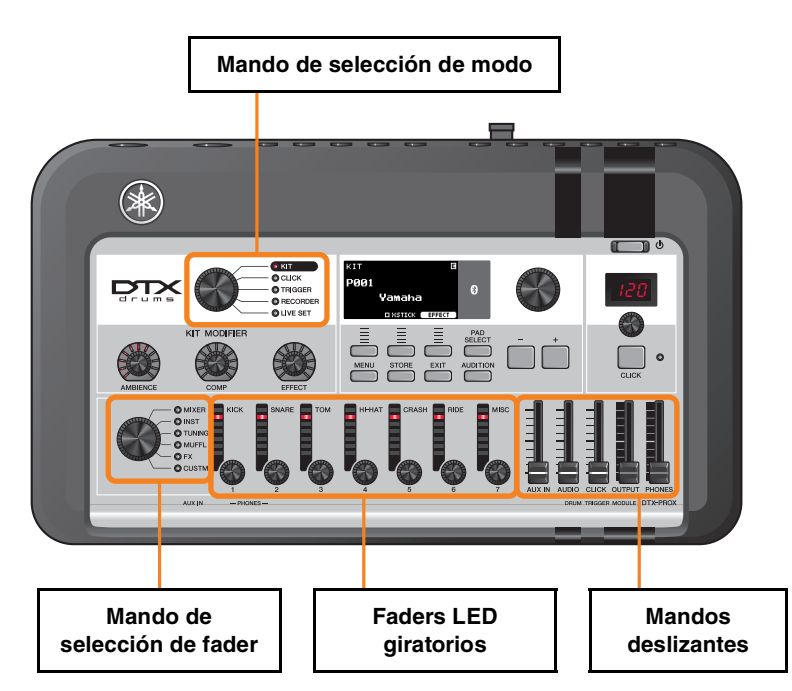

- Controladores que permiten una edición intuitiva (tales como controles deslizantes y faders LED giratorios).
- Función Live Set y diversas tomas de entrada y salida (INDIVIDUAL OUTPUT y AUX IN), útiles para actuaciones en vivo.
- Posibilidad de ajustar y guardar varias configuraciones de triggers
- Compatibilidad con audio por *Bluetooth* (en los modelos equipados con *Bluetooth*)

# <span id="page-5-0"></span>**Convenciones del Manual de referencia**

### **Nombre del modelo**

Este documento se refiere colectivamente a los modelos DTX-PRO y DTX-PROX como los "convertidores de la serie PRO".

Los siguientes iconos y colores de fondo se utilizan para distinguir entre los modelos.

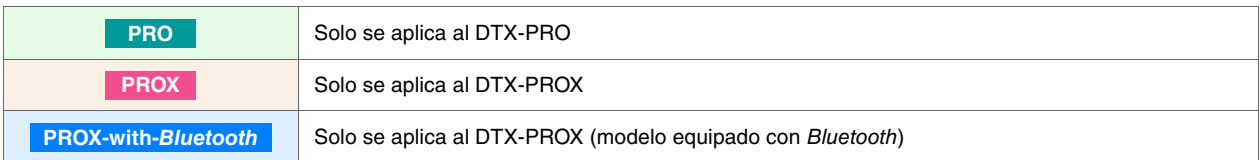

# **"AVISO" y "NOTA"**

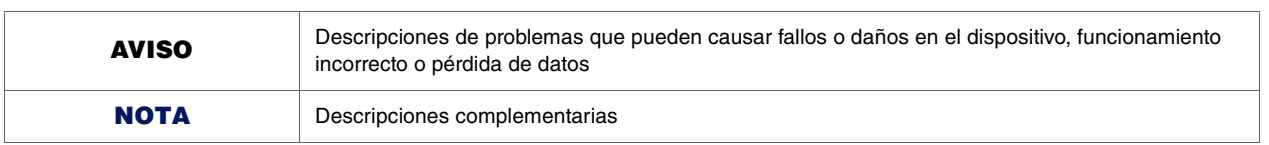

<span id="page-6-0"></span>**A continuación se muestra una lista de enlaces desde los Manuales de instrucciones.**

#### <span id="page-6-1"></span>**DTX-PRO Manual de instrucciones**

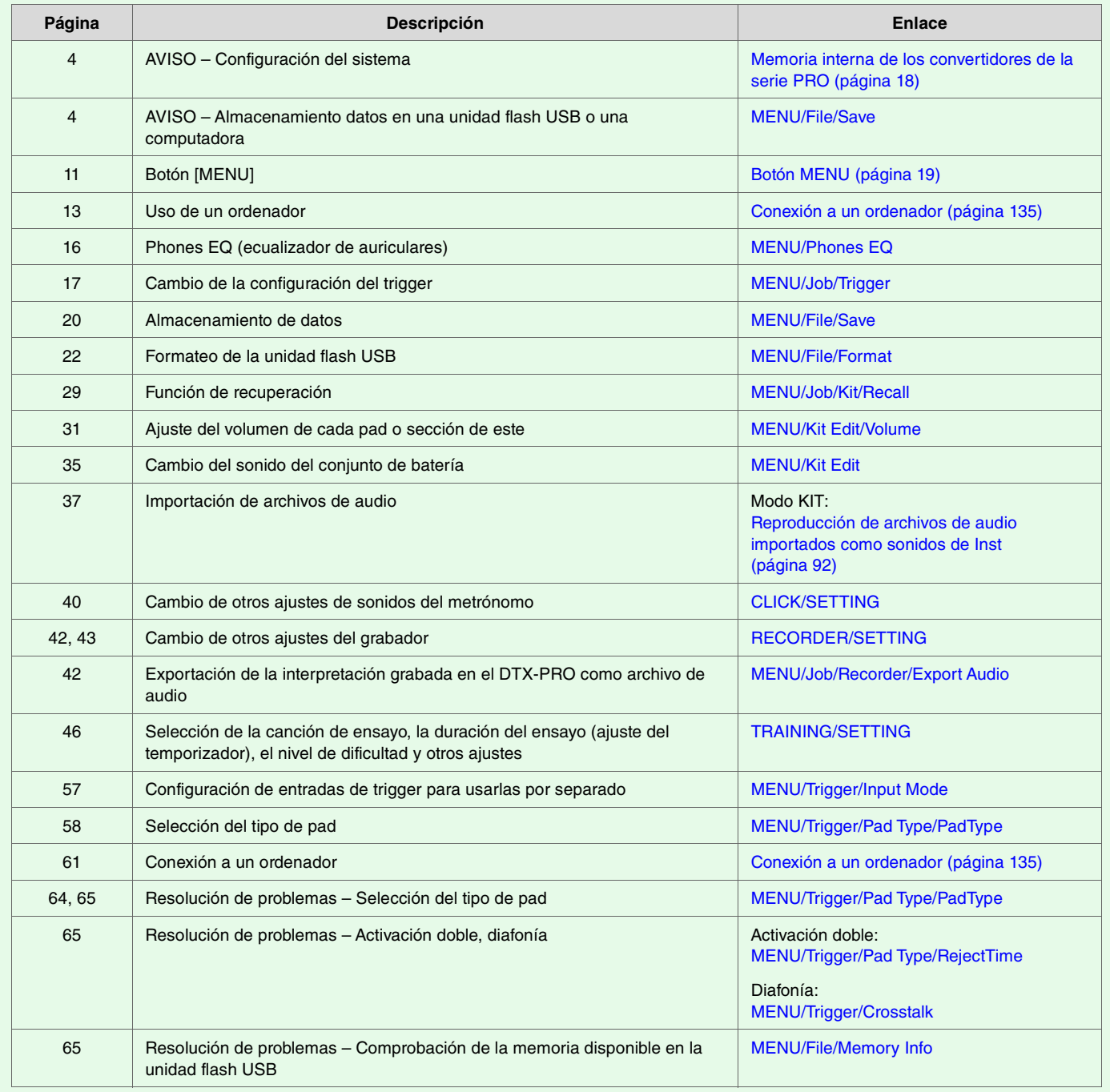

### <span id="page-7-0"></span>**DTX-PROX Manual de instrucciones**

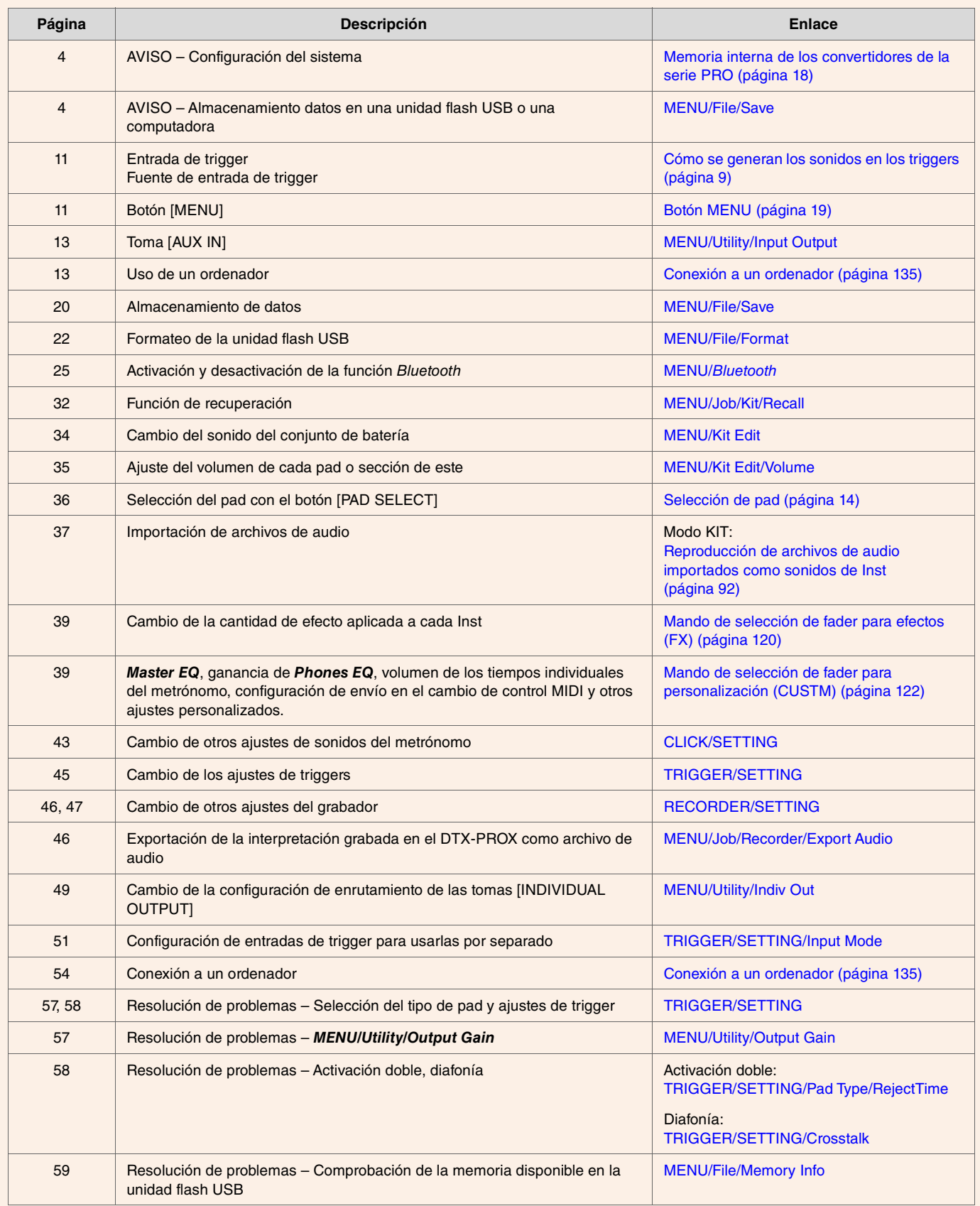

<span id="page-8-0"></span>**La palabra "trigger" se refiere a las señales de activación (información sobre la fuerza del golpe y su ubicación en el pad que se ha golpeado) que se generan cada vez que se golpea un pad. Los convertidores de batería reproducen sonidos cuando se reciben las señales de activación a través de las tomas de entrada de trigger.**

# <span id="page-8-1"></span>**Relación entre tomas de entrada de trigger, entradas de trigger y fuentes de entrada de trigger**

En esta sección se explica la relación entre tomas de entrada de trigger, entradas de trigger y fuentes de entrada de trigger.

### **Tomas de entrada de trigger**

Las tomas de entrada de trigger de los convertidores de batería de la serie PRO abarcan desde [**@**SNARE] hasta [**@**].

Puede cambiar el modo de entrada en las tomas [**@KICK/ie**], [**@TOM3/@**], [**@TOM2/@**] y [**@TOM1/@**] para cambiar entre la entrada de trigger y la fuente de entrada de trigger.

Las tomas [OSNARE] y [O] se pueden usar para un pad piezoeléctrico individual de tres zonas o para un pad piezoeléctrico múltiple de dos zonas. (El ajuste se cambia automáticamente al seleccionar *PadType*).

### **Fuentes de entrada de trigger**

La fuente de entrada de trigger es una señal de disparo transmitida desde cada zona de un pad. Cuando los convertidores de la serie PRO reciben una señal de disparo de un pad, reproducen la fuente de entrada de trigger.

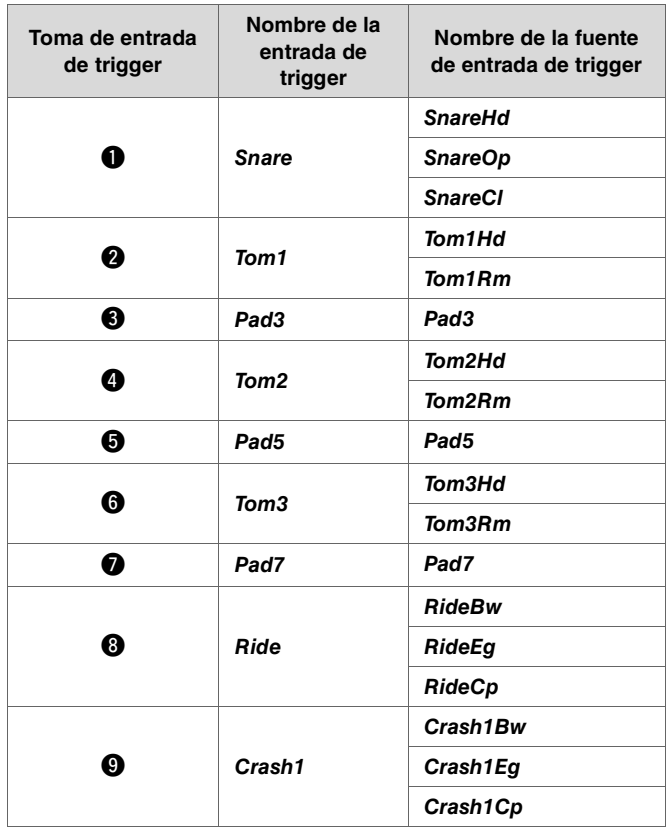

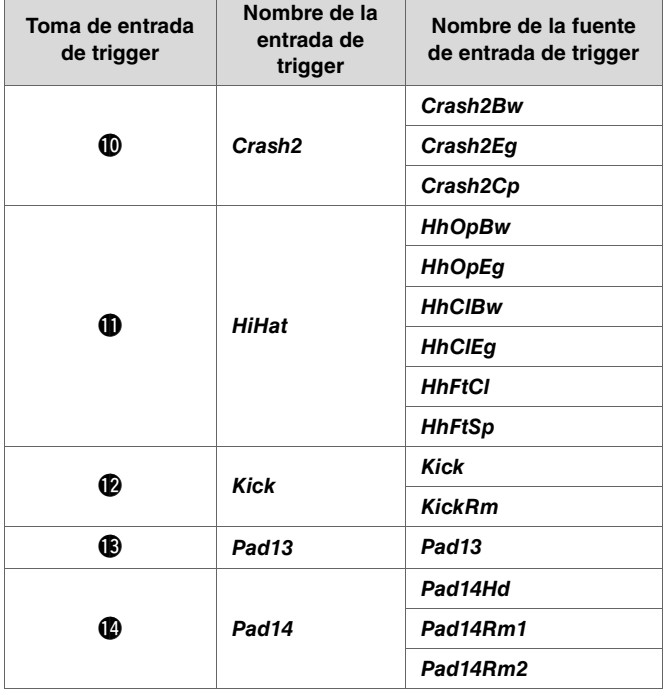

# <span id="page-9-0"></span>**Modo de entrada de toma de entrada de trigger**

Puede configurar el modo de entrada para las tomas [@KICK/®], [@TOM3/@], [@TOM2/®] y [@TOM1/®]. Los modos de entrada disponibles son "*separate*" y "*paired*".

### *separate*

Con el ajuste "*separate*", la toma de entrada de trigger se separa en dos entradas independientes que se usan con dos instrumentos. Por ejemplo, la señal de disparo recibida por la toma [!3] se conecta a la fuente de entrada de trigger "*Pad13*". El sonido "*KickRm*" no suena.

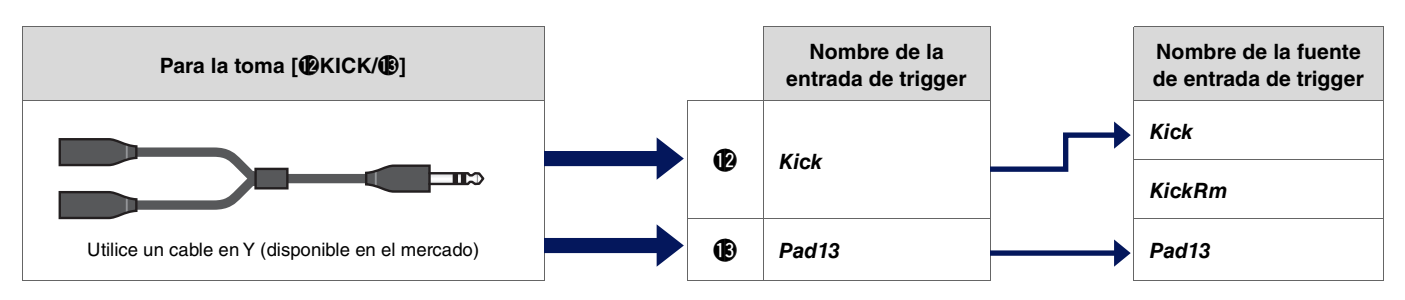

# *paired*

Con el ajuste "*paired*", la toma de entrada de trigger se usa con un instrumento. Por ejemplo, la señal de disparo recibida por la toma [<sup>1</sup>] se conecta a la fuente de entrada de trigger "*KickRm*". La señal "*Pad13*" no se genera.

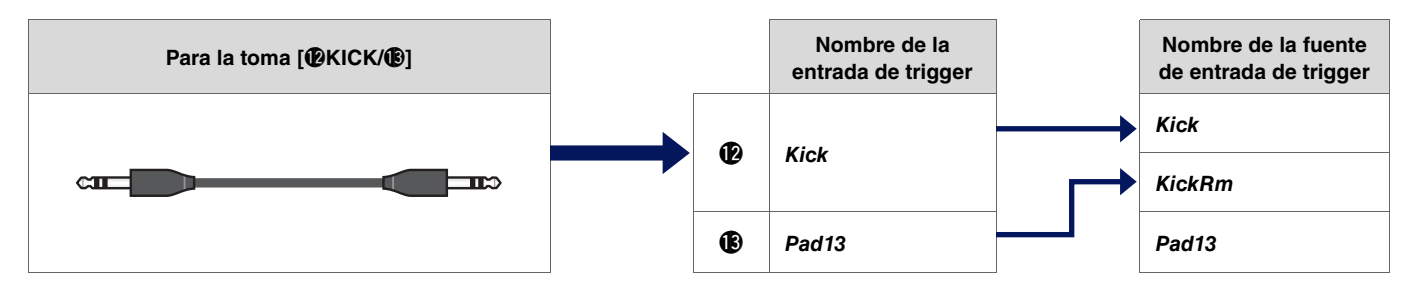

Las fuentes de entrada de trigger que no están configuradas para reproducirse desde los pads conectados a las tomas de entrada de trigger se pueden reproducir desde el dispositivo MIDI externo. Como alternativa, puede pulsar el botón [F3] de la pantalla para cambiar la fuente de entrada de trigger y escuchar la fuente de entrada de trigger. Cuando utilice el DTX-PROX, puede abrir la pantalla de cambio de la entrada de trigger pulsando el botón [Pad Select].

# <span id="page-10-0"></span>**Sonidos que se reproducen por trigger (Inst y voz)**

Puede asignar un Inst (instrumento) o una voz a cada entrada de trigger o fuente de entrada de trigger para reproducir sonidos.

# **Inst (instrumento)**

"Inst" se refiere a cada uno de los instrumentos de percusión (caja, timbal, platillo y bombo) utilizados en un conjunto de batería para el kit. Con los convertidores de la serie PRO, puede utilizar un Inst diferente en cada entrada de trigger.

### **Voz**

"Voz" se refiere a un sonido que compone un Inst. Con los convertidores de la serie PRO, puede utilizar una voz diferente en cada fuente de entrada de trigger. Por ejemplo, en una caja acústica puede reproducir un sonido de repique de parche, un sonido de golpe en aro abierto y un sonido de golpe en aro cerrado, todo con el mismo pad. Cada uno de estos sonidos se llama voz y los convertidores de la serie PRO contienen voces internas que incluyen varios instrumentos de percusión, efectos de sonido, sonidos electrónicos, etc. Además de las voces internas, puede importar archivos de audio y reproducirlos como voces del usuario.

#### **NOTA**

Puede utilizar archivos de audio importados al seleccionar "*User*" en la categoría Voice (voz). Cada archivo importado a los convertidores de la serie PRO se denomina "onda". Antes de importarlos, estos archivos se denominan "archivos de audio".

# <span id="page-10-1"></span>**Voces y capas**

Se proporcionan cuatro capas (de la A a la D) para cada fuente de entrada de trigger. Puede configurar una voz para cada capa, lo que permite asignar hasta cuatro voces diferentes a cada fuente de entrada de trigger.

Puede tocar las cuatro voces simultáneamente o en orden secuencial.

Además, puede establecer el rango de velocidad de cada capa para poder tocar una voz diferente en respuesta a la intensidad de cada golpe.

#### **Ejemplo: con un pad piezoeléctrico individual de tres zonas como** *Crash1*

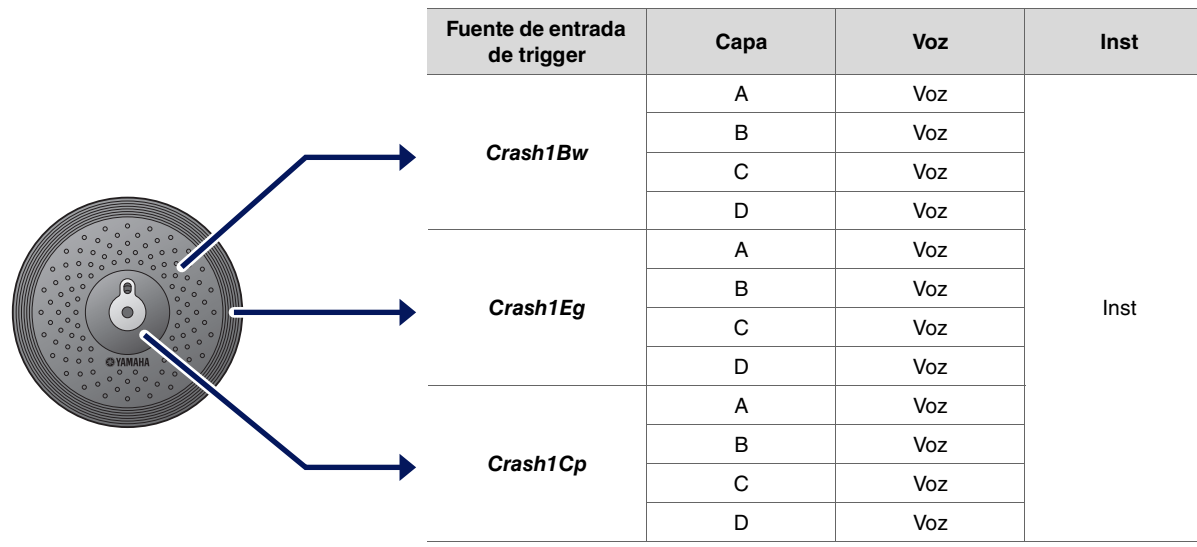

# <span id="page-11-0"></span>**Voces del usuario**

Además de las voces internas, puede importar archivos de audio y reproducirlos como voces del usuario. Hay diferentes formas de importar archivos de audio.

# **Importación de archivos de audio para activar entradas**

Importe un archivo de audio especificando un pad. Todas las fuentes de entrada reproducen la misma onda.

# **Importación de archivos de audio para activar fuentes de entrada**

Importe un archivo de audio especificando una fuente de entrada. Cada fuente de entrada reproduce una onda diferente. También puede especificar la capa deseada: A, B, C o D.

### **Importación de archivos de audio para los tiempos del metrónomo**

Puede asignar los archivos de audio que desee a los tiempos del metrónomo, por ejemplo, para los acentos y las negras.

Con las operaciones que hemos descrito anteriormente, las ondas se asignan automáticamente a una voz del usuario vacía, con lo que se crea una voz del usuario que produce sonido.

La voz del usuario se puede utilizar para otros kits y ajustes de sonidos del metrónomo del usuario.

# <span id="page-11-1"></span>**Importación en voces del usuario**

Puede importar hasta diez archivos de audio en cada voz del usuario. Sin embargo, no se pueden reproducir varias ondas simultáneamente. Establezca el rango de velocidad de cada onda para poder tocar una onda diferente en respuesta a la intensidad de cada golpe.

En caso de superposición entre los rangos de velocidad de varias ondas, se reproducirá la onda con el número más bajo.

# <span id="page-11-2"></span>**Cambio de la forma de reproducción de una voz del usuario (un golpe o bucle)**

Por lo general, la voz del usuario se detiene después de reproducirse una vez. Para repetir la reproducción de la voz del usuario, configure *MENU/Kit Edit Voice/VoiceHoldMode* en "*on*".

Con este ajuste, la onda inicia o detiene su reproducción cada vez que se golpea el pad.

# <span id="page-11-3"></span>**Edición y escucha de voces del usuario**

Al escuchar sonidos con el botón [ **]** en la pantalla *MENU/Job/UserVoice/VoiceEdit*, solamente se puede utilizar la reproducción de un golpe y el sonido se reproduce a una velocidad fija.

No se aplicará ningún efecto.

Puede asignar una voz del usuario al kit para cambiar la velocidad de reproducción, aplicar efectos o reproducir sonidos al golpear el pad.

# <span id="page-12-0"></span>**Selección de la entrada de trigger o fuente de entrada de trigger**

En la pantalla de los parámetros en la que se requiere el ajuste de entrada de trigger o fuente de entrada de trigger, el nombre de la entrada de trigger o el nombre de la fuente de entrada de trigger y su capa (A, B, C o D) se muestran en la parte superior derecha.

### **Entrada de trigger**

**Ejemplo: Para** *MENU/Kit Edit/Inst*

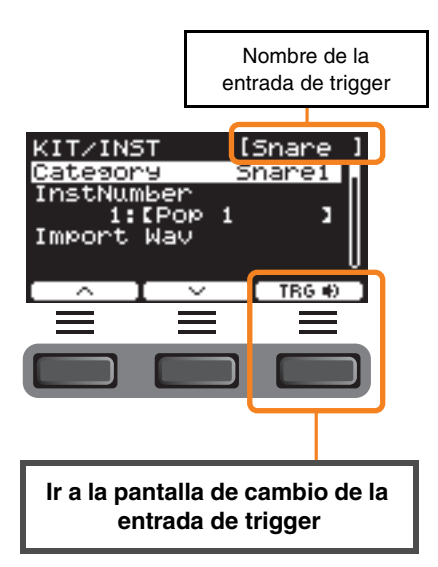

#### **Fuente de entrada de trigger**

**Ejemplo: Para** *MENU/Kit Edit/Voice*

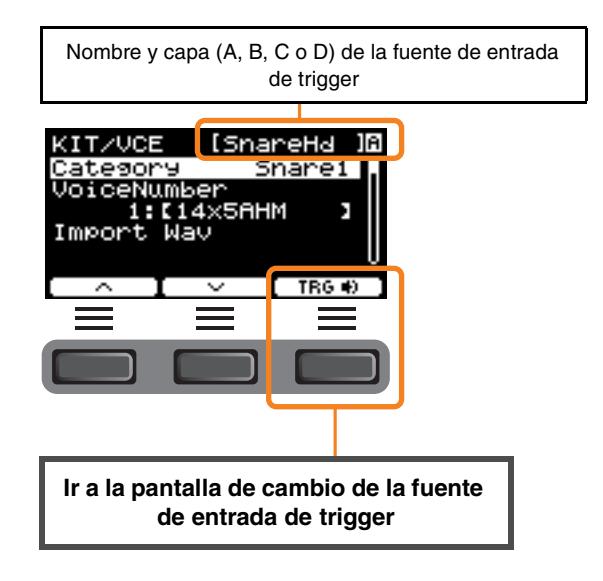

### <span id="page-12-1"></span>**Ajustes de entrada de trigger individual**

En *MENU/Kit Edit/Inst* o *MENU/Trigger/Pad Type* en el DTX-PRO, por ejemplo, o en cualquier otra pantalla de ajustes en la que sea preciso especificar el ajuste de entrada de trigger, pulse el botón "TRG " ([F3]) para abrir la pantalla de cambio de la entrada de trigger. En el DTX-PROX, puede utilizar el botón [PAD SELECT] para abrir la pantalla.

### **Pantalla de cambio de la entrada de trigger**

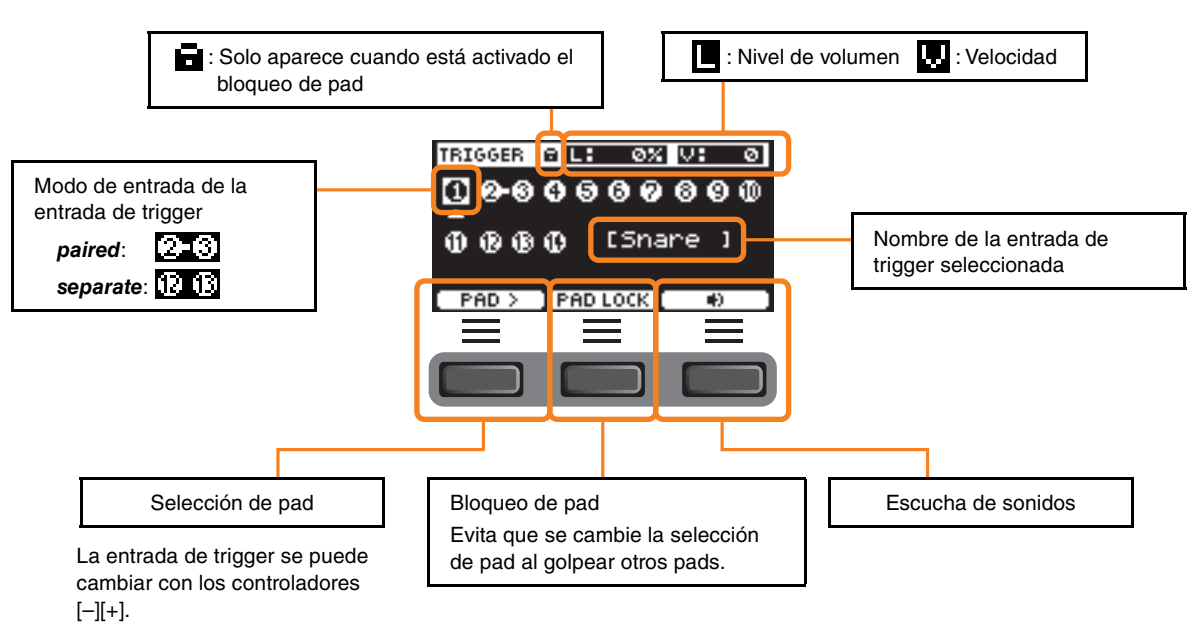

### <span id="page-13-0"></span>**Ajustes de fuente de entrada de trigger individual**

En *MENU/Kit Edit/Voice* o *MENU/Utility/Pad*, por ejemplo, for example, o en cualquier otra pantalla de ajustes en la que sea preciso especificar el ajuste de fuente de entrada de trigger, pulse el botón "TRG " ([F3]) para abrir la pantalla de cambio de la fuente de entrada de trigger.

#### **Pantalla de cambio de la fuente de entrada de trigger**

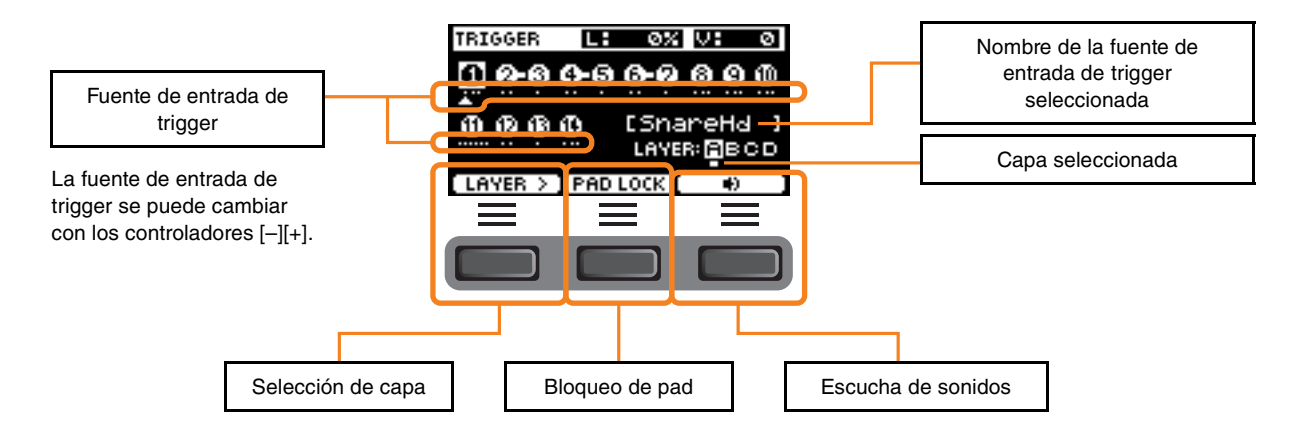

#### <span id="page-13-2"></span><span id="page-13-1"></span>**Selección de pad PROX**

Al pulsar el botón [PAD SELECT], aparecen diferentes pantallas, según la situación.

Al cambiar el Inst mediante el mando de selección de fader y los faders LED giratorios, utilice el botón [PAD SELECT] para alternar entre *Tom1*, *Tom2* y *Tom3*, o bien entre *Crash1* y *Crash2*.

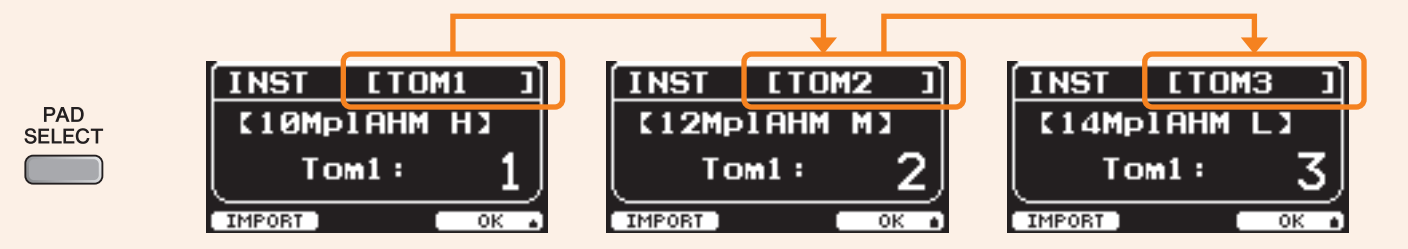

En las demás situaciones, al pulsar el botón [PAD SELECT] se muestra la pantalla de cambio de la entrada de trigger o la pantalla de cambio de la fuente de entrada de trigger.

<span id="page-14-0"></span>**El diseño del bloque de efectos es el mismo en el DTX-PRO y en el DTX-PROX. Los efectos se dividen en dos grupos: los efectos aplicados a cada kit y los efectos aplicados a todo el sistema.**

### **Diagrama del bloque de efectos**

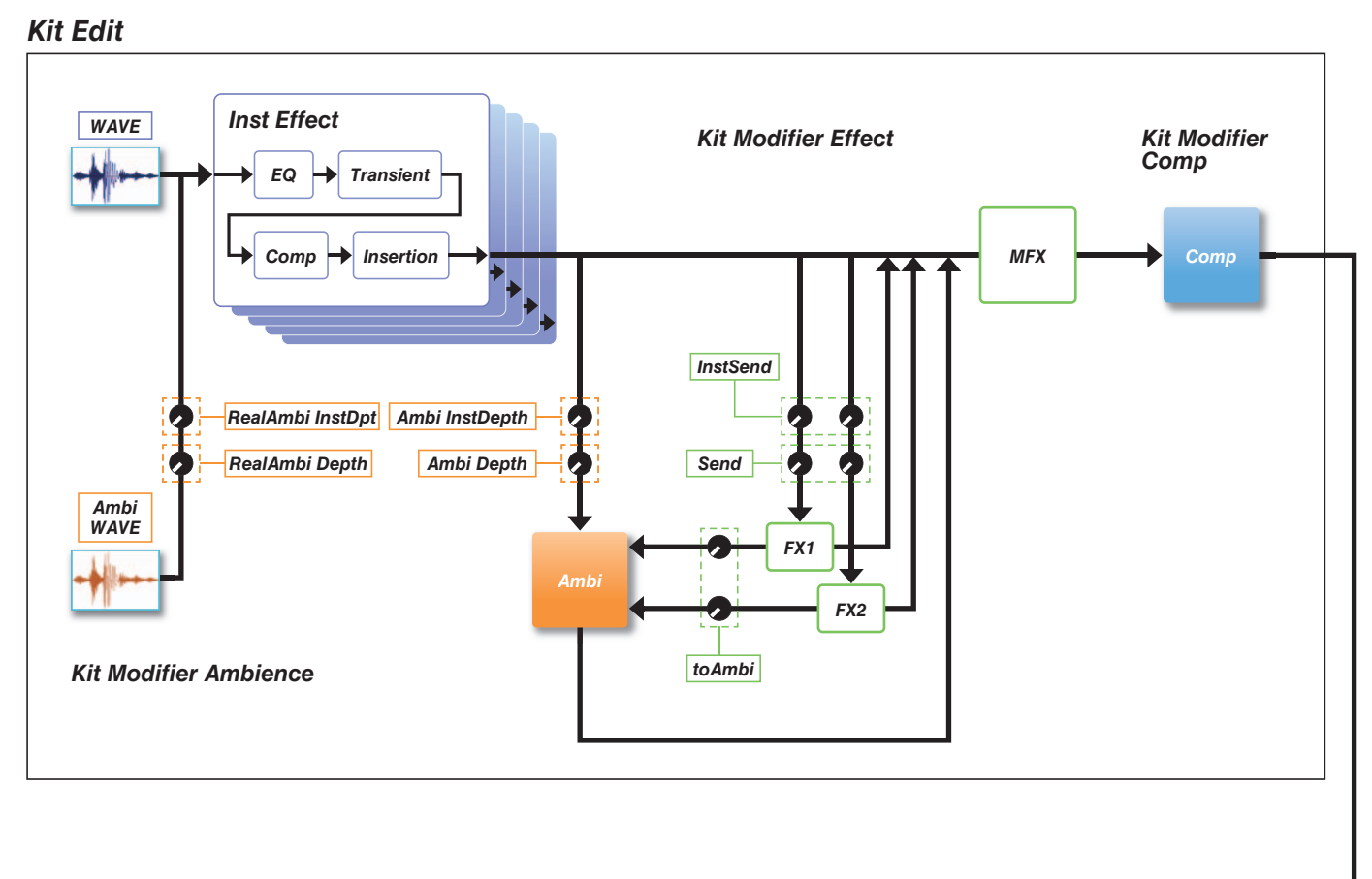

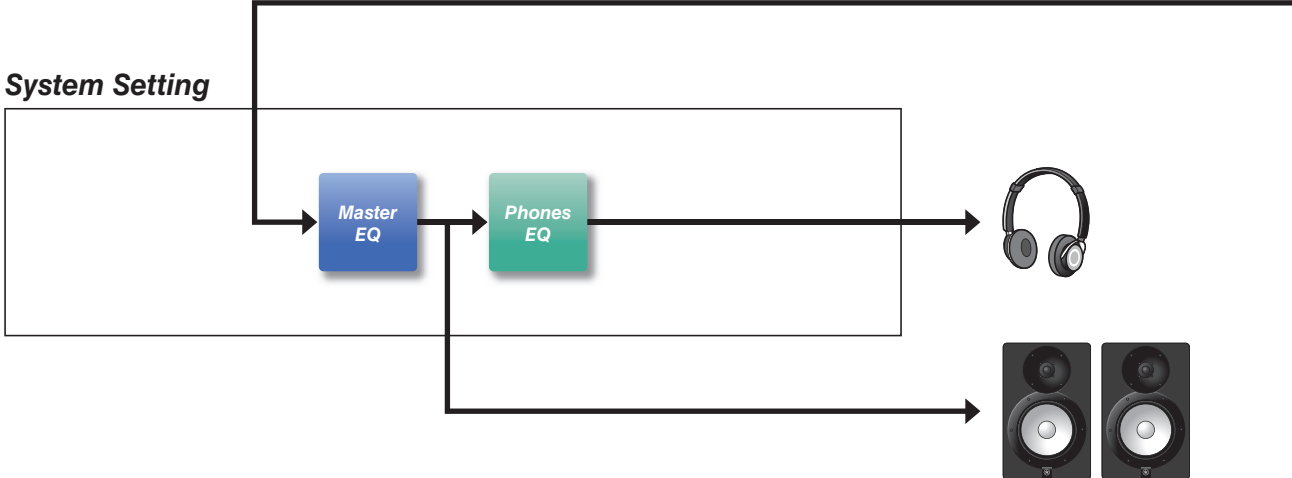

# <span id="page-15-0"></span>**Efectos aplicados a cada kit**

KIT MODIFIER consta de tres bloques (*Ambience*, *Comp* y *Effect*). La cantidad de efectos de estos bloques se puede ajustar con los mandos correspondientes.

### *Ambience*

Hay dos tipos de efectos de ambiente, como se muestra a continuación.

#### *RealAmbi*

Reproduce las características acústicas de grabación en un entorno de estudio real. Tenga en cuenta que no está disponible para algunos sonidos Inst. Se puede definir la profundidad de cada Inst.

#### *Ambi*

Se trata de un efecto de reverberación agregado mediante procesamiento digital. Se pueden definir los valores de *Ambi Type* y profundidad para cada Inst.

Los ajustes de curva del mando [AMBIENCE] determinan cómo se controla la profundidad global de *RealAmbi* y *Ambi*. Puede aumentar la cantidad de *RealAmbi* primero y, después, incrementar de *Ambi*. Si usa un Inst que no es compatible con *RealAmbi*, seleccione la curva en la que *Ambi* se aplique desde el principio.

### *Comp*

Comp se aplica a todo el sonido de la interpretación.

# *Effect*

Consta de los tres bloques siguientes.

#### **MFX (efecto principal)**

Este bloque es para los efectos aplicados a todo el sonido de la interpretación. El tipo y la profundidad del efecto se pueden definir.

### **FX1 (efecto 1)**

Este bloque es para los efectos aplicados a cada Inst configurando el nivel de envío. Puede utilizar el mando [EFFECT] para ajustar el nivel de envío general.

### **FX2 (efecto 2)**

Este es un bloque adicional que actúa de la misma forma que FX1. Puede configurar el tipo de efecto y el nivel de envío, independientemente de los ajustes de FX1.

# *Inst Effect*

Estos efectos se pueden configurar para cada Inst (o pad). Los siguientes cuatro efectos están conectados en serie.

#### *EQ*

Es un EQ (ecualizador) de tres bandas que permite configurar la ganancia, la frecuencia y otros ajustes para cada banda.

#### **•** Transient

Ajusta el ataque y la liberación.

#### *Comp*

Ajusta con precisión los ajustes de compresión.

#### *Insertion*

Se pueden utilizar los mismos tipos de efectos que en MFX. Sin embargo, tenga en cuenta que estos efectos no se pueden aplicar a *Pad3*, *Pad5*, *Pad7* o *Pad13*.

# <span id="page-16-0"></span>**Efectos del sistema**

# *Master EQ*

Es un EQ de cinco bandas que ajusta el sonido de la interpretación y el tono de las canciones de ensayo. Tenga en cuenta que este efecto no se aplica a los sonidos de la entrada auxiliar ni a los sonidos del metrónomo.

# *Phones EQ*

Es un EQ de cuatro bandas que ajusta el tono del sonido de los auriculares.

<span id="page-17-0"></span>**El contenido modificado guardado en la memoria interna permite conservar los datos incluso después de apagar la alimentación. Se pueden guardar los ajustes de trigger (***MENU/Trigger* **del DTX-PRO o modo TRIGGER en el DTX-PROX) y otros ajustes generales (***MENU/Utility***), así como los ajustes del sistema.**

### **Datos que se pueden guardar en los convertidores de la serie PRO**

Los siguientes tipos de datos se pueden guardar en los convertidores de la serie PRO.

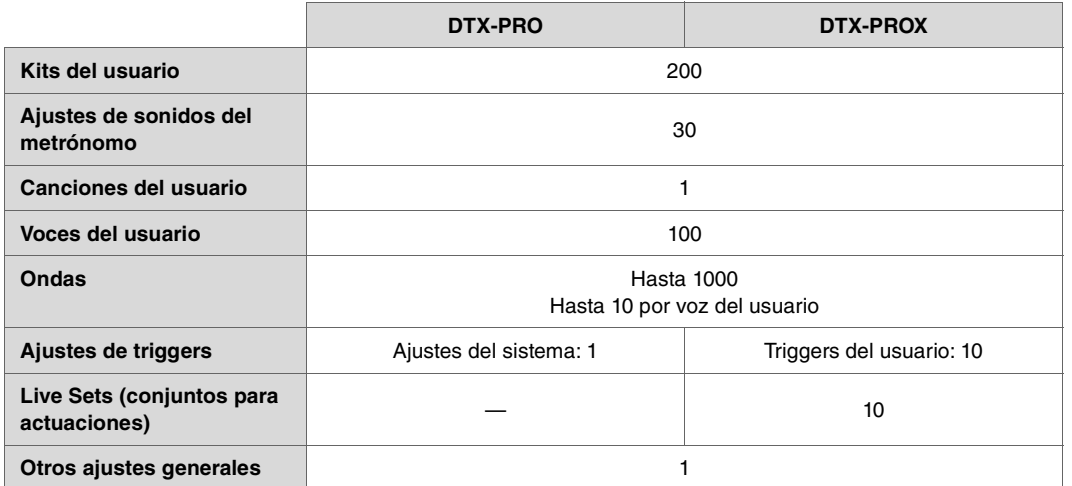

#### **AVISO**

- **Los datos de grabaciones de los convertidores de la serie PRO se perderán al apagar la alimentación.**
- **Se pueden importar hasta 1000 ondas, siempre y cuando no se exceda el límite de capacidad total.**

### **Almacenamiento y carga de archivos de datos**

Todos los datos guardados en los convertidores de la serie PRO se pueden guardar en una unidad flash USB. Los archivos guardados en una unidad flash USB se pueden volver a cargar en los convertidores de la serie PRO. Sin embargo, los archivos del DTX-PROX guardados en una unidad flash USB no se pueden cargar en el DTX-PRO. Para obtener más información, consulte *MENU/File* ([página 76](#page-75-1)).

# <span id="page-18-2"></span><span id="page-18-1"></span><span id="page-18-0"></span>**Operaciones básicas en pantalla**

La pantalla aparece cuando se pulsa el botón [MENU].

# **Navegación en MENU**

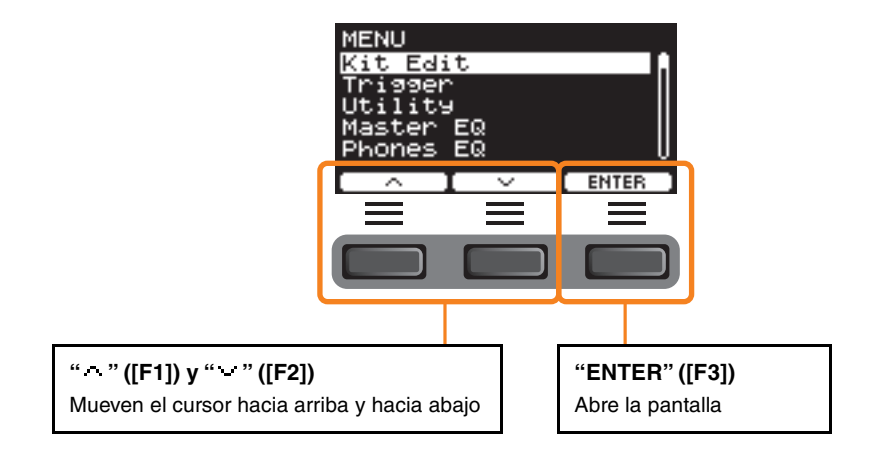

# **Cambio de los valores de los ajustes**

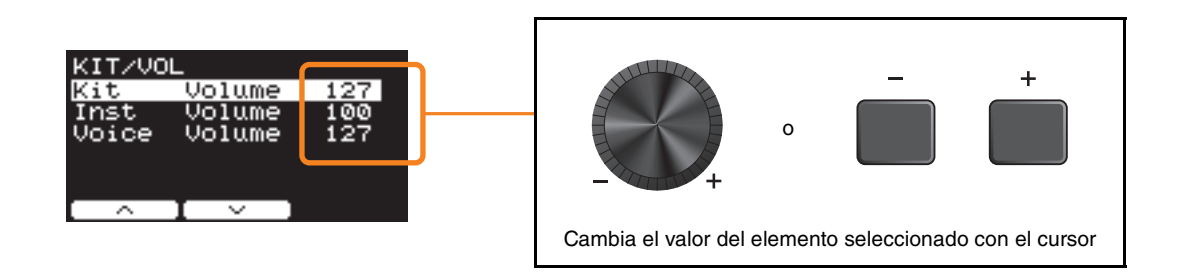

### **Función de marcador**

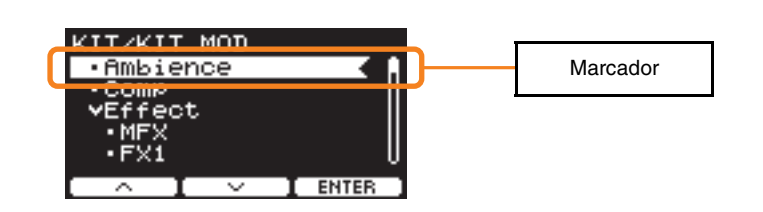

En algunas de las pantallas, puede utilizar marcadores para acceder más fácilmente a los parámetros que abre y utiliza con frecuencia. Seleccione un marcador y pulse el botón bajo "ENTER" ([F3]) para mostrar la pantalla de ajuste de parámetros correspondiente. Puede utilizar los botones bajo " " " y " " " ([F1] y [F2]) en la pantalla de ajuste de parámetros para mover el cursor entre los marcadores. Pulse el botón [EXIT] para volver al marcador.

*MENU*

# <span id="page-19-0"></span>**Lista de funciones**

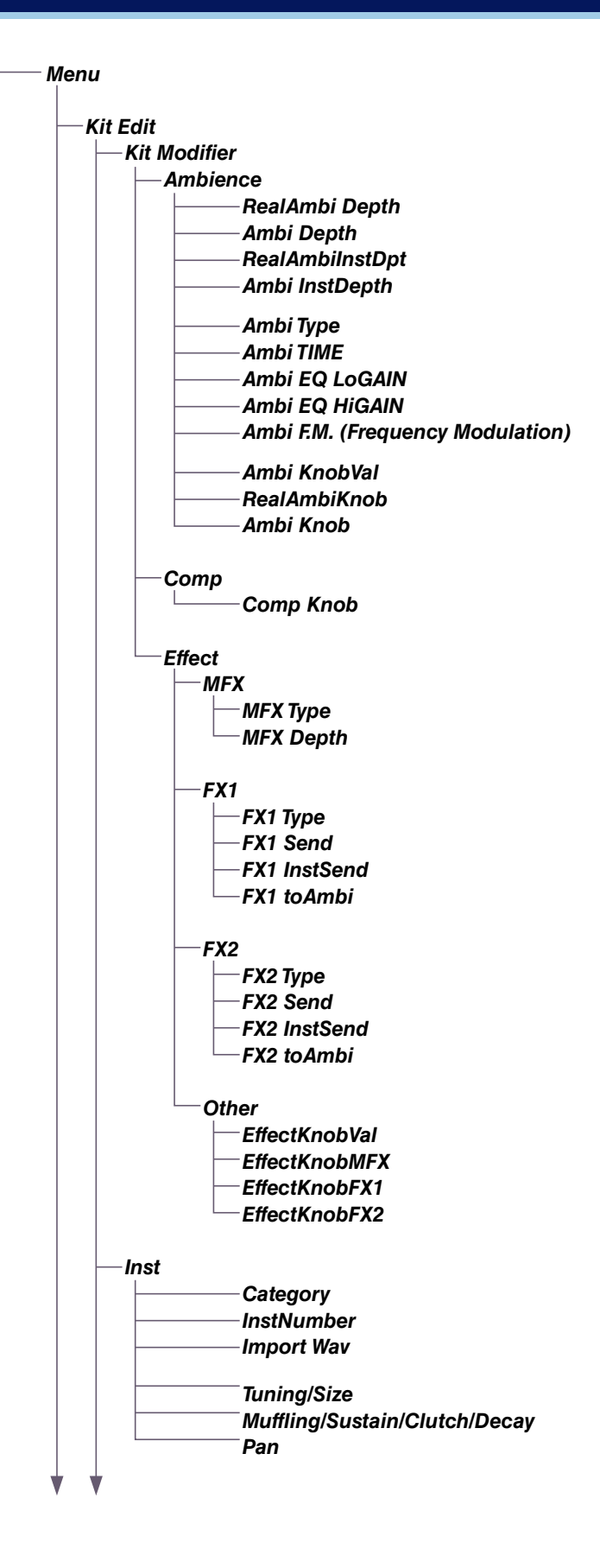

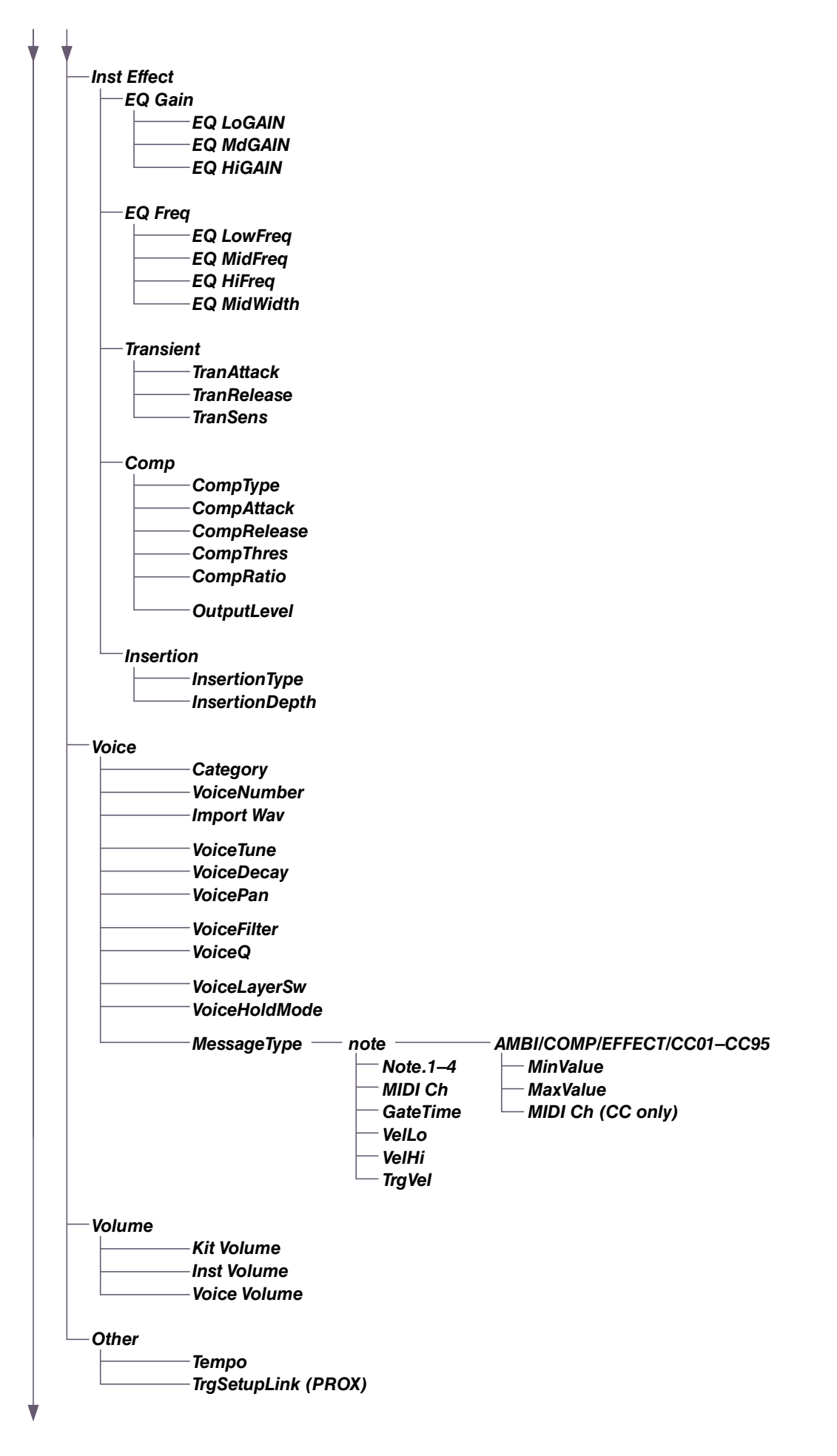

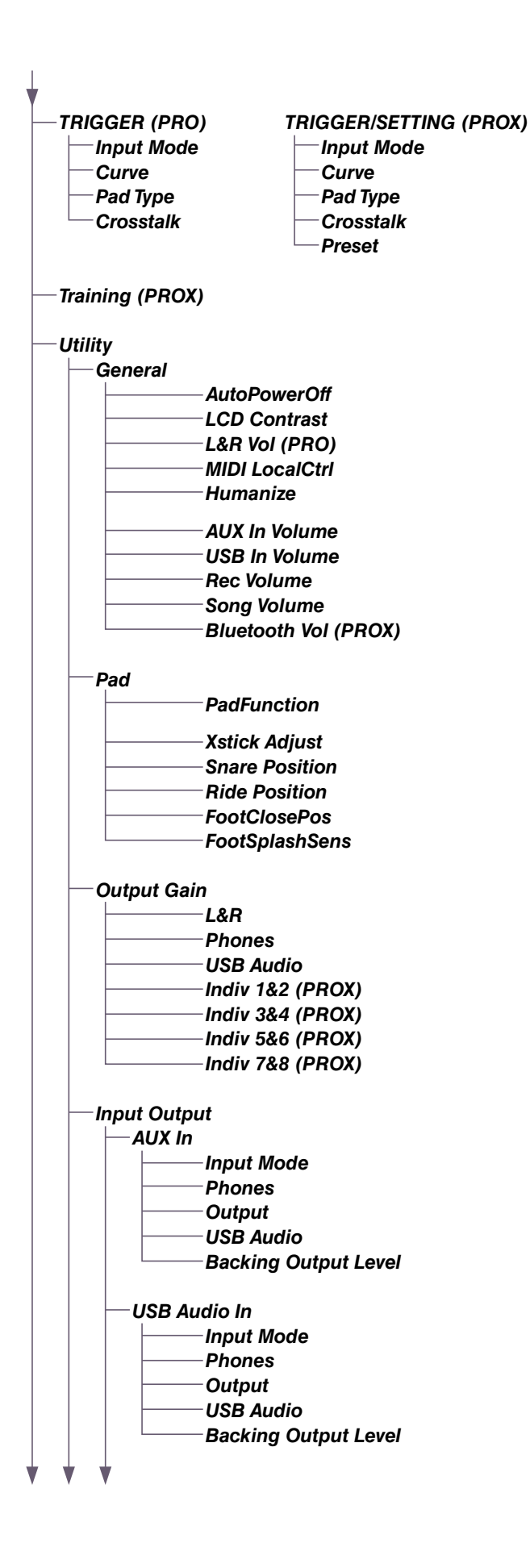

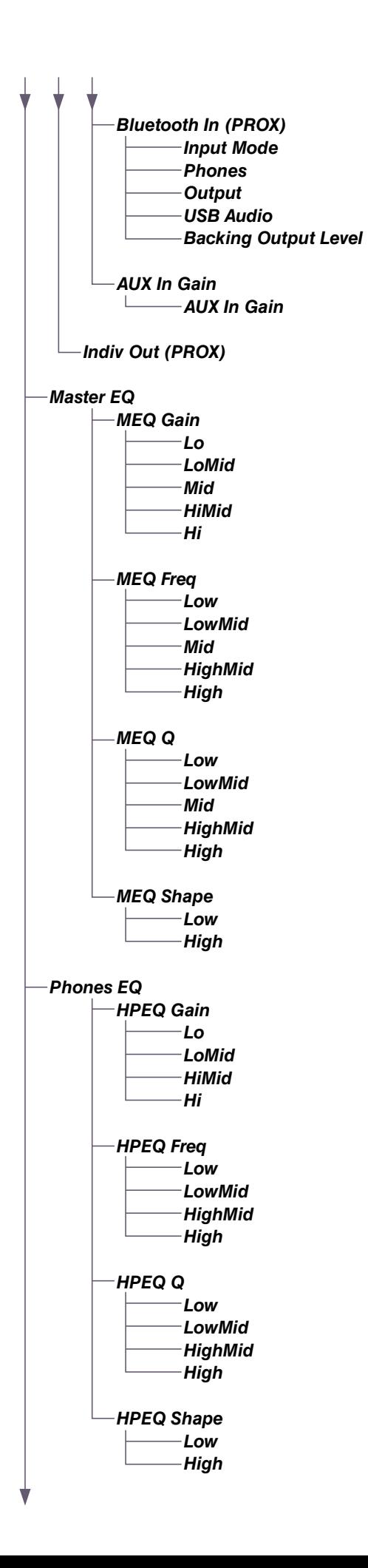

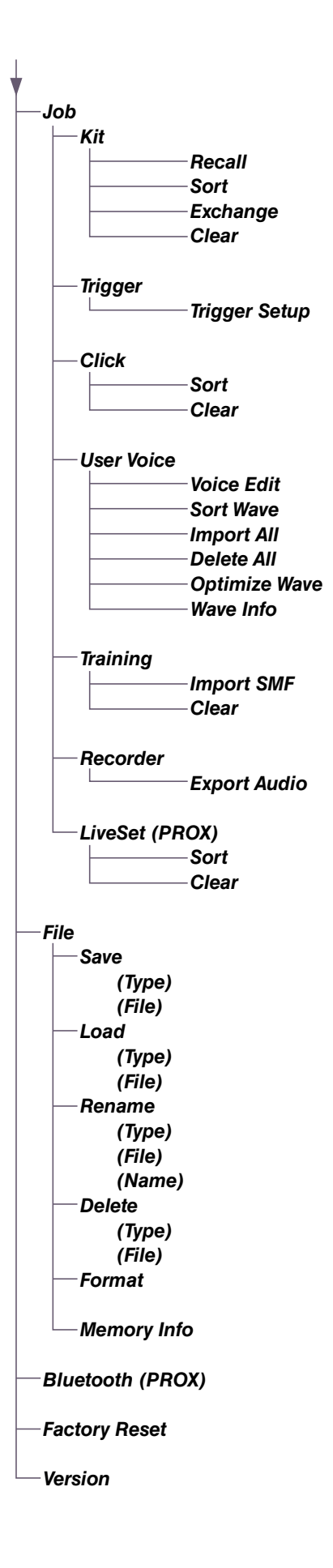

# <span id="page-24-0"></span>**Descripciones de parámetros**

# <span id="page-24-1"></span>*Kit Edit*

En esta sección se explican los ajustes de "*Kit Edit*" del menú. En *Kit Edit*, puede configurar los modificadores de kit, los Insts, los efectos de Insts, las voces, el volumen y otros ajustes.

Con los modificadores de kit, puede personalizar los ajustes Ambience, Comp y Effect a su gusto. Los ajustes que se pueden cambiar son los parámetros para cada Inst, los efectos que se pueden establecer para cada Inst, los ajustes de voces (establecidos por fuente de entrada o capa), los ajustes de volumen (principal, de Inst o de voz), etc.

#### **AVISO**

**Guarde el kit una vez personalizado a su gusto (Manual de instrucciones). Los datos de un kit personalizado se perderán si selecciona otro kit sin antes haber guardado los ajustes del primero.**

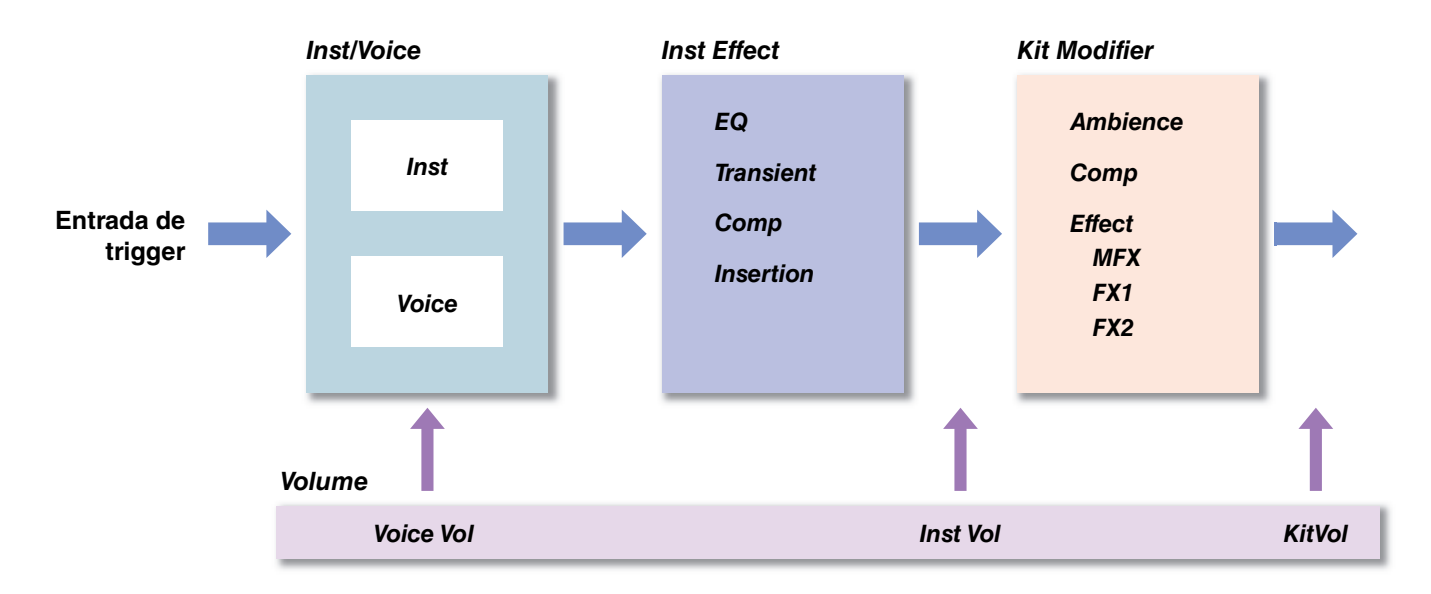

### **Diagrama de bloques de kits**

### <span id="page-24-2"></span>*MENU/Kit Edit*

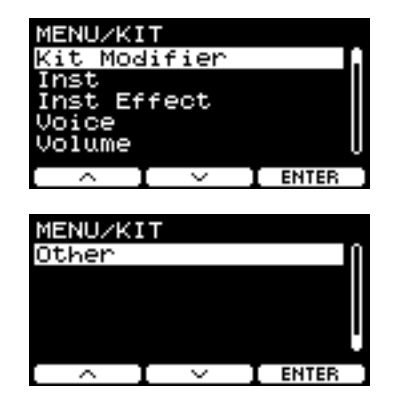

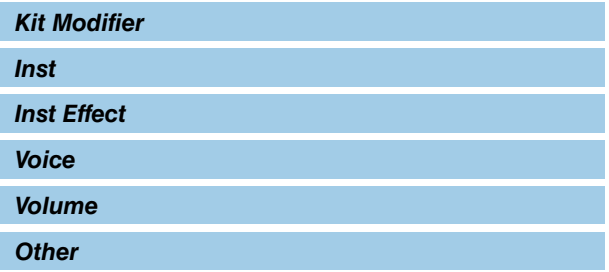

# <span id="page-25-0"></span>*Kit Modifier*

Los parámetros modificadores de kit permiten cambiar los ajustes avanzados de los mandos KIT MODIFIER. A continuación se proporciona un diagrama de la relación entre los mandos y los parámetros.

#### **Parámetros asociados con los mandos**

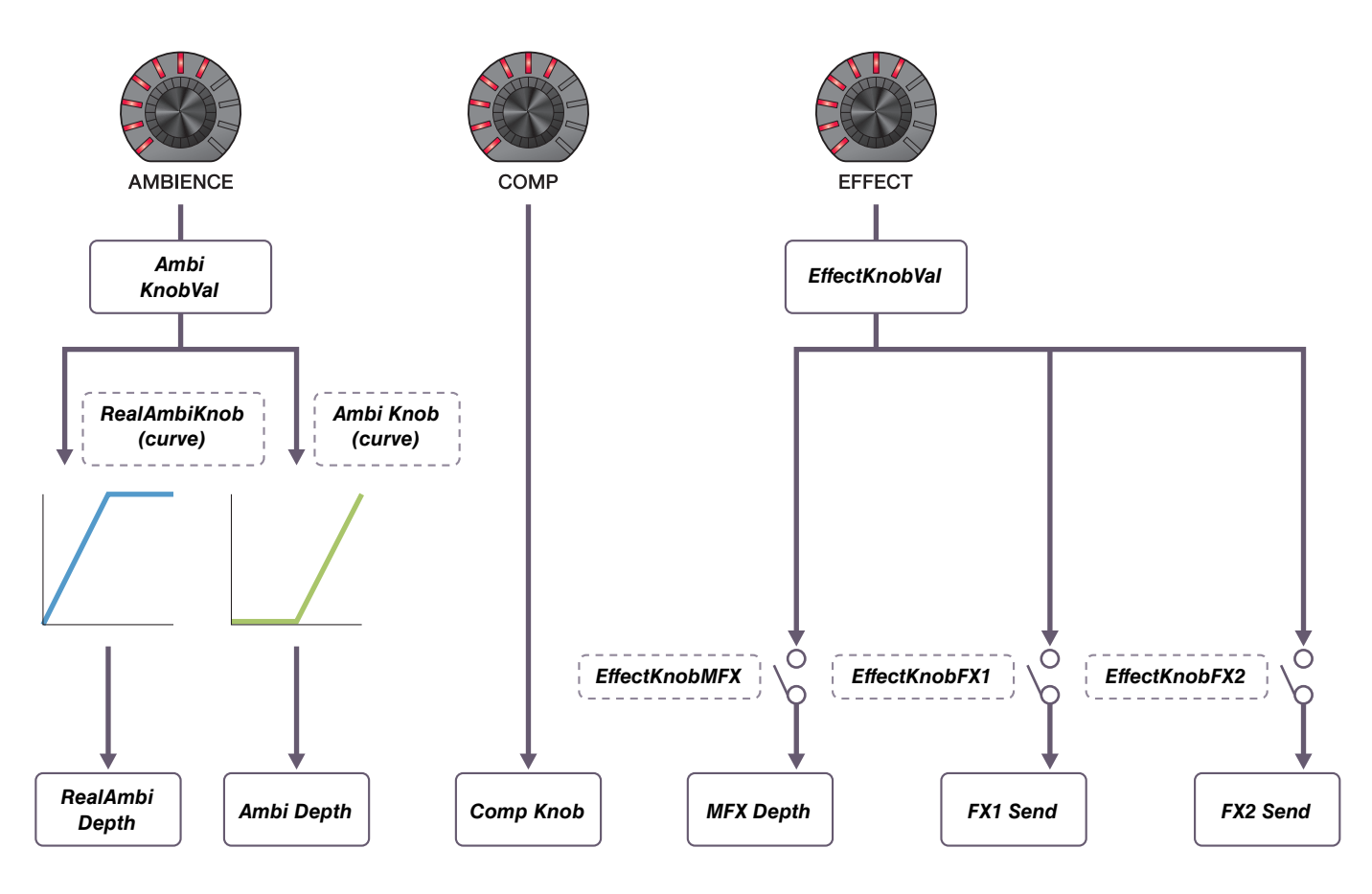

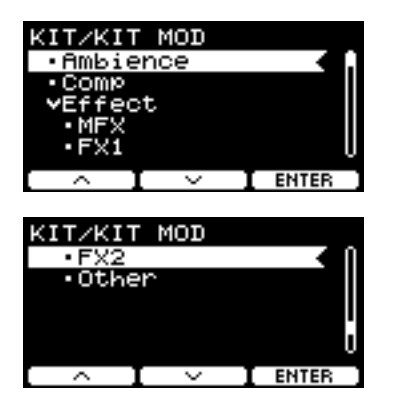

#### *MENU/Kit Edit/Kit Modifier*

<span id="page-26-0"></span>

<span id="page-26-9"></span><span id="page-26-8"></span><span id="page-26-7"></span><span id="page-26-6"></span><span id="page-26-5"></span><span id="page-26-4"></span><span id="page-26-3"></span><span id="page-26-2"></span> $\overline{a}$ 

<span id="page-26-1"></span>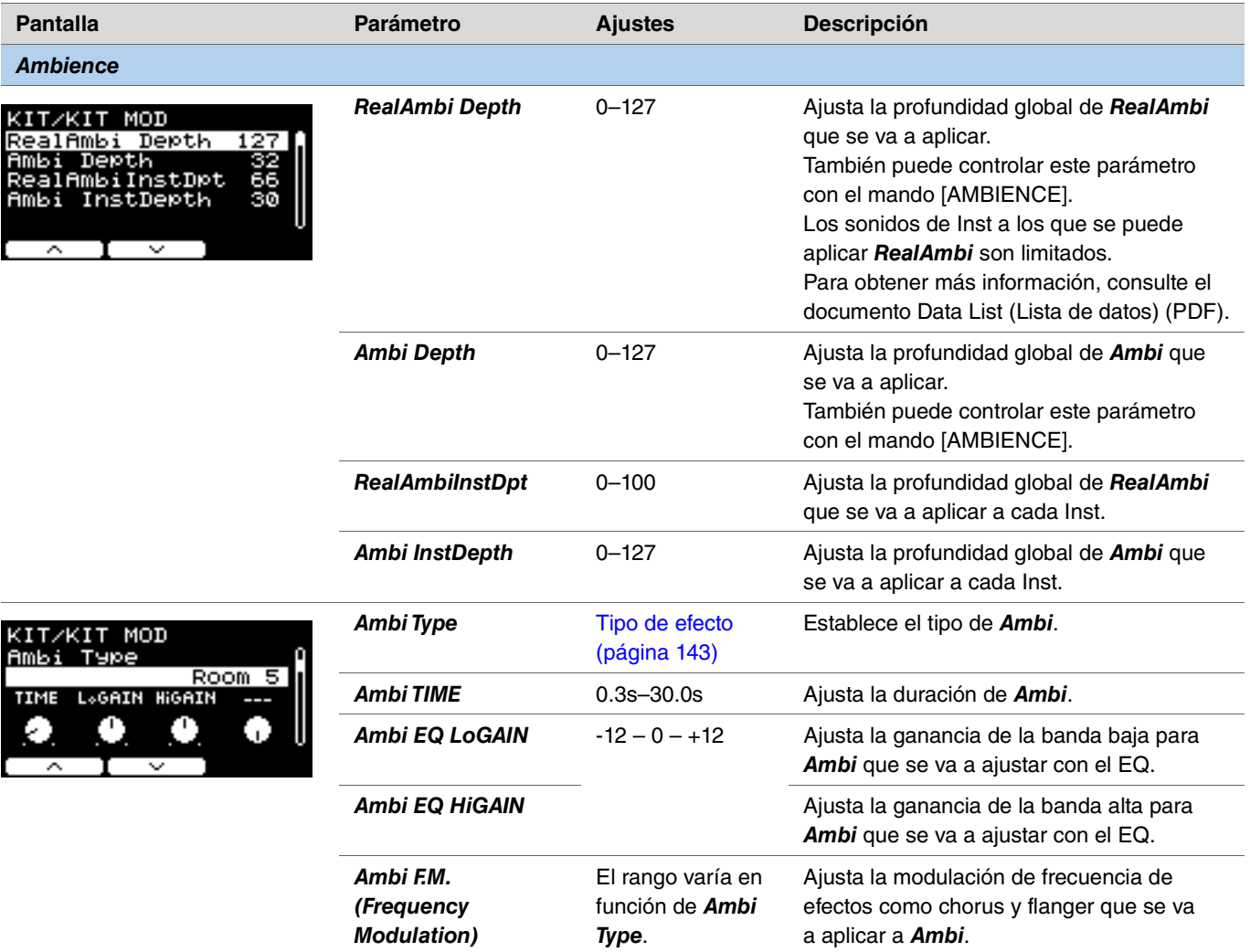

<span id="page-27-2"></span><span id="page-27-1"></span><span id="page-27-0"></span>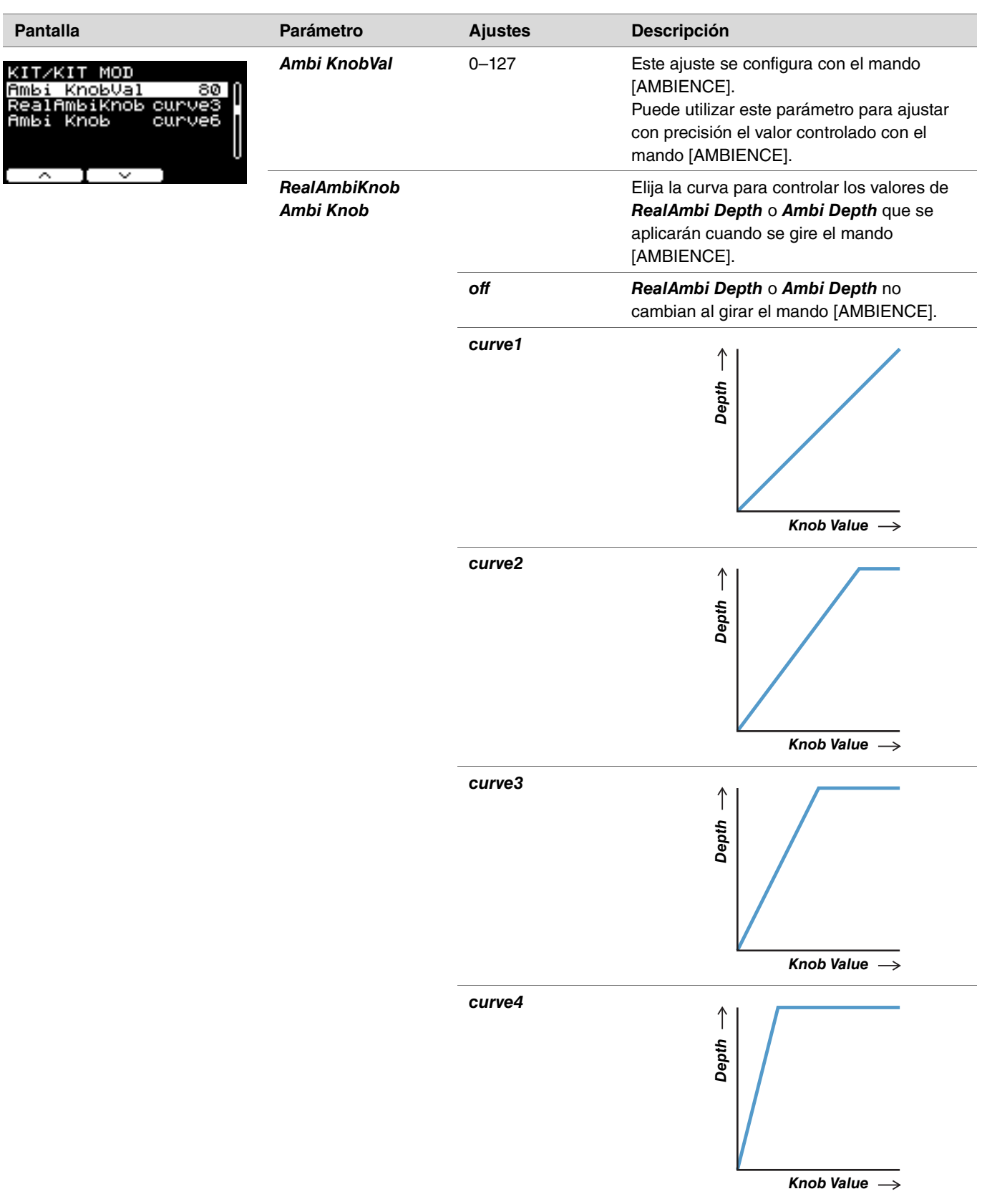

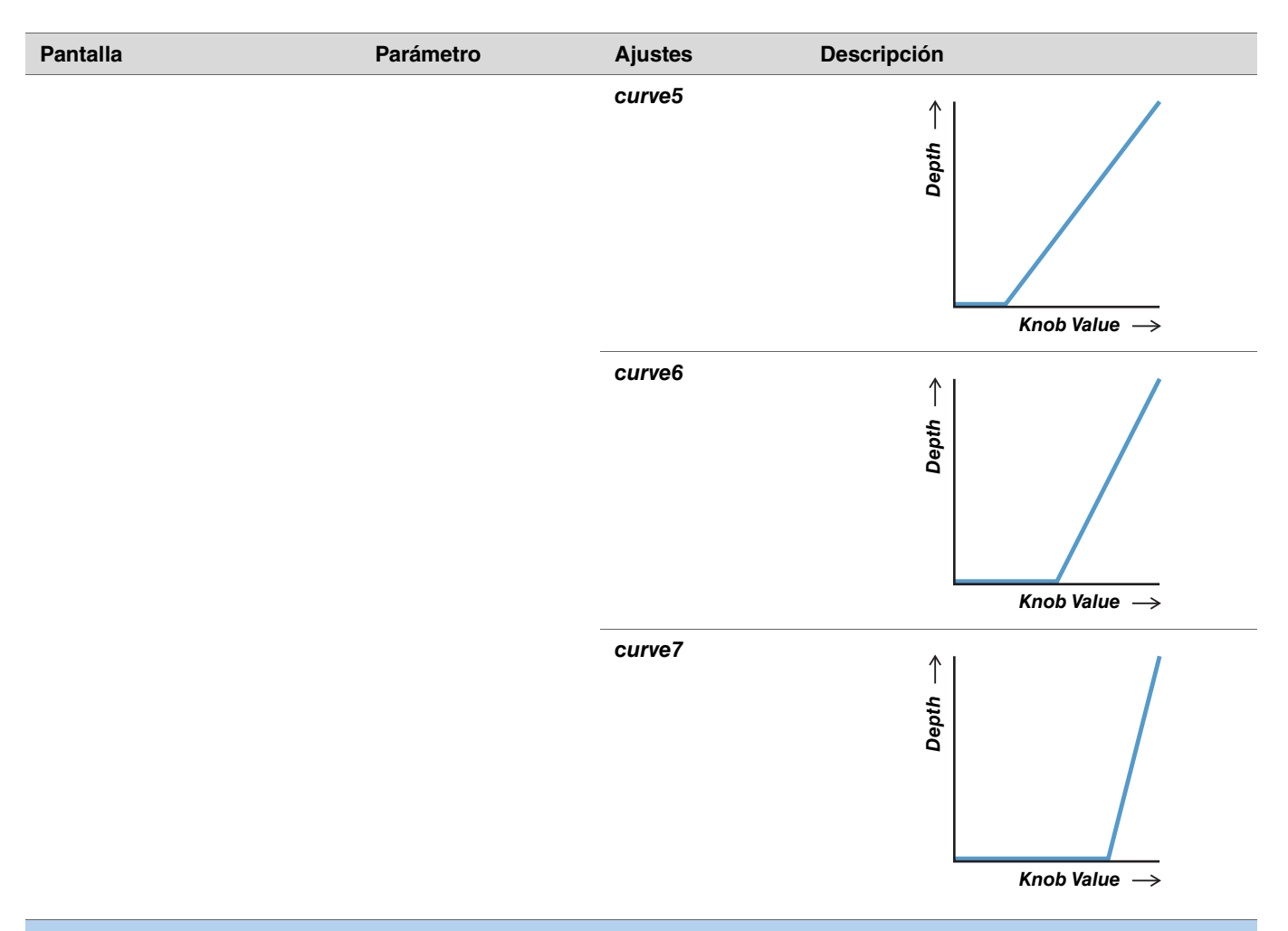

<span id="page-28-5"></span><span id="page-28-4"></span><span id="page-28-3"></span><span id="page-28-2"></span><span id="page-28-1"></span><span id="page-28-0"></span>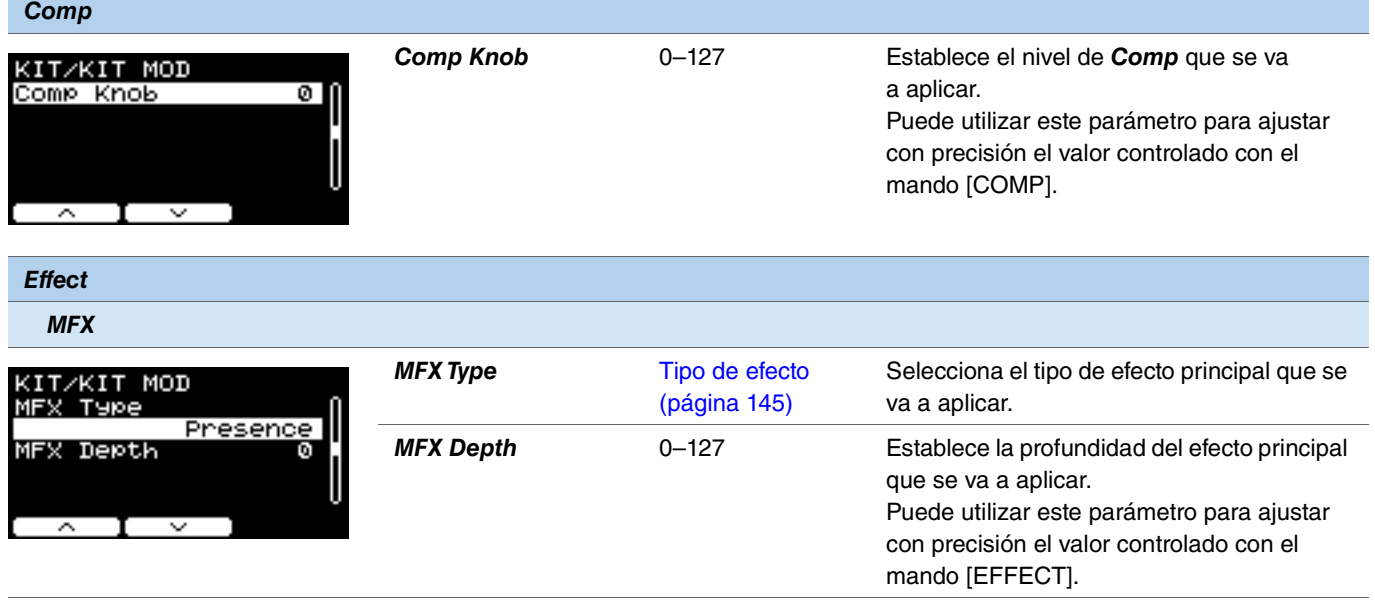

<span id="page-29-14"></span><span id="page-29-13"></span><span id="page-29-12"></span><span id="page-29-11"></span><span id="page-29-10"></span><span id="page-29-9"></span><span id="page-29-8"></span><span id="page-29-7"></span><span id="page-29-6"></span><span id="page-29-5"></span><span id="page-29-4"></span><span id="page-29-3"></span><span id="page-29-2"></span><span id="page-29-1"></span><span id="page-29-0"></span>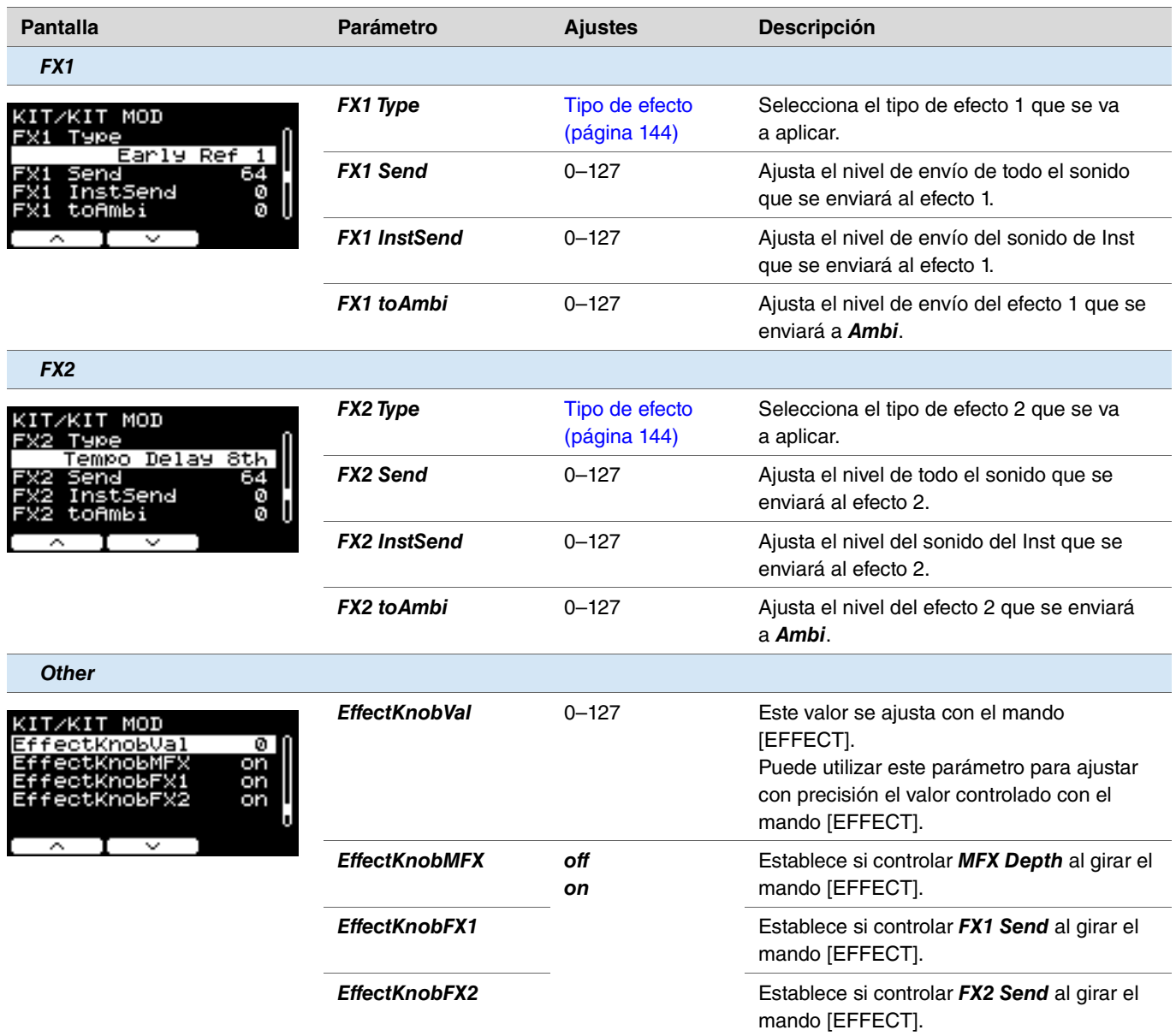

### <span id="page-30-0"></span>*Inst*

<span id="page-30-1"></span>*MENU/Kit Edit/Inst*

<span id="page-30-10"></span><span id="page-30-9"></span><span id="page-30-8"></span><span id="page-30-7"></span><span id="page-30-6"></span><span id="page-30-5"></span><span id="page-30-4"></span><span id="page-30-3"></span><span id="page-30-2"></span>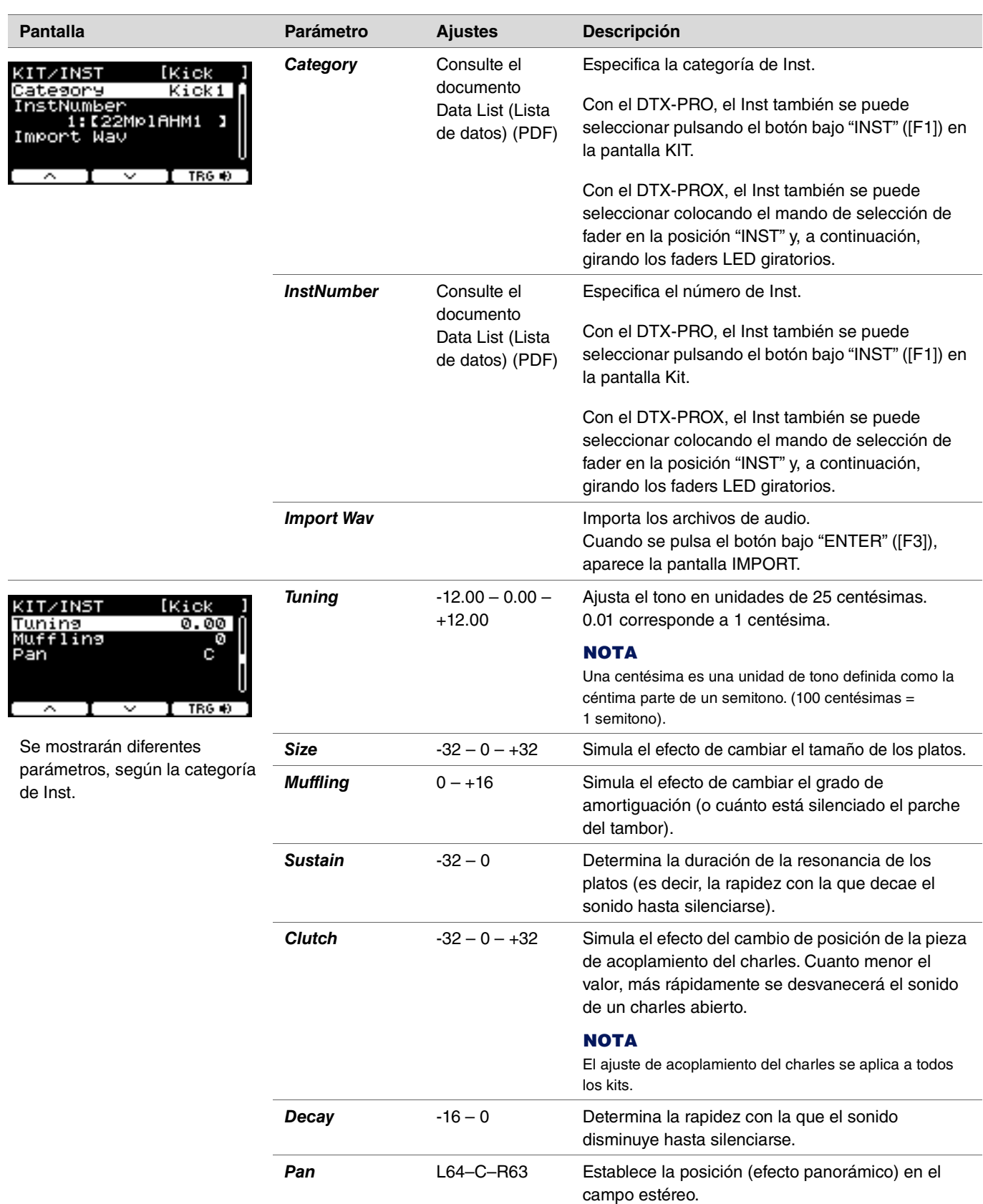

# <span id="page-31-0"></span>*Inst Effect*

<span id="page-31-3"></span><span id="page-31-2"></span>*MENU/Kit Edit/Inst Effect*

<span id="page-31-13"></span><span id="page-31-12"></span><span id="page-31-11"></span><span id="page-31-10"></span><span id="page-31-9"></span><span id="page-31-8"></span><span id="page-31-7"></span><span id="page-31-6"></span><span id="page-31-5"></span><span id="page-31-4"></span><span id="page-31-1"></span>**Pantalla Parámetro Ajustes Descripción** *EQ Gain EQ LoGAIN* -12 – 0 – +12 (dB) Ajusta la ganancia de la banda baja que se KIT/INST FX **[Snare** va a ajustar con el EQ. M4GAIN **L**&GAIN HIGAIN Ø. + 3  $+2$ *EQ MdGAIN* -12 – 0 – +12 (dB) Ajusta la ganancia de la banda media que Ω ۵ ۰ se va a ajustar con el EQ. *EQ HiGAIN* -12 – 0 – +12 (dB) Ajusta la ganancia de la banda alta que se [ TRG +0 | va a ajustar con el EQ. *EQ Freq EQ LowFreq* 32Hz–2.0kHz Ajusta la frecuencia de la banda baja que se KITZINST FX Snare va a ajustar con el EQ. LowFreq 1 ហិហិl MidFr РX *EQ MidFreq* 100Hz–10kHz Ajusta la frecuencia de la banda media que MidWidth se va a ajustar con el EQ. *EQ HiFreq* 500Hz–16kHz Ajusta la frecuencia de la banda alta que se TRG va a ajustar con el EQ. *EQ MidWidth* 0.1–12.0 Ajusta el ancho de la banda media. *Transient* **TranAttack** -50 – 0 – +50 Ajusta el ataque. KITZINST FX [Snare TranAttack *TranRelease* -50 – 0 – +50 Ajusta la liberación. anRelea ø Low *TranSens Low*, *LowMid*, Establece cómo se aplica el efecto de señal *HighMid*, *High* transitoria. $\bf{I}$  TRG  $\bf{0}$  $\overline{\phantom{a}}$  $\overline{\phantom{a}}$ Т.

<span id="page-32-3"></span><span id="page-32-2"></span><span id="page-32-1"></span><span id="page-32-0"></span>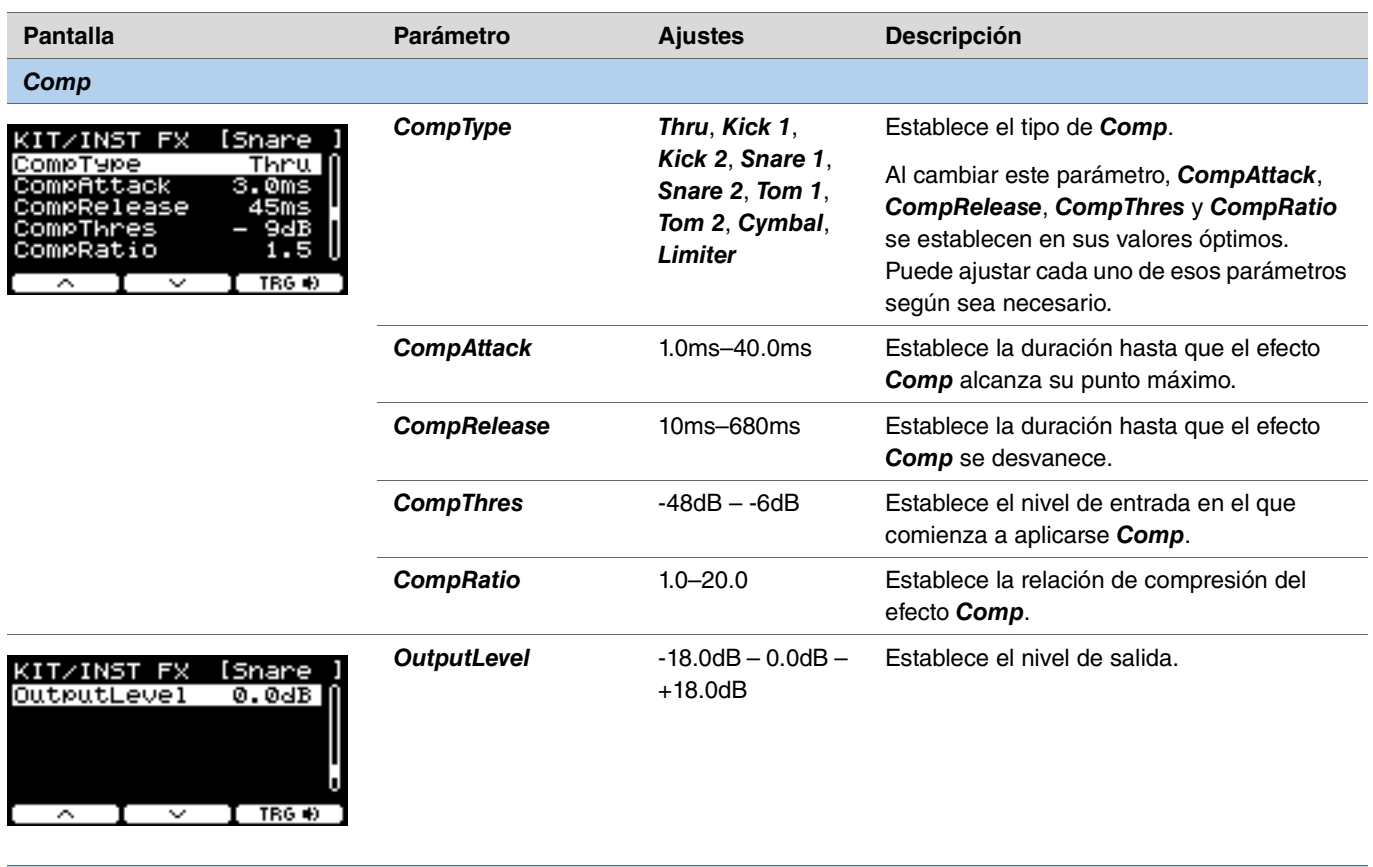

<span id="page-32-8"></span><span id="page-32-7"></span><span id="page-32-6"></span><span id="page-32-5"></span><span id="page-32-4"></span>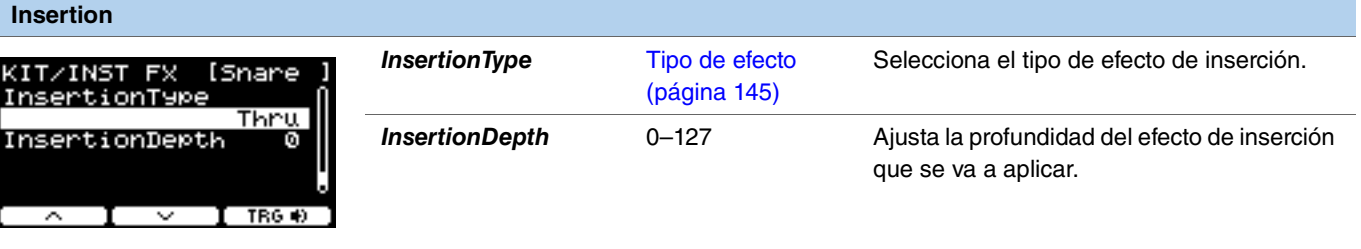

<span id="page-32-9"></span>Estos parámetros no se pueden configurar para *Pad3*, *Pad5*, *Pad7* o *Pad13*.

### <span id="page-33-0"></span>*Voice*

Los parámetros *Voice* mostrados con A, B, C o D en la parte superior derecha de la pantalla se refieren a las capas, mientras que los parámetros de voz mostrados sin estas letras se refieren a las fuentes de entrada.

### <span id="page-33-1"></span>*MENU/Kit Edit/Voice*

<span id="page-33-8"></span><span id="page-33-7"></span><span id="page-33-6"></span><span id="page-33-5"></span><span id="page-33-4"></span><span id="page-33-3"></span><span id="page-33-2"></span>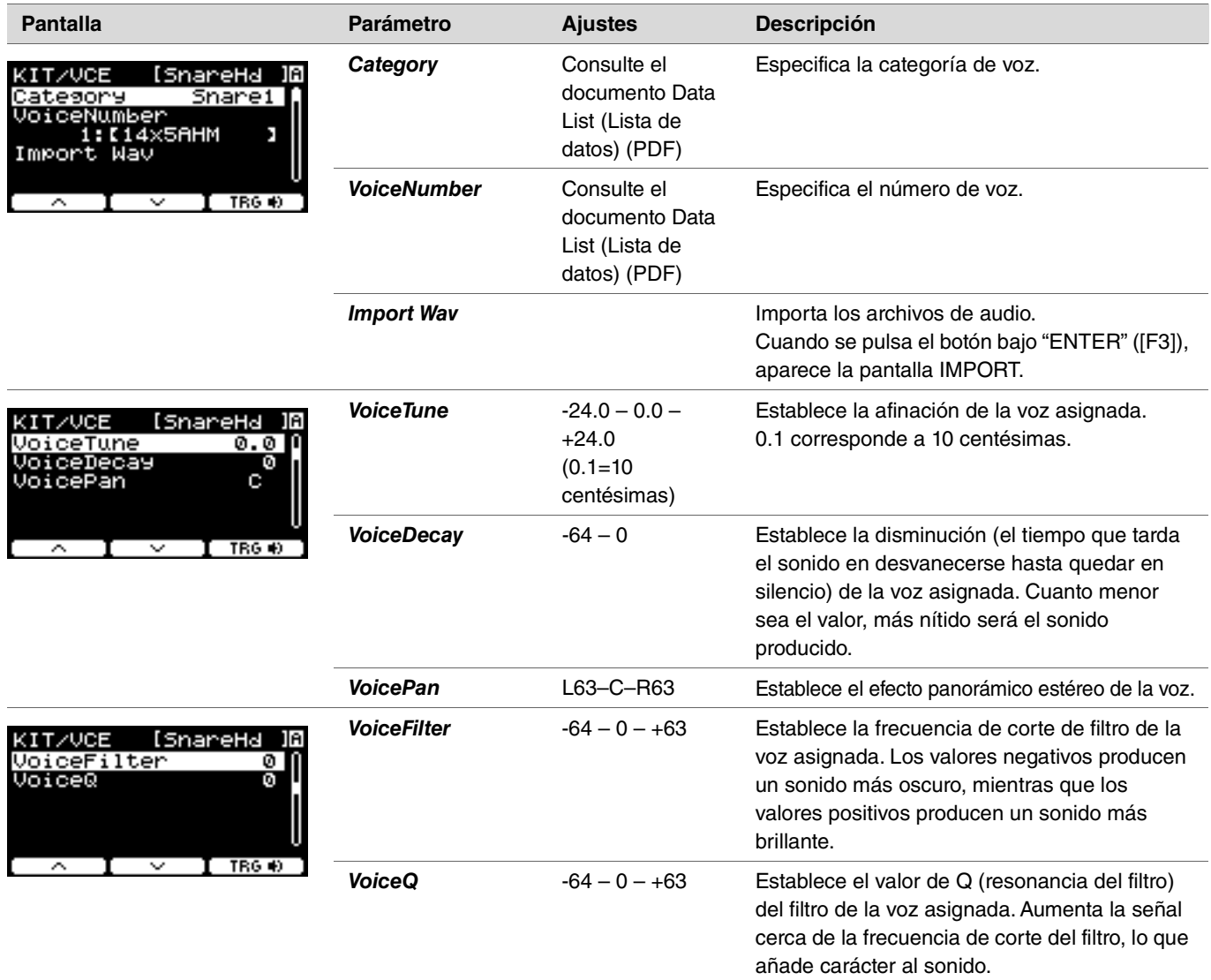

<span id="page-34-6"></span><span id="page-34-5"></span><span id="page-34-4"></span><span id="page-34-3"></span><span id="page-34-2"></span><span id="page-34-1"></span><span id="page-34-0"></span>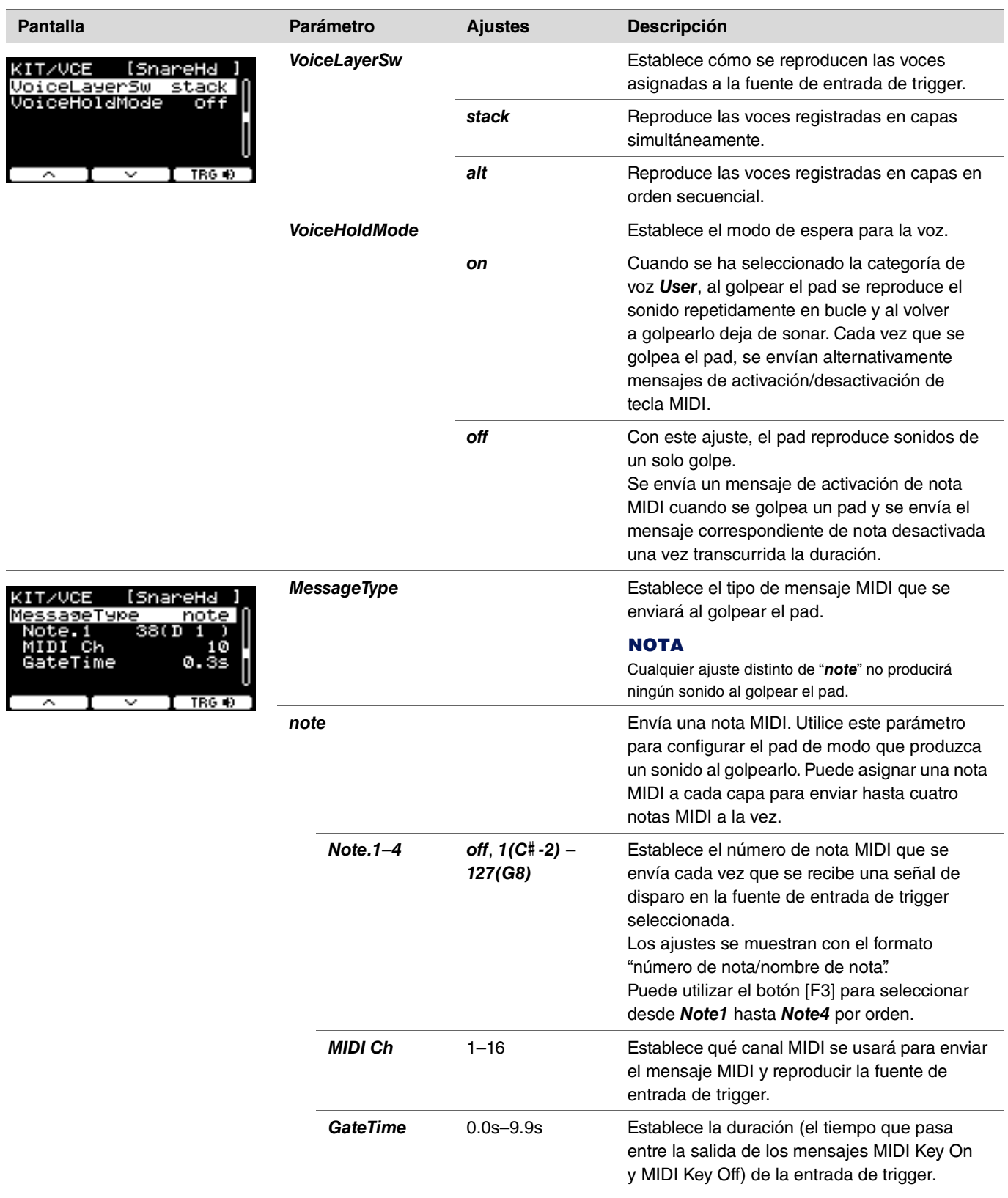

<span id="page-35-9"></span><span id="page-35-8"></span><span id="page-35-7"></span><span id="page-35-6"></span><span id="page-35-5"></span><span id="page-35-4"></span><span id="page-35-3"></span><span id="page-35-2"></span><span id="page-35-1"></span><span id="page-35-0"></span>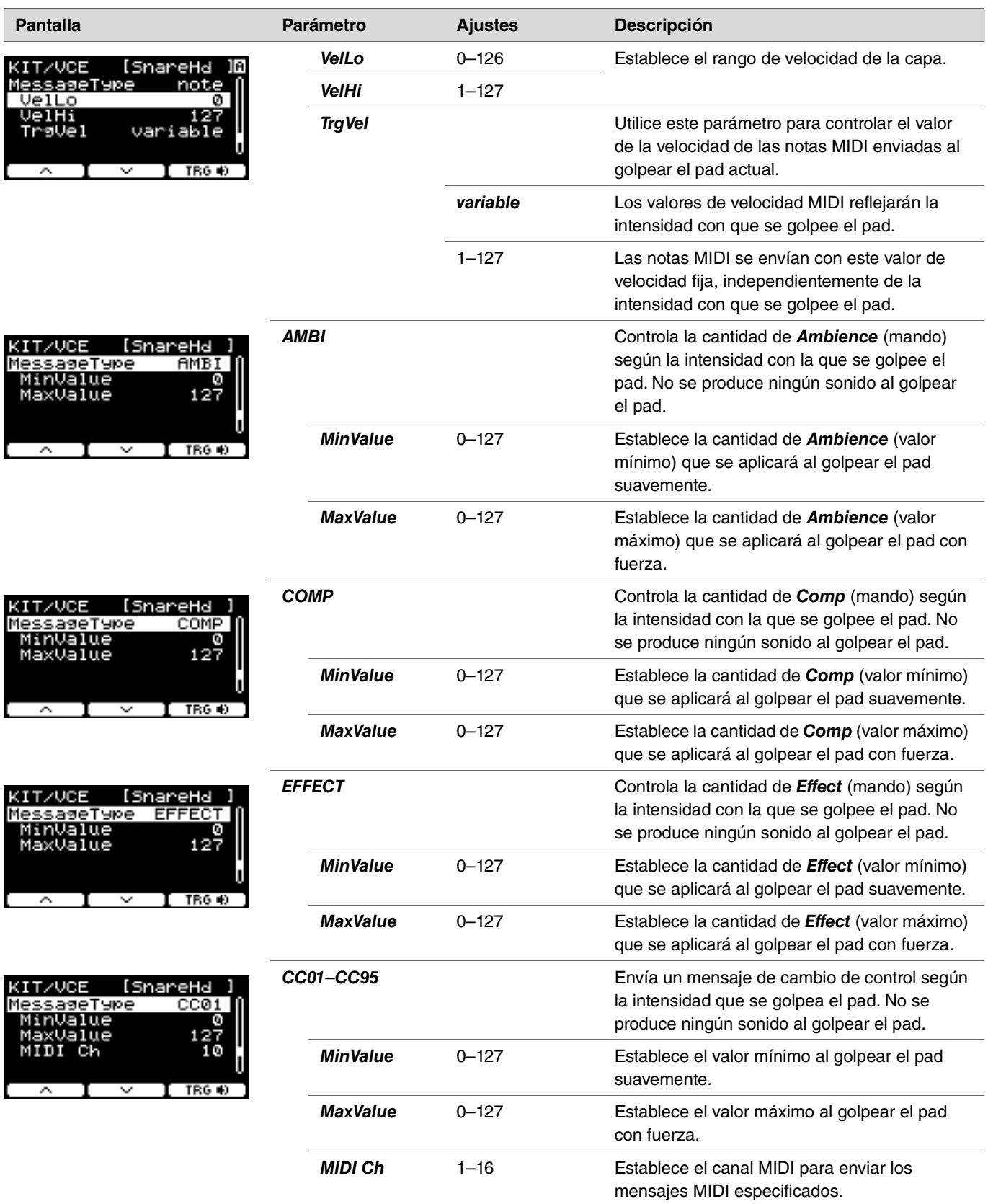
## *Volume*

## *MENU/Kit Edit/Volume*

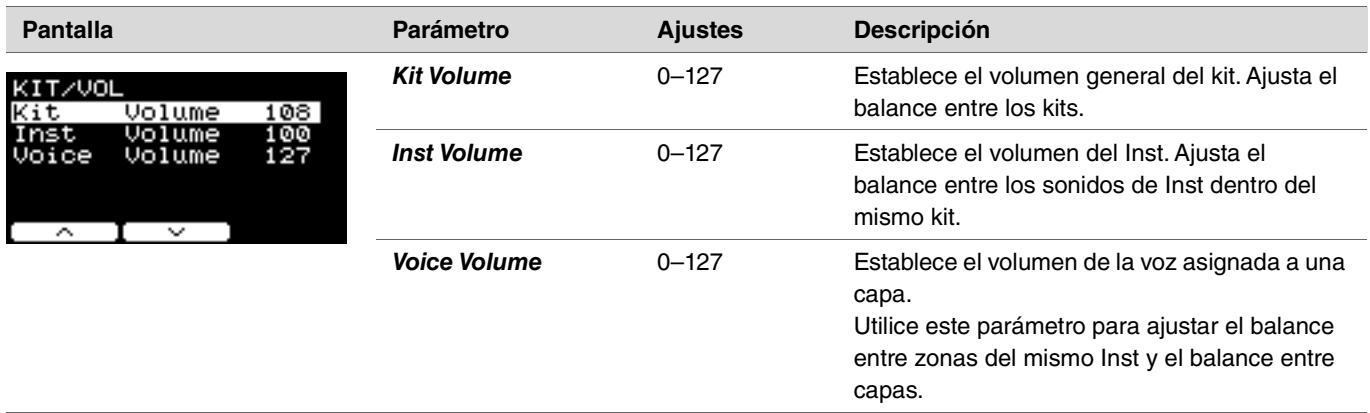

## *Other*

*MENU/Kit Edit/Other*

#### **Pantalla Parámetro Ajustes Descripción** *Tempo off*, 30–300 Establece el tempo del metrónomo para el kit KIT/OTHER seleccionado. Cuando se establece en "*off*", el ...........<br>Tempo<br>TraSetupLink of f n£ tempo permanece igual al cambiar de kit. Para utilizar el metrónomo con el fin de verificar el tempo durante una interpretación en vivo  $\sim$  1  $\sim$ o aplicar efectos de sincronización, de tempo, utilice el tempo ajustado al kit. Tenga en cuenta que este parámetro no se aplica a los Live Sets del DTX-PROX. Si desea modificar el tempo del kit cambiando al siguiente paso, utilice el parámetro [tempo.](#page-126-0) **PROX***off*, U01–U10 Utilice los controladores [-][+] para seleccionar *TrgSetupLink* una configuración de triggers para el kit seleccionado. Cuando se establece en "*off*", la configuración de triggers permanece igual al cambiar de kit.

#### **TRIGGER TRIGGER/SETTING PRO PR**

En esta sección se explican los ajustes de "*Trigger*" en el menú del DTX-PRO, así como el modo de trigger del DTX-PROX. Las características de las señales de disparo emitidas por los pads al tocarlos dependen de diversos factores del diseño de los pads. Los ajustes de "Trigger" permiten optimizar las señales de disparo para cada pad con vistas a su procesamiento en los convertidores de la serie PRO.

Seleccione el tipo de pad apropiado al añadir o cambiar pads. Asegúrese de cambiar el modo de entrada cuando conecte el pad a las tomas  $[@KICK/®]$ ,  $[@TOM3/Ø]$ ,  $[@TOM2/Θ]$  o  $[@TOM1/®]$ .

Con el DTX-PROX, puede cambiar los ajustes de trigger con el botón bajo "SETTING" ([F3]). Es preciso guardar los ajustes después de cambiarlos.

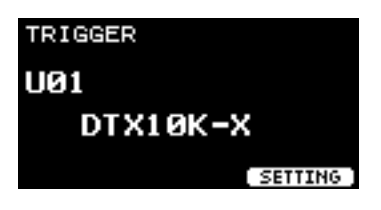

**En esta sección, los ejemplos de pantallas corresponden al DTX-PRO.**

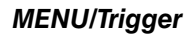

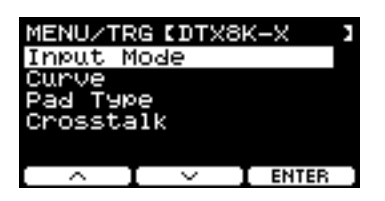

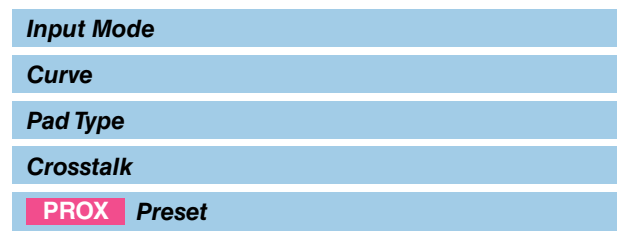

# <span id="page-37-0"></span>*Input Mode*

Establece cómo utilizar la toma de entrada mono × 2. Seleccione "*paired*" cuando seleccione un convertidor de batería (DT50S) o un dispositivo similar.

## *MENU/Trigger/Input Mode*

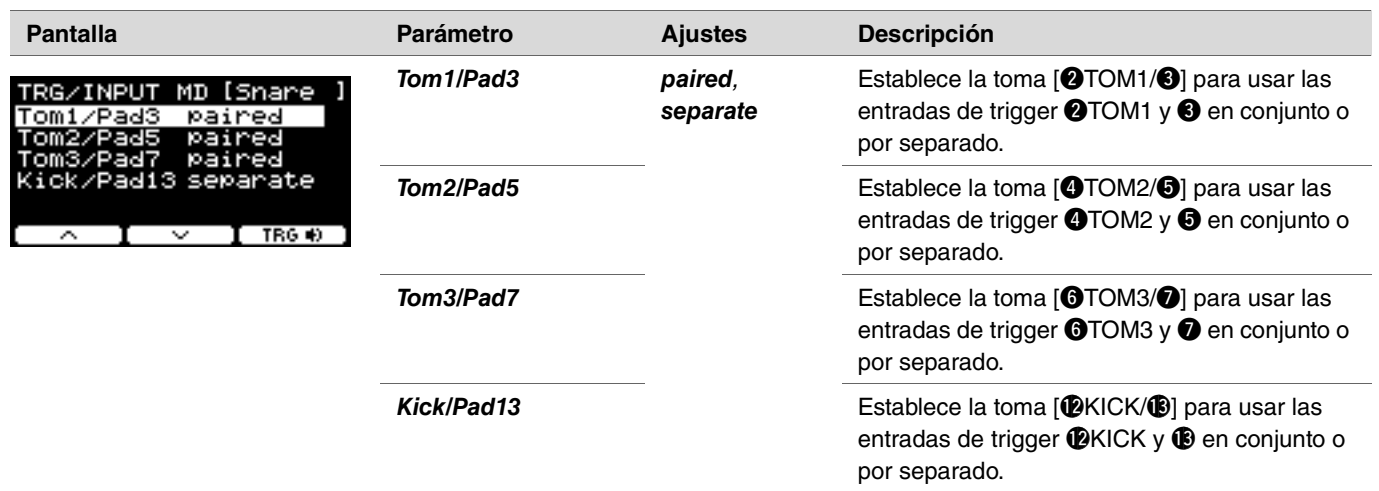

## <span id="page-38-0"></span>*Curve*

### *MENU/Trigger/Curve*

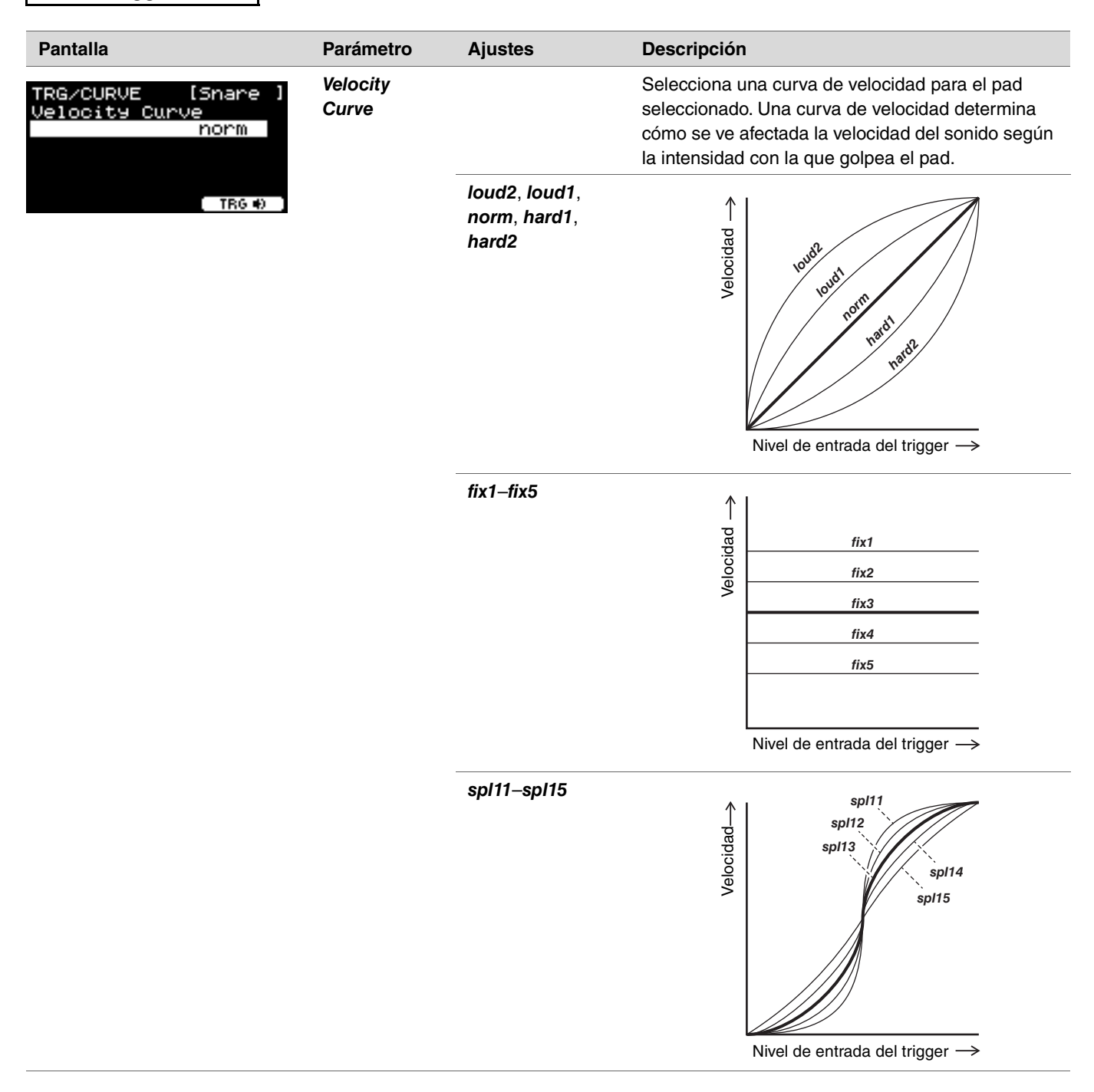

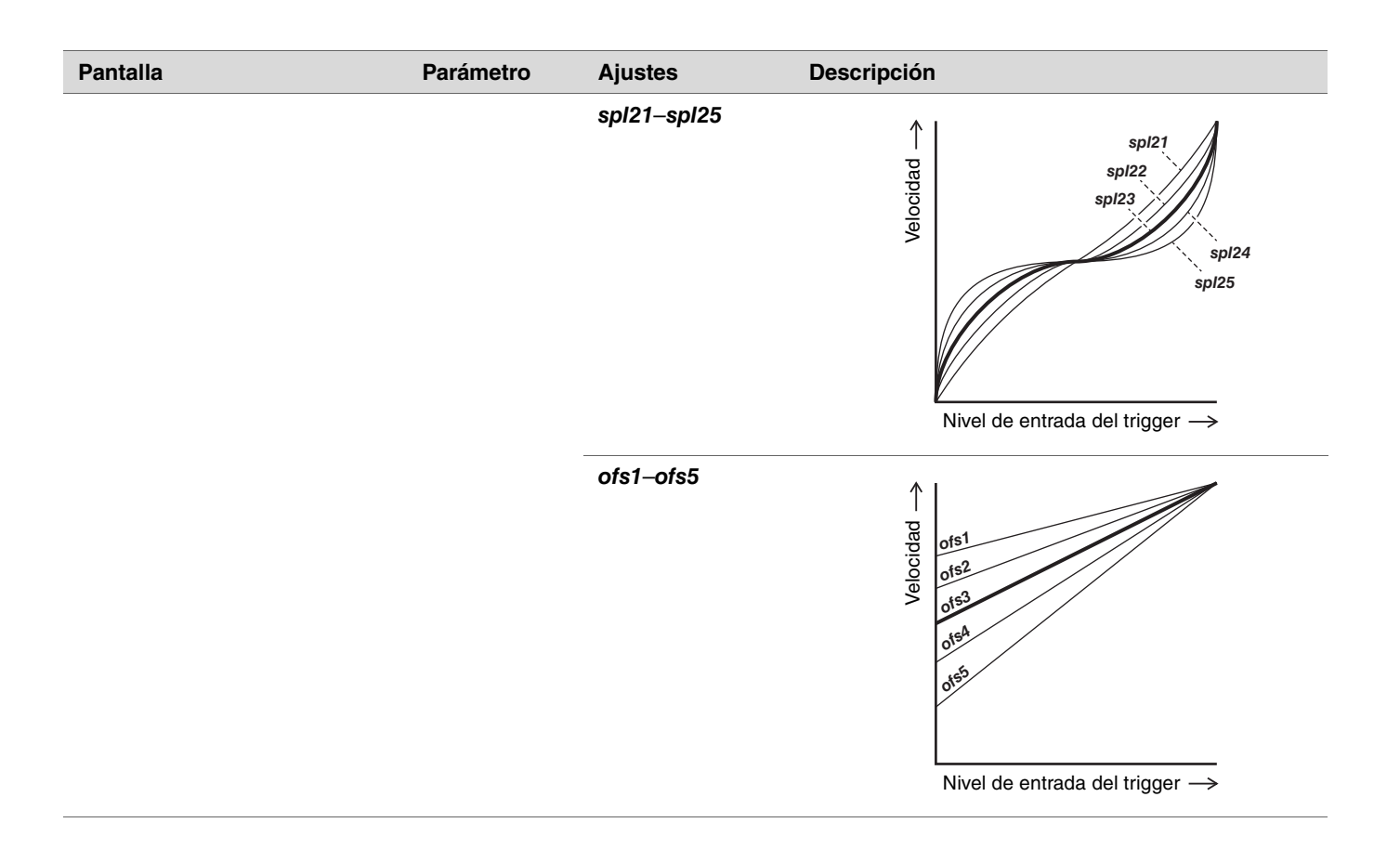

# <span id="page-40-0"></span>*Pad Type*

## **¿Qué es el tipo de pad?**

Para asegurarnos de que obtenga el mejor sonido de cada pad, hemos preparado una gama completa de parámetros de trigger optimizados (es decir, diferentes valores relacionados con las señales de entrada de los pads y similares) y les hemos asignado sus respectivos nombres. Estos grupos de parámetros se denominan "tipos de pads" (Pad Type). Dado que los pads se clasifican en diversas variedades, como triggers de cajas, timbales, platillos y bombos, es lógico que existan grandes diferencias entre las características de los pads. Los convertidores de la serie PRO se incluyen de forma predeterminada tipos de pads para cada conjunto distinto de características, lo que le permite extraer de ellos su máximo potencial.

## *MENU/Trigger/Pad Type*

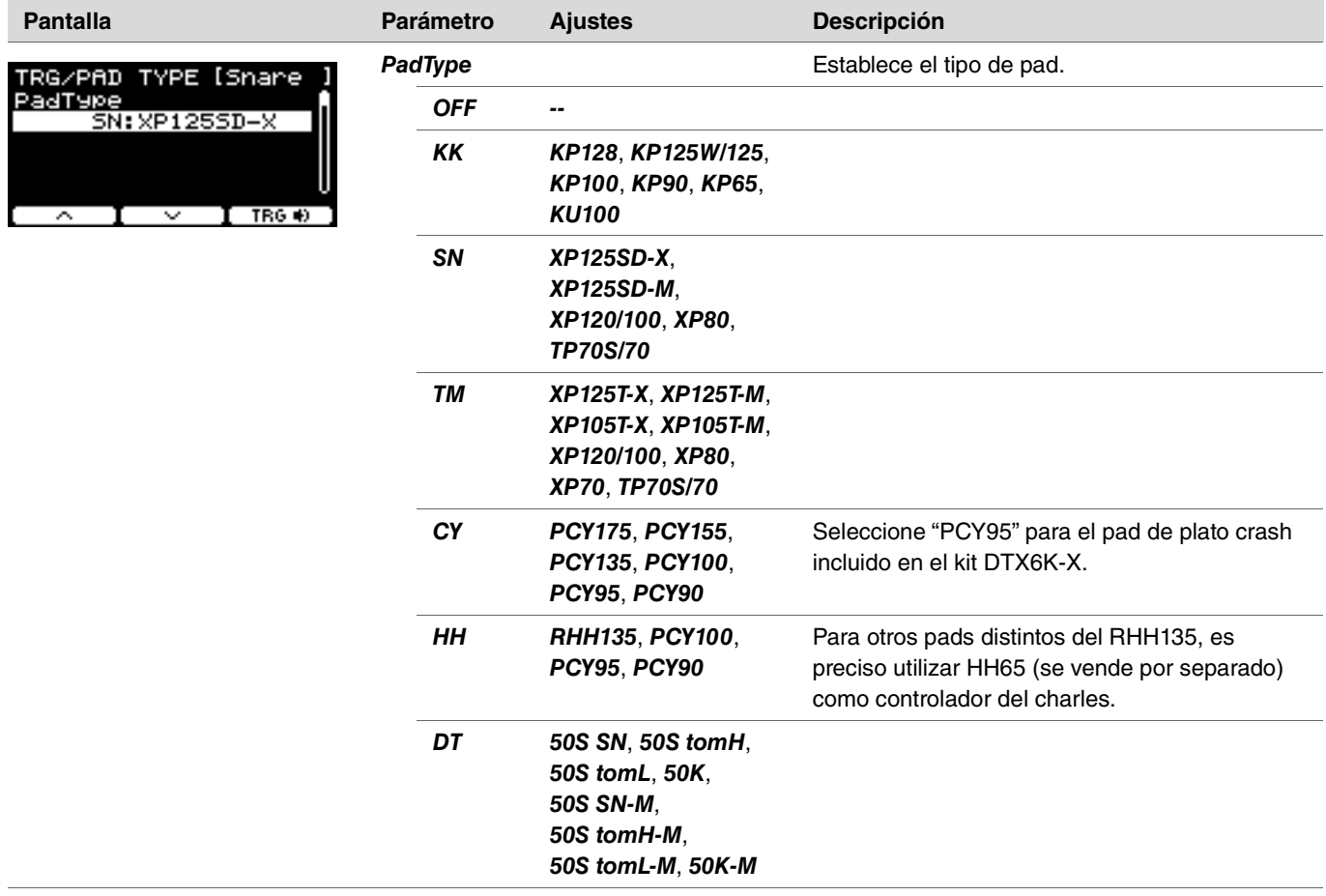

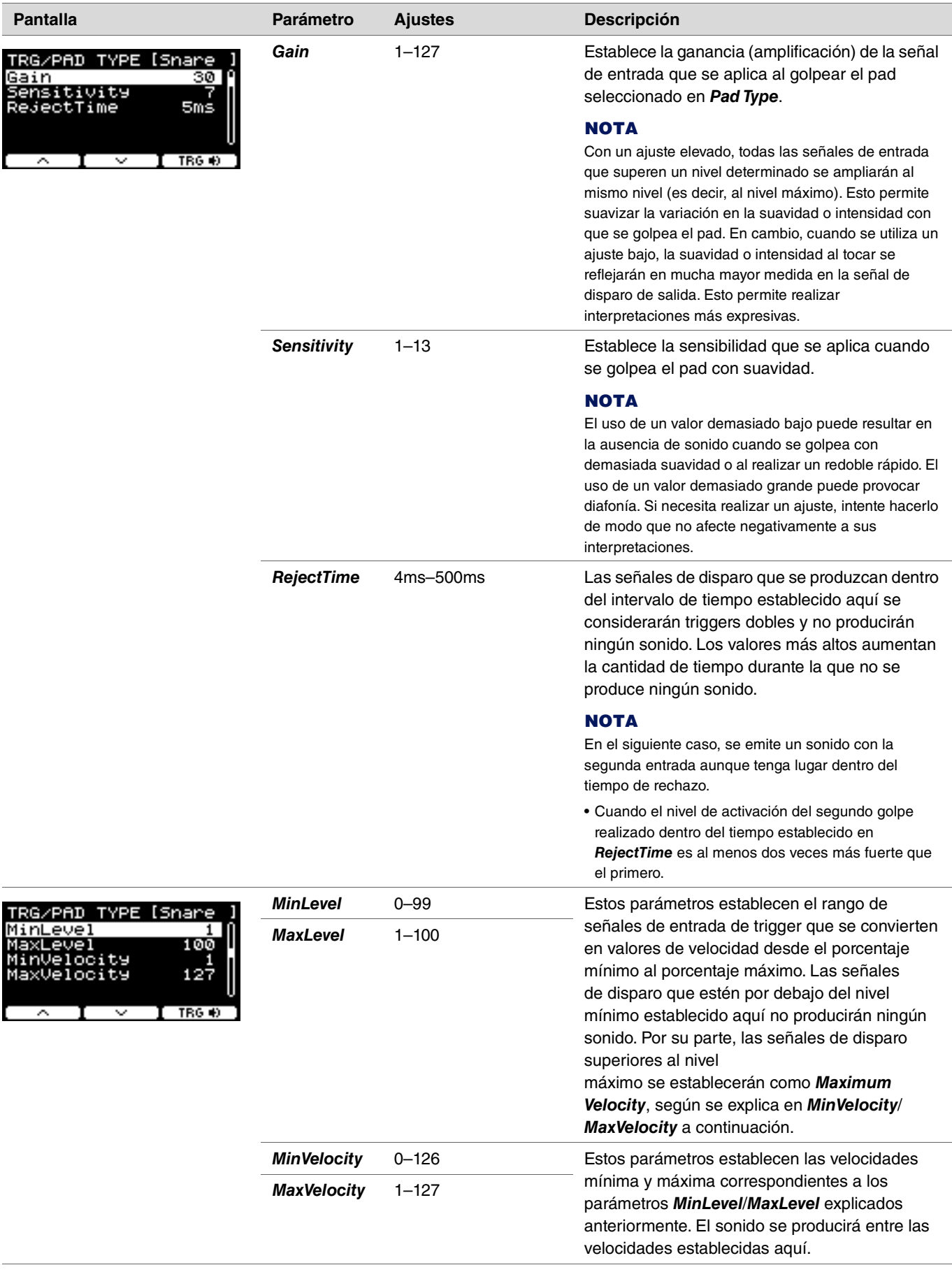

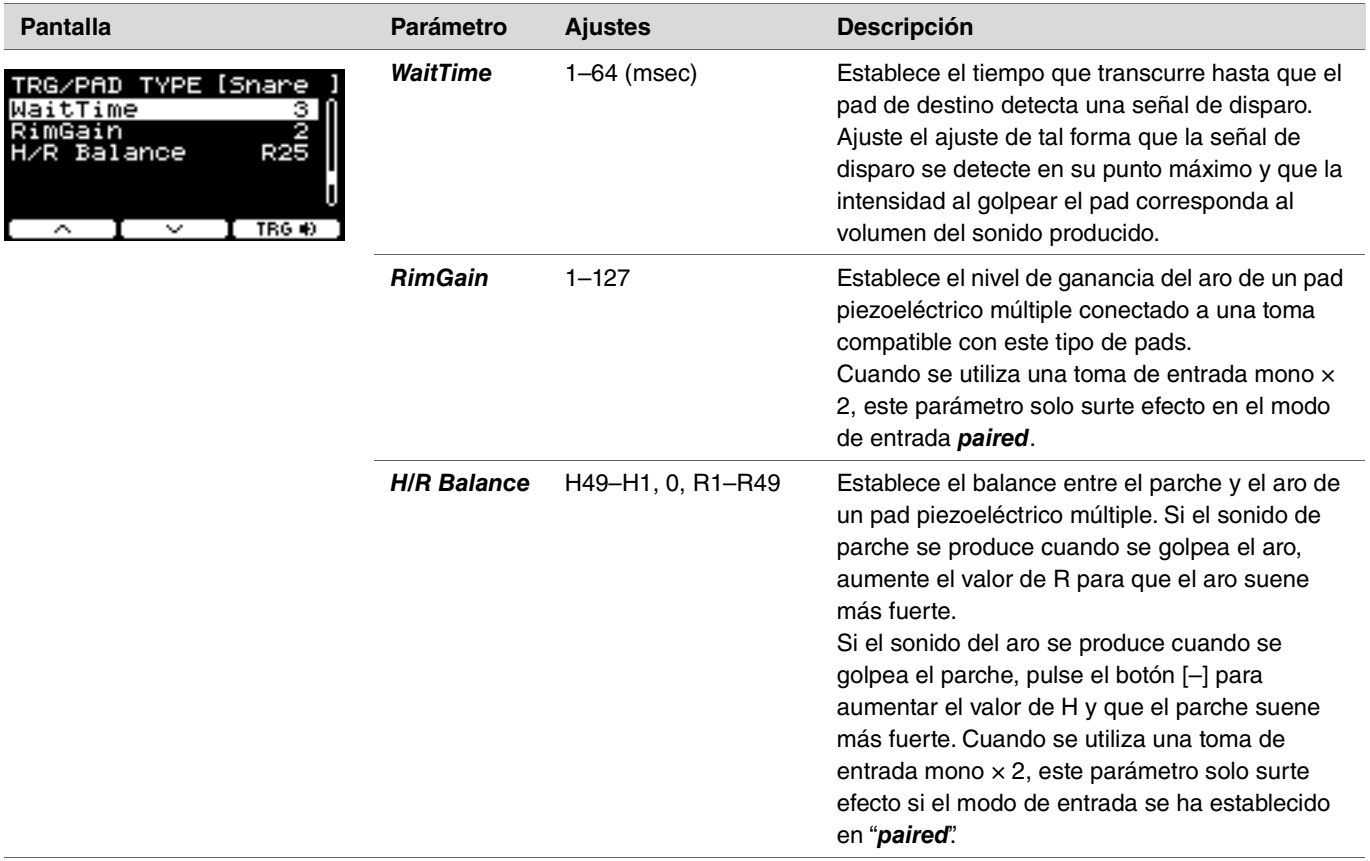

# <span id="page-43-0"></span>*Crosstalk*

*TRIGGER/SETTING/Crosstalk*

El término "diafonía" se refiere a la salida de señales de disparo de un pad de batería electrónica (incluso si se trata de una batería acústica conectada a un trigger de batería) que no es aquel que se ha golpeado, debido a las vibraciones o interferencias entre los pads. La diafonía se evita suprimiendo todos los sonidos de señales de disparo que sean inferiores al valor especificado.

## *MENU/Trigger/Crosstalk*

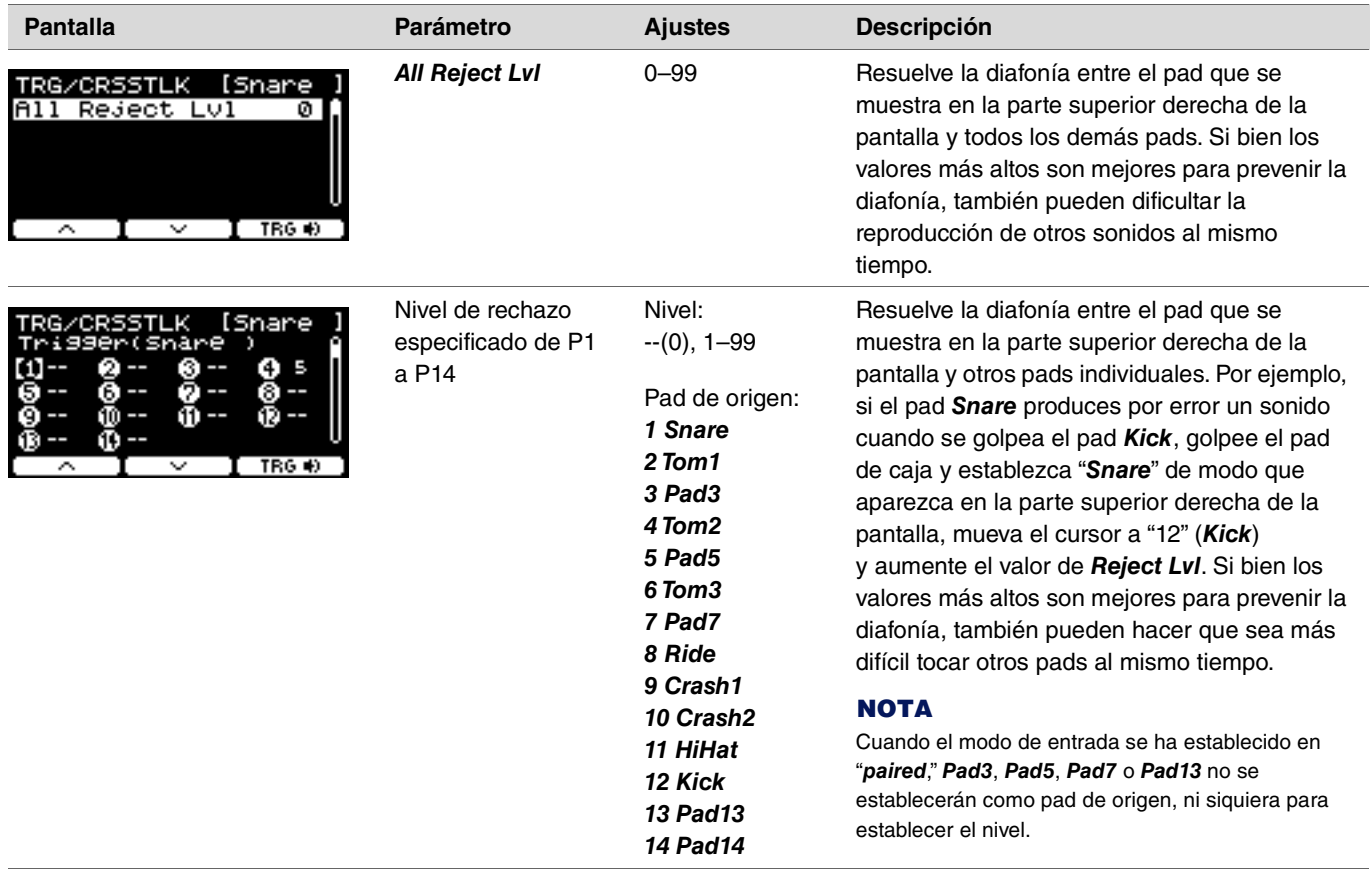

<span id="page-44-0"></span>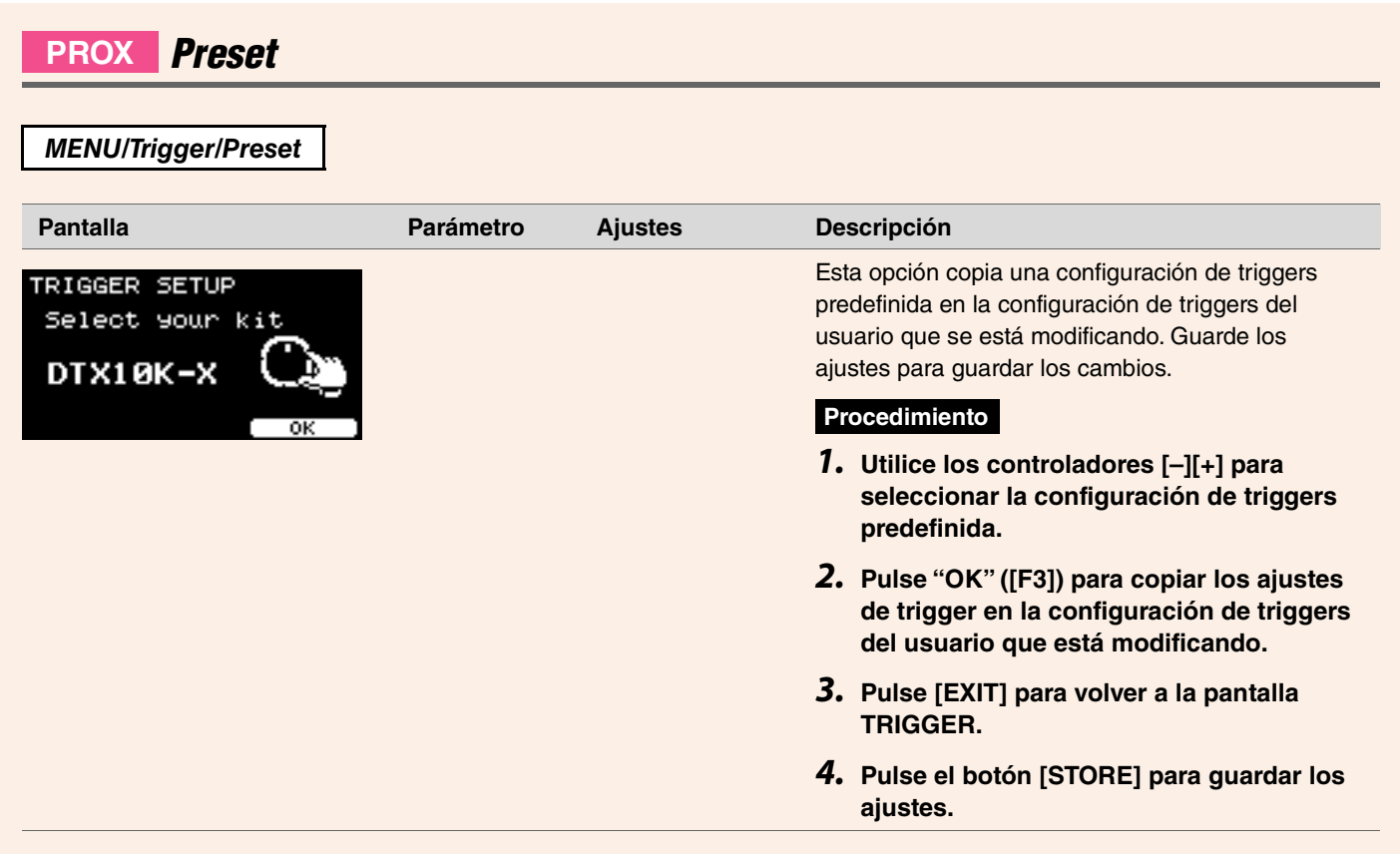

# **PROX** *Training*

Se puede acceder al menú de entrenamiento mediante el botón [TRAINING] del DTX-PRO, o seleccionando "*Training*" en el menú del DTX-PROX.

Para obtener más información, consulte ["Práctica con la función de ensayo" \(página 101\).](#page-100-0)

# *Utility*

En esta sección se explican los ajustes de "*Utility*" del menú.

Aquí se configuran los ajustes generales, los ajustes de los pads, la ganancia de salida y los ajustes de E/S. Para el DTX-PROX, puede configurar aquí los ajustes de salida individuales.

En esta sección, los ejemplos de pantallas corresponden al DTX-PROX.

## *MENU/Utility*

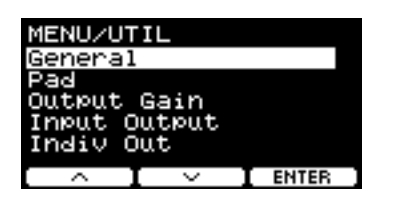

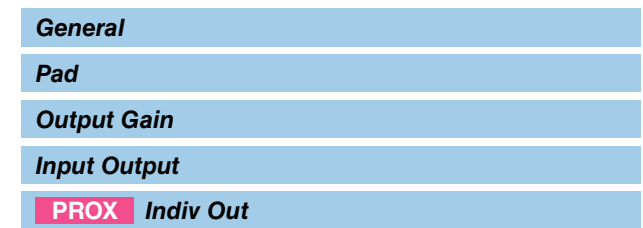

## <span id="page-45-0"></span>*General*

## *MENU/Utility/General*

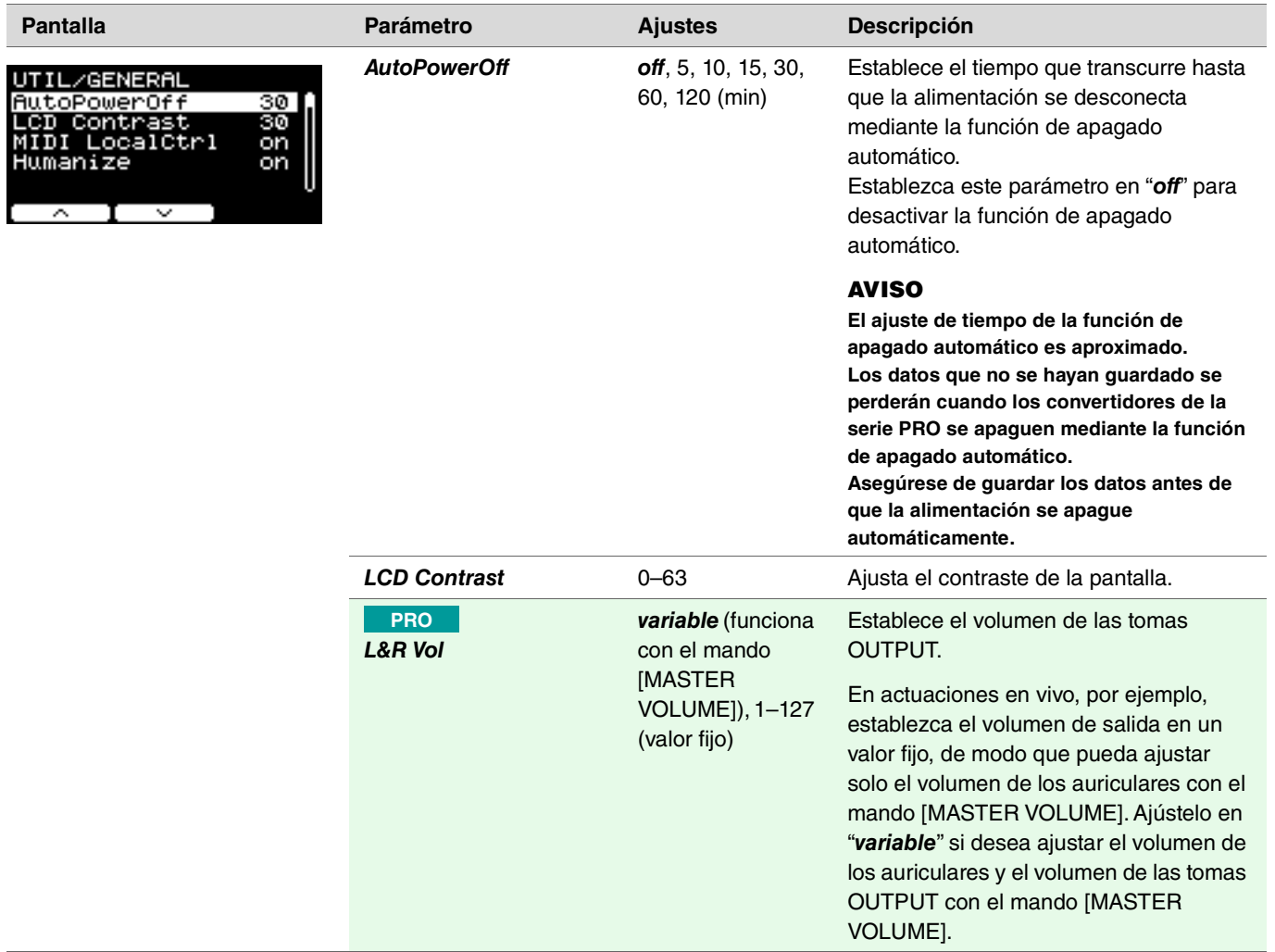

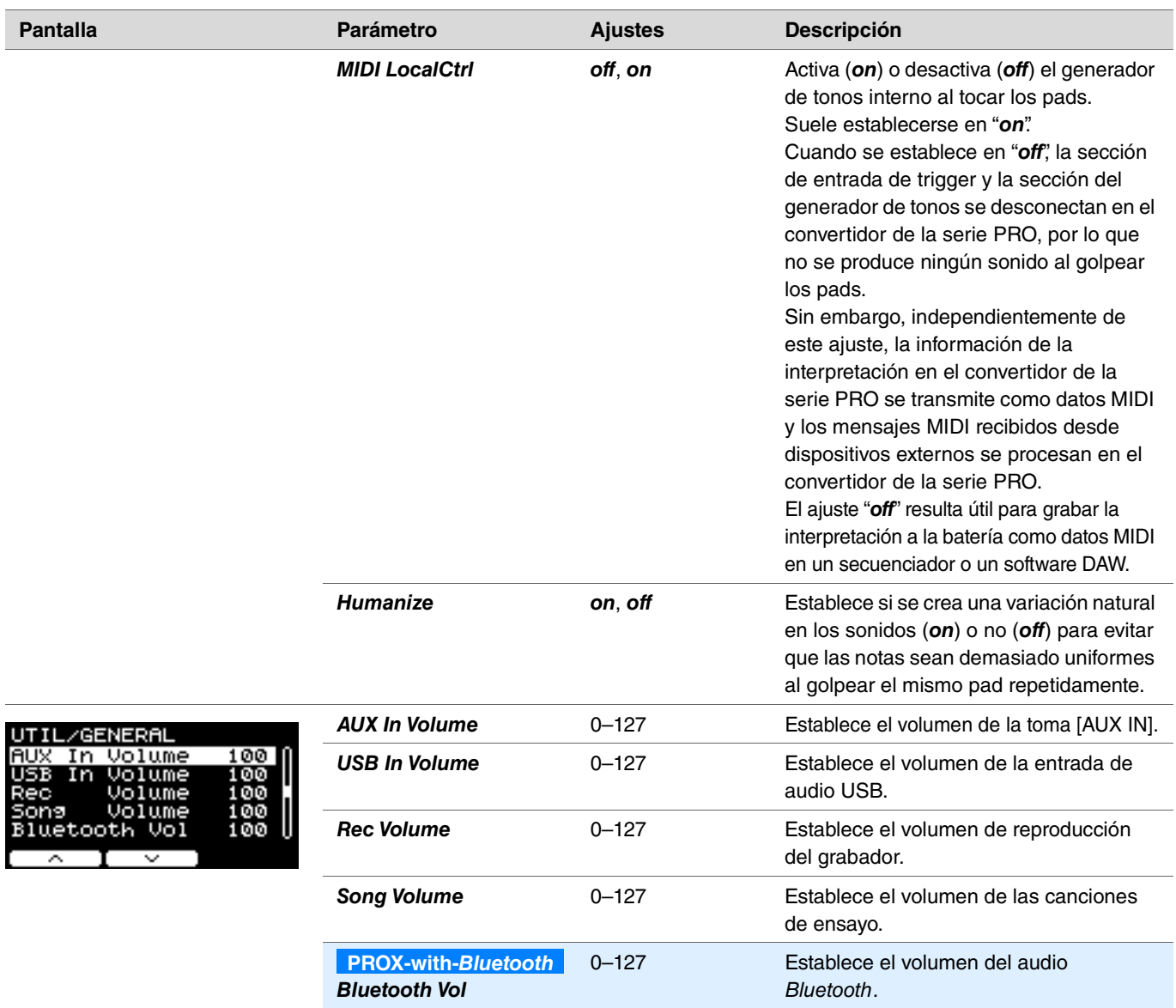

## <span id="page-46-0"></span>*Pad*

#### *MENU/Utility/Pad* **Pantalla Parámetro Ajustes Descripción PadFunction** Especifica una función operativa que hay que realizar, UTIL/PAD **ESnareHd** como cambiar el número de kit o el tempo, en lugar de PadFunction of f reproducir un sonido al golpear el pad. Golpee el pad que desea configurar o pulse el botón TRG  $\blacksquare$  ([F3]) para seleccionar el pad y, a continuación, seleccione  $\overline{\phantom{0}}$  $\bf{I}$   $\sim$   $\bf{I}$  treep la función que desea asignar. *off* El pad produce el sonido normal que cabe esperar.

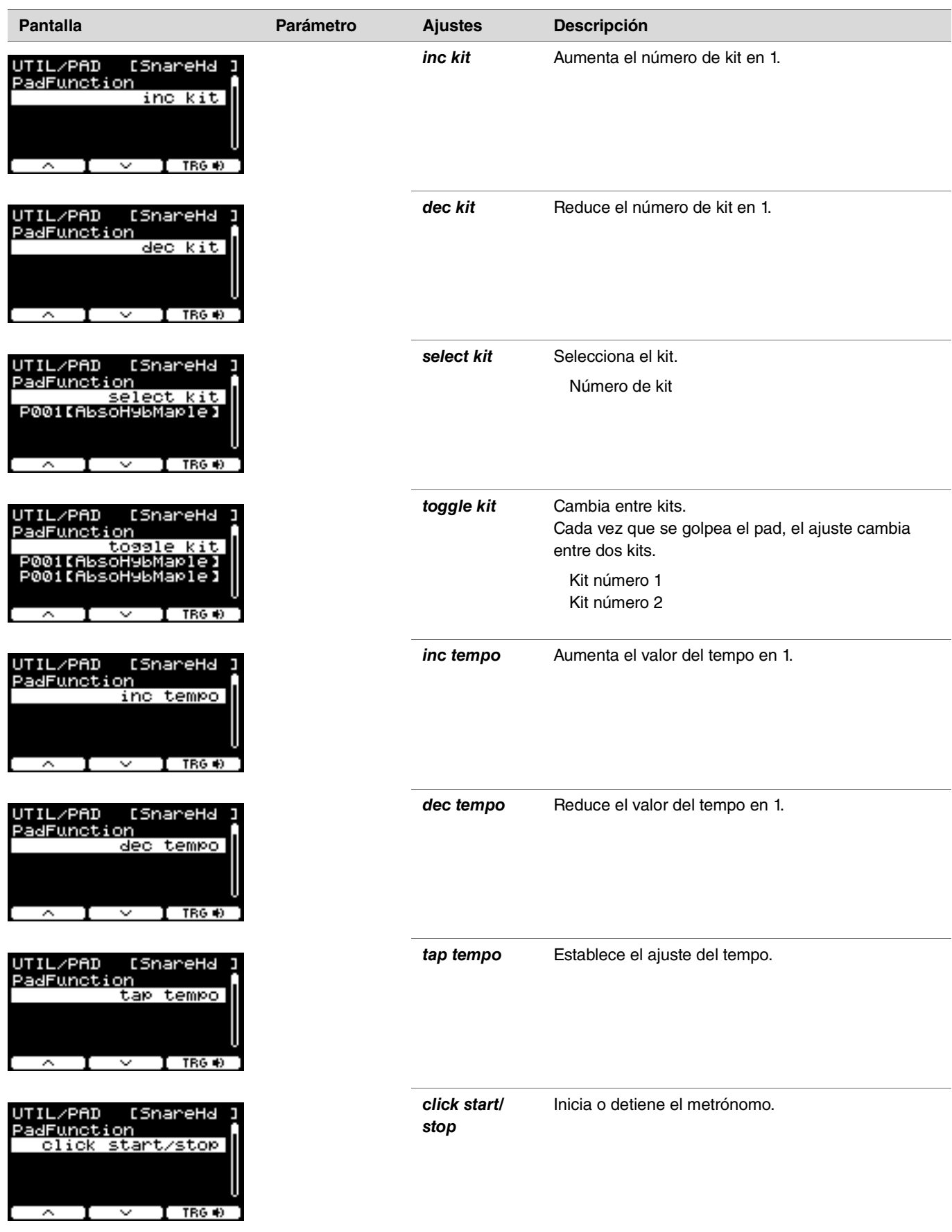

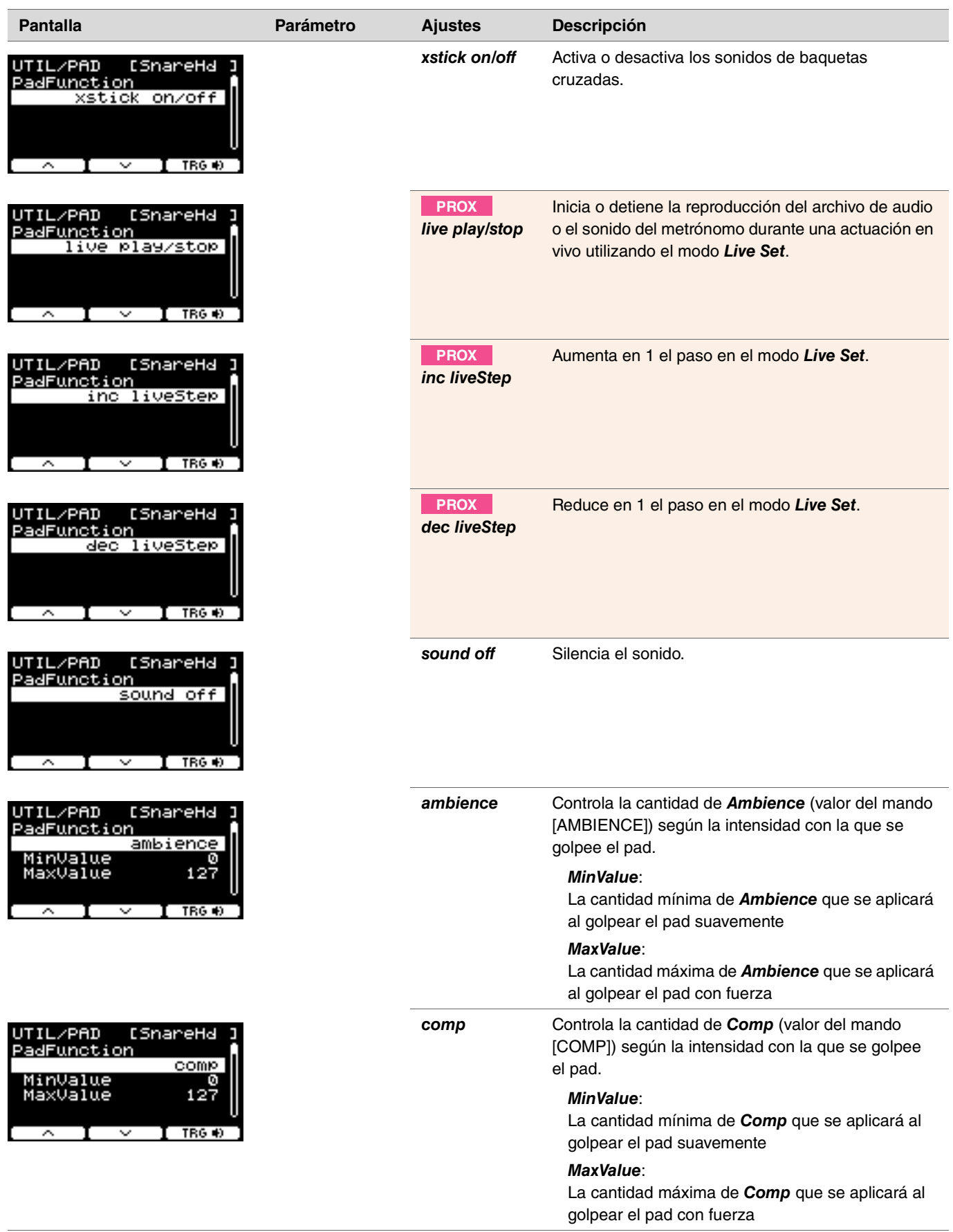

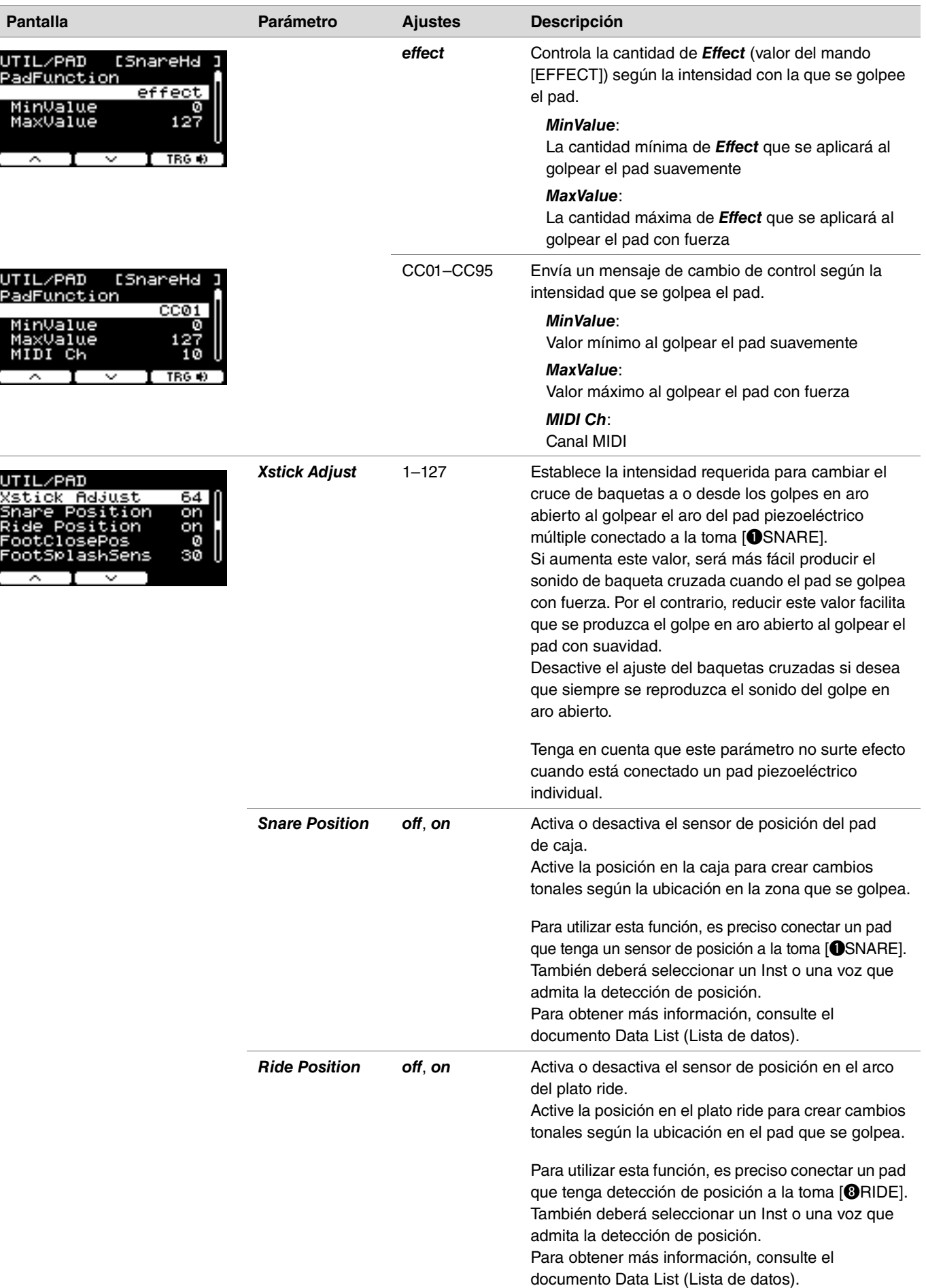

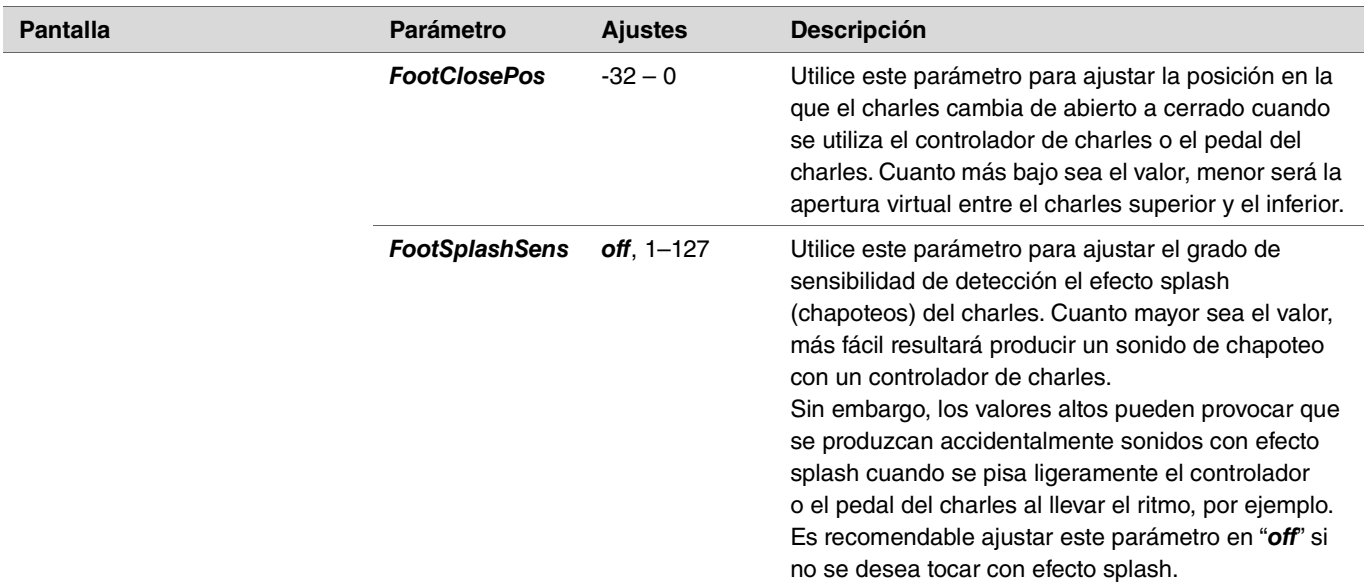

# <span id="page-50-0"></span>*Output Gain*

*MENU/Utility/Output Gain*

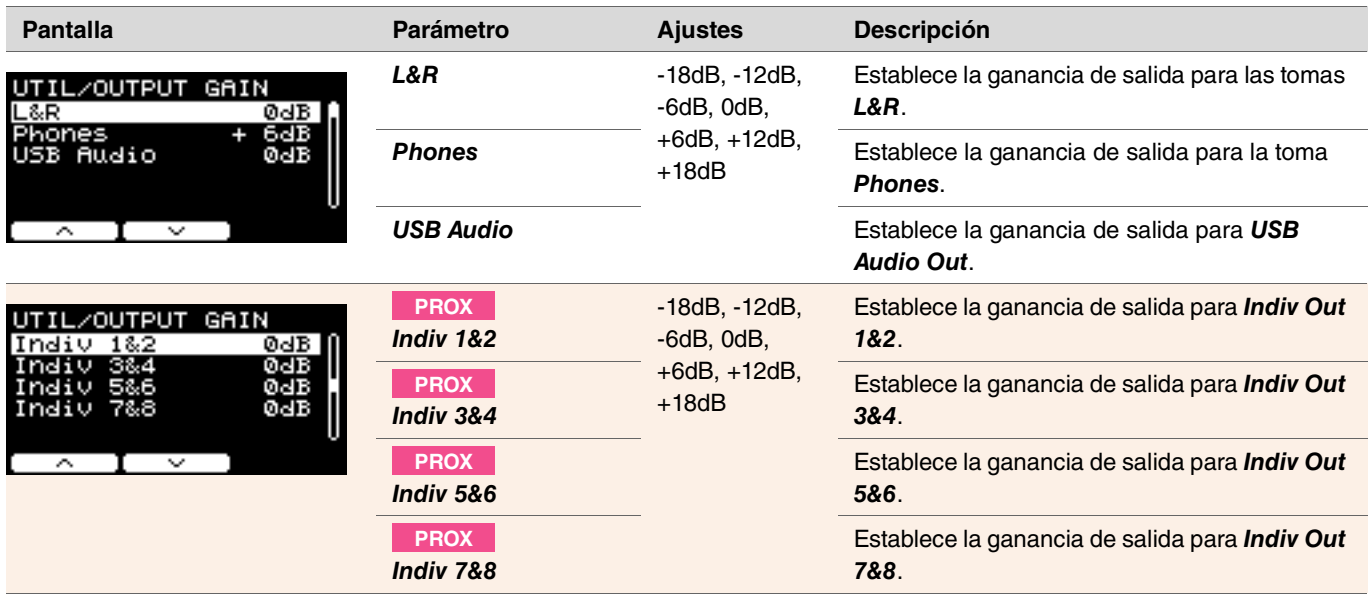

# <span id="page-51-0"></span>*Input Output*

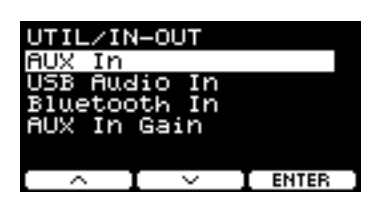

*MENU/Utility/Input Output*

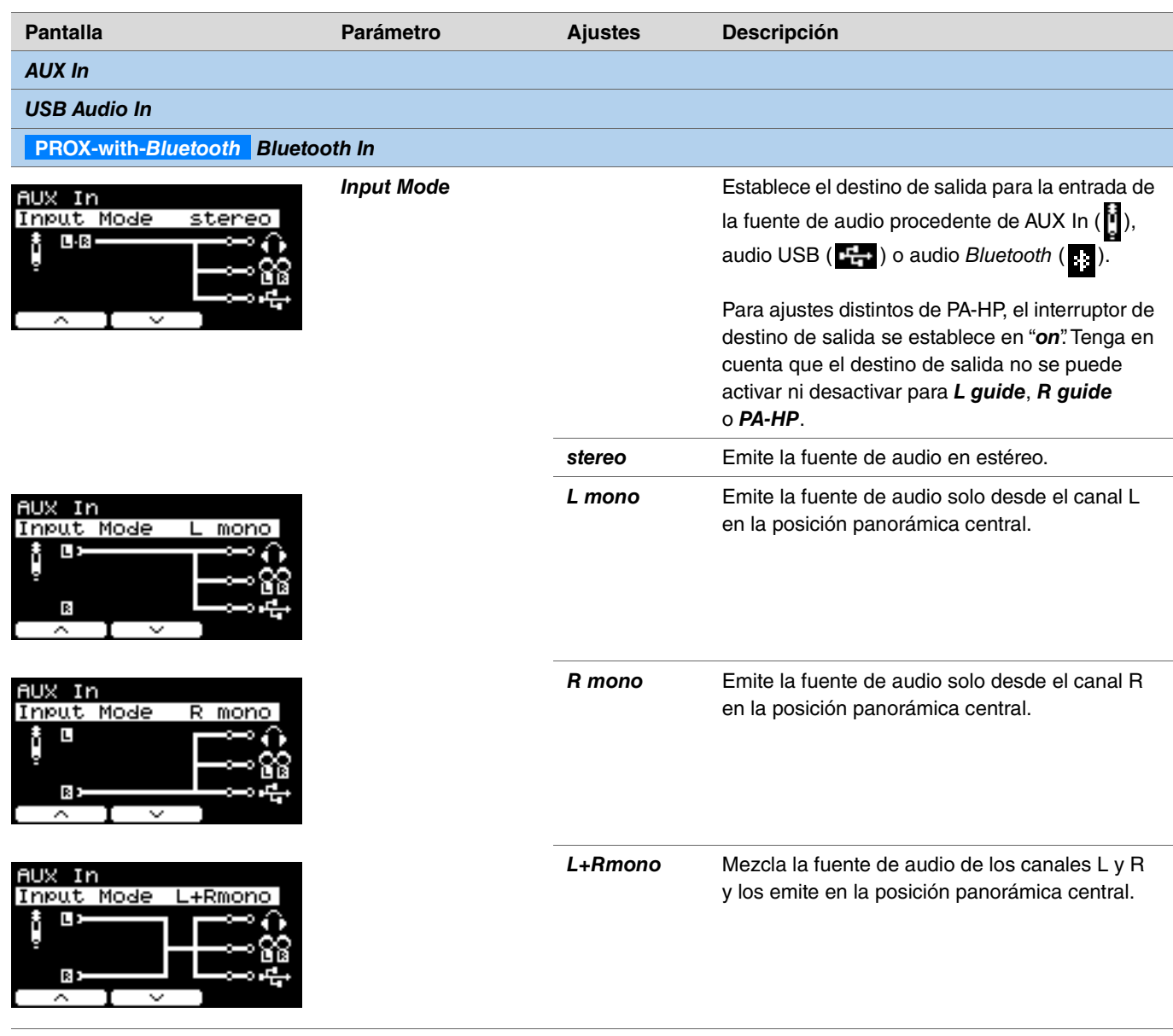

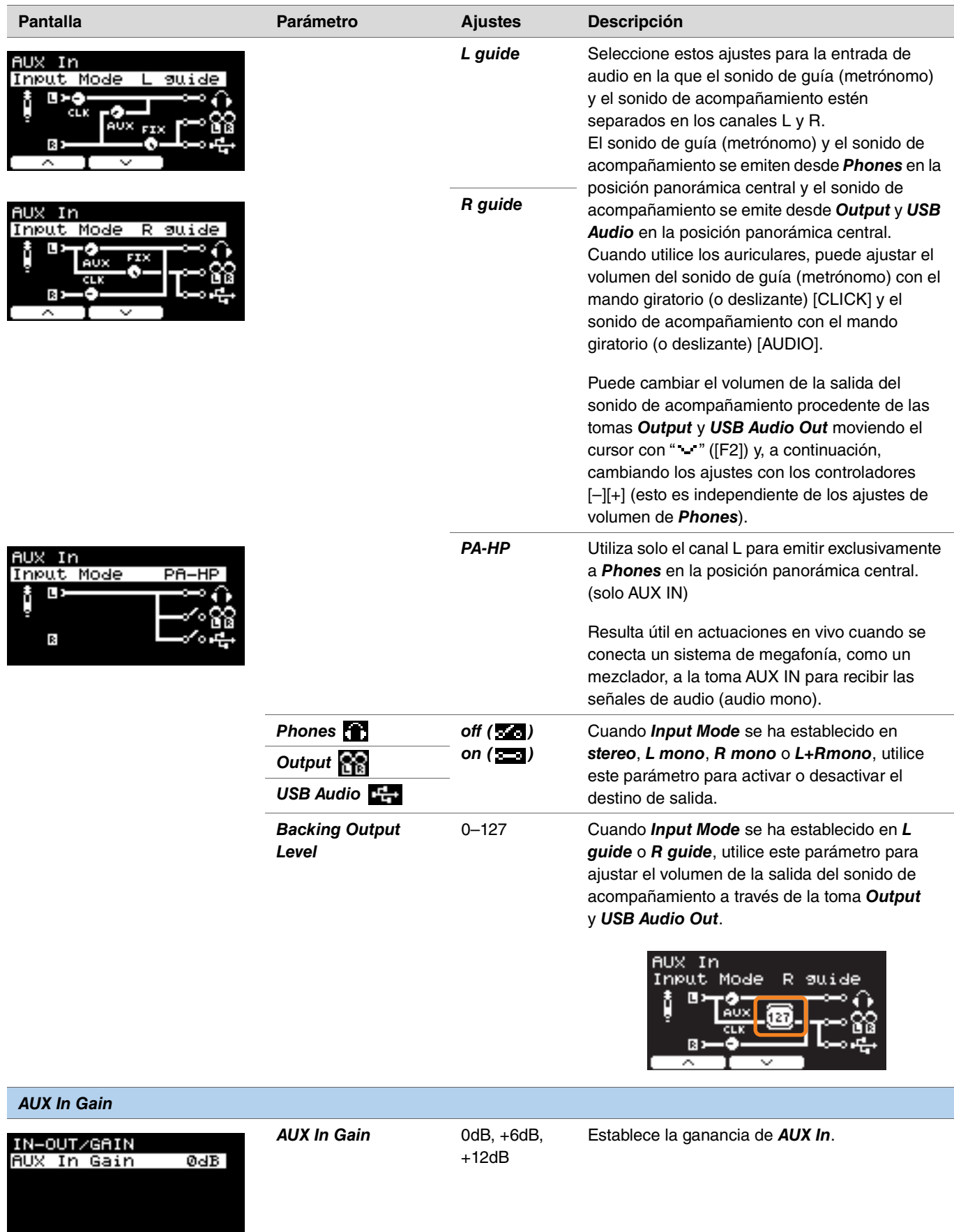

#### <span id="page-53-0"></span>*Indiv Out* **PROX**

Permite configurar ajustes avanzados para las tomas [INDIVIDUAL OUTPUT].

Seleccione el pad o la fuente de audio con los botones " " y " " " ([F1] y [F2]) y, a continuación, elija cómo conectar las señales L y R a las tomas usando los controladores [–][+].

Los parámetros de *Kit Modifier* (excepto *RealAmbi*) y *MasterEQ* no se aplican a *Indiv Out*.

#### **Pad:**

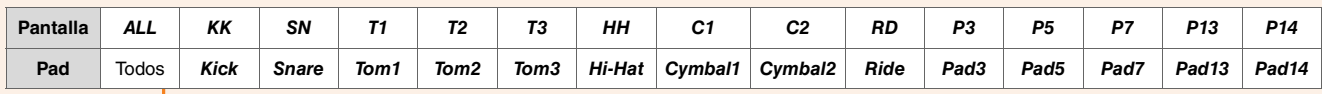

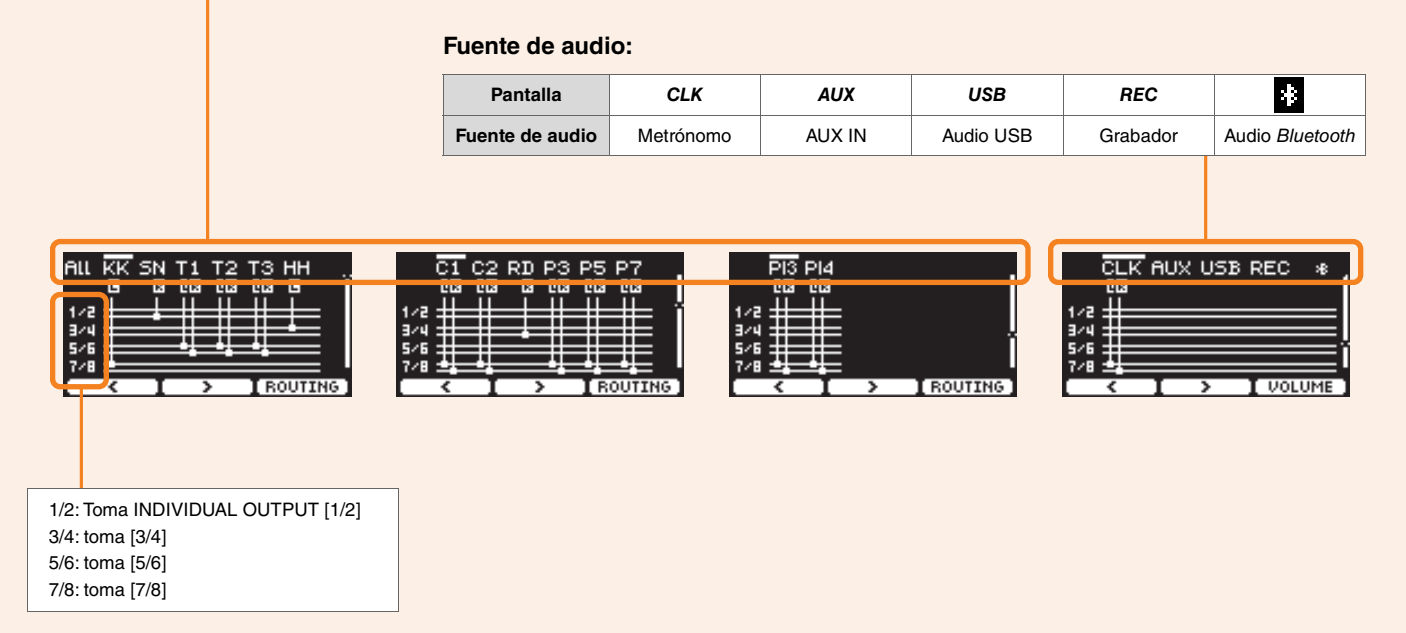

Utilice el botón " " ([F1]) para seleccionar "ALL" si desea configurar los ajustes de todos los pads.

Utilice el botón bajo "PRESET" ([F1]) para seleccionar un ajuste predefinido y, a continuación, confirme la selección con el botón bajo "SET" ([F3]).

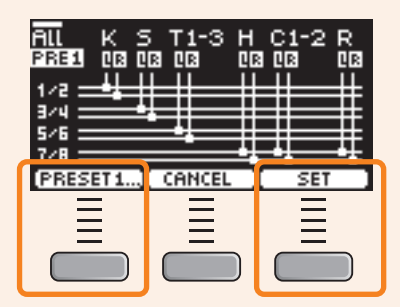

Hay cuatro ajustes predefinidos para el ajuste ALL.

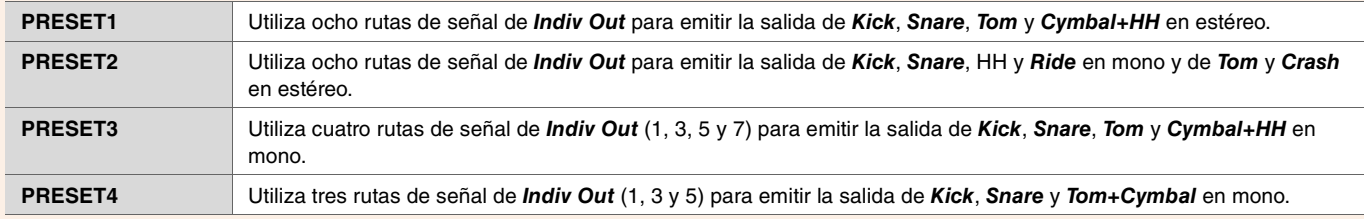

*MENU/Utility/Indiv Out*

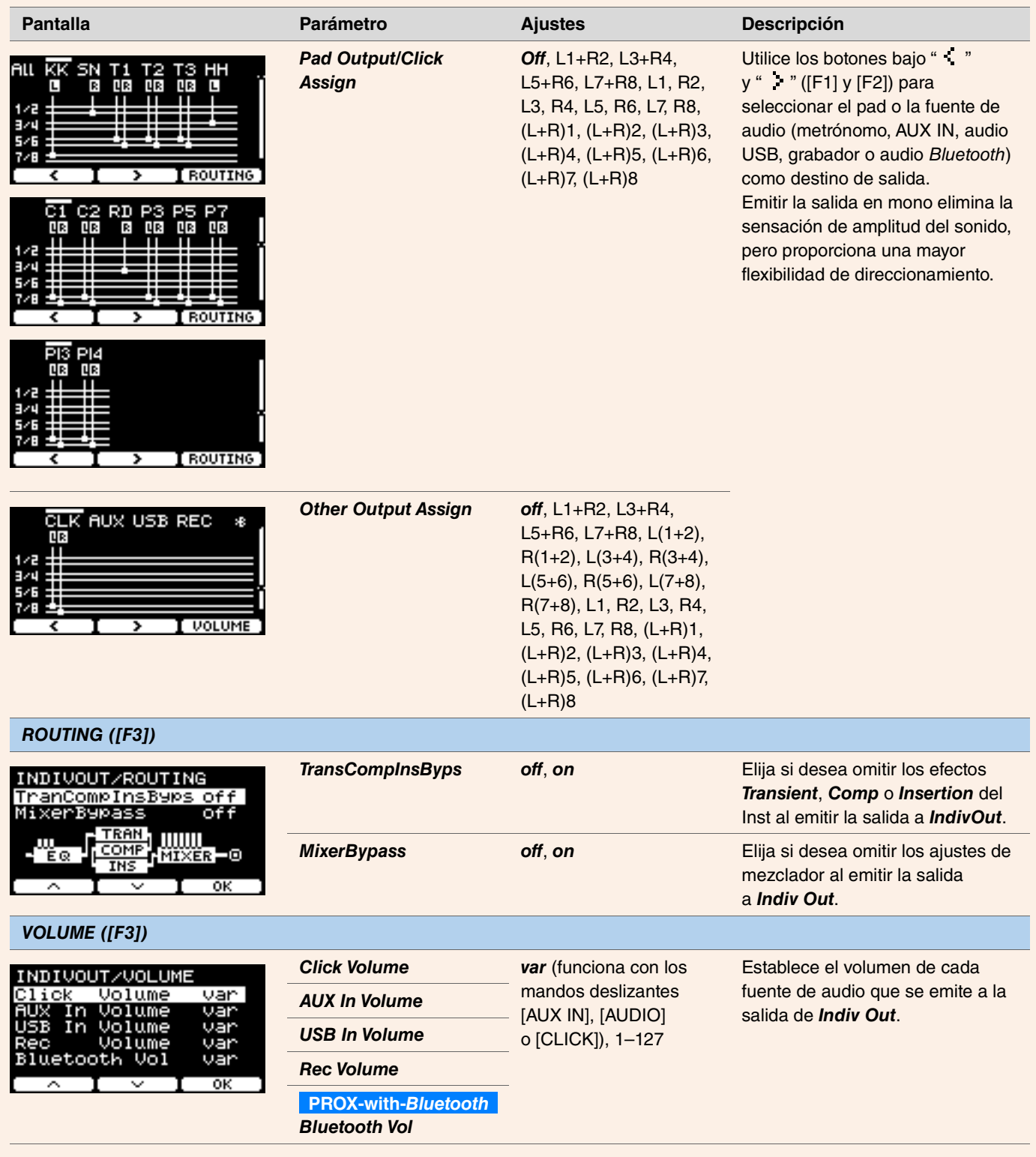

# *Master EQ*

Los parámetros de esta sección se utilizan para ajustar el tono de todo el kit.

Los ajustes de Master EQ se aplican a todo el kit (tanto interpretaciones como canciones de ensayo) y a *HP Out/Output*.

Los ajustes de Master EQ no se aplican a la entrada auxiliar, los sonidos del grabador, los sonidos del metrónomo ni se emiten a la salida de *Indiv Out* en el DTX-PROX.

En términos específicos, este EQ (ecualizador) principal de cinco bandas permite amplificar o recortar libremente el nivel de señal en torno a una frecuencia central especificada para cada una de las bandas. Además, se pueden ajustar las bandas de frecuencia "*low*" y "*high*" a una ecualización de tipo shelving o peaking.

Con el DTX-PROX, puede ajustar rápidamente la ganancia del EQ principal configurando la selección de fader en CUSTM y usando los faders LED giratorios.

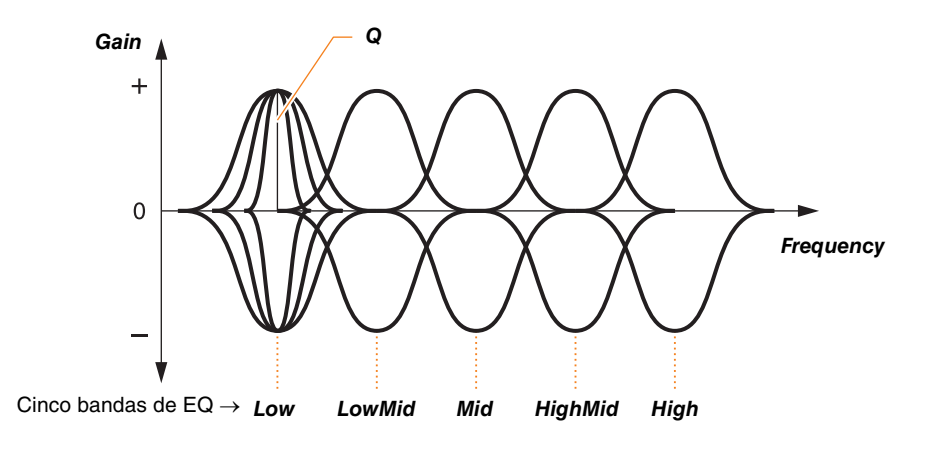

### *MENU/Master EQ*

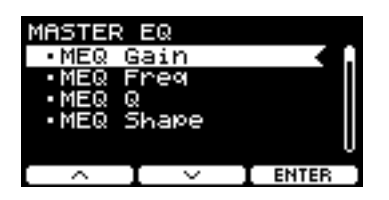

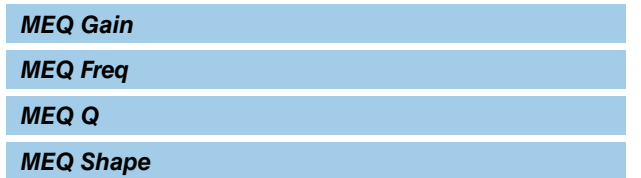

## *MENU/Master EQ*

<span id="page-56-2"></span><span id="page-56-1"></span><span id="page-56-0"></span>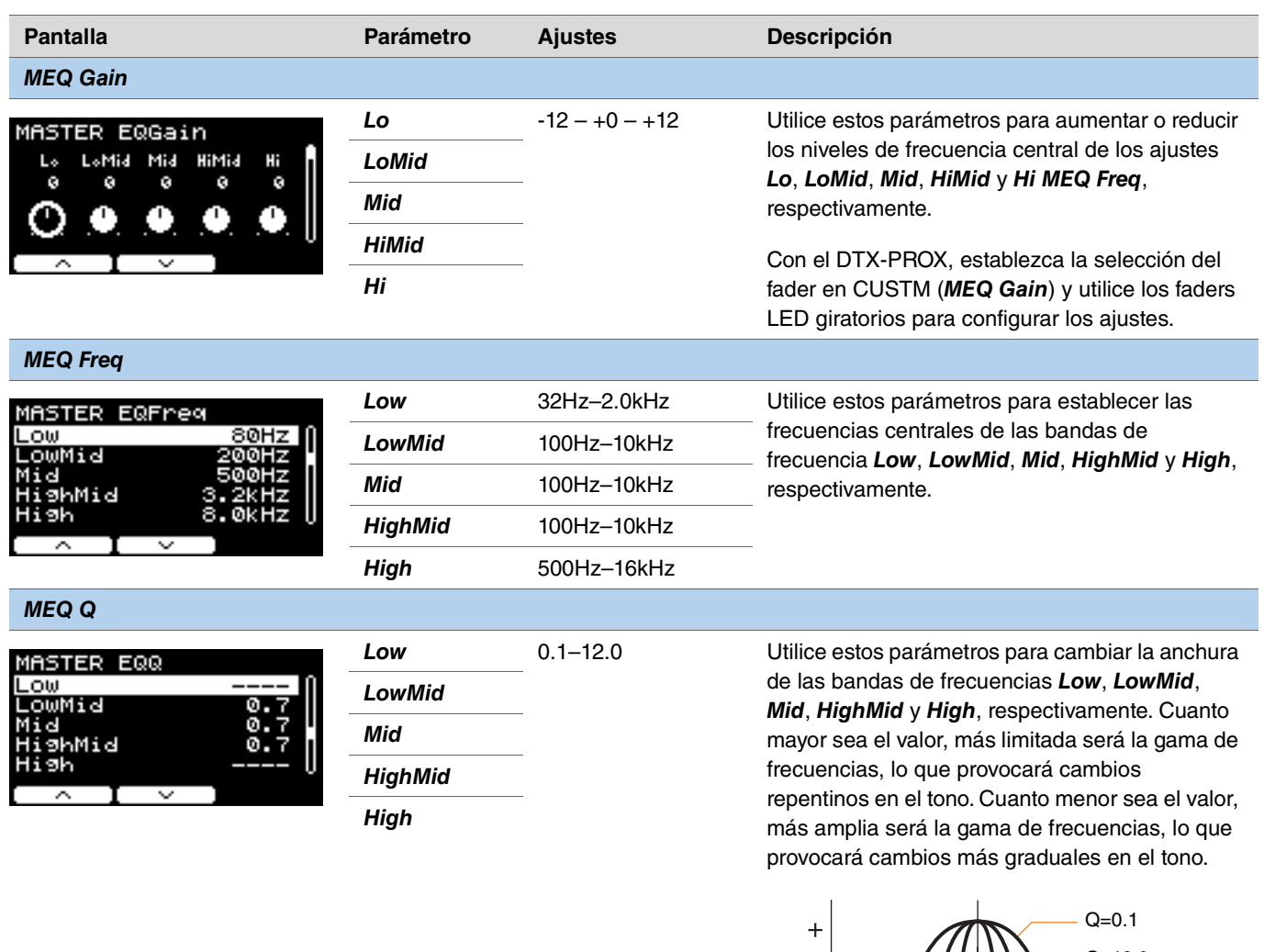

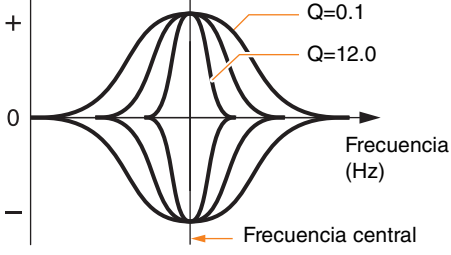

### **NOTA**

Si el valor de *MEQ Shape* se ha establecido en "*shelving*", el ajuste de Q aparecerá como "*----*" y no estará disponible.

<span id="page-57-0"></span>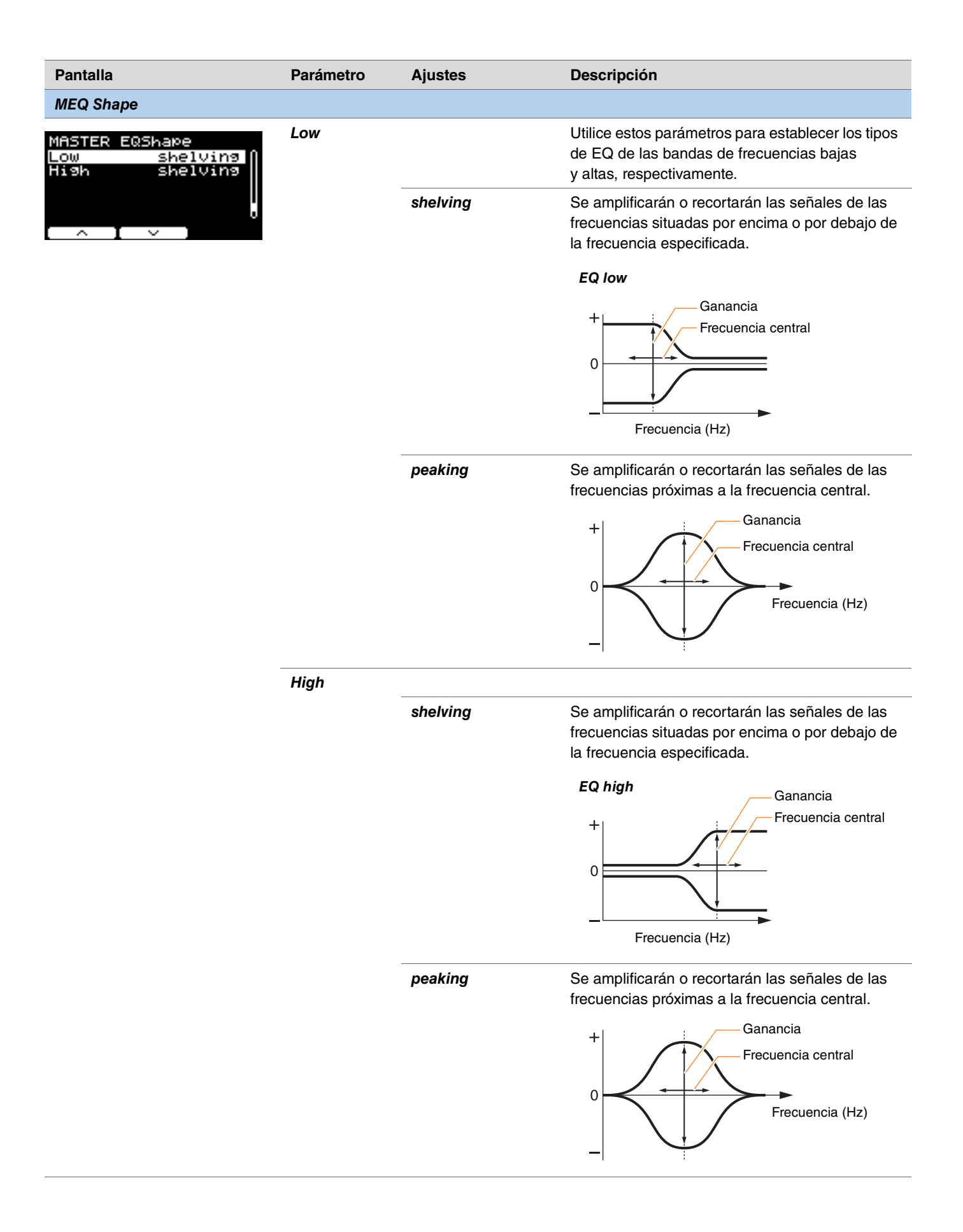

# *Phones EQ*

Los parámetros de esta sección se utilizan para ajustar el tono de todos los sonidos que se reproducen a través de los auriculares.

En términos específicos, este EQ de auriculares de cuatro bandas permite amplificar o recortar libremente el nivel de señal en torno a una frecuencia central especificada para cada una de las bandas. Además, se pueden ajustar las bandas de frecuencia "*Low*" y "*High*" a una ecualización de tipo shelving o peaking.

Aunque los resultados pueden variar según los auriculares que utilice, conviene aumentar el ajuste *Lo* cuando el volumen de los sonidos graves, como el bombo, es demasiado bajo para escucharlo bien. Reduzca el ajuste *Hi* cuando el volumen de los timbales sea demasiado alto.

Con el DTX-PROX, puede ajustar rápidamente la ganancia del EQ de auriculares configurando la selección de fader en CUSTM y usando los faders LED giratorios.

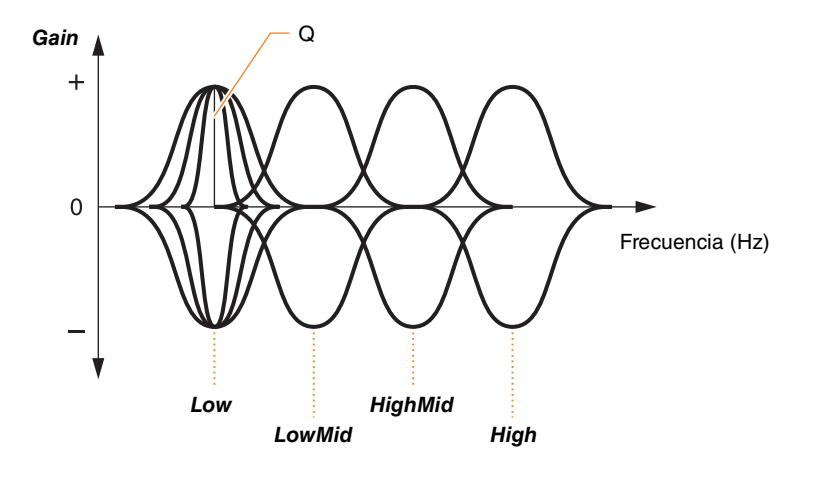

**Cuatro bandas de EQ**

### *MENU/Phones EQ*

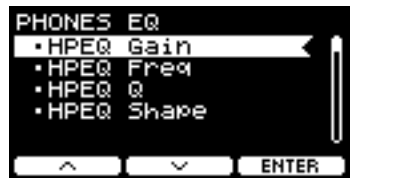

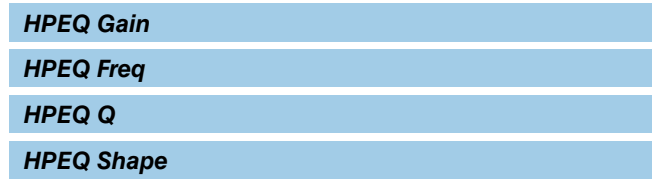

### *MENU/Phones EQ*

<span id="page-59-0"></span>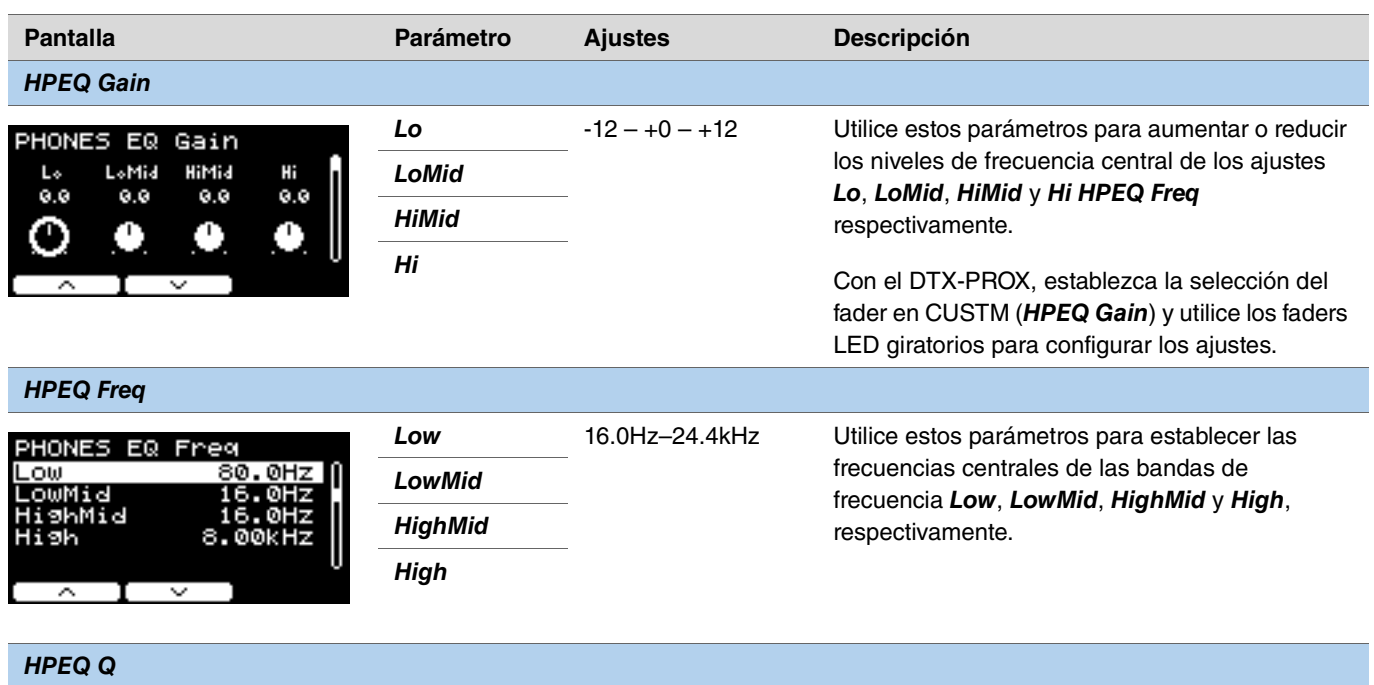

<span id="page-59-2"></span><span id="page-59-1"></span>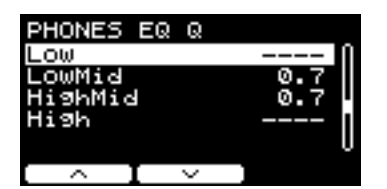

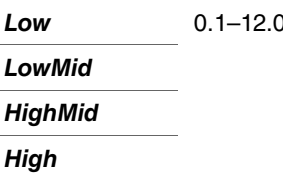

*Low* 0.1–12.0 Utilice estos parámetros para cambiar la anchura de las bandas de frecuencias *Low*, *LowMid*, *HighMid* y *High*, respectivamente. Cuanto mayor sea el valor, más limitada será la gama de frecuencias, lo que provocará cambios repentinos en el tono. Cuanto menor sea el valor, más amplia será la gama de frecuencias, lo que provocará cambios más graduales en el tono.

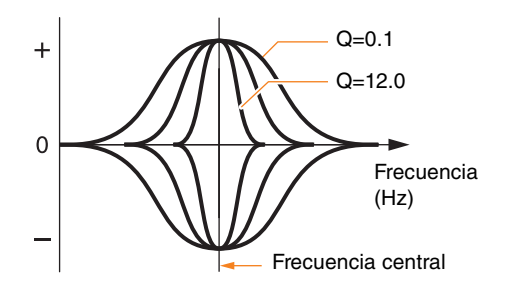

### **NOTA**

Si el valor de *HPEQ Shape* se ha establecido en "*shelving*", el ajuste de Q aparecerá como "*----*" y no estará disponible.

<span id="page-60-0"></span>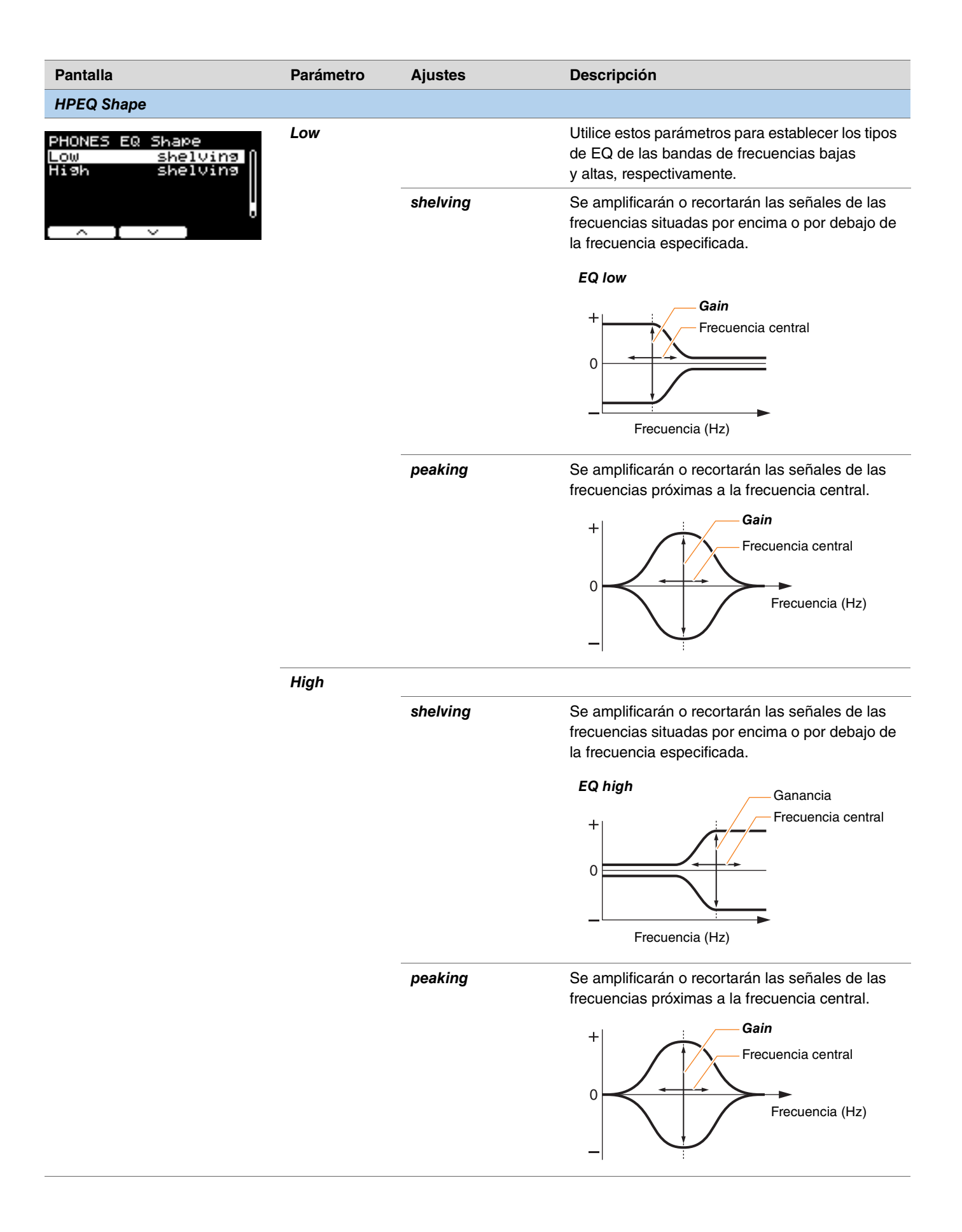

# *Job*

El menú Job incluye parámetros relacionados con los kits, los triggers, los ajustes de sonidos del metrónomo, las voces del usuario, los ensayos, el grabador y los Live Sets.

### *MENU/Job*

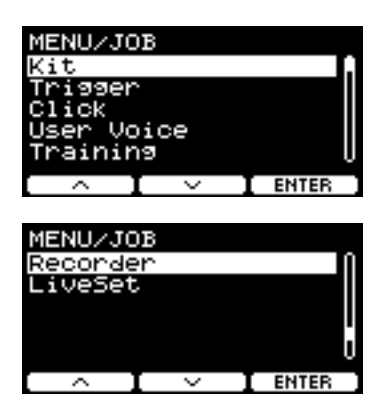

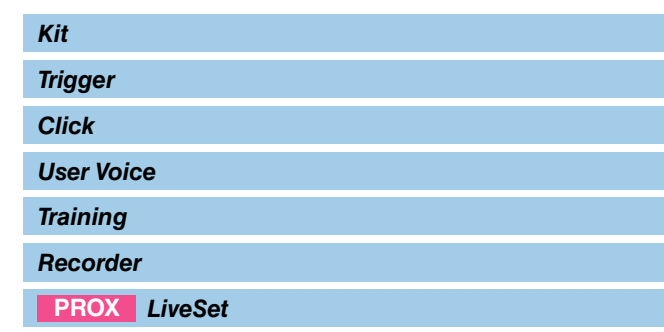

## <span id="page-61-0"></span>*Kit*

En los ajustes de kit (*Job/Kit*), solamente se pueden cambiar los ajustes de kit del usuario. Los kits predefinidos no se pueden cambiar.

## *MENU/Job/Kit*

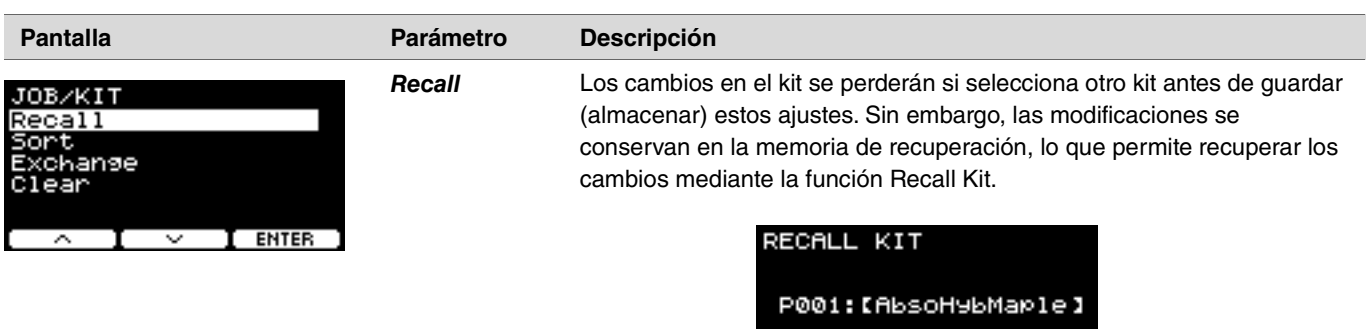

### **NOTA**

Se muestran el número y el nombre del kit modificado. Si no hay datos de recuperación, se muestra "*No data*" en lugar del nombre del kit.

**RECALL** 

### **Procedimiento**

- *1.* **Pulse el botón "RECALL" ([F3]). Aparecerá la pantalla de confirmación.**
- *2.* **Pulse el botón "YES" ([F1]) para recuperar los datos. Pulse el botón "NO" ([F3]) para cancelar la recuperación de datos y volver a la pantalla del paso 1.** Aparecerá "*Completed*" cuando haya finalizado la recuperación y el sistema volverá a la pantalla Recall.

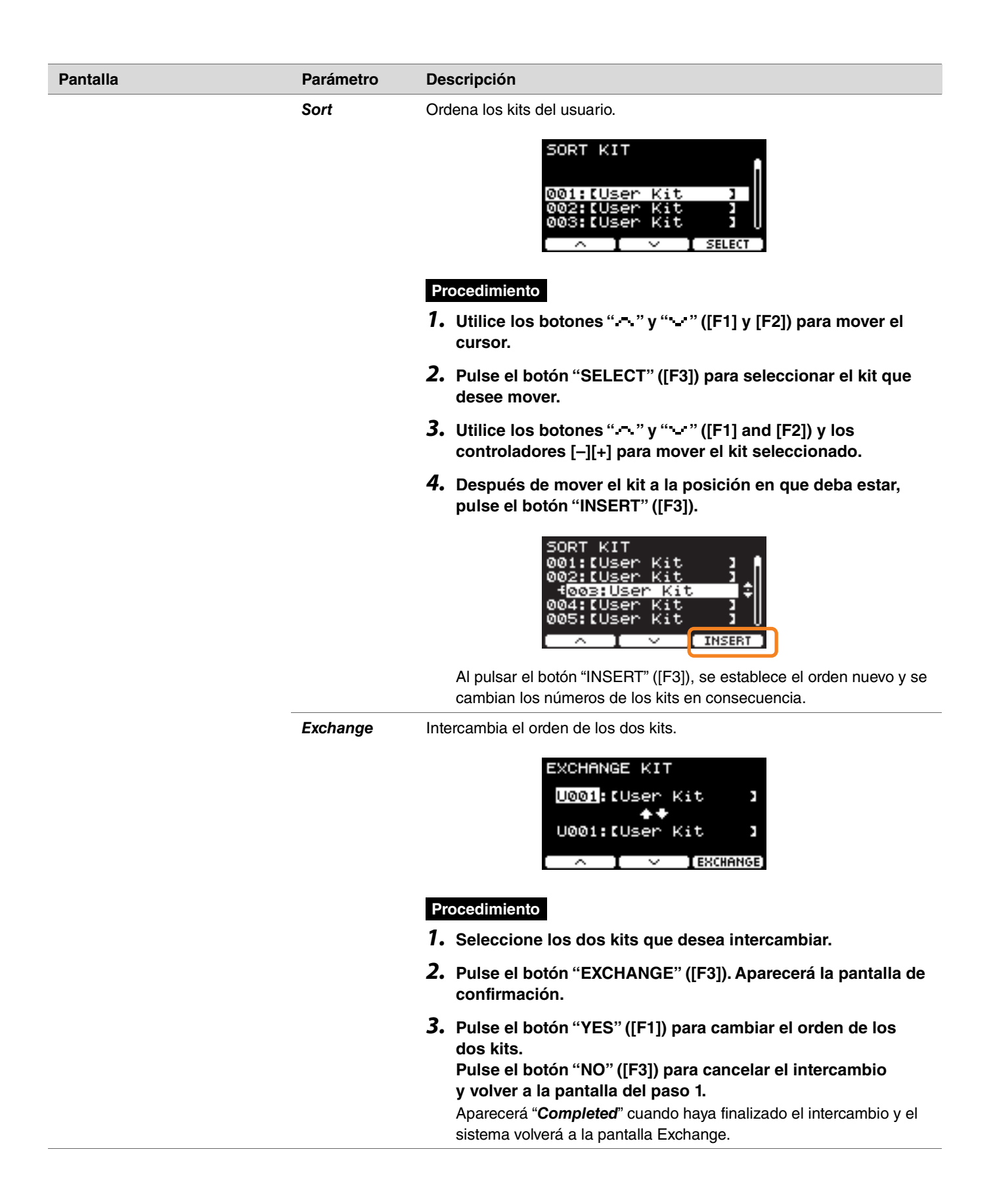

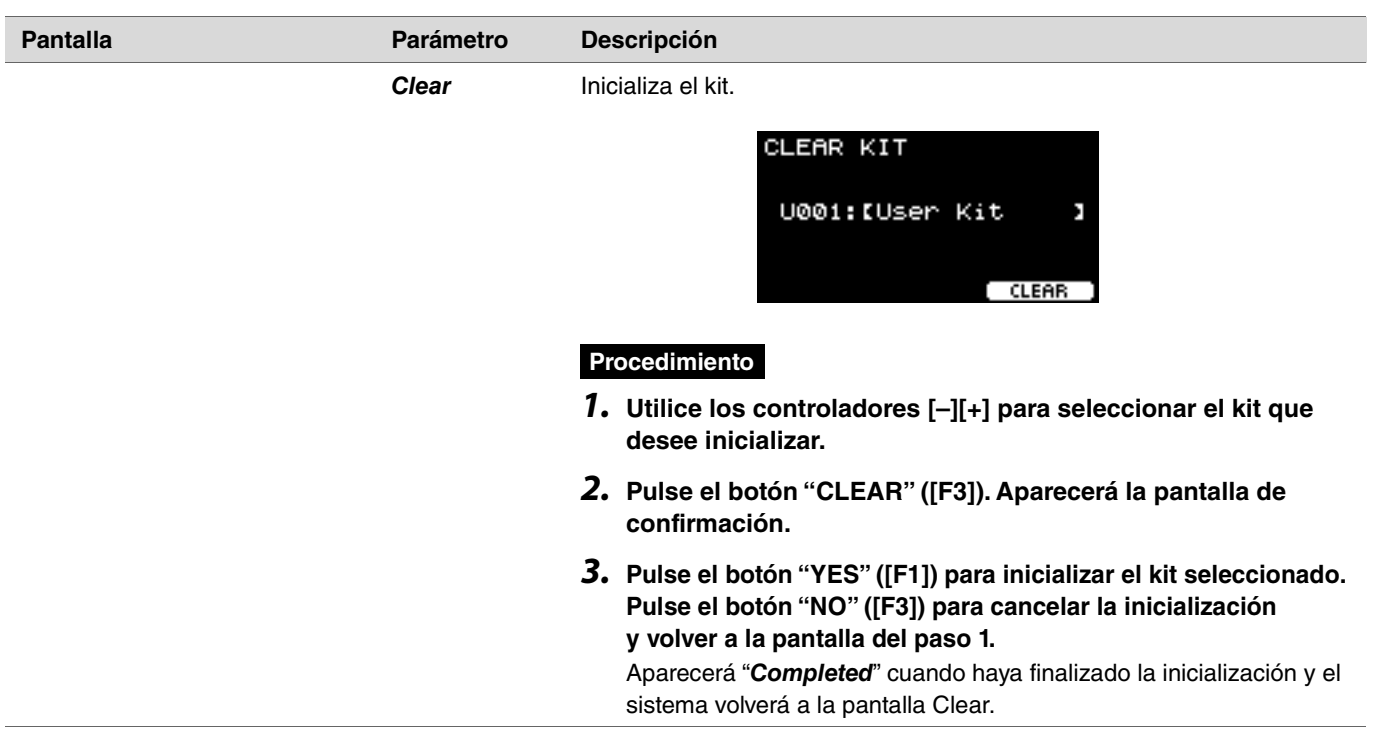

# <span id="page-63-0"></span>*Trigger*

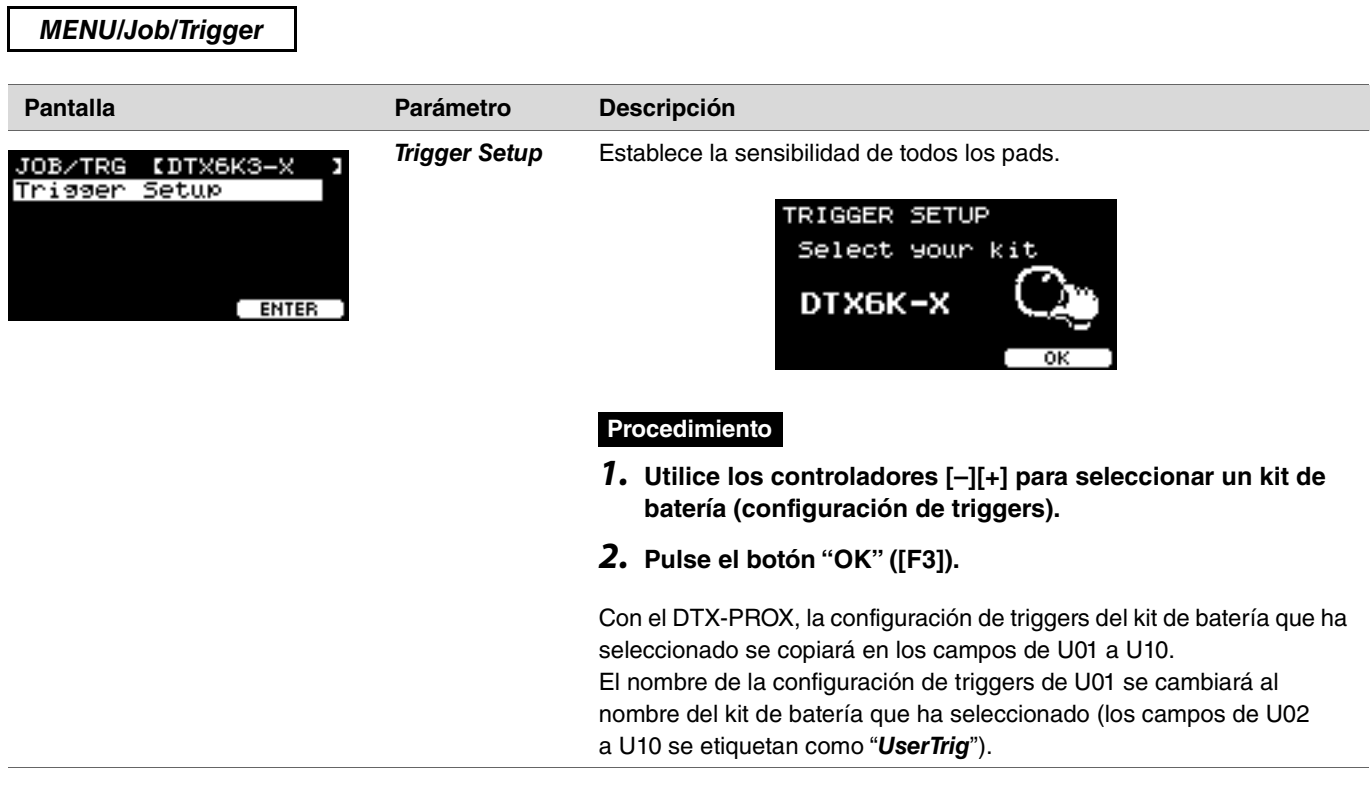

## <span id="page-64-0"></span>*Click*

*MENU/Job/Click* **Pantalla Parámetro Descripción** Sort **Sort** Ordena los ajustes de sonidos del metrónomo del usuario. JOB/CLICK SORT CLICK Clea User Click**I Procedimiento** *1.* **Utilice los botones " " y " " ([F1] y [F2]) para mover el cursor.** *2.* **Pulse el botón "SELECT" ([F3]) para seleccionar el ajuste de sonidos del metrónomo que desee mover. 3.** Utilice los botones " - " y " - " ([F1] y [F2]) y los **controladores [–][+] para mover el ajuste de sonidos del metrónomo seleccionado.** *4.* **Después de mover el ajuste de sonidos del metrónomo a la posición en que deba estar, pulse el botón "INSERT" ([F3]). CLICK INSERT** Al pulsar el botón "INSERT" ([F3]), se establece el orden nuevo y se cambian los números de los ajustes de sonidos del metrónomo en consecuencia. **Clear** Inicializa el ajuste de sonidos del metrónomo seleccionado. CLEAR CLICK 001:IUser Click】 **CLEAR Procedimiento***1.* **Utilice los controladores [–][+] para seleccionar el ajuste de sonidos del metrónomo que desee inicializar.** *2.* **Pulse el botón "CLEAR" ([F3]). Aparecerá la pantalla de confirmación.** *3.* **Pulse el botón "YES" ([F1]) para inicializar el ajuste de sonidos del metrónomo seleccionado. Pulse el botón "NO" ([F3]) para cancelar la inicialización y volver a la pantalla del paso 1.** Aparecerá "*Completed*" cuando haya finalizado la inicialización y el sistema volverá a la pantalla Clear.

# <span id="page-65-0"></span>*User Voice*

*MENU/Job/User Voice*

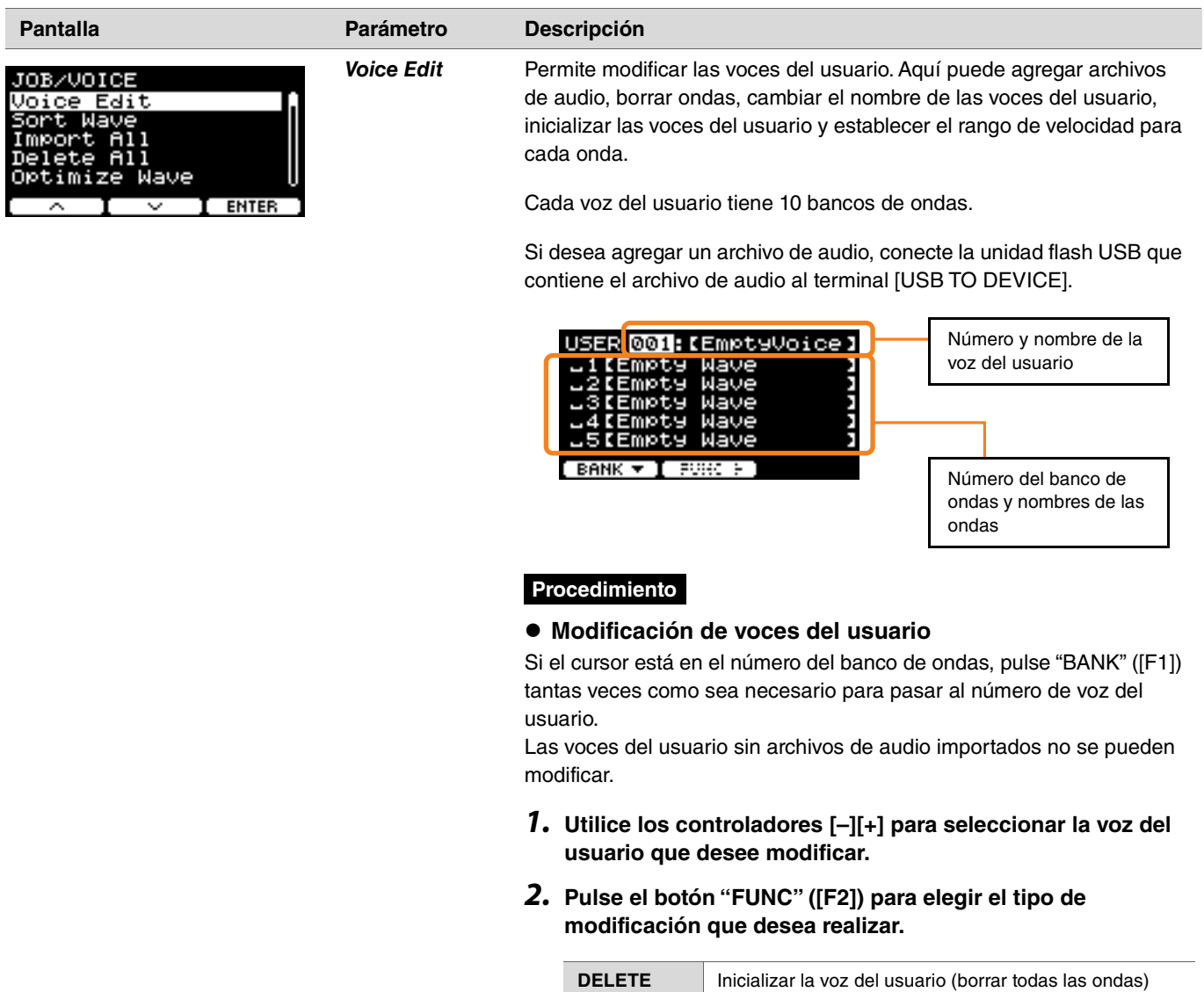

**NAME** Guardar con otro nombre

I

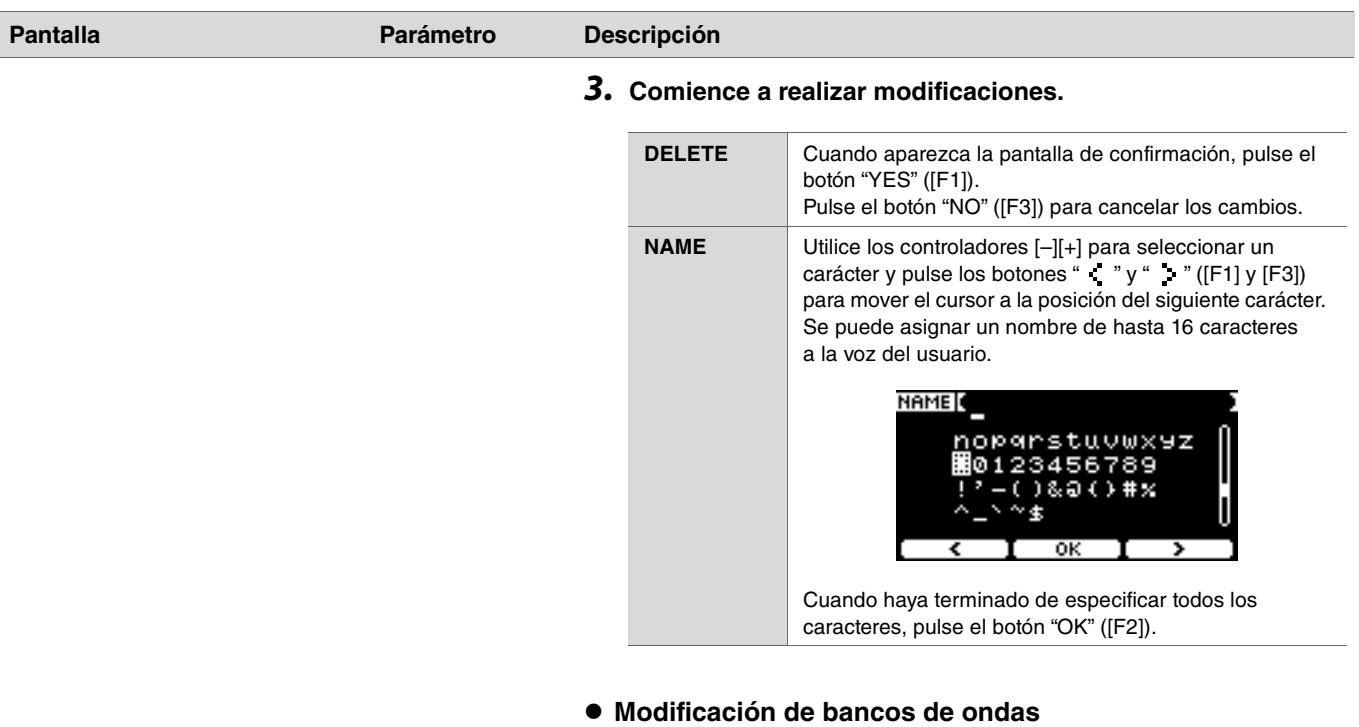

Si el cursor está en el número del banco de ondas, pulse "BANK" ([F1]) varias veces para pasar al número de voz del usuario. Las voces del usuario que no tienen ningún archivo de audio importado no se pueden modificar.

- *1.* **Utilice los controladores [–][+] para seleccionar la voz del usuario que desee modificar.**
- *2.* **Pulse el botón "BANK" ([F1]) para elegir un banco de ondas.** Puede escuchar sonidos cuando se seleccione un banco de ondas con ondas.
- *3.* **Pulse el botón "FUNC" ([F2]) para elegir el tipo de modificación que desea realizar.**

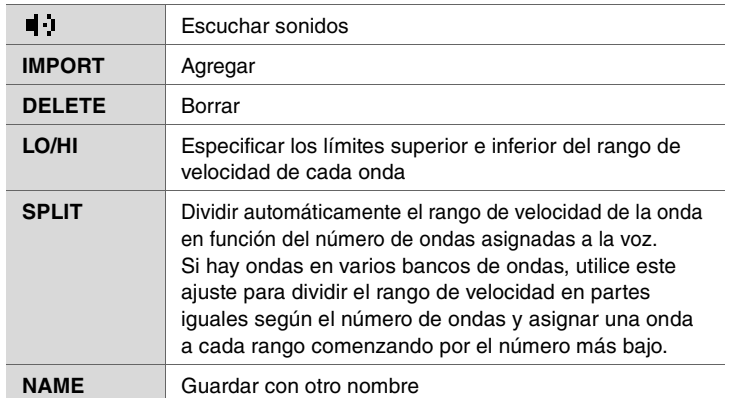

## *4.* **Pulse el botón [F3].**

Puede escuchar un sonido usando " ■ I " (escuchar).

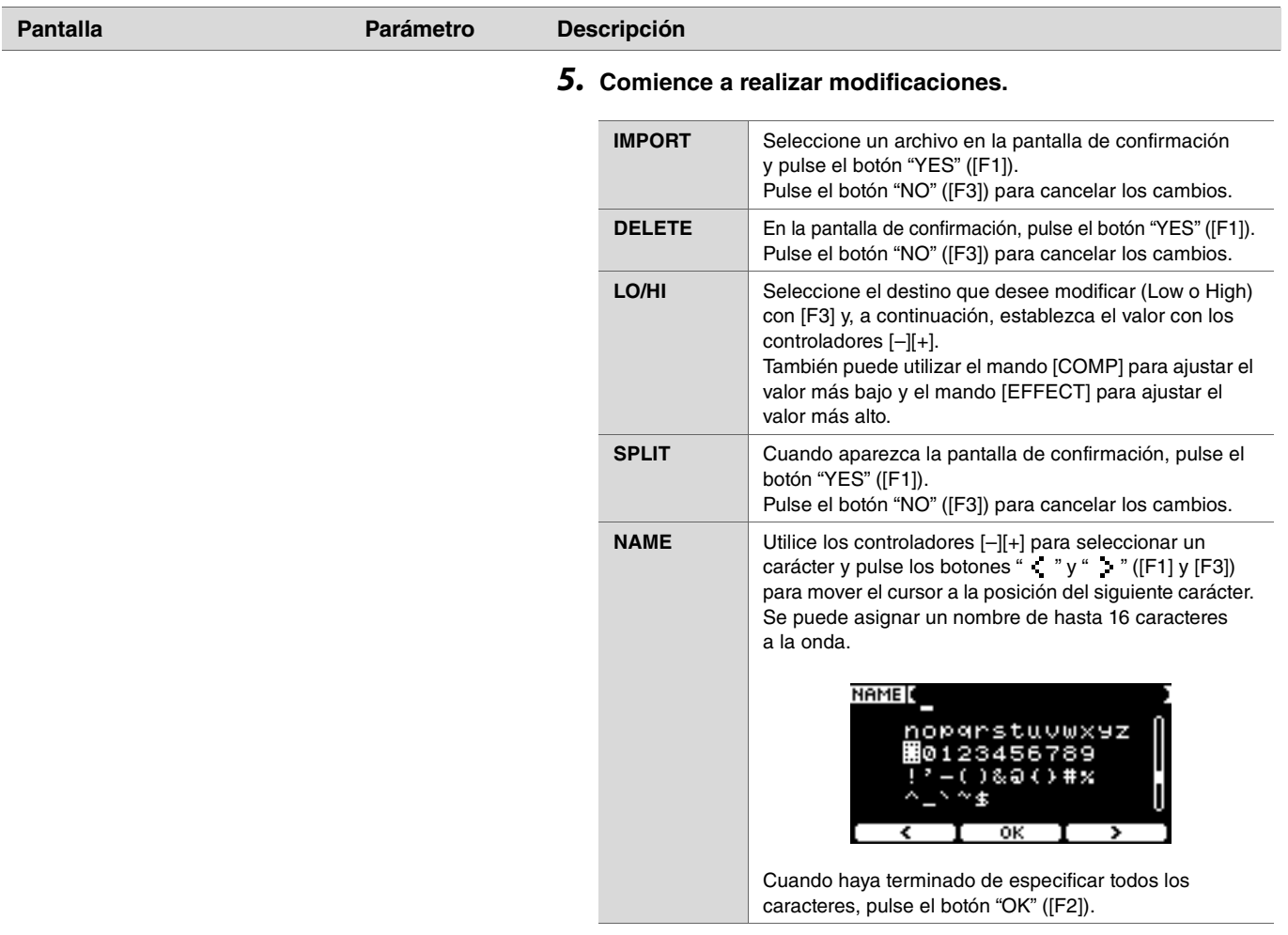

Si ya se ha cargado una onda en el banco seleccionado o ya existe un archivo con el mismo nombre de archivo, aparecerá la pantalla de confirmación de sobrescritura.

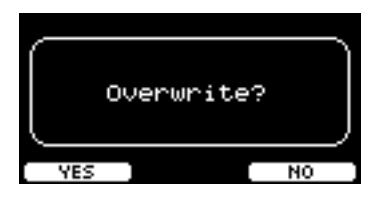

Si no desea sobrescribirlo, pulse el botón "NO" ([F3]) para volver a la pantalla anterior.

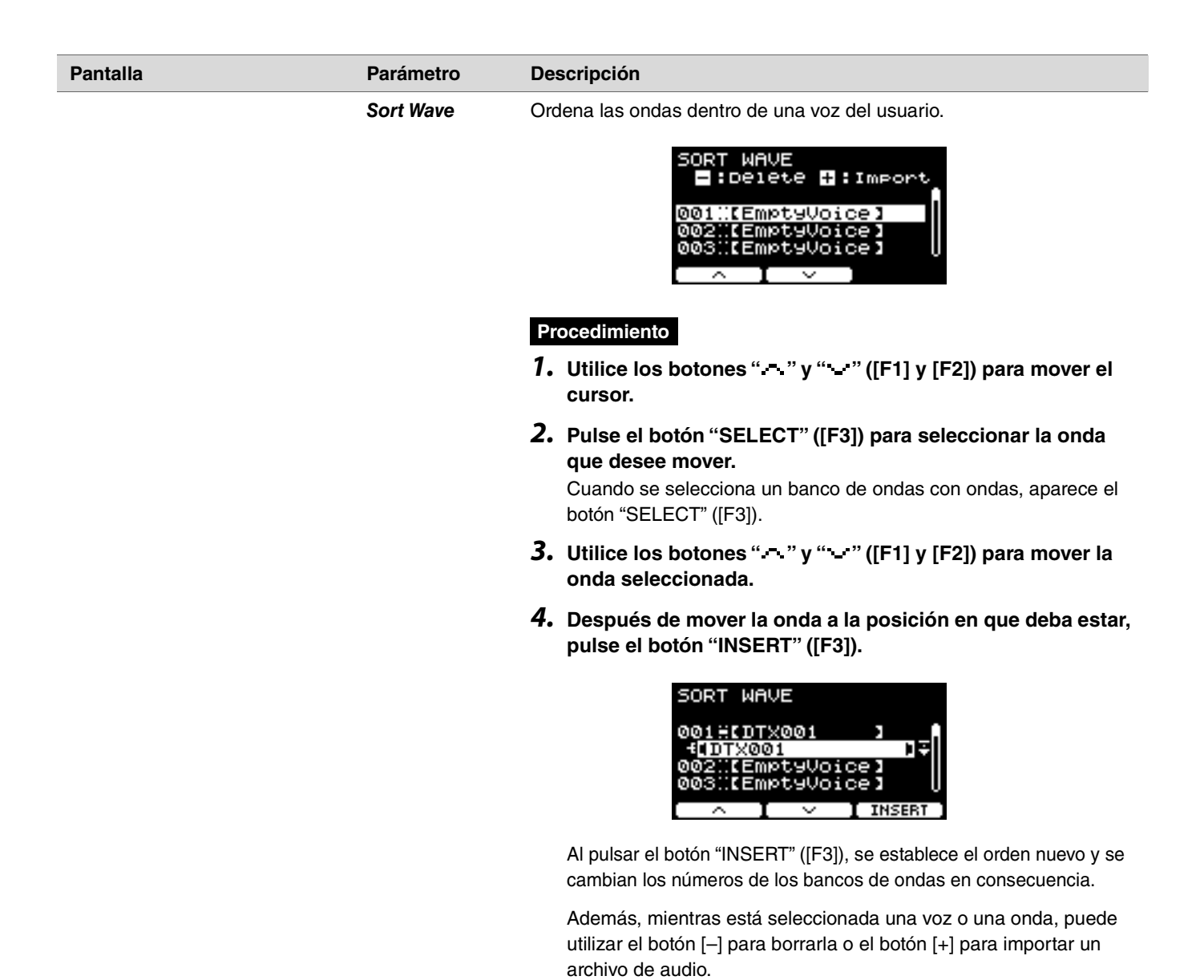

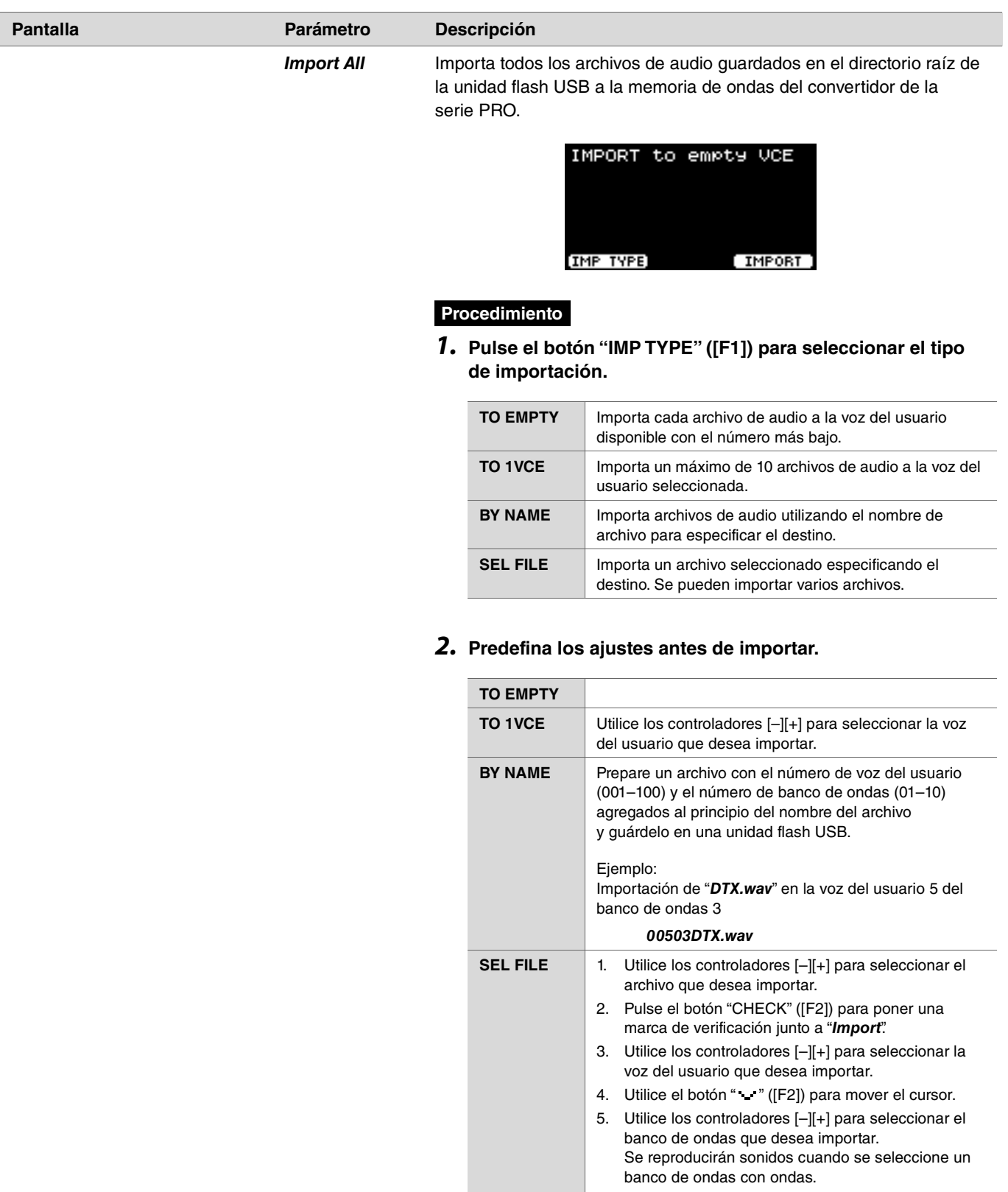

6. Utilice el botón " · " ([F2]) para mover el cursor.

Si hay una marca de verificación junto al archivo seleccionado en el paso 1, puede pulsar el botón "UNCHECK" ([F2]) para quitarla.

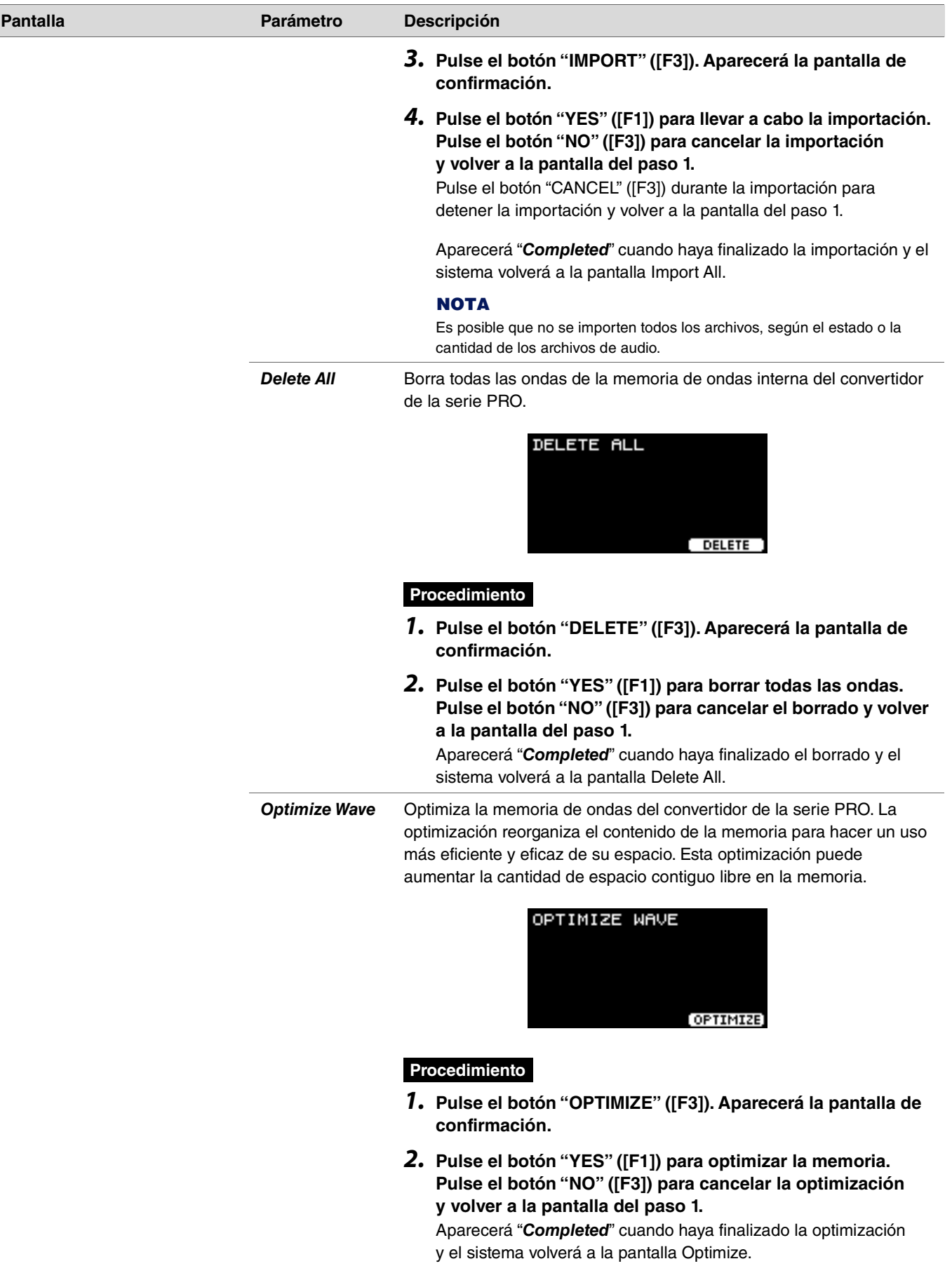

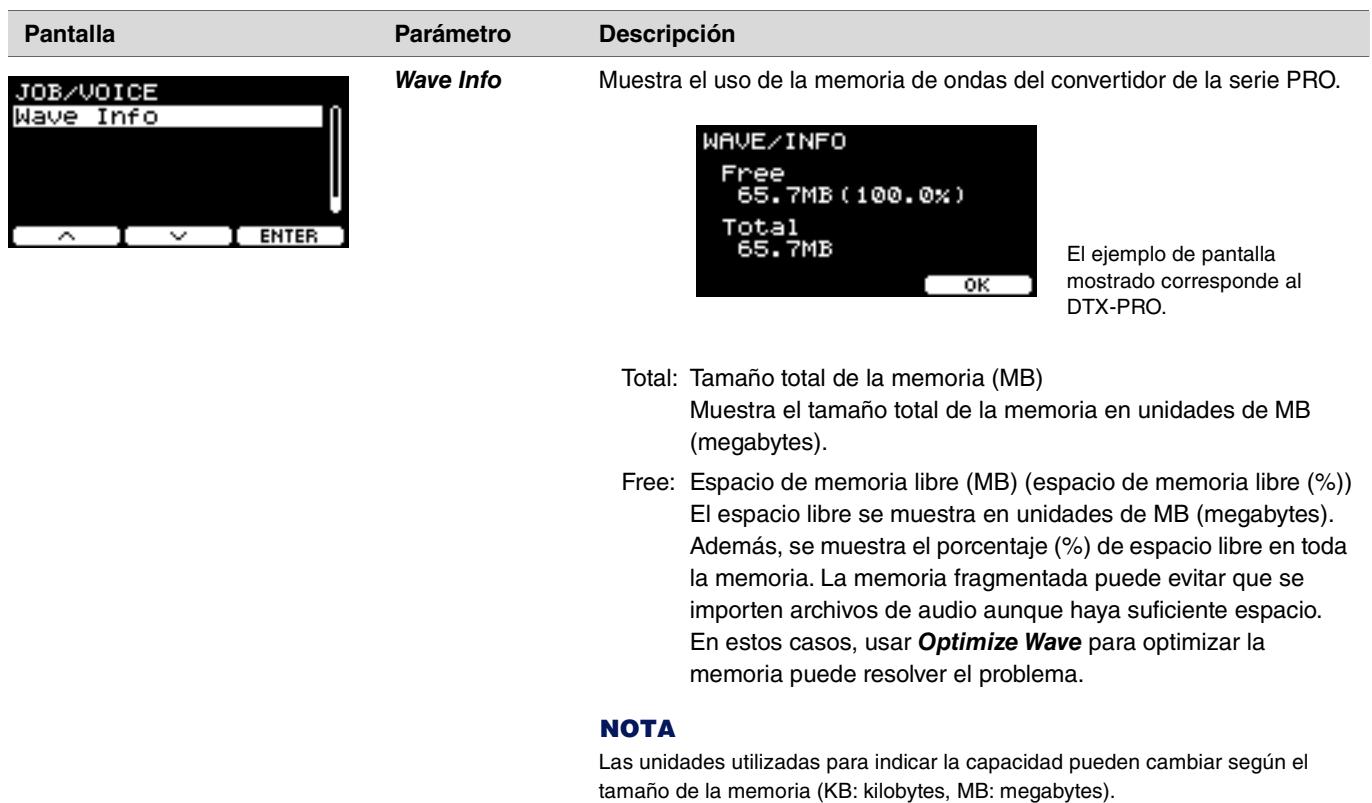
## *Training*

*MENU/Job/Training*

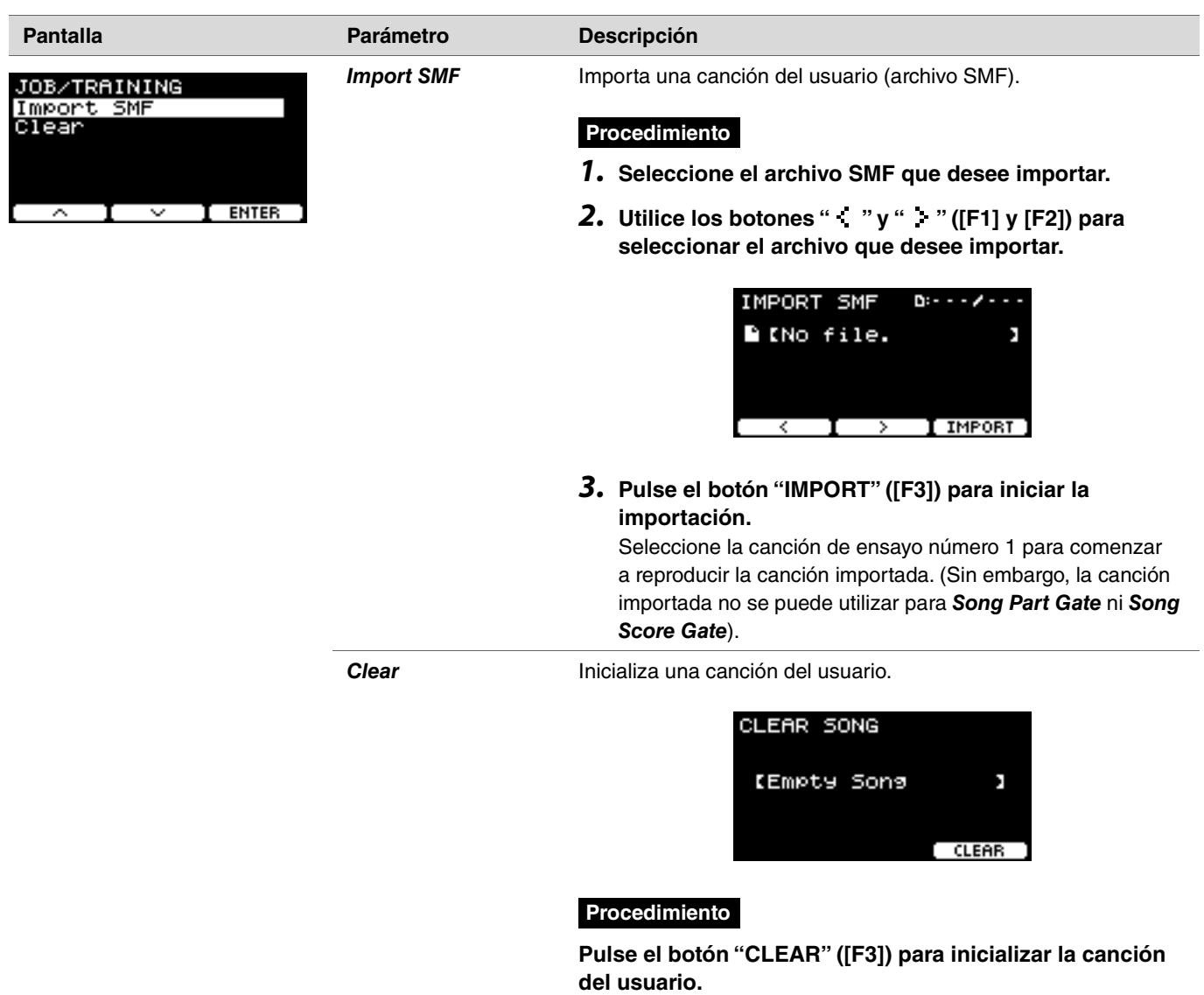

### *Recorder*

#### *MENU/Job/Recorder*

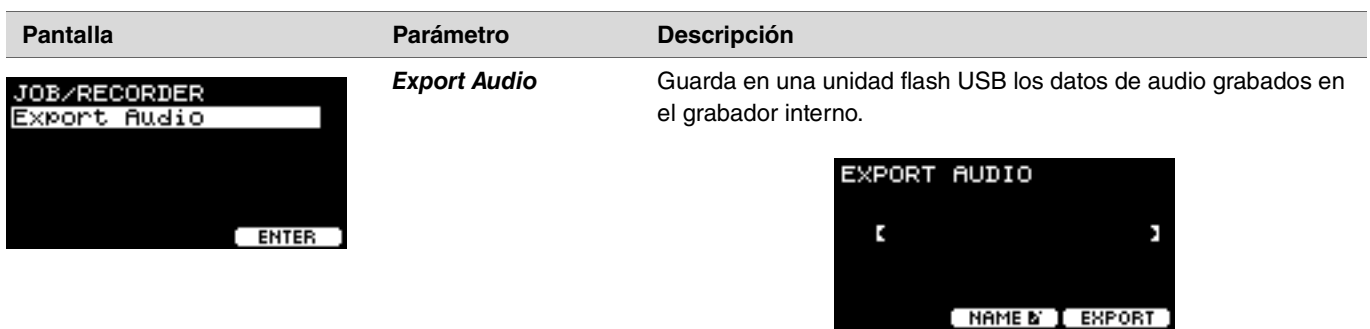

#### **Procedimiento**

- *1.* **Si desea agregar un nombre al archivo, pulse el botón bajo "NAME" ([F2]) y escriba un nombre.**
	- **Especificación del nombre de archivo**
	- *1.* **Utilice los controladores [–][+] para seleccionar un carácter y pulse los botones " " y " " ([F1] y [F3]) para mover el cursor a la posición del siguiente carácter. Se puede asignar un nombre de hasta 16 caracteres al archivo.**

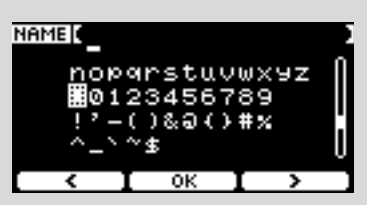

- *2.* **Cuando haya terminado de especificar todos los caracteres, pulse el botón "OK" ([F2]).**
- *2.* **Pulse el botón "EXPORT" ([F3]). Aparecerá la pantalla de confirmación.**
- *3.* **Pulse el botón "YES" ([F1]) para llevar a cabo la exportación. Pulse el botón "NO" ([F3]) para cancelar la**

**exportación y volver a la pantalla del paso 1.** Aparecerá "*Completed*" cuando haya finalizado la exportación y el sistema volverá a la pantalla Export.

#### **AVISO**

- **Los datos registrados se perderán al apagar la alimentación o al llevar a cabo una operación para restablecer los ajustes de fábrica.**
- **No se realiza una copia de seguridad de los datos de audio de los archivos de "***All***".**

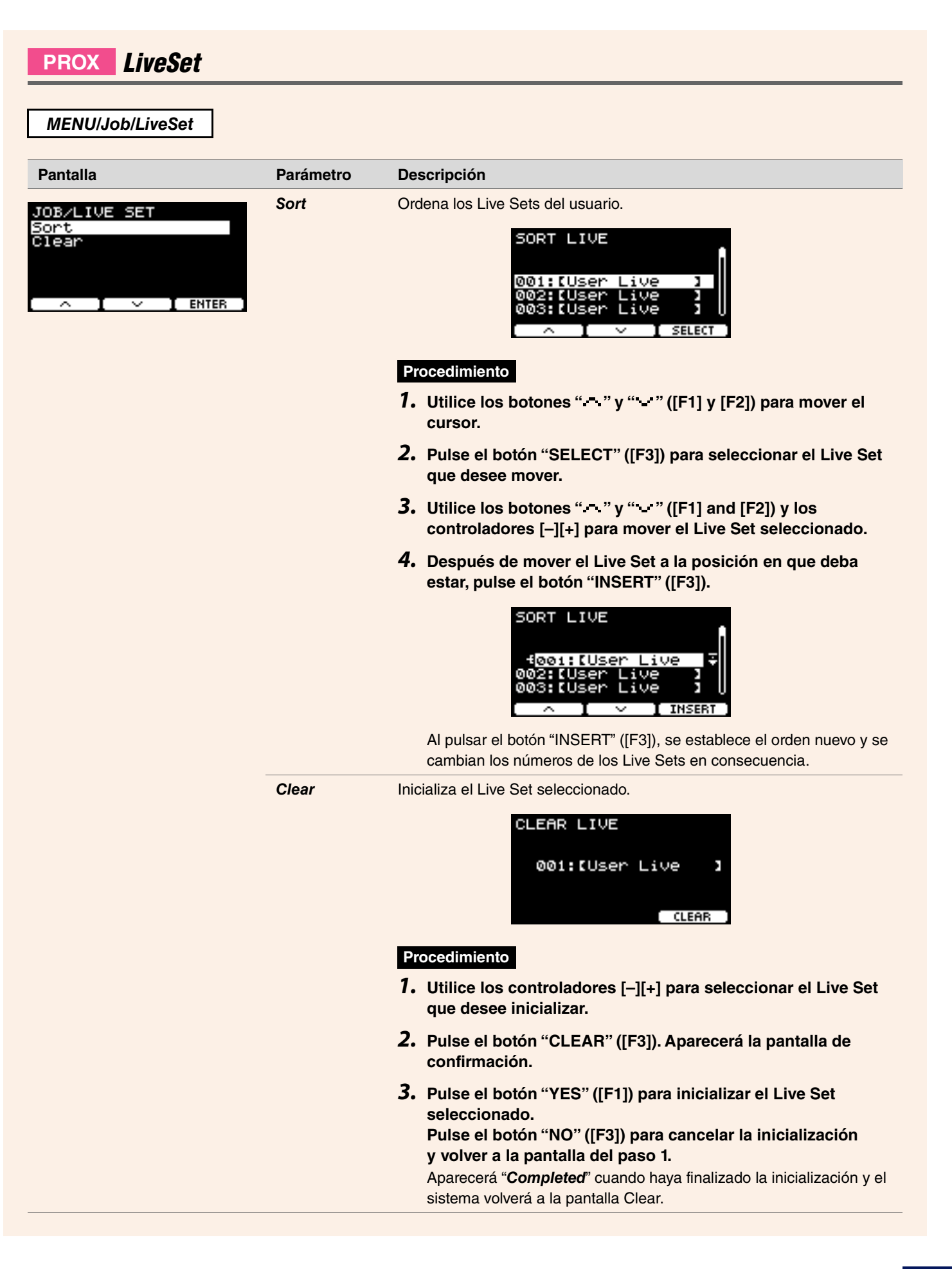

### *File*

Es preciso conocer los términos para comprender las funciones y operaciones de la sección *Menu/File*. Esta sección explica la terminología utilizada en la sección *MENU/File*.

#### **Archivo**

El término "archivo" se utiliza para definir un conjunto de datos guardados en una unidad flash USB. El intercambio de datos entre los convertidores de la serie PRO y una unidad flash USB se realiza en forma de archivos.

#### **Nombre de archivo**

El nombre que se asigna a un archivo se denomina nombre de archivo. Los nombres de archivo son importantes para distinguir los archivos y en un directorio no se pueden usar dos archivos con el mismo nombre. Si bien los ordenadores admiten nombres largos que contengan incluso caracteres no ingleses, en los convertidores de la serie PRO solo se pueden usar los caracteres alfanuméricos.

#### **Extensiones**

El punto seguido de tres letras (por ejemplo, "*.wav*" que aparecen al final del nombre de archivo constituyen la "extensión de archivo". La extensión indica el tipo de archivo de que se trata. Los archivos que se utilizan en los convertidores de la serie PRO tienen la extensión "*.bin*", aunque esta no se muestra en la pantalla de los convertidores de la serie PRO.

#### **Tamaño del archivo**

Se refiere al tamaño del archivo. El tamaño del archivo depende de la cantidad de datos que contiene. El tamaño del archivo se mide en unidades que contienen la letra B (que significa byte). Los archivos grandes, así como la capacidad de memoria de los dispositivos, se representan utilizando unidades de KB (kilobytes), MB (megabytes) y GB (gigabytes). 1 KB=1024 B, 1 MB=1024 KB y 1 GB=1024 MB.

#### **Formato**

La inicialización de la unidad flash USB se denomina "formateo". Al formatear una unidad flash USB mediante los convertidores de la serie PRO, se borran todos los archivos y directorios (carpetas).

#### **Guardar, cargar**

"Guardar" se refiere a escribir datos en una unidad flash USB. En cambio, "cargar" se refiere a leer archivos de una unidad flash USB.

#### **NOTA**

- Los convertidores de la serie PRO admiten un máximo de 1000 archivos "*.wav*" y 1000 archivos "*.bin*".
- Los archivos del DTX-PRO que se han guardado en una unidad flash USB se pueden cargar en el DTX-PROX, pero es posible que la reproducción de los ajustes guardados no sea completamente precisa.

#### *MENU/File*

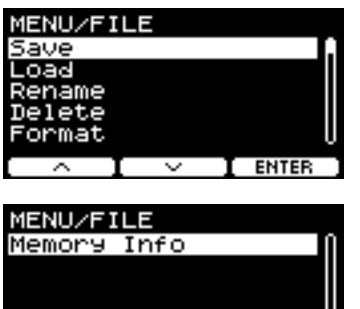

 $\sqrt{1}$  enter

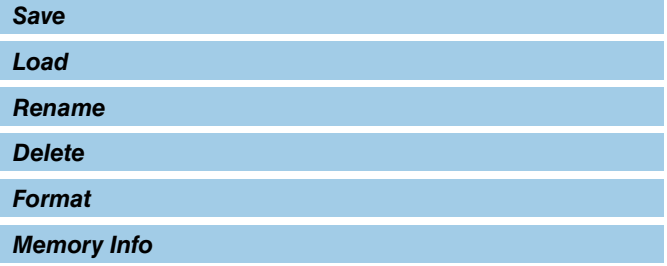

### <span id="page-76-0"></span>*Save*

#### <span id="page-76-1"></span>*MENU/File/Save*

#### **Descripción**

Guarda el archivo en una unidad flash USB.

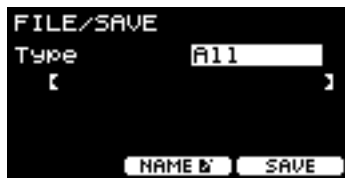

#### **Procedimiento**

*1.* **Conecte una unidad flash USB al terminal [USB TO DEVICE].**

#### *2.* **Vaya a** *MENU/File/Save***.**

Aparecerá la pantalla siguiente.

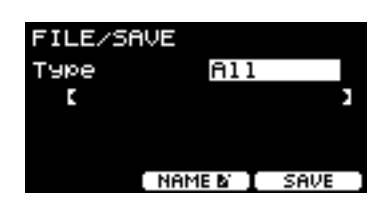

#### *3.* **Seleccione el tipo de archivo en Type.**

*3-1.* Utilice los controladores [–][+] para seleccionar el tipo del archivo que desee guardar.

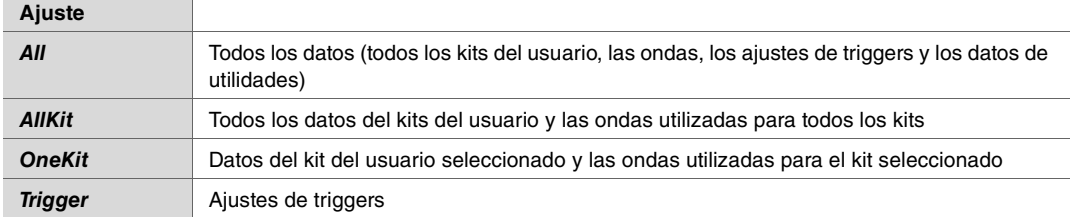

#### **AVISO**

- **Las canciones grabadas con el grabador (memoria interna) no se guardan en los archivos de "***All***". Utilice** *MENU/Job/ Recorder/Export Audio* **para guardar en un archivo los datos grabados con el grabador.**
- **Dado que los cuatro tipos de archivos se guardan con la misma extensión (***.bin***), no utilice el mismo nombre de archivo al guardar, aunque cambie el tipo de archivo. Si usa el mismo nombre de archivo, podría sobrescribir el archivo anterior.**
- *3-2.* Para *OneKit*, seleccione el kit que desee guardar. Pulse el botón " " ([F1]) para mover el cursor al número de kit y, a continuación, utilice los controladores [–][+] para seleccionar el kit que desee guardar. Si el kit contiene ondas del usuario, estas también se guardarán.

*(File) 4.* **Escriba el nombre con el que desee guardar el archivo.**

4-1. Pulse el botón " - " ([F1]) para mover el cursor al nombre de archivo.

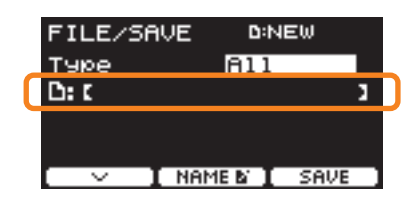

*4-2.* Si desea guardar el archivo con otro nombre, pulse el botón "NAME" ([F2]).

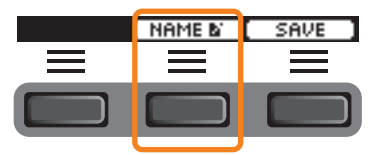

Aparece la pantalla NAME.

#### **Especificación del nombre de archivo**

*1.* **Utilice los controladores [–][+] para seleccionar un carácter y pulse los botones " " y " " ([F1] y [F3]) para mover el cursor a la posición del siguiente carácter. Se puede asignar un nombre de hasta 16 caracteres al archivo.**

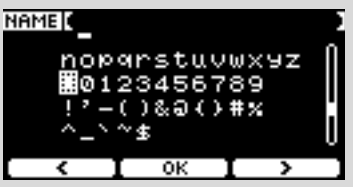

*2.* **Cuando haya terminado de especificar todos los caracteres, pulse el botón "OK" ([F2]).**

Si desea sobrescribir el archivo, pulse el botón " " ([F1]) para mover el cursor al nombre de archivo y, a continuación, utilice los controladores [–][+] para seleccionar el archivo que desea sobrescribir.

#### *5.* **Guarde el archivo.**

*5-1.* Pulse el botón "SAVE" ([F3]).

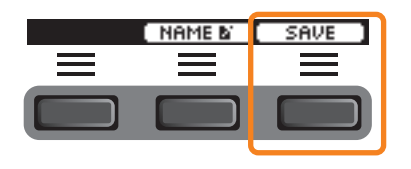

Aparecerá la pantalla de confirmación del guardado.

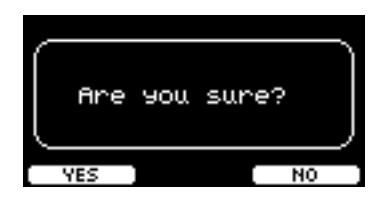

*5-2.* Si desea guardar el archivo, pulse el botón "YES" ([F1]). Si desea guardarlo con otro nombre, pulse el botón "NO" ([F3]) y el sistema volverá a la pantalla del paso 2.

Si ya existe un archivo con el mismo nombre, se muestra la pantalla de confirmación de sobrescritura que se muestra abajo.

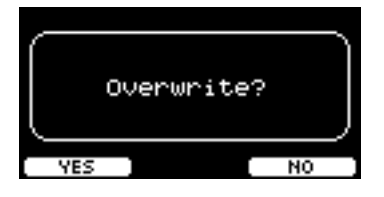

Si desea guardar el archivo con un nombre diferente, pulse el botón "NO" ([F3]) y el sistema volverá a la pantalla del paso 2.

*6.* **Pulse el botón "YES" ([F1]) para guardar el archivo.**

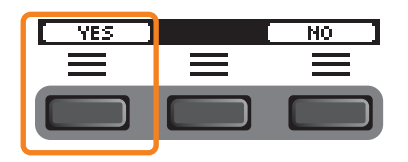

Aparecerá el mensaje siguiente durante el proceso de guardado.

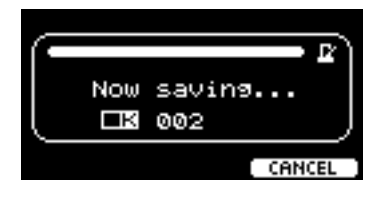

Si pulsa el botón "CANCEL" ([F3]) durante el proceso de guardado, se detiene el proceso y el sistema vuelve a la pantalla del paso 2.

#### **AVISO**

**No desconecte la unidad flash USB del terminal [USB TO DEVICE] ni apague la alimentación de los convertidores de la serie PRO mientras se está guardando el archivo. Si lo hace, es posible que los convertidores de la serie PRO no funcionen correctamente o que se dañe la memoria de la unidad flash USB.**

Aparecerá "*Completed*" cuando haya finalizado el proceso de guardado y el sistema volverá a la pantalla del paso 2.

### <span id="page-79-0"></span>*Load*

#### *MENU/File/Load*

#### **Descripción**

Carga (importa) en el convertidor de la serie PRO un archivo guardado en una unidad flash USB.

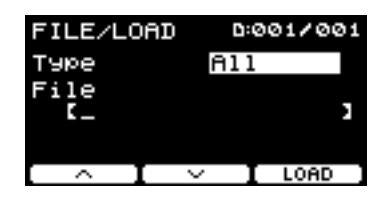

Cuando haya movido archivos a un ordenador para administrarlos, asegúrese de volver a copiarlos en el directorio raíz de la unidad flash USB.

#### **NOTA**

Los convertidores de la serie PRO no pueden cargar un archivo que se encuentre en algún subdirectorio (carpeta).

#### **Procedimiento**

*1.* **Conecte al terminal [USB TO DEVICE] la unidad flash USB que contiene los archivos guardados desde los convertidores de la serie PRO.**

#### *2.* **Vaya a** *MENU/File/Load***.**

Aparecerá la pantalla siguiente.

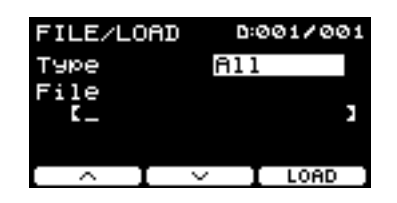

#### *3.* **Seleccione el tipo de archivo en Type.**

*3-1.* Utilice los controladores [–][+] para seleccionar el tipo del archivo que desee cargar.

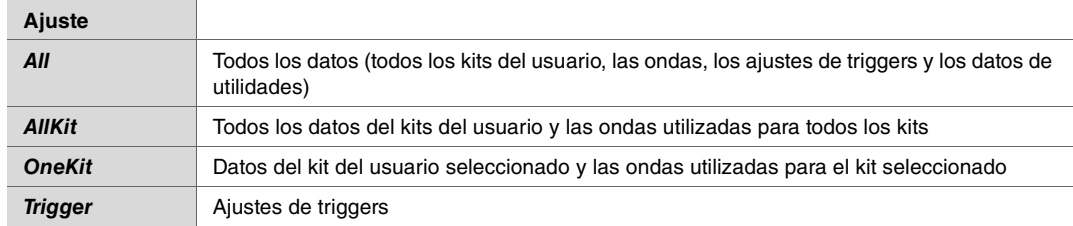

#### *(File) 4.* **Seleccione el archivo que desee cargar.**

- 4-1. Utilice los botones " " y " " " ([F1] y [F2]) para mover el cursor a "File" y, a continuación, utilice los controladores [-][+] para seleccionar el archivo que desee cargar. Solo se mostrarán los archivos que coincidan con el tipo de archivo seleccionado para la operación de carga.
- *4-2.* Para *OneKit*, seleccione el kit que desee cargar con la operación *OneKit*.

Utilice los botones " " y " " " ([F1] y [F2]) para mover el cursor al número de kit y, a continuación, utilice los controladores [–][+] para seleccionar el archivo que desee cargar. Si el kit contiene ondas del usuario, estas también se cargarán.

#### *5.* **Pulse el botón "LOAD" ([F3]).**

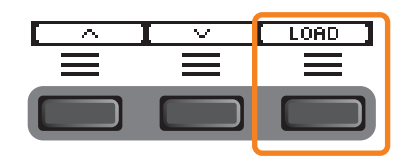

Aparecerá la pantalla de confirmación de la carga.

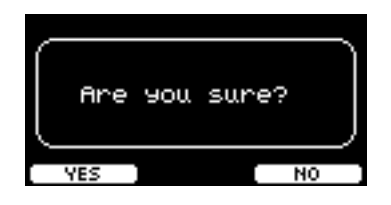

#### *6.* **Pulse el botón "YES" ([F1]) para llevar a cabo la carga.**

Aparecerá el mensaje siguiente durante el proceso de carga.

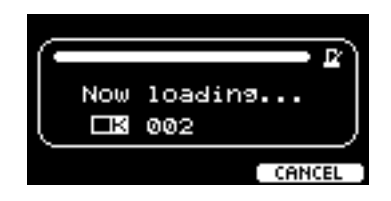

Si pulsa el botón "CANCEL" ([F3]) durante el proceso de carga, el sistema volverá a la pantalla del paso 2.

#### **AVISO**

**No desconecte la unidad flash USB del terminal [USB TO DEVICE] ni apague la alimentación de los convertidores de la serie PRO mientras se está cargando el archivo. Si lo hace, es posible que los convertidores de la serie PRO no funcionen correctamente o que se dañe la memoria de la unidad flash USB.**

Aparecerá "*Completed*" cuando haya finalizado el proceso de carga y el sistema volverá a la pantalla del paso 2.

### <span id="page-81-0"></span>*Rename*

#### *MENU/File/Rename*

#### **Descripción**

Cambia el nombre del archivo guardado en una unidad flash USB.

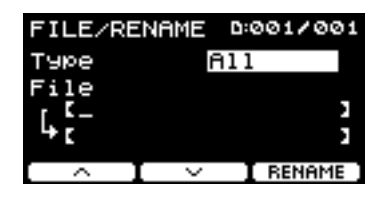

#### **Procedimiento**

*1.* **Conecte la unidad flash USB al terminal [USB TO DEVICE].**

#### *2.* **Vaya a** *MENU/File/Rename***.**

Aparecerá la pantalla siguiente.

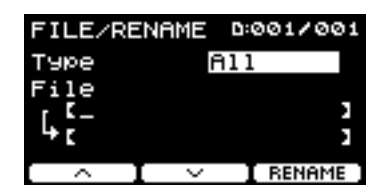

### *3.* **Seleccione en Type el tipo de archivo cuyo nombre desea cambiar.**

*3-1.* Utilice los controladores [–][+] para seleccionar el tipo del archivo cuyo nombre desee cambiar.

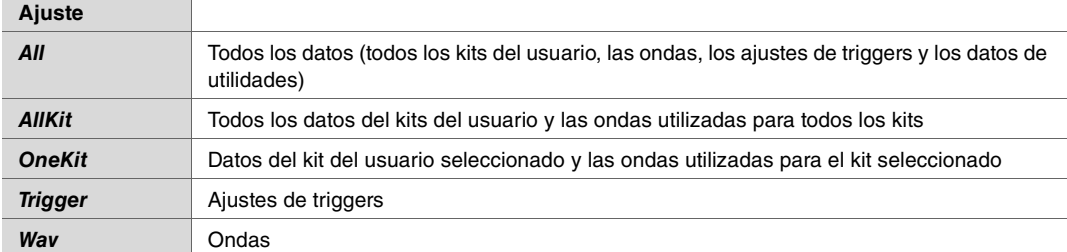

#### *(File) 4.* **Seleccione el archivo cuyo nombre desee cambiar.**

- 4-1. Pulse el botón " " ([F2]) para mover el cursor a "*File*".
- *4-2.* Utilice los controladores [–][+] para seleccionar el archivo cuyo nombre desee cambiar.

#### *(Name) 5.* **Establezca un nuevo nombre para el archivo.**

Pulse el botón " - " ([F2]) para mover el cursor a la parte inferior de la pantalla. Pulse el botón "Name" ([F2]) para mostrar la pantalla NAME.

#### **Especificación del nombre de archivo**

*1.* **Utilice los controladores [–][+] para seleccionar un carácter y pulse los botones " " y " " ([F1] y [F3]) para mover el cursor a la posición del siguiente carácter. Se puede asignar un nombre de hasta 16 caracteres al archivo.**

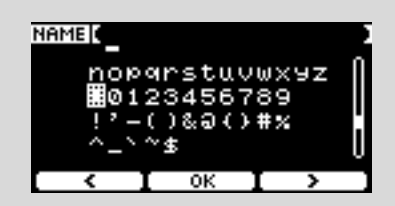

*2.* **Cuando haya introducido todos los caracteres, pulse el botón "OK" ([F2]).**

#### *6.* **Pulse el botón "RENAME" ([F3]).**

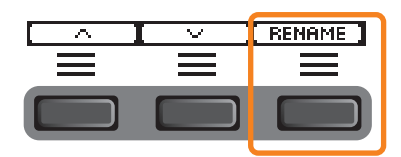

Aparecerá la pantalla de confirmación del cambio de nombre.

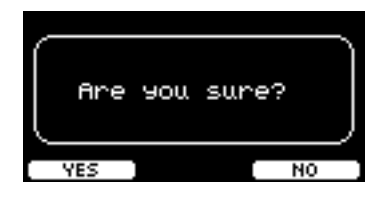

*7.* **Pulse el botón "YES" ([F1]) para cambiar el nombre.**

#### **AVISO**

**No desconecte la unidad flash USB del terminal [USB TO DEVICE] ni apague la alimentación de los convertidores de la serie PRO mientras se está cambiando el nombre del archivo. Si lo hace, es posible que los convertidores de la serie PRO no funcionen correctamente o que se dañe la memoria de la unidad flash USB.**

Aparecerá "*Completed*" cuando haya finalizado el proceso de cambio de nombre y el sistema volverá a la pantalla del paso 2.

### <span id="page-83-0"></span>*Delete*

*MENU/File/Delete*

#### **Descripción**

Esta operación borra un archivo de la unidad flash USB.

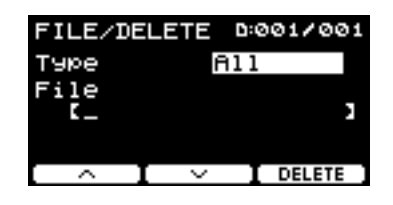

#### **Procedimiento**

*1.* **Conecte al terminal [USB TO DEVICE] la unidad flash USB que contiene los archivos que desee borrar desde los convertidores de la serie PRO.**

#### *2.* **Vaya a** *MENU/File/Delete***.**

Aparecerá la pantalla siguiente.

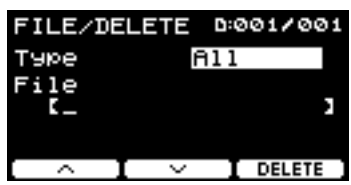

#### *3.* **Seleccione en Type el tipo de archivo que desee borrar.**

- **3-1.** Utilice los botones " " y " " ([F1] y [F2]) para mover el cursor a "*Type*".
- *3-2.* Utilice los controladores [–][+] para seleccionar el tipo de archivo.

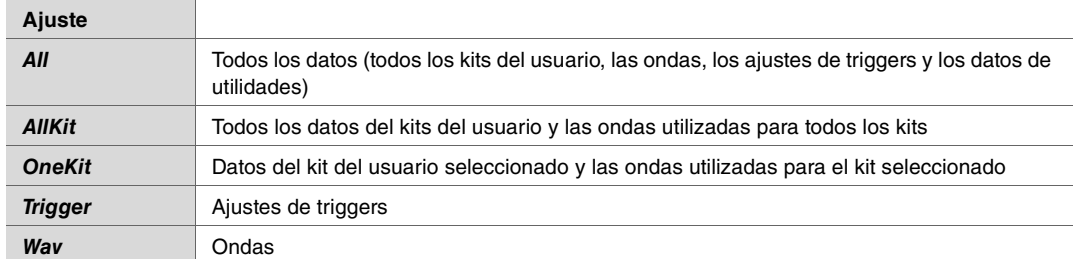

#### *(File) 4.* **Utilice los botones " " y " " ([F1] y [F2]) para mover el cursor a "***File***".**

#### *5.* **Utilice los controladores [–][+] para seleccionar el archivo que desee borrar.**

Según los archivos seleccionados en el paso 3, solo se presentan los archivos que se pueden borrar.

*6.* **Pulse el botón "DELETE" ([F3]).**

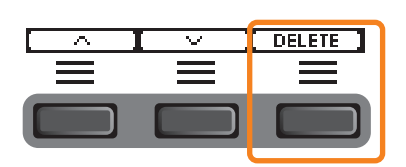

Aparecerá la pantalla de confirmación del borrado.

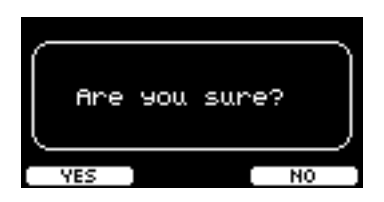

*7.* **Pulse el botón "YES" ([F1]) para borrar el archivo.**

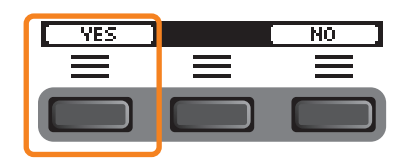

#### **AVISO**

**No desconecte la unidad flash USB del terminal [USB TO DEVICE] ni apague la alimentación de los convertidores de la serie PRO mientras se está borrando el archivo. Si lo hace, es posible que los convertidores de la serie PRO no funcionen correctamente o que se dañe la memoria de la unidad flash USB.**

Aparecerá "*Completed*" cuando haya finalizado el proceso de borrado y el sistema volverá a la pantalla del paso 2.

### <span id="page-85-0"></span>*Format*

#### *MENU/File/Format*

#### **Descripción**

A veces, las unidades flash USB no se pueden utilizar tal y como están. Si esto sucede, formatee la unidad siguiendo el procedimiento que se muestra a continuación.

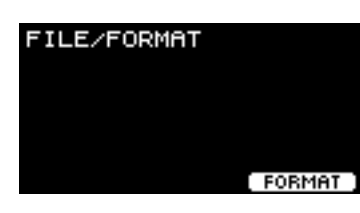

#### **AVISO**

**El formateo borra todos los datos de la unidad flash USB. Antes de formatearla, asegúrese de que la unidad flash USB no contenga datos importantes.**

#### **Procedimiento**

*1.* **Conecte la unidad flash USB al terminal [USB TO DEVICE].**

#### *2.* **Vaya a** *MENU/File/Format***.**

Aparecerá la pantalla siguiente.

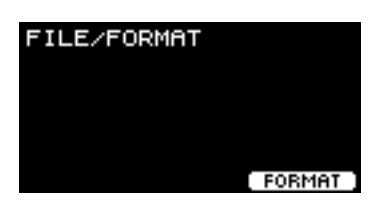

*3.* **Pulse el botón "FORMAT" ([F3]).**

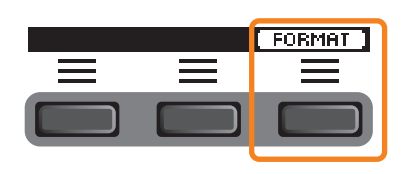

Aparecerá la pantalla de confirmación del formateo de la unidad flash USB.

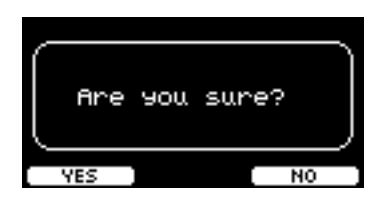

*4.* **Pulse el botón "YES" ([F1]) para formatearla.**

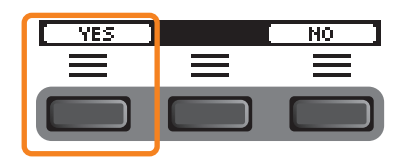

#### **AVISO**

**No desconecte la unidad flash USB del terminal [USB TO DEVICE] ni apague la alimentación de los convertidores de la serie PRO mientras se está formateando la unidad flash USB. Si lo hace, es posible que los convertidores de la serie PRO no funcionen correctamente o que se dañe la memoria de la unidad flash USB.**

Aparecerá "*Completed*" cuando haya finalizado el proceso de formateo y el sistema volverá a la pantalla del paso 2.

### <span id="page-86-0"></span>*Memory Info*

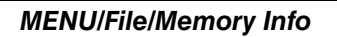

**Descripción**

Muestra el uso de la memoria de la unidad flash USB.

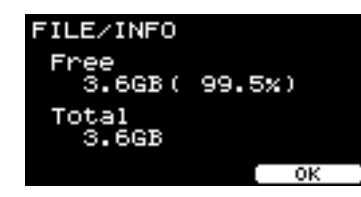

- *Free***:** Espacio de memoria libre (MB) (espacio de memoria libre (%)) El espacio libre se muestra en unidades de MB (megabytes). Además, se muestra el porcentaje (%) de espacio libre en toda la memoria.
- *Total***:** Tamaño total de la memoria (MB) Muestra el tamaño total de la memoria en unidades de MB (megabytes).

#### **NOTA**

Las unidades utilizadas para indicar la capacidad cambian según el tamaño de la memoria (KB: kilobytes, MB: megabytes, GB: gigabytes).

### **PROX-with-***Bluetooth Bluetooth*

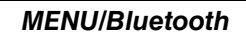

#### **Descripción**

*MENU/Bluetooth*

Configura los ajustes de *Bluetooth*.

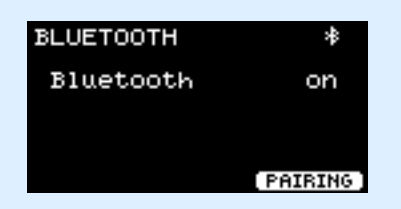

#### **Emparejamiento**

Pulse PAIRING ([F3]).

En el dispositivo inteligente, seleccione "DTX-PROX AUDIO" como nombre del dispositivo al que se conectará.

#### **NOTA**

También puede emparejar dispositivos manteniendo pulsado el botón [MENU].

Una vez completado el emparejamiento, aparece el icono *Bluetooth* (**H**<sup>2</sup>) en la pantalla superior de cada modo, así como en la parte superior derecha de la pantalla *MENU/Bluetooth*.

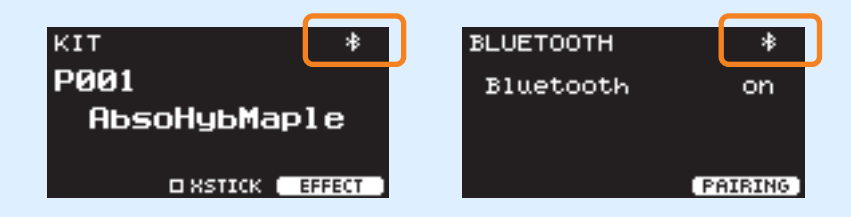

Si falla el emparejamiento, primero borre la entrada "DTX-PROX AUDIO" registrada del dispositivo conectado (como un smartphone) y, a continuación, vuelva a intentar emparejar los dispositivos.

#### **Activación y desactivación de la función** *Bluetooth*

Utilice los controladores [–][+] para activar o desactivar *Bluetooth*.

Una vez completada la configuración, pulse [EXIT] para volver a la pantalla principal MENU.

# *Factory Reset*

Restaura los ajustes predeterminados de fábrica de todos los datos de los ajustes del usuario (kits del usuario, ajustes de triggers, ondas, utilidades, memoria interna del grabador).

#### *MENU/Factory Reset*

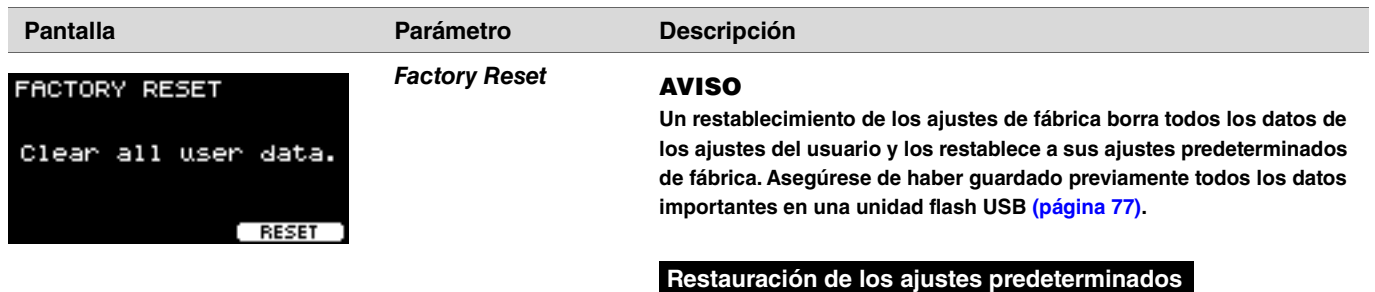

*1.* **Vaya a** *MENU/Factory Reset***.** Aparecerá la pantalla siguiente.

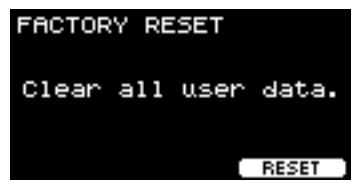

*2.* **Pulse el botón "RESET" ([F3]).**

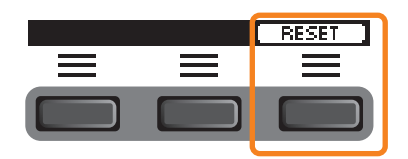

Aparecerá la pantalla de confirmación de restablecimiento de los ajustes de fábrica.

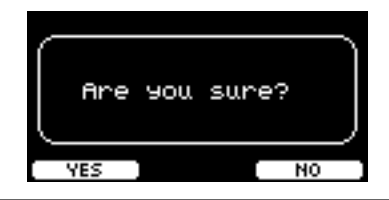

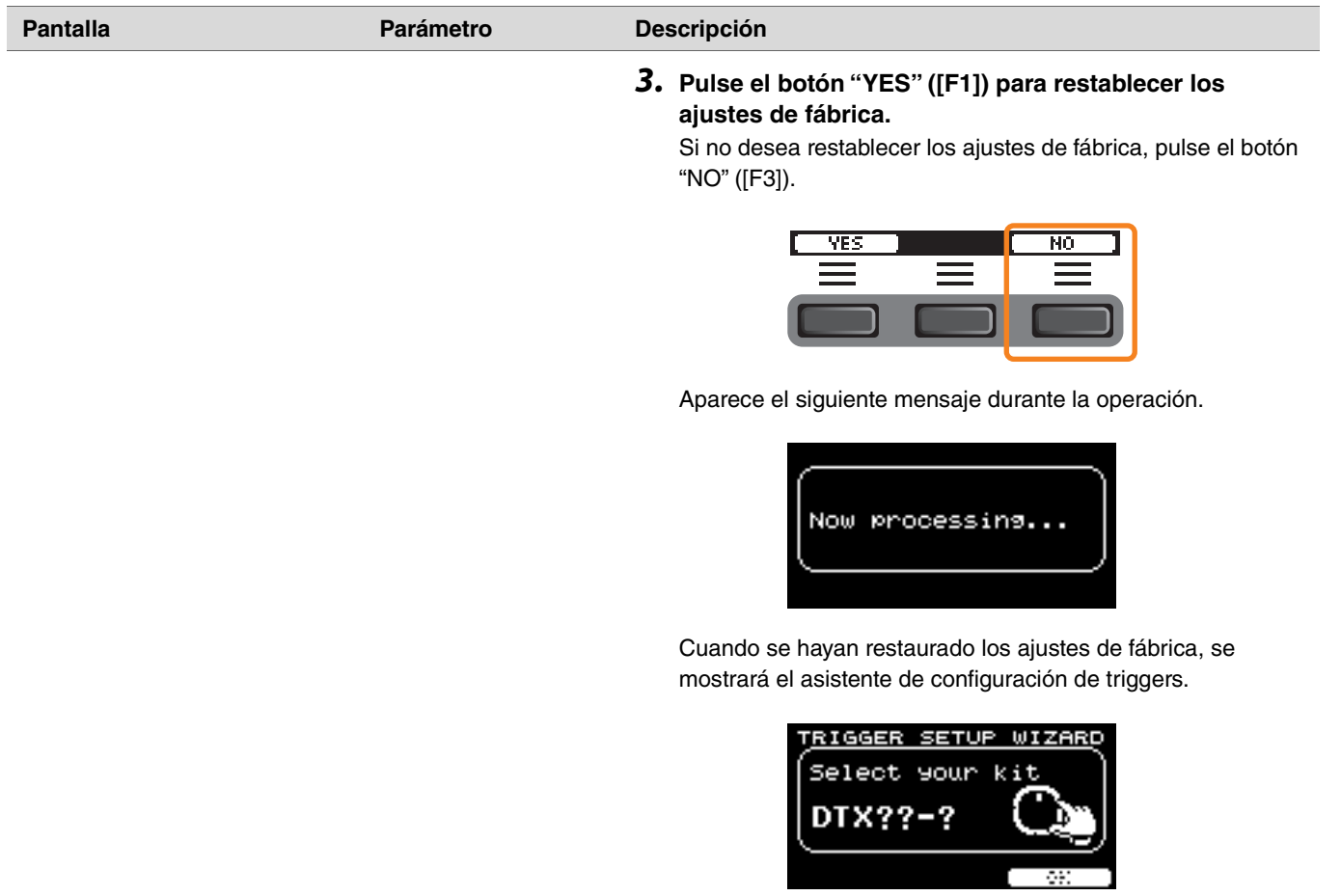

# *Version*

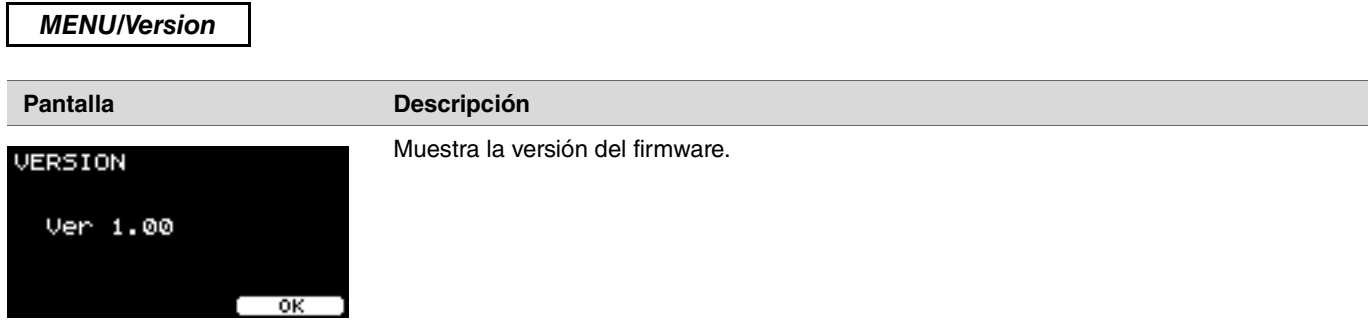

# **Reproducción de archivos de audio importados como sonidos de Inst**

Puede importar un archivo de audio para reproducirlo como un Inst.

Seleccione un archivo de audio guardado en una unidad flash USB para importarlo a los convertidores de la serie PRO.

#### *1.* **Guarde el archivo de audio del ordenador en el directorio raíz de una unidad flash USB.**

#### **Condiciones del archivo de audio:** formato *wav*

#### **NOTA**

- Tenga en cuenta que algunos archivos de audio en formato *wav* podrían no importarse.
- Los convertidores de la serie PRO no reconocen los archivos de audio si se encuentran en una carpeta.
- También puede importar un archivo de audio como una voz. Esto le permitirá reproducir una onda distinta para cada zona.
- En *MENU/Job/User voice*, puede importar varios archivos de audio en una sola voz del usuario para reproducir ondas distintas en respuesta a la velocidad.
- *2.* **Conecte una unidad flash USB al terminal [USB TO DEVICE] del panel posterior.**

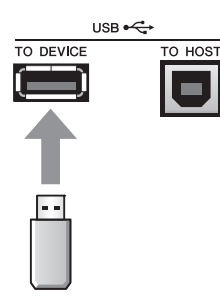

*3.* **Pulse el botón bajo "INST" ([F1]).**

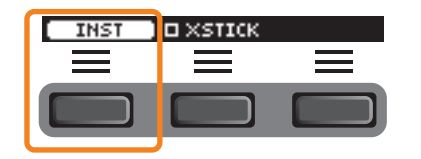

Aparece la pantalla de selección de Inst.

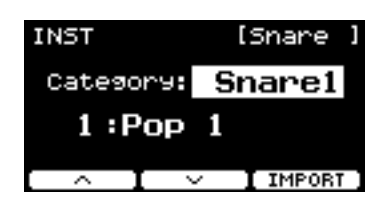

### **PRO PROX**

*3.* **Ajuste el mando de selección de fader en "INST".**

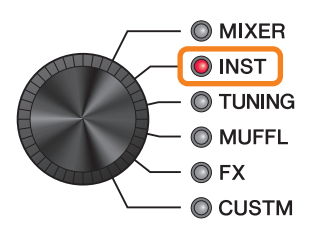

Aparece la pantalla INST.

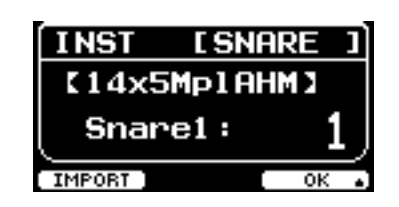

*4.* **Golpee el pad al que desea importar un archivo de audio.**

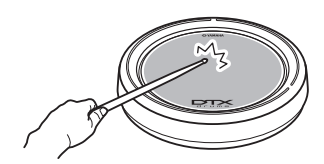

Asegúrese de que el nombre del pad que golpeó se muestra en la pantalla de selección de Inst.

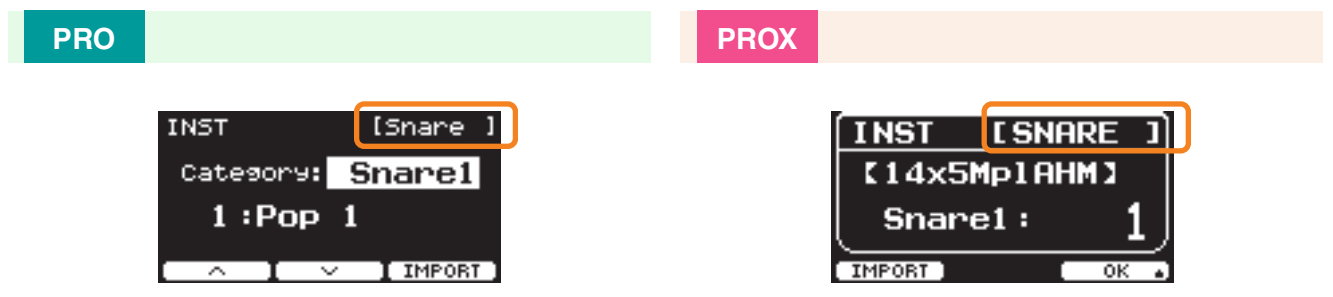

*5.* **Pulse el botón bajo "IMPORT" ([F3] en el DTX-PRO, o bien [F1] en el DTX-PROX).**

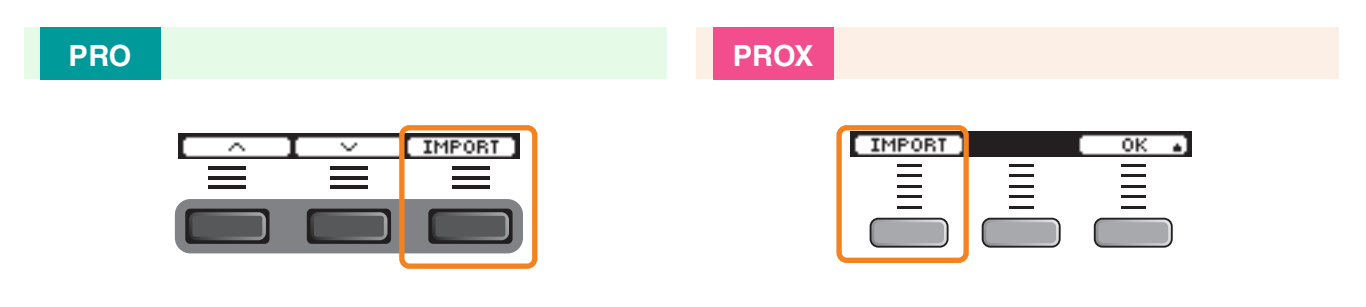

Aparece la pantalla IMPORT.

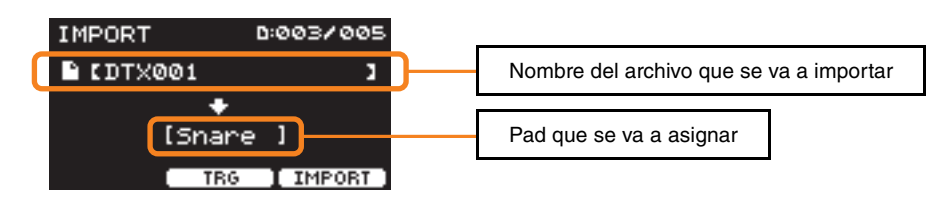

*6.* **Utilice los controladores [–][+] para seleccionar el archivo que desea importar.**

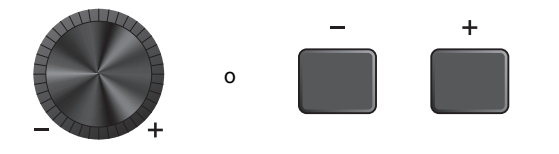

Puede cambiar la selección del pad pulsando el botón "TRG" ([F2]) o golpeando el pad.

*7.* **Pulse el botón bajo "IMPORT" ([F3]).**

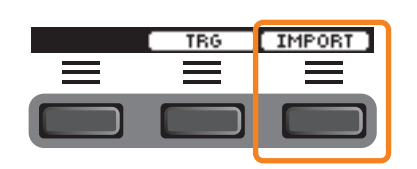

Aparecerá la pantalla de confirmación de la importación.

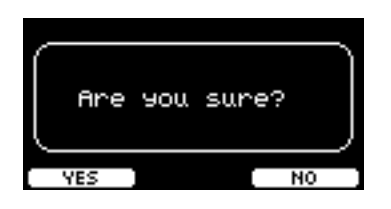

#### *8.* **Pulse el botón "YES" ([F1]) para llevar a cabo la importación.**

Pulse el botón "NO" ([F3]) para cancelar la exportación y volver a la pantalla del paso 5. Pulse el botón "CANCEL" ([F3]) durante la importación para detener la importación y volver a la pantalla del paso 5.

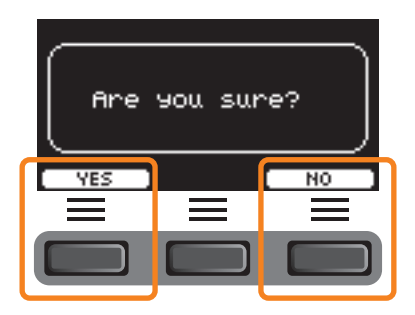

Aparecerá "*Completed*" cuando haya finalizado la importación. En el DTX-PRO, el sistema volverá a la pantalla de importación y en el DTX-PROX, a la mostrada antes de usar el mando de selección de fader.

Después de la importación, asegúrese de guardar los ajustes.

**Con el botón bajo "SETTING" ([F3]), puede cambiar otros ajustes, como el tiempo, los ajustes del temporizador, el tipo de sonido del metrónomo y los destinos de salida.**

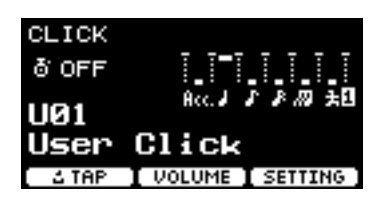

# **Lista de funciones de SETTING ([F3])**

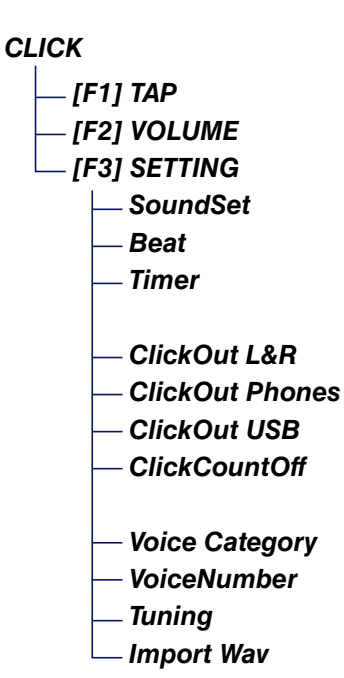

# <span id="page-95-0"></span>**Descripciones de parámetros de SETTING ([F3])**

<span id="page-95-1"></span>*CLICK/SETTING*

<span id="page-95-3"></span><span id="page-95-2"></span>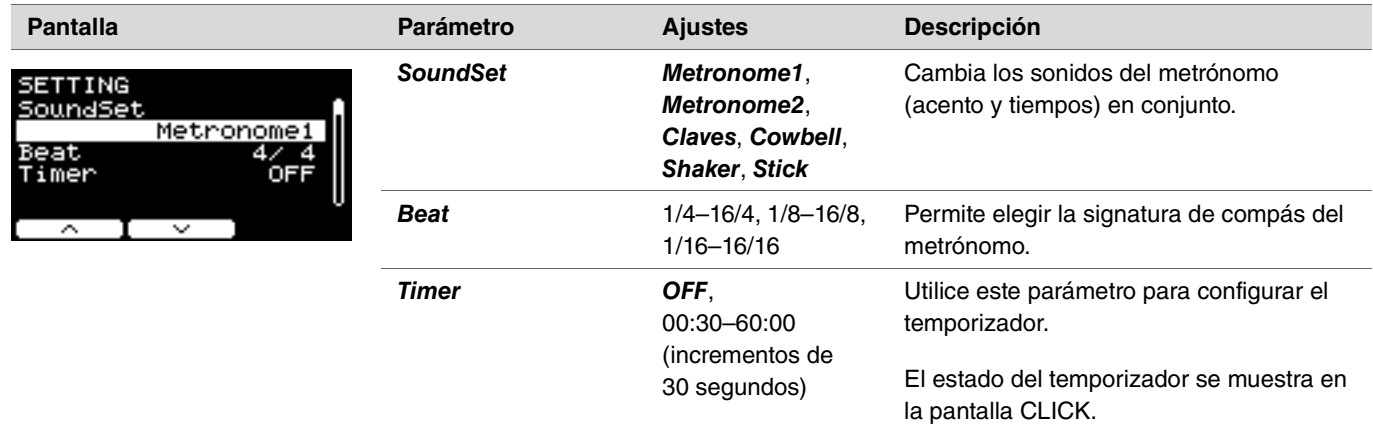

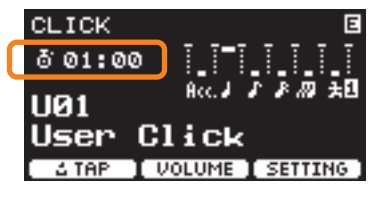

Para iniciar el temporizador, pulse el botón [START/STOP] en el DTX-PRO o pulse el botón [CLICK] en el DTX-PROX. Mientras el temporizador está en uso, se mostrará el tiempo restante.

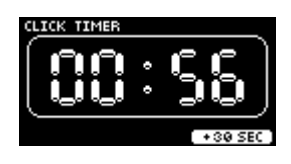

Pulse el botón bajo "+30 SEC" ([F3]) mientras el temporizador está en uso para prorrogarlo durante 30 segundos más.

<span id="page-95-7"></span><span id="page-95-6"></span><span id="page-95-5"></span><span id="page-95-4"></span>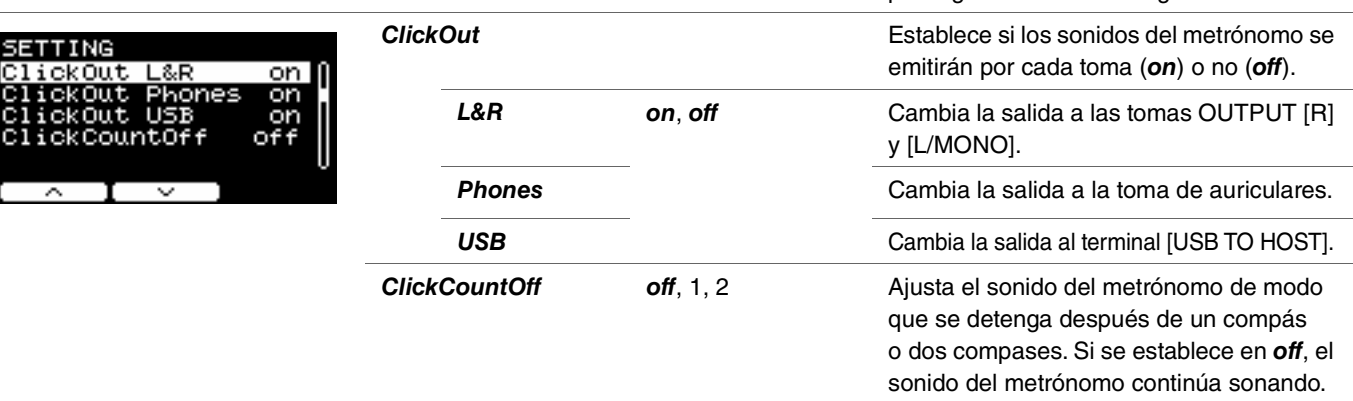

<span id="page-96-3"></span><span id="page-96-2"></span><span id="page-96-1"></span><span id="page-96-0"></span>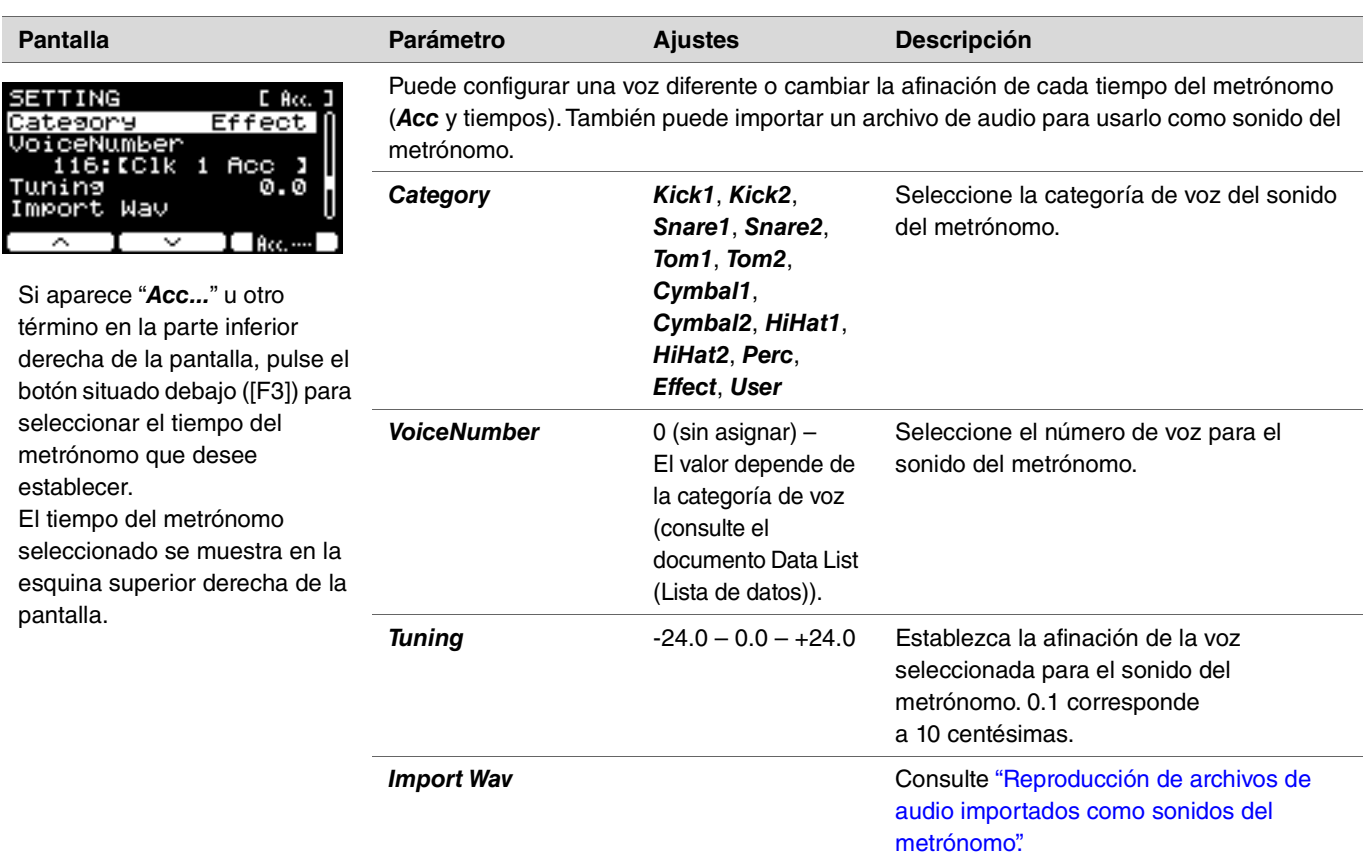

# <span id="page-97-0"></span>**Reproducción de archivos de audio importados como sonidos del metrónomo**

Puede cargar archivos de audio (*.wav*) desde una unidad flash USB para reproducirlos como sonidos del metrónomo con los tiempos del metrónomo que desee.

#### **Procedimiento**

*1.* **Guarde el archivo de audio del ordenador en el directorio raíz de una unidad flash USB.**

**Condiciones del archivo de audio:** formato *wav*

#### **NOTA**

- Tenga en cuenta que algunos archivos de audio en formato *wav* podrían no importarse.
- Los convertidores de la serie PRO no reconocen los archivos de audio si se encuentran en una carpeta.
- *2.* **Conecte una unidad flash USB al terminal [USB TO DEVICE] del panel posterior.**
- *3.* **En la pantalla** *Click/SETTING/Import Wav***, pulse el botón "ENTER" ([F3]).**

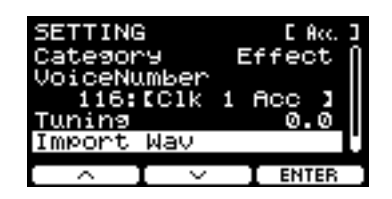

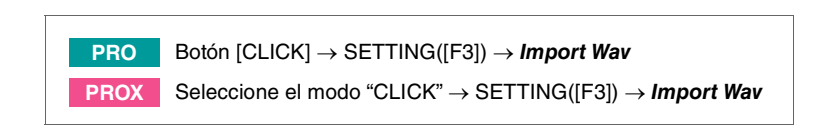

*4.* **Utilice los controladores [–][+] para seleccionar el archivo de audio que desee importar. A continuación, pulse el botón bajo "***Acc.***" o de otra palabra que aparezca ([F2]) para elegir el ritmo con el que desee usar el archivo de audio.**

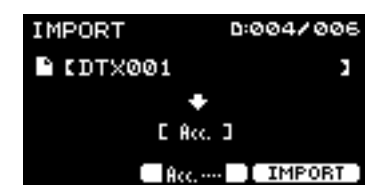

- *5.* **Pulse el botón bajo "IMPORT" ([F3]).**
- *6.* **Cuando aparezca la pantalla de confirmación, pulse el botón "YES" ([F1]). Si no desea realizar la importación, pulse el botón "NO" ([F3]) para volver a la pantalla anterior.**

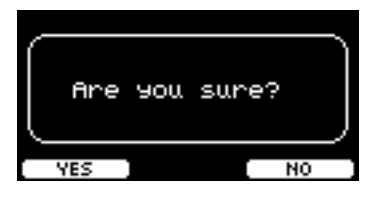

**Puede utilizar el botón bajo "SETTING" ([F3]) para cambiar otros ajustes como la velocidad de reproducción y la fuente de grabación.**

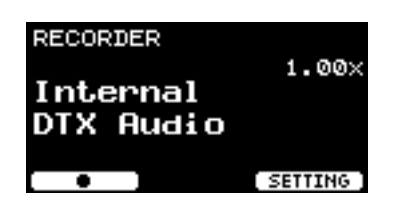

# **Lista de funciones de SETTING ([F3])**

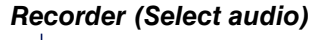

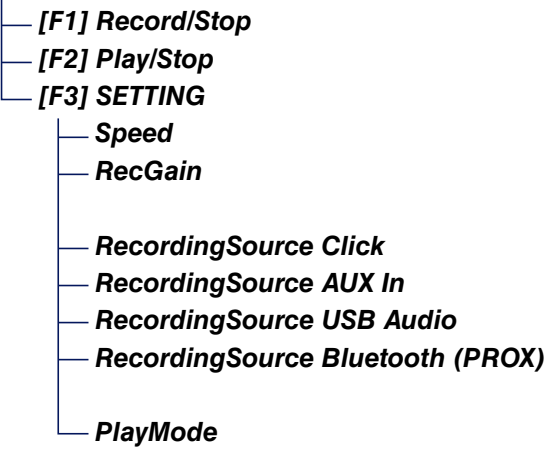

# <span id="page-99-0"></span>**Descripciones de parámetros de SETTING ([F3])**

#### <span id="page-99-2"></span><span id="page-99-1"></span>*RECORDER/SETTING*

<u> ^</u>£⊠1

R.

<span id="page-99-7"></span><span id="page-99-6"></span><span id="page-99-5"></span><span id="page-99-4"></span><span id="page-99-3"></span>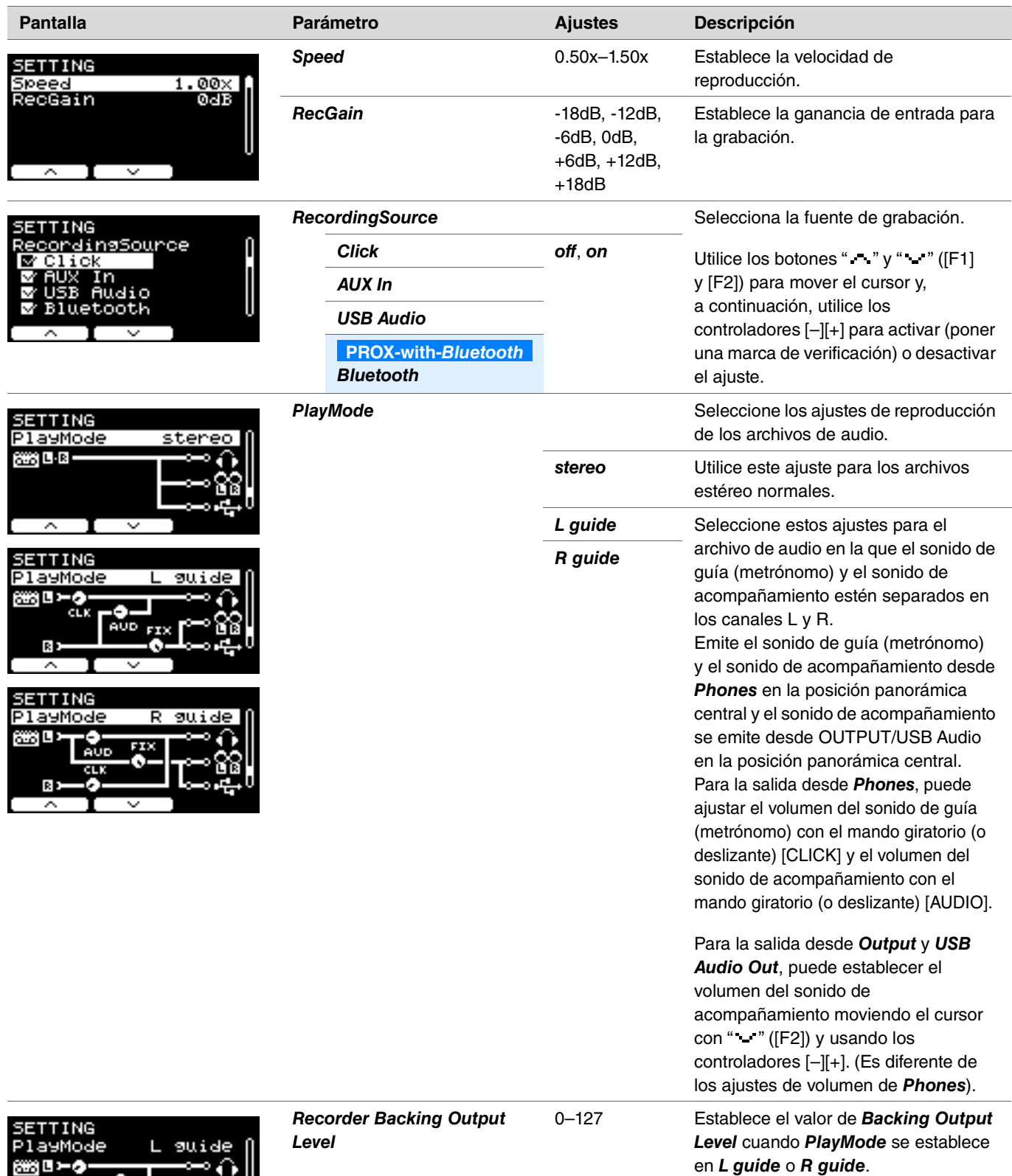

**El ensayo es una función que puede usar para dominar de manera efectiva varias habilidades de percusión. Hay diez tipos de ensayo disponibles en los convertidores de la serie PRO. Puede usar las canciones de ensayo internas y los sonidos del metrónomo para practicar.**

#### **Tipos de ensayo**

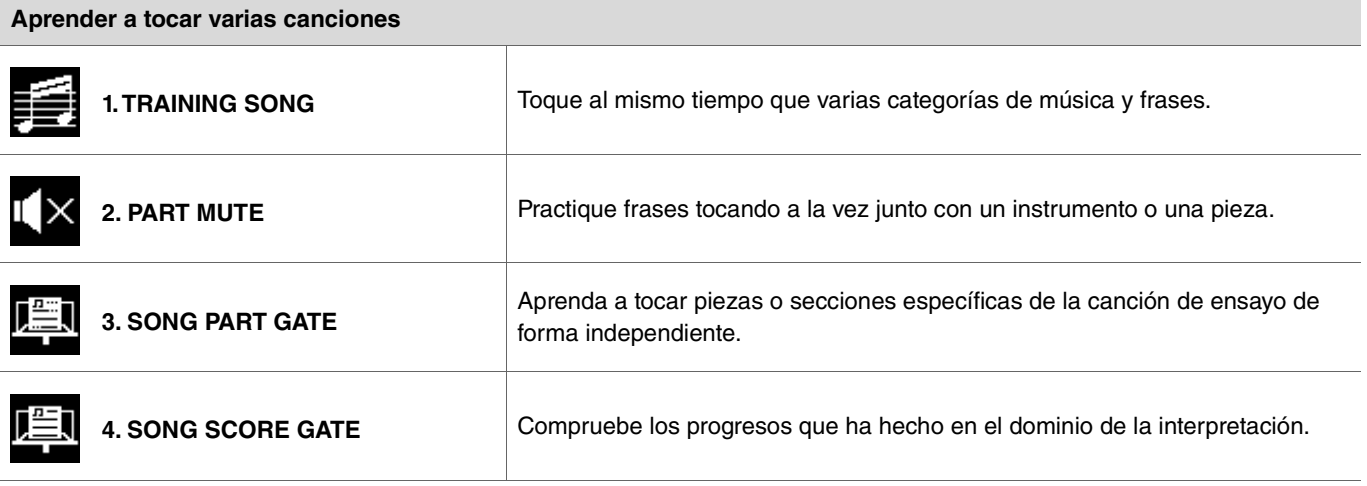

\* Con SONG PART GATE y SONG SCORE GATE, solo se pueden usar las canciones de ensayo 1 a 10.

Las canciones de ensayo 1 a 10 son las mismas que las incluidas en la serie DTX402. Encontrará disponibles partituras para batería (PDF) en el siguiente sitio.

https://download.yamaha.com/

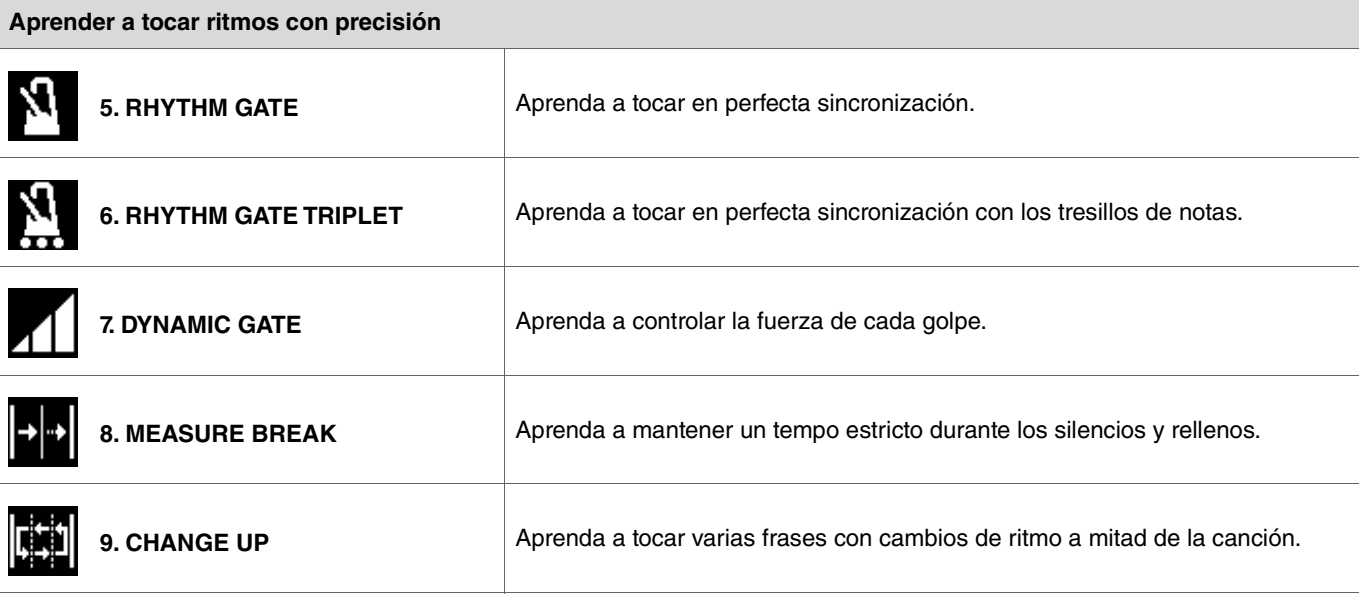

**Aumentar la resistencia necesaria para tocar la batería**

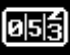

# **Comienzo y fin del ensayo**

Para obtener información sobre cómo utilizar la función Training en el DTX-PRO, consulte el Manual de instrucciones. En los ejemplos de estas instrucciones se utiliza el DTX-PROX.

#### *1.* **Pulse el botón [MENU].**

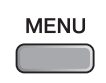

2. Utilice los botones bajo " - " y " - " ([F1] y [F2]) para seleccionar "Training" y, a continuación, pulse el botón **bajo "Enter" ([F3]).**

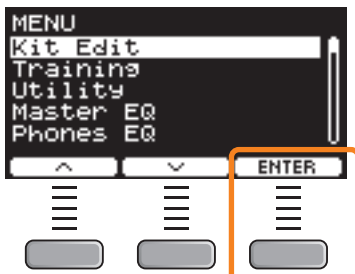

Aparece la pantalla TRAINING.

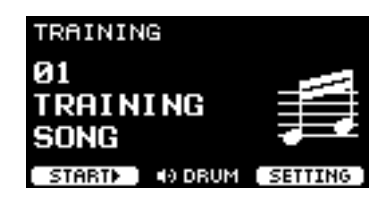

*3.* **Utilice los controladores [–][+] para seleccionar un tipo de ensayo.**

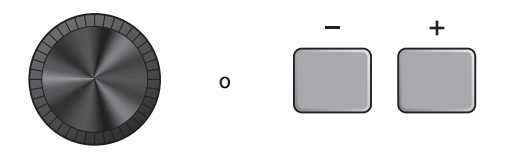

Para obtener más información sobre los tipos de ensayo, consulte ["Detalles sobre los tipos de ensayo" \(página 104\).](#page-103-1) Para otros ajustes, como la selección de la canción de ensayo, la duración del ensayo (ajuste del temporizador) o el nivel de dificultad, pulse el botón debajo de "SETTING" ([F3]).

*4.* **Pulse el botón debajo de "START" ([F1]) o "STANDBY" ([F1]).**

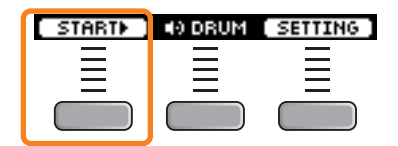

#### *5.* **Toque la batería.**

Golpee los pads de acuerdo con las instrucciones dadas para el tipo de ensayo seleccionado. Para obtener más información sobre qué puede hacer durante los ensayos, consulte ["Detalles sobre los tipos de ensayo" \(página 104\).](#page-103-1)

Para cambiar el tempo de la canción de ensayo, gire el mando [TEMPO]. Para cambiar el volumen de la canción de ensayo, utilice el mando [AUDIO].

### *6.* **Para finalizar el ensayo, pulse el botón debajo de "STOP" ([F1])**

SONG SCORE GATE y FAST BLAST se detendrán automáticamente.

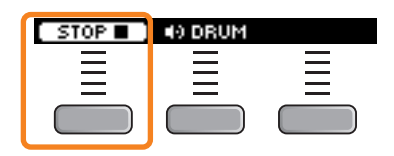

Los resultados o las calificaciones de su ensayo aparecerán después del ejercicio.

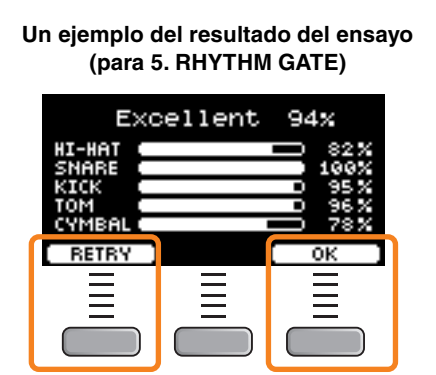

Para reiniciar el ensayo, pulse el botón bajo "RETRY" ([F1]), y para finalizar el ensayo, pulse el botón bajo "OK" ([F3]).

- Los resultados del ensayo no se mostrarán al final de TRAINING SONG ni de PART MUTE.
- Con SONG PART GATE y MEASURE BREAK, el resultado del ensayo aparecerá al final antes de que comience la repetición. Los resultados del ensayo no aparecerán al final del ejercicio.

#### *7.* **Para cerrar la pantalla TRAINING, pulse el botón [EXIT].**

# <span id="page-103-1"></span>**Detalles sobre los tipos de ensayo**

En los convertidores de la serie PRO están disponibles los siguientes diez tipos de ensayo.

<span id="page-103-0"></span>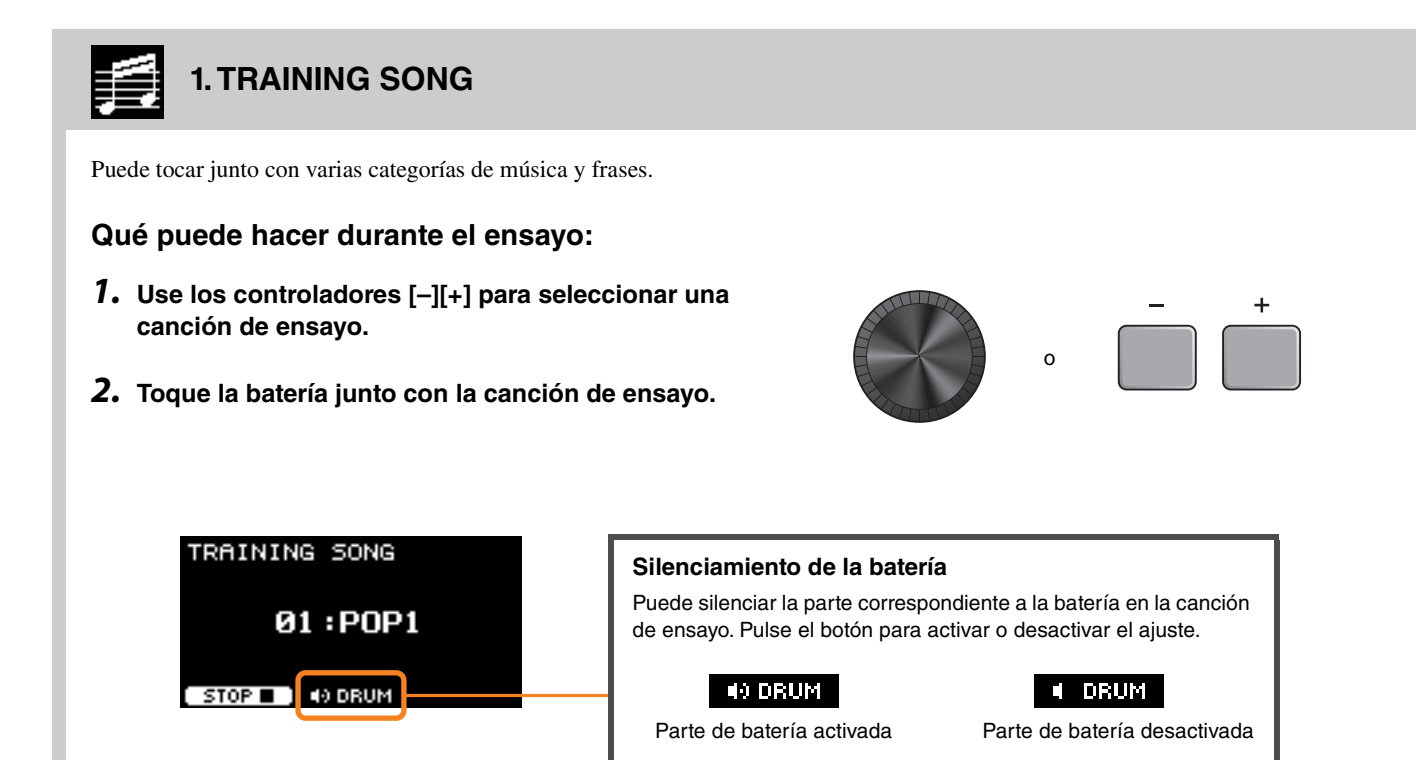

<span id="page-104-0"></span>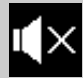

### **2. PART MUTE**

*Part Mute* es un ejercicio con el que puede silenciar cualquiera de las partes de la batería (como caja y bombo) o todas ellas y las partes de acompañamiento (las que no son de percusión) de una canción de ensayo. *Part Mute* puede resultar útil de muchas maneras; por ejemplo, para practicar solo la parte de caja de la canción de ensayo o para reforzar sus habilidades rítmicas practicando solo con un sonido de bajo. Tenga en cuenta que este ejercicio no se puntúa.

#### **Qué puede hacer durante el ensayo:**

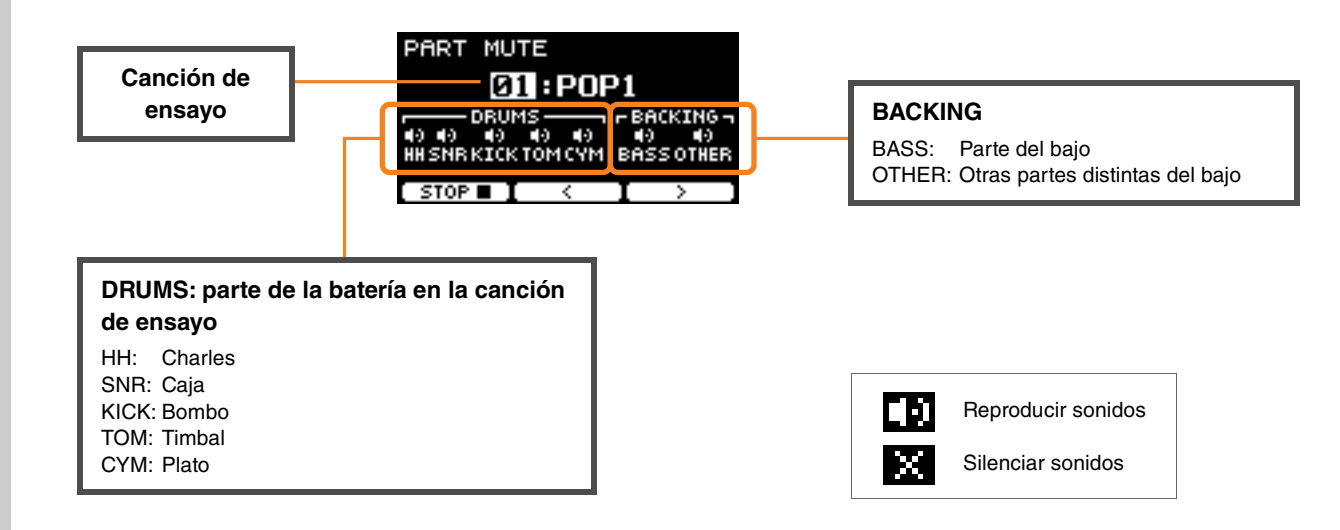

**Para seleccionar una parte que silenciar:**

Utilice los botones bajo " : " y " : " ([F2] y ([F3]) para mover el cursor y, a continuación, utilice los **controladores [–] o [+] para seleccionar una parte.**

<span id="page-105-0"></span>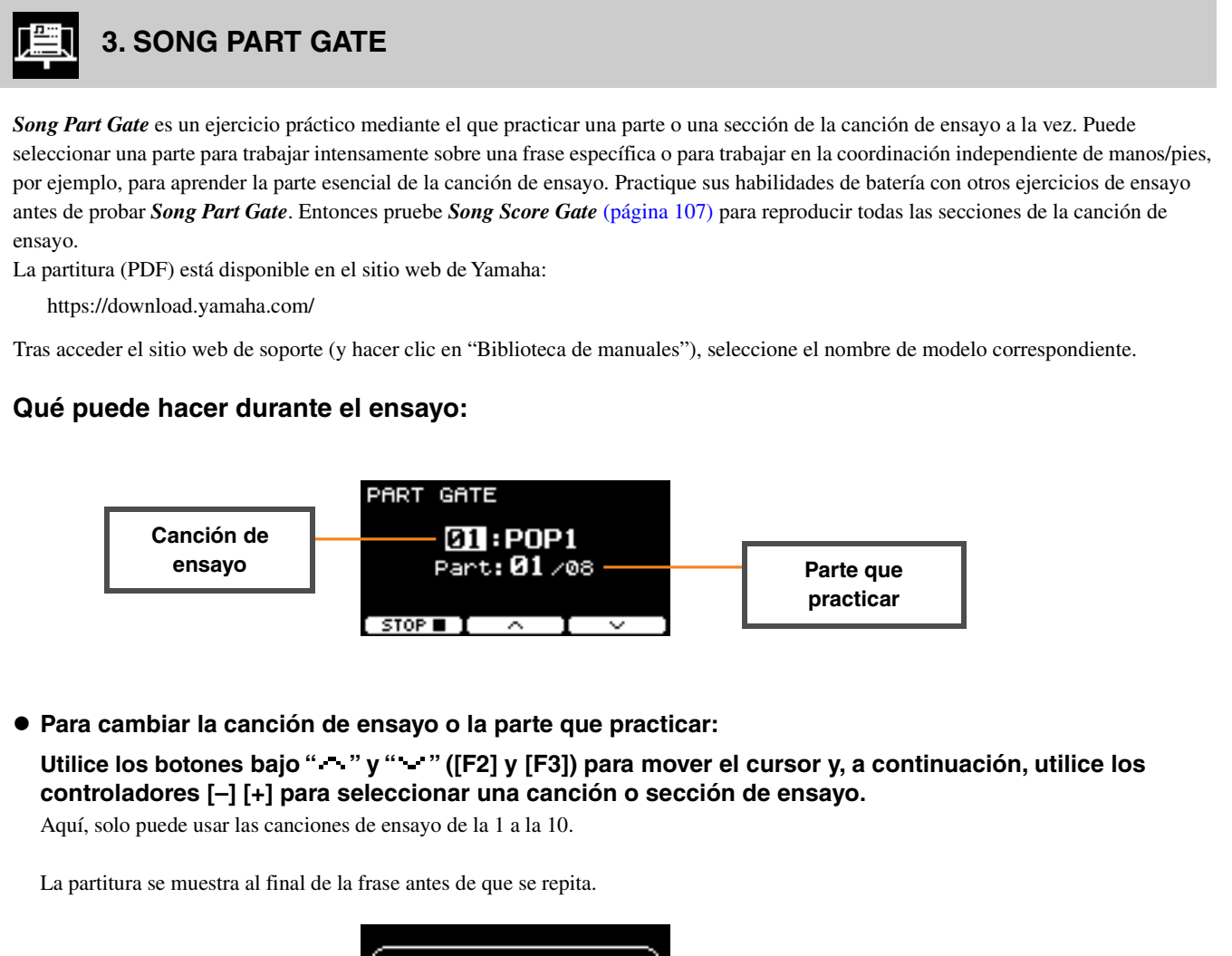

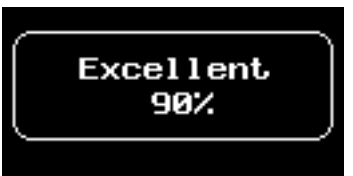

# <span id="page-106-0"></span>**4. SONG SCORE GATE**

*Song Score Gate* es un ejercicio final para tocar todas las partes o secciones de una canción de ensayo completa. Antes de trabajar en *Song Score Gate* [\(página 106](#page-105-0)) conviene llegar a dominar *Song Score Gate*. La partitura (PDF) está disponible en el sitio web de Yamaha:

https://download.yamaha.com/

Tras acceder el sitio web de soporte (y hacer clic en "Biblioteca de manuales"), seleccione el nombre de modelo correspondiente.

#### **Qué puede hacer durante el ensayo:**

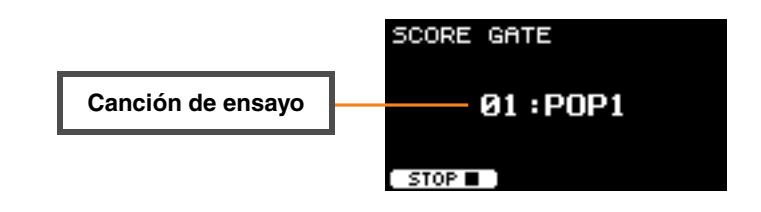

#### **Para cambiar la canción de ensayo**

**Use los controladores [–] [+] para seleccionar una canción de ensayo.** Aquí, solo puede usar las canciones de ensayo de la 1 a la 10.

La partitura se muestra cuando se llega al final de la canción de ensayo.

# <span id="page-107-1"></span><span id="page-107-0"></span>**5. RHYTHM GATE 6. RHYTHM GATE TRIPLET**

*Rhythm Gate* es un ejercicio para golpear los pads junto con el sonido del metrónomo con la sincronización adecuada. Mientras que *Rhythm Gate* es un ejercicio para practicar con semicorcheas, *Rhythm Gate Triplets* es para notas de tresillo. Cuando se golpea demasiado pronto o demasiado tarde, no se produce ningún sonido.

#### **Qué puede hacer durante el ensayo:**

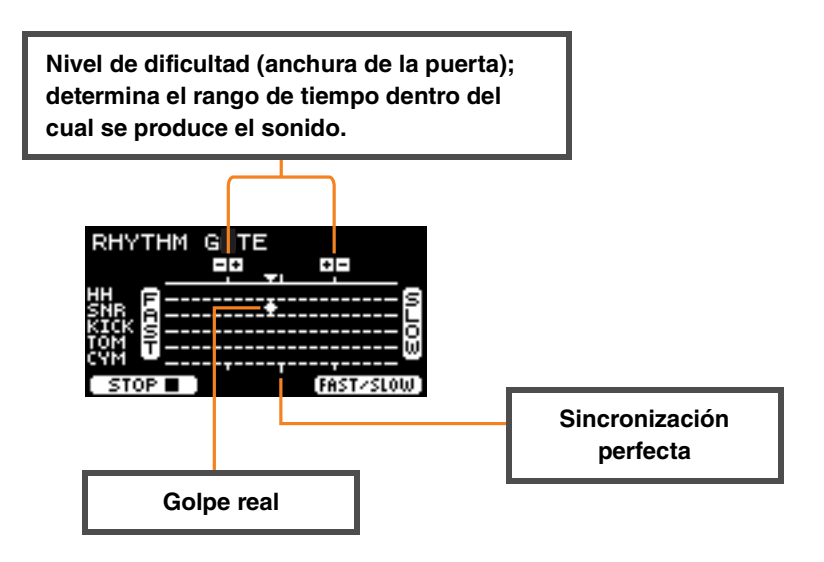

#### **Para cambiar el nivel de dificultad (anchura de la puerta)**

Establezca una anchura de puerta más estrecha para aumentar el nivel de dificultad.

#### **Utilice los controladores [–] [+] para ajustar la anchura de puerta.**

 **Para cambiar la dirección del indicador de sincronización** La dirección de FAST (rápido) a SLOW (lento) se puede cambiar a de SLOW (lento) a FAST (rápido). **Pulse el botón bajo "FAST/SLOW" ([F3]).**
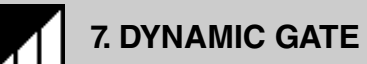

*Dynamic Gate* es un ejercicio para tocar los pads con la dinámica correcta. El objetivo es controlar tres niveles: débil, normal y fuerte. Cuando golpee con una dinámica incorrecta, no producirá ningún sonido. Al final del ejercicio se evalúa la precisión al golpear con la dinámica correcta. Una vez domine *Dynamic Gate*, será un batería experto en el control de la dinámica en función de la situación.

### **Qué puede hacer durante el ensayo:**

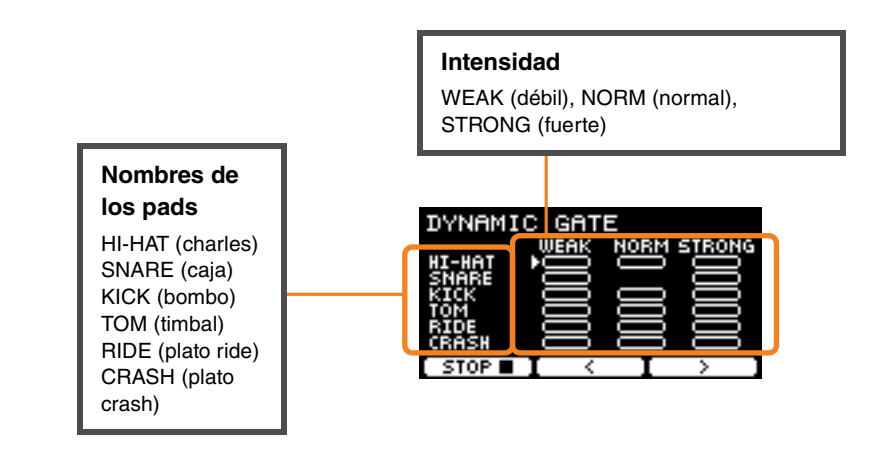

**Para configurar los sonidos del pad de manera que se silencien para dinámicas específicas**

Por ejemplo, puede configurar el sonido del pad para que se produzca solo cuando el pad se golpee dentro del rango NORM. En tal caso, desactive WEAK y STRONG.

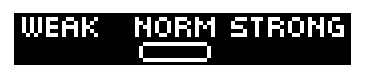

Utilice los botones bajo " : " y " : " ([F2] y [F3]) para mover el cursor ( **[1]**) y, a continuación, use los **controladores [–] [+] para seleccionar un cuadrado para mostrar (con sonidos) o no mostrar (sin sonidos).** También puede cambiar la posición del cursor golpeando el pad.

## **8. MEASURE BREAK**

*Measure Break* es un ejercicio para mantener un tempo estable sin el metrónomo. Se evalúa la precisión con la que se golpea el primer tiempo del compás después de la pausa. Una vez que domine *Measure Break*, podrá mantener un tempo estable incluso después de pausas o rellenos.

## **Qué puede hacer durante el ensayo:**

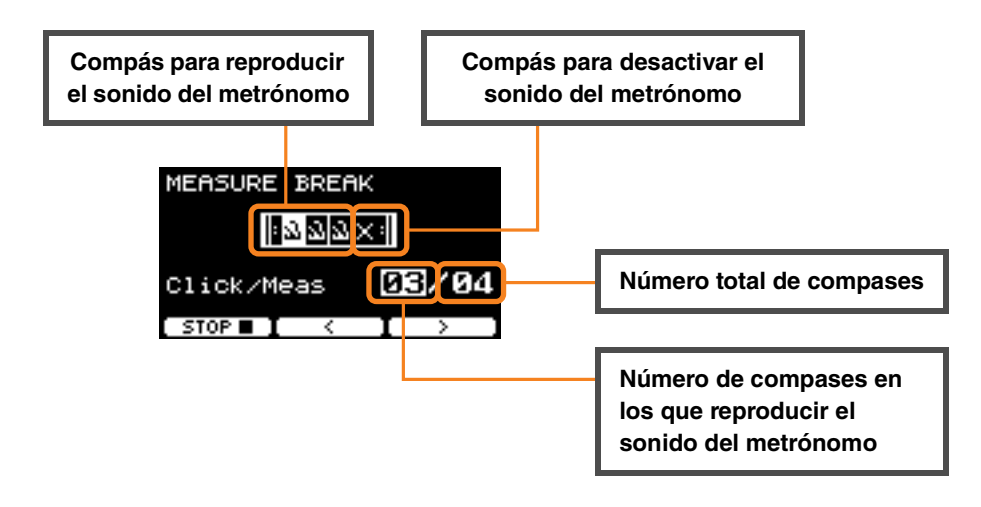

 **Para establecer un número específico de compases en los que reproducir el sonido del metrónomo o el número total de compases**

Utilice los botones bajo " " y " " " ([F2] y [F3]) para mover el cursor y, a continuación, utilice los **controladores [–] [+] para definir el número de compases.**

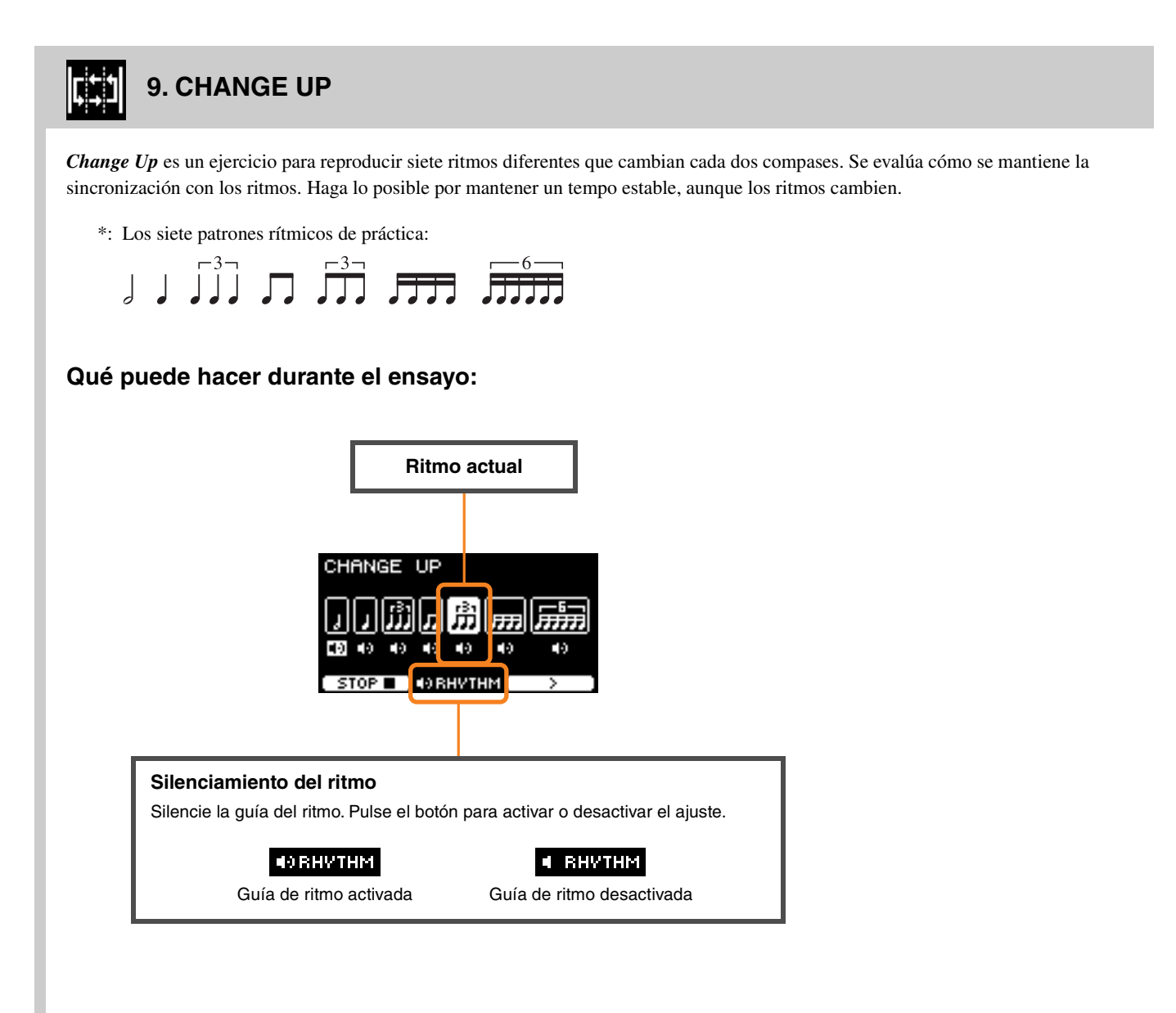

**Para seleccionar qué ritmo practicar**

**Use el botón bajo " " ([F3]) para mover el cursor, luego use los controladores [–] [+] para cambiar la configuración.**

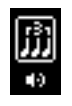

Ritmo para practicar

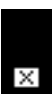

Ritmo para omitir la práctica

El número de compases se puede cambiar desde SETTING.

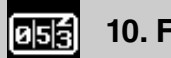

## **10. FAST BLAST**

*Fast Blast* es un ejercicio con el que desarrollar la resistencia necesaria para tocar la batería. Golpee los pads tantas veces como sea posible dentro de un límite de tiempo.

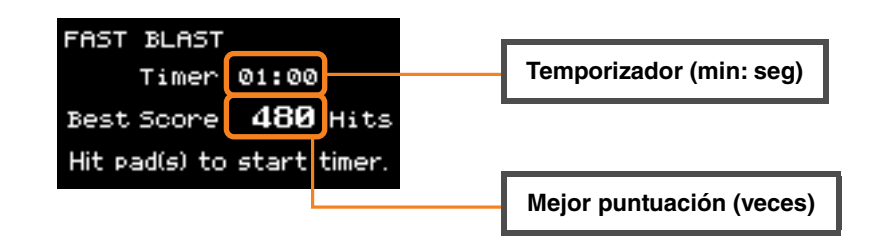

**Golpee los pads tantas veces como sea posible dentro del límite de tiempo.**

El temporizador comienza a contar cuando se empieza a golpear los pads.

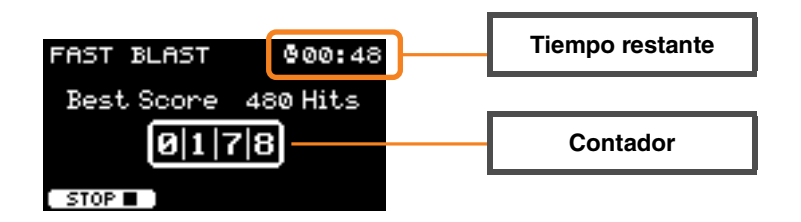

#### **En la pantalla aparecerá el resultado.**

Para ver el recuento de cada pad, pulse el botón que se muestra a continuación " $\blacktriangleright$ " ([F2]).

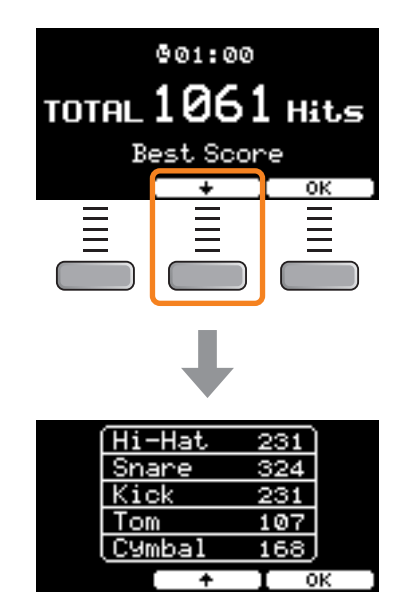

# **Descripciones de parámetros de SETTING ([F3])**

## **1. TRAINING SONG**

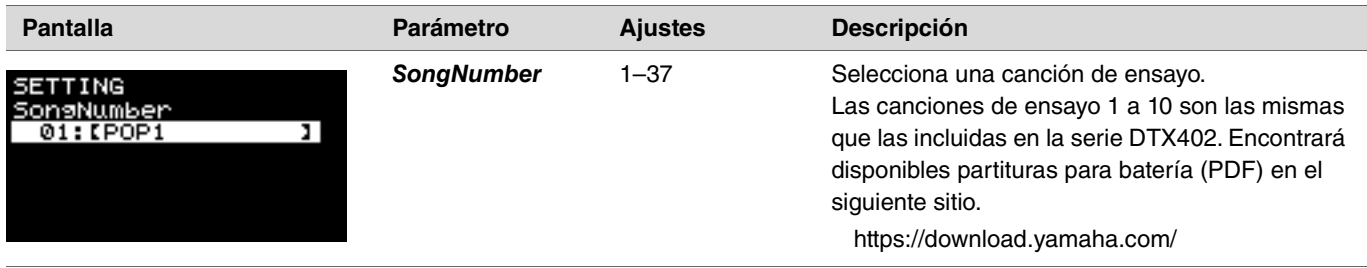

## **2. PART MUTE**

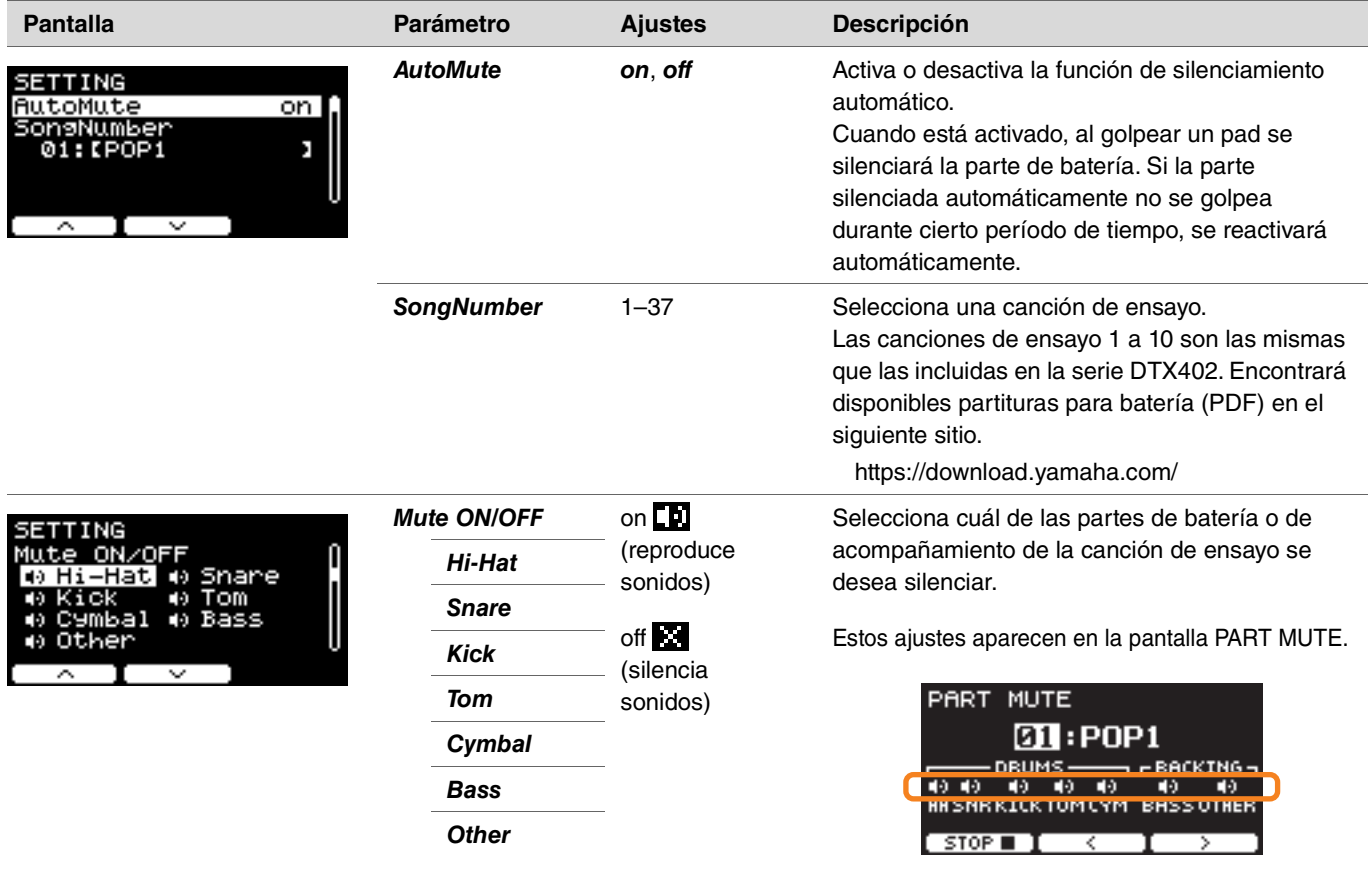

## **3. SONG PART GATE**

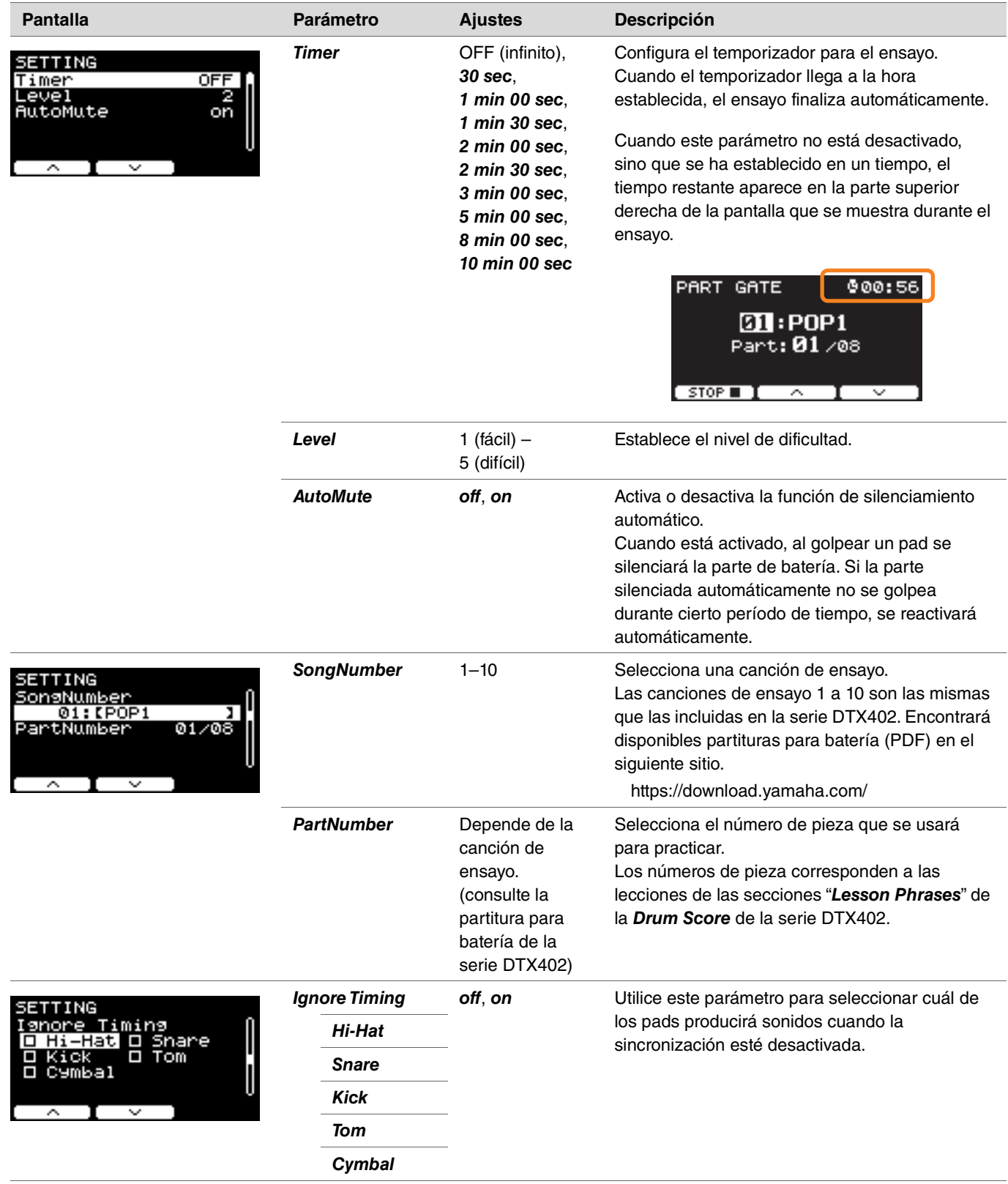

## **4. SONG SCORE GATE**

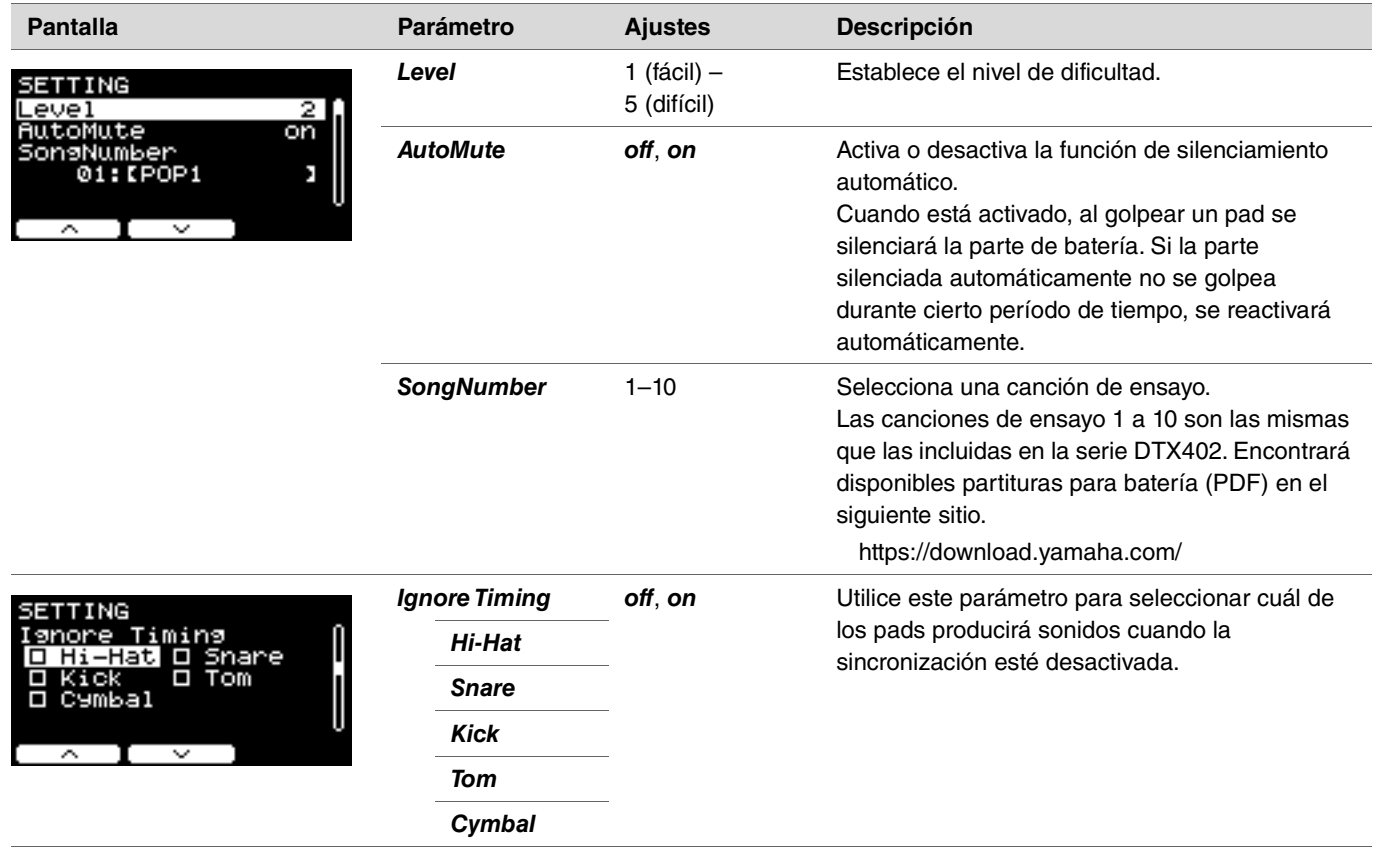

## **5. RHYTHM GATE 6. RHYTHM GATE TRIPLET**

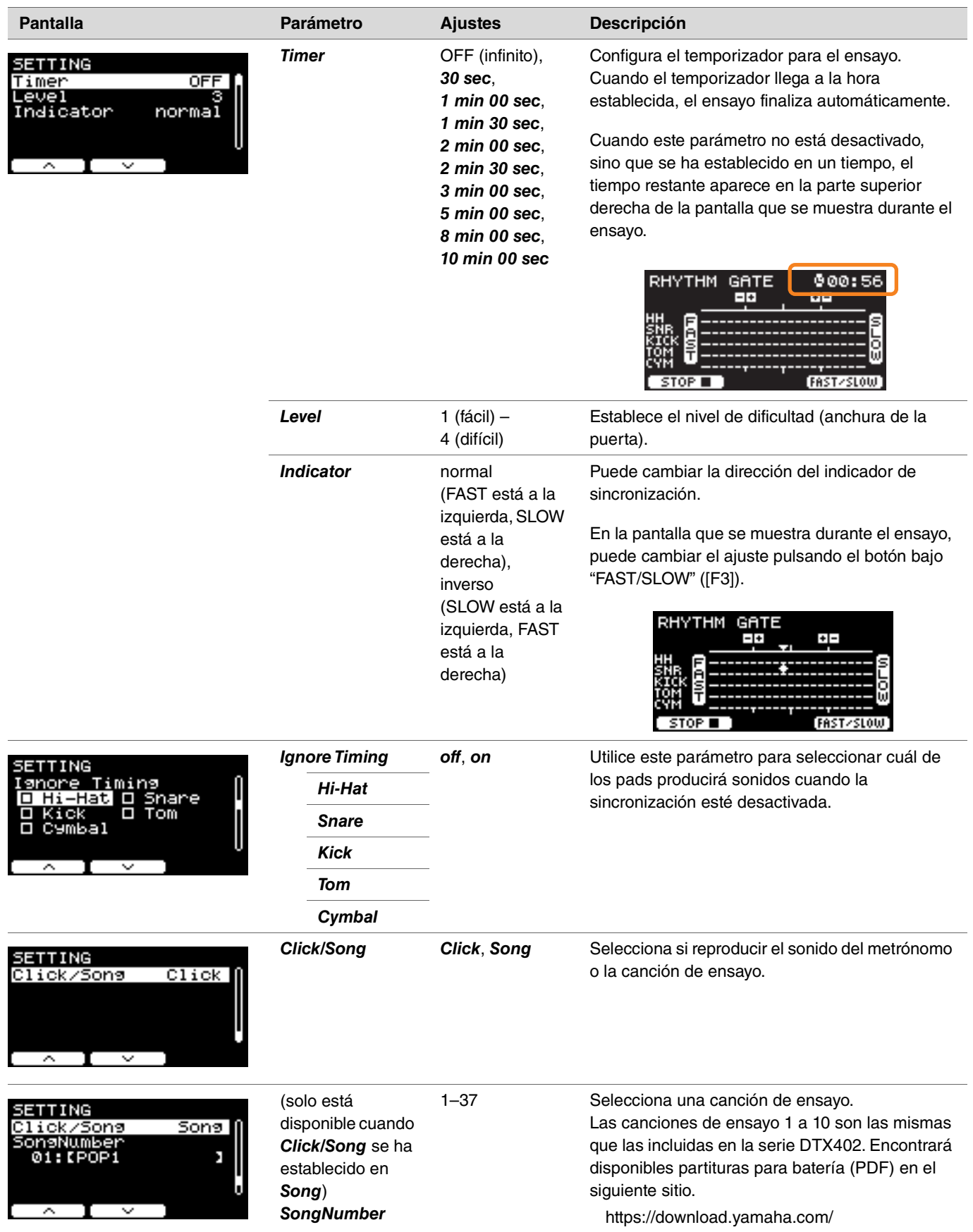

## **7. DYNAMIC GATE**

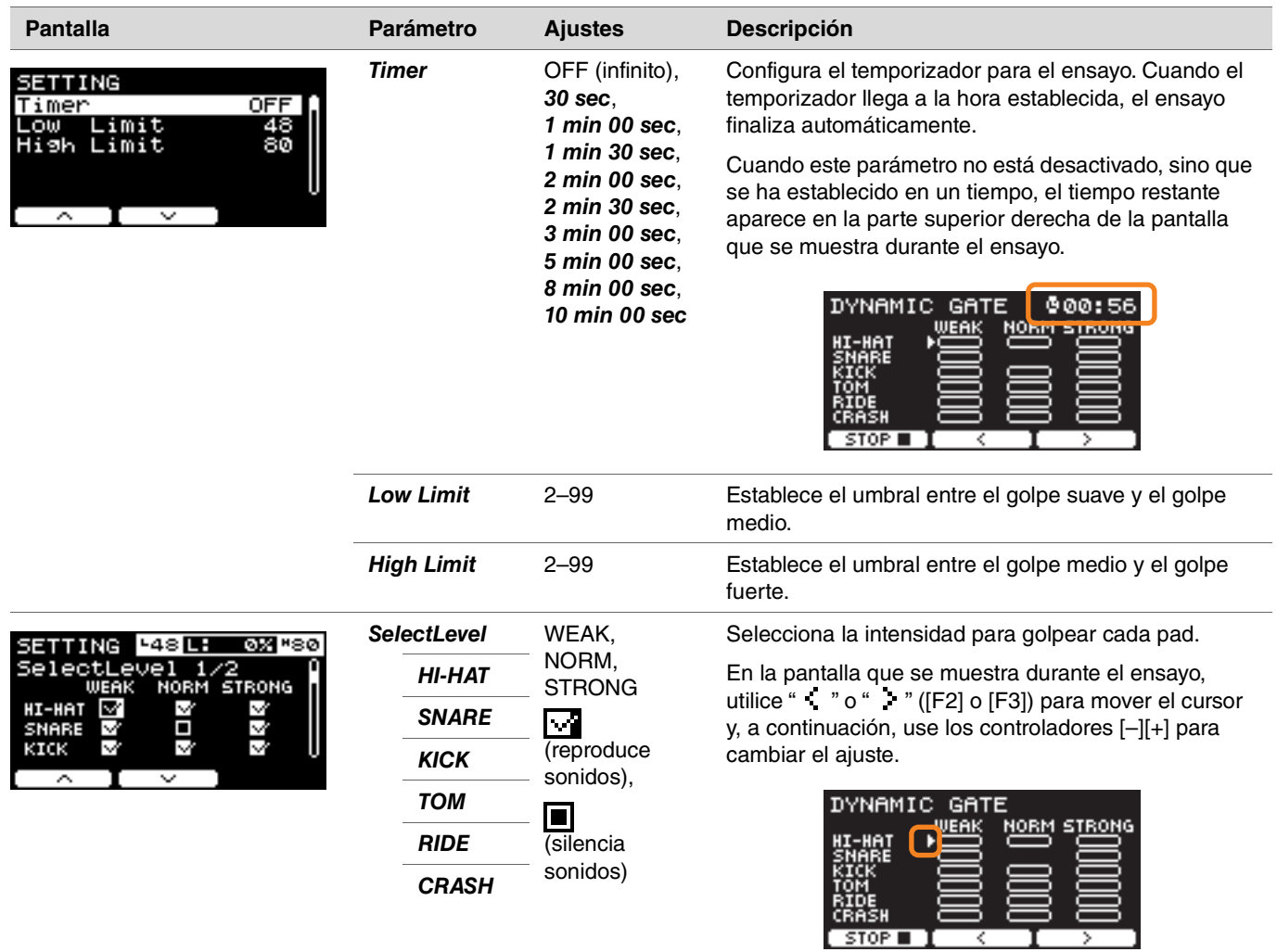

## **8. MEASURE BREAK**

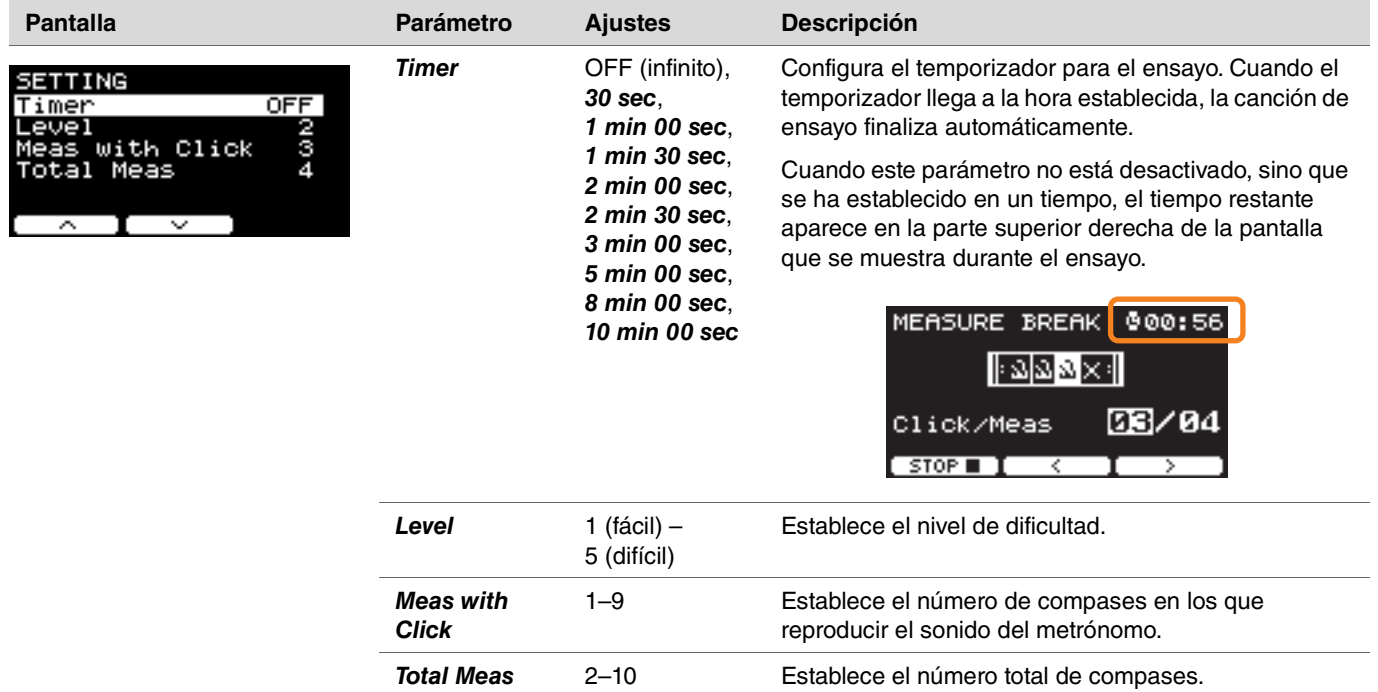

## **9. CHANGE UP**

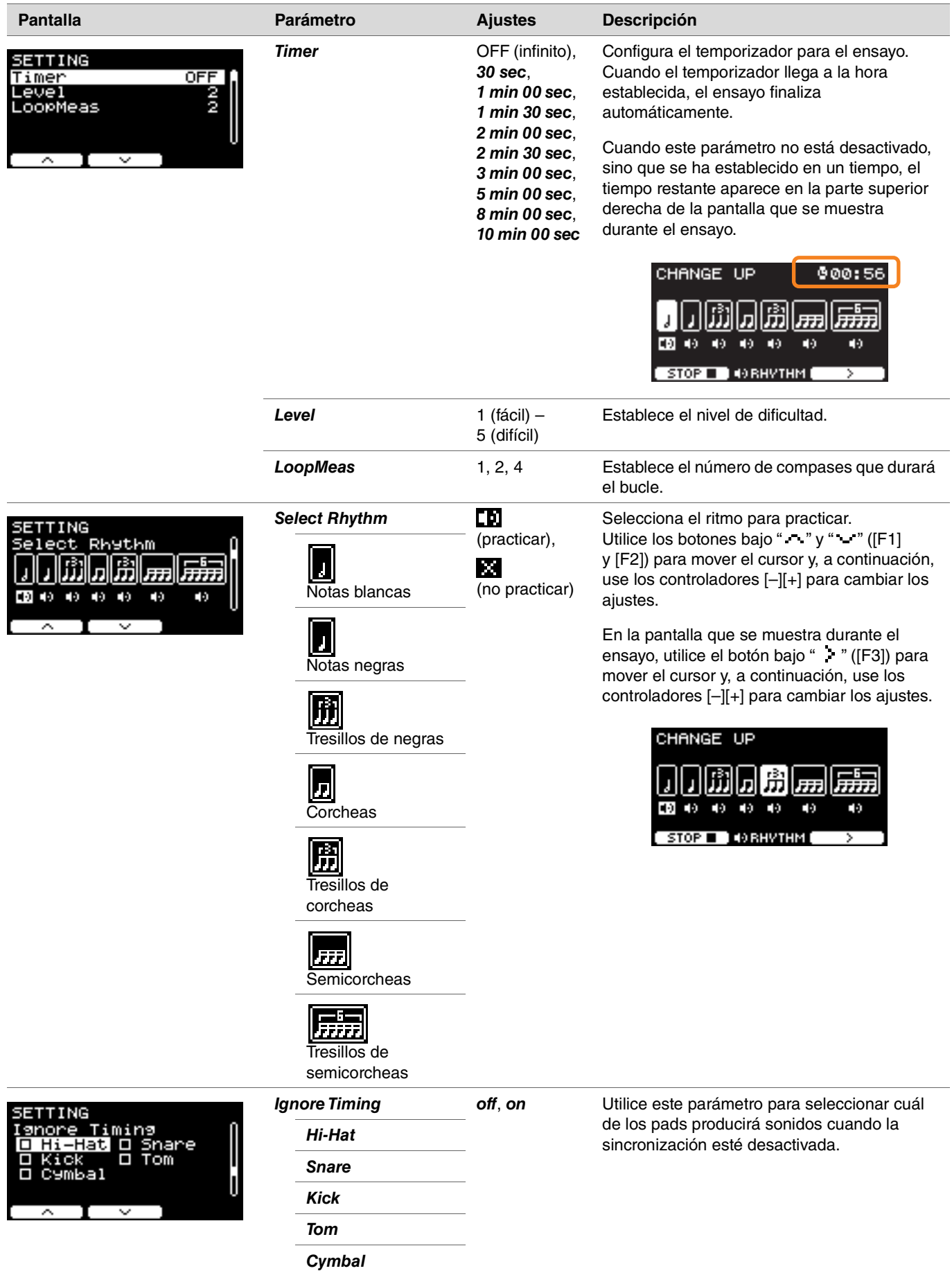

## **10. FAST BLAST**

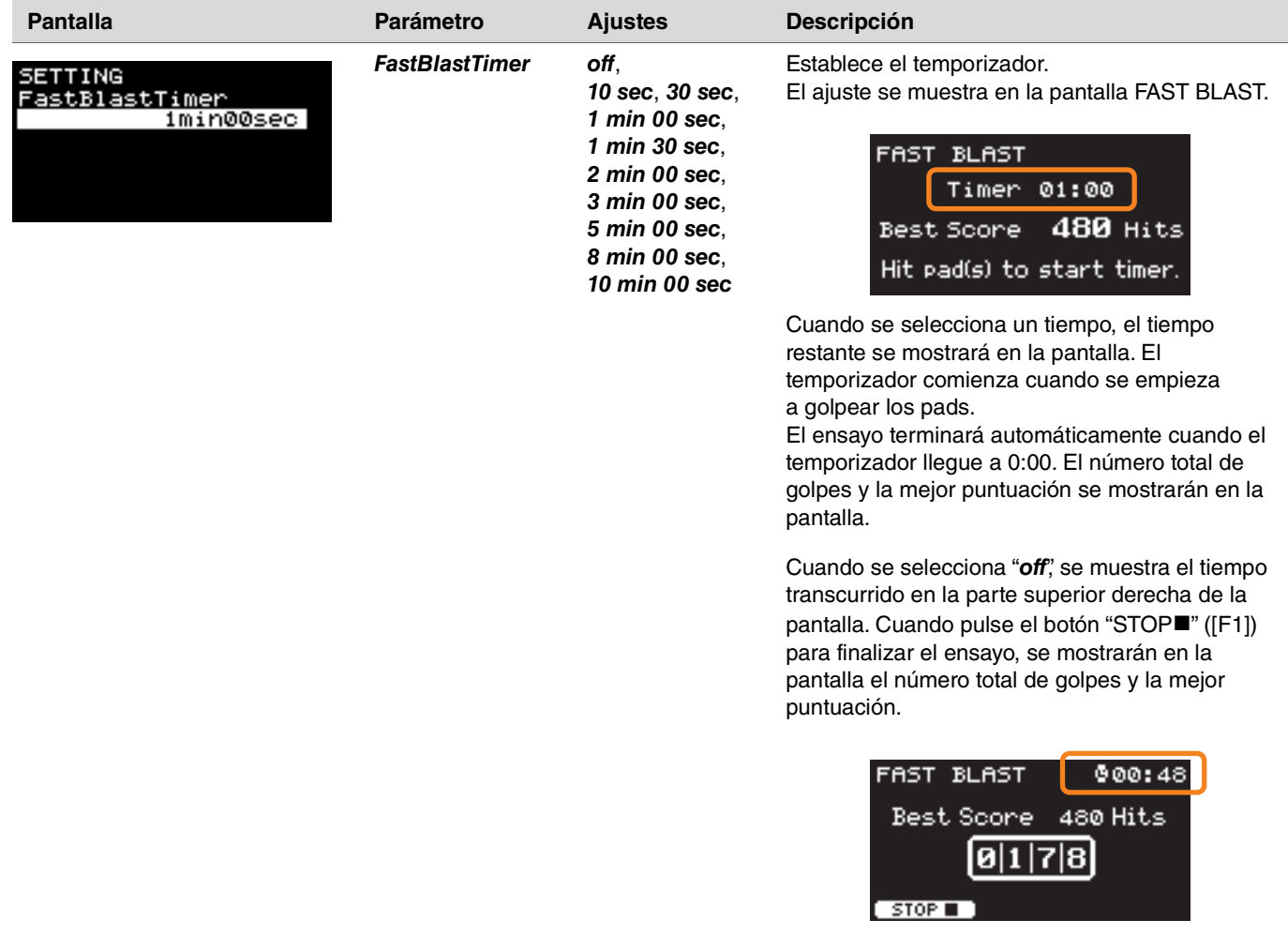

# **Cambio de la cantidad de efecto aplicada a cada Inst**

Puede establecer la cantidad de efecto que se aplicará a cada Inst.

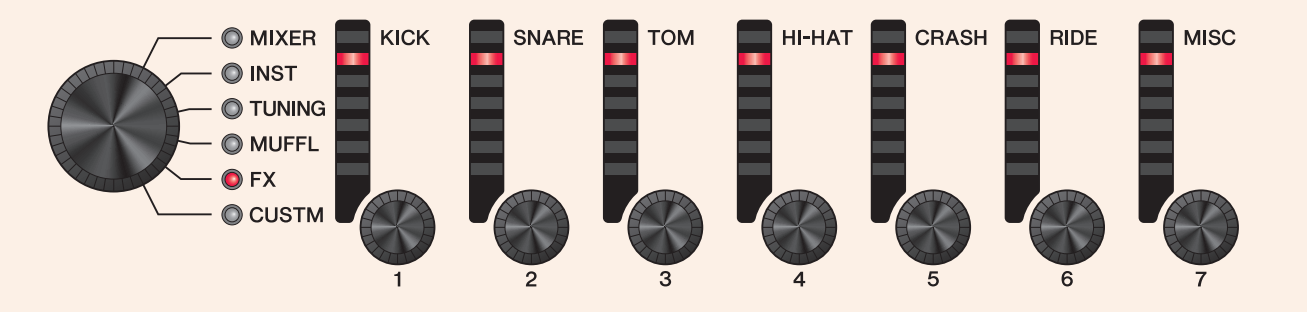

## *1.* **Utilice el mando de selección de fader para seleccionar un parámetro.**

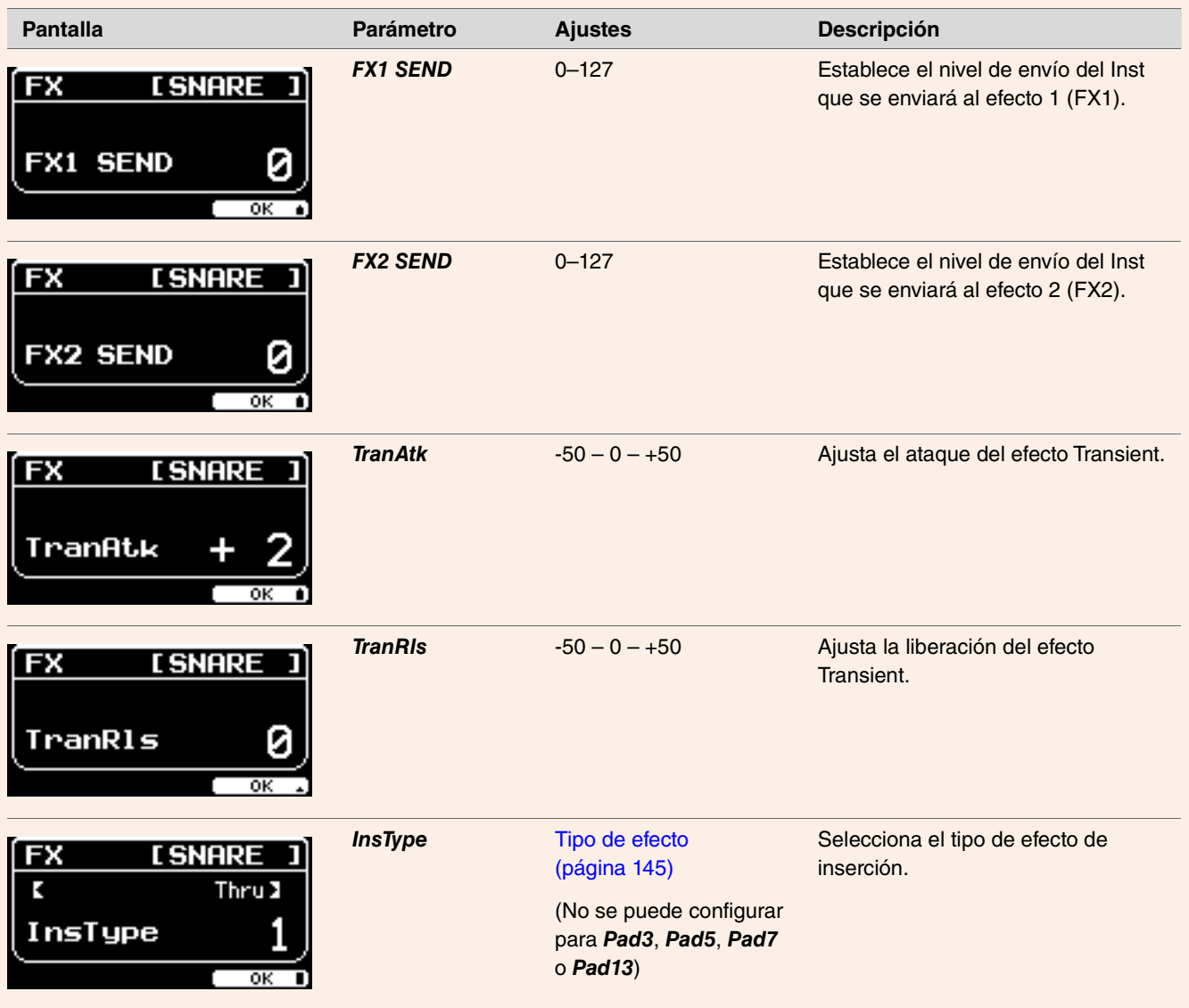

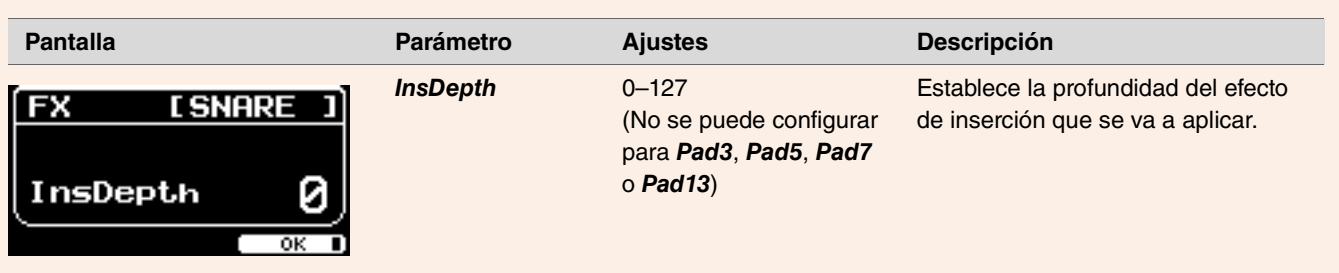

2. Utilice los faders LED giratorios [ $Q$ (KICK)] a [ $Q$ (MISC)] para configurar los ajustes.

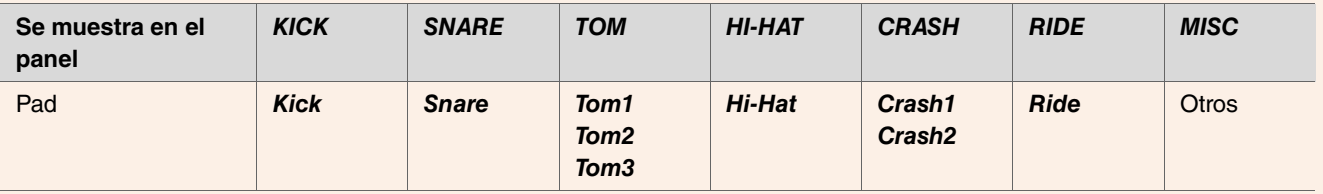

*3.* **Si hay varios pads dentro de un grupo de pads, pulse el botón [PAD SELECT] para seleccionar el pad que desea utilizar.**

## **Mando de selección de fader para personalización (CUSTM) PROX**

# **Configuración de ajustes personalizados**

Los ajustes que se muestran a continuación se pueden personalizar. (*Master EQ*, *Phones EQ* ganancia, el volumen de los sonidos de los tiempos del metrónomo y los ajustes de envío en el cambio de control MIDI)

#### *1.* **Utilice el mando de selección de fader para seleccionar un parámetro.**

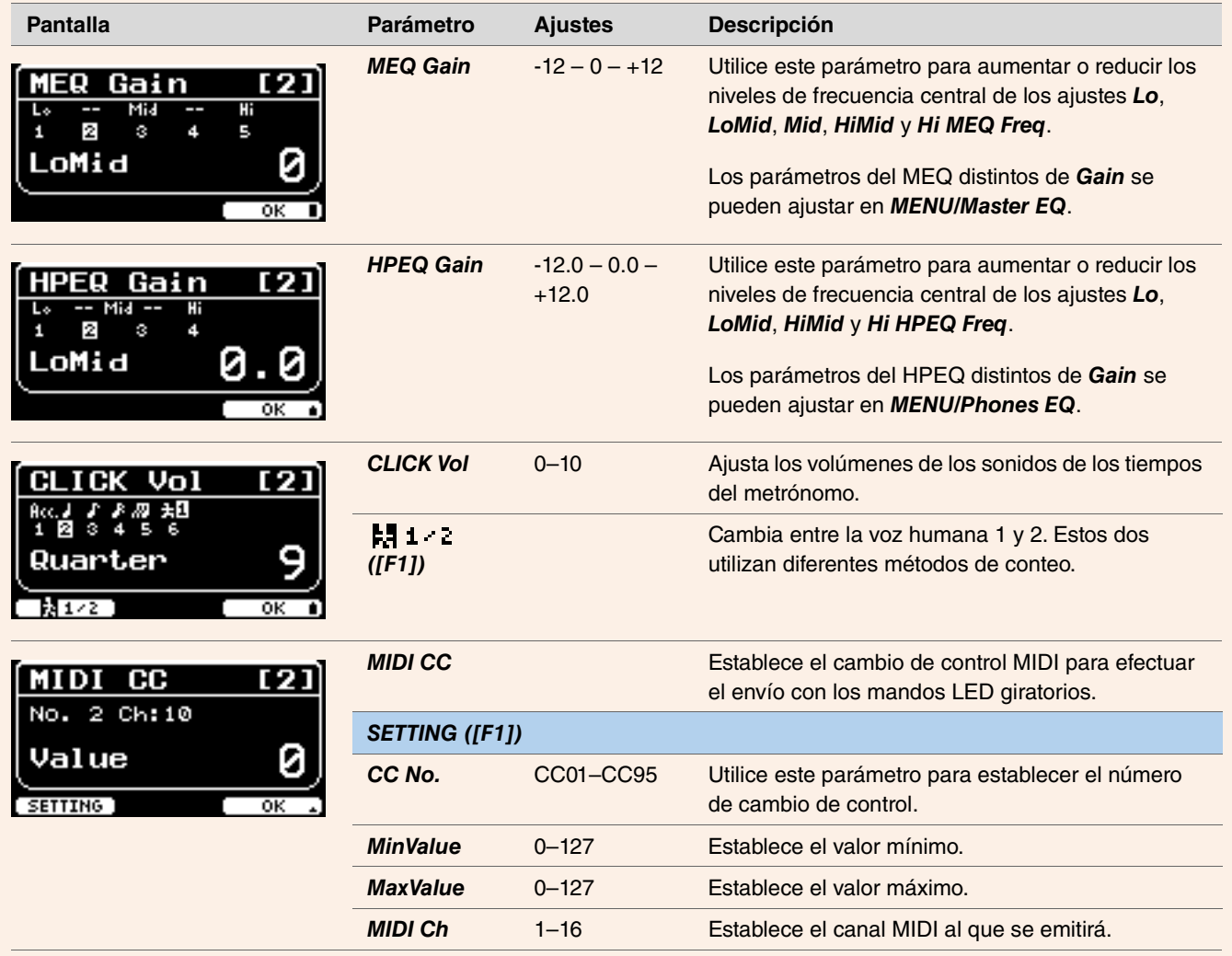

## *2.* **Utilice los faders LED giratorios de [1] a [7] para configurar los ajustes.**

Utilice los mandos de [1] a [5] para MEQ, de [1] a [4] para HPEQ, de [1] a [6] para ClickVol y de [1] a [7] para MIDI CC.

# **LIVE SET**

Un Live Set o conjunto para actuaciones es una combinación de kit, tempo, archivos de audio y otros ajustes organizados en el orden deseado. Por ejemplo, puede crear una cadena de kits en el mismo orden en que aparezcan en la lista para interpretarlos durante una actuación en directo, o bien organizar varios archivos de audio por orden de dificultad para usarlos cuando practique a diario. Con el DTX-PROX, puede guardar hasta 10 Live Sets y usarlos en cualquier momento durante su actuación.

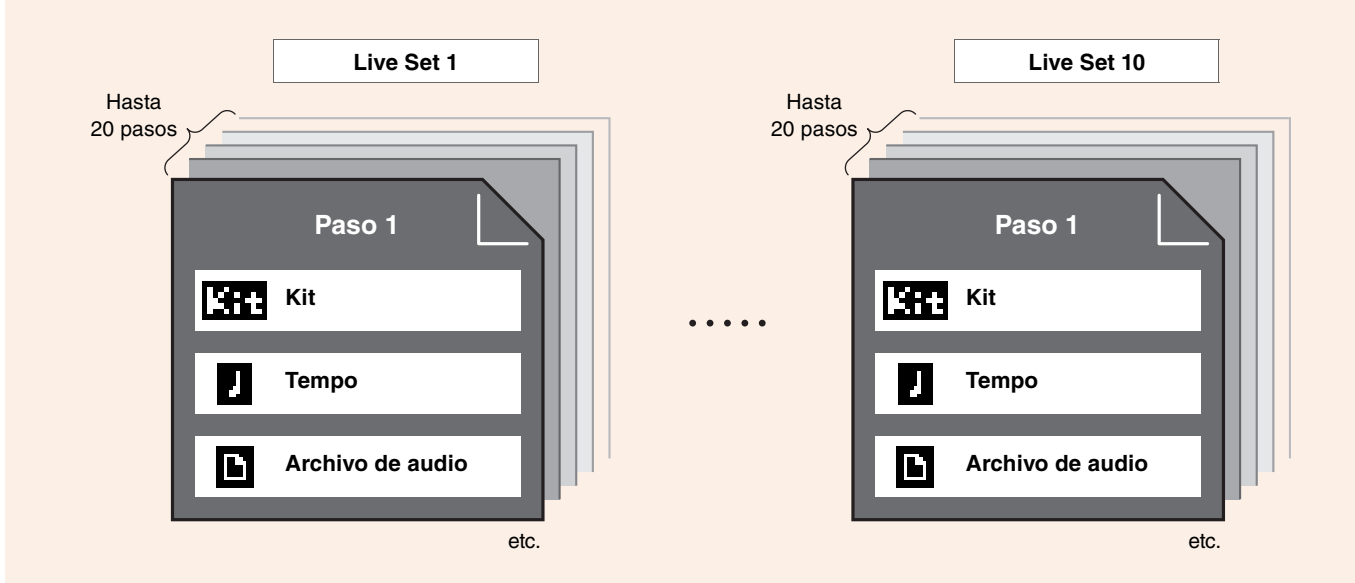

# **Lista de funciones de LIVE SET**

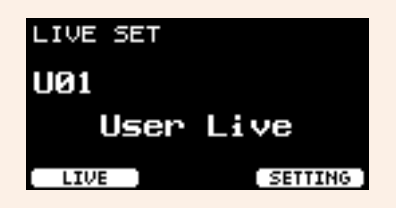

*Select Live Set (PROX) [\[F1\] LIVE](#page-123-0) [\[F1\] PLAY/STOP](#page-123-1) [\[F2\] XSTICK](#page-123-2) [\[F3\] DISPLAY](#page-123-3) [\[F3\] SETTING](#page-123-4) [\[F1\] EDIT](#page-123-5) [\[F2\] DELETE](#page-123-6) [\[F3\] SORT](#page-123-7)*

# <span id="page-123-0"></span>**Descripción de la función LIVE ([F1])**

<span id="page-123-1"></span>*LIVE SET/LIVE*

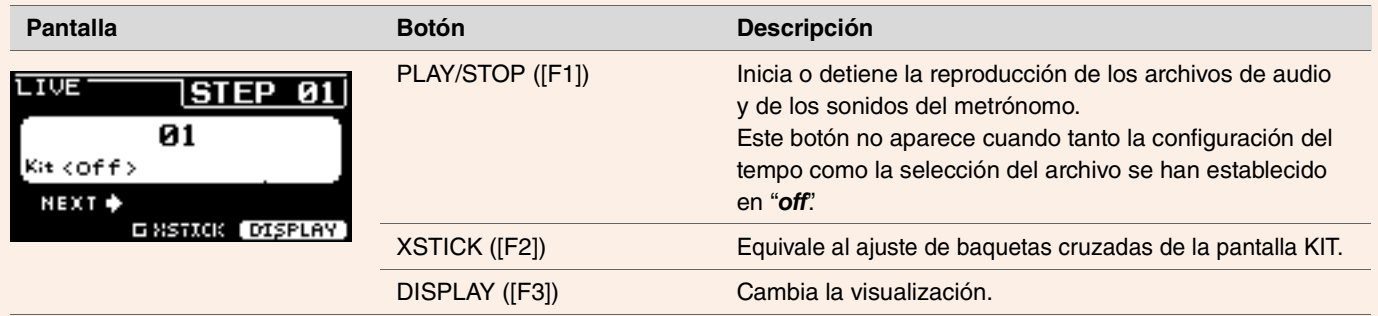

# <span id="page-123-4"></span><span id="page-123-3"></span><span id="page-123-2"></span>**Descripción de la función SETTING ([F3])**

<span id="page-123-6"></span><span id="page-123-5"></span>*LIVE SET/SETTING*

<span id="page-123-7"></span>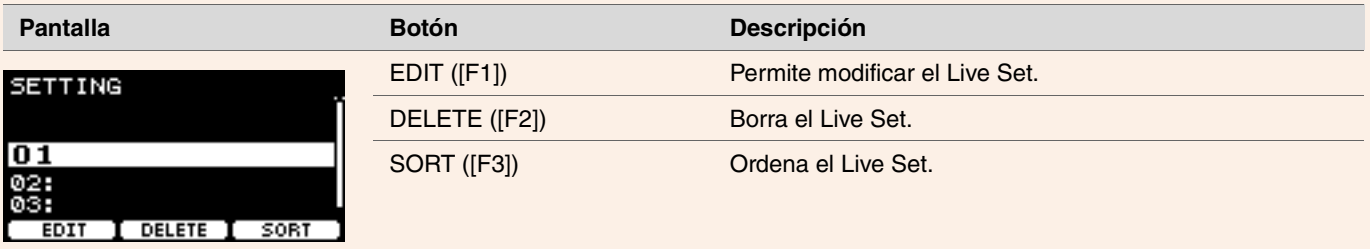

# **Modificación de Live Sets**

Puede registrar ajustes para cada paso a fin de crear un Live Set.

## **Selección del paso que se desea modificar desde LIVE SET**

*1.* **Ajuste el mando de selección de modo en "LIVE SET".**

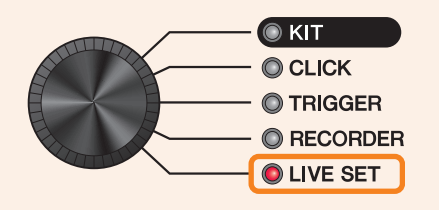

Aparece la pantalla LIVE SET.

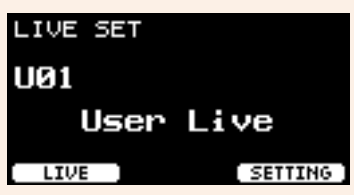

*2.* **Use los controladores [–][+] para seleccionar un Live Set.**

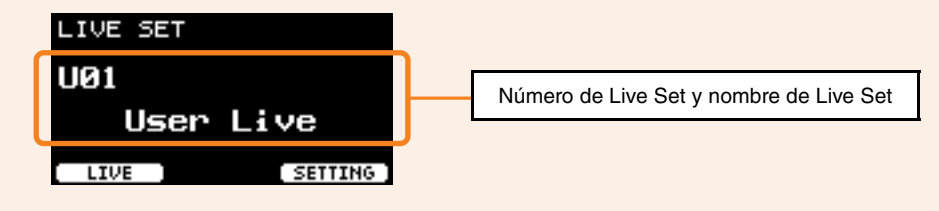

*3.* **Pulse el botón bajo "SETTING" ([F3]).**

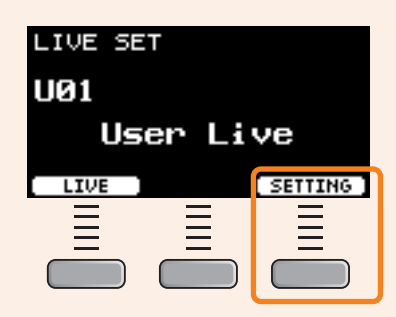

Aparece la pantalla LIVE SET EDIT.

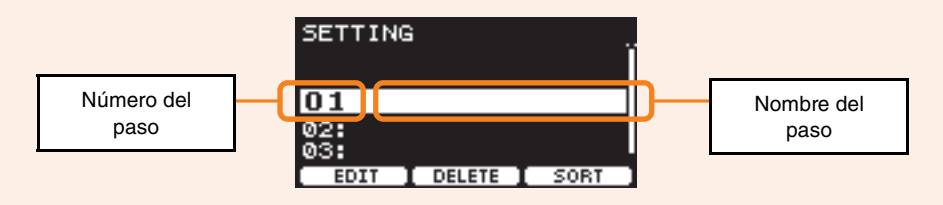

*4.* **Use los controladores [–][+] para seleccionar un paso.**

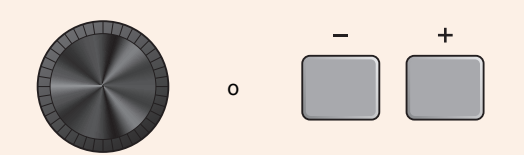

## **Registro de pasos**

*1.* **Con el paso que desea registrar seleccionado, pulse el botón bajo "EDIT" ([F1]).**

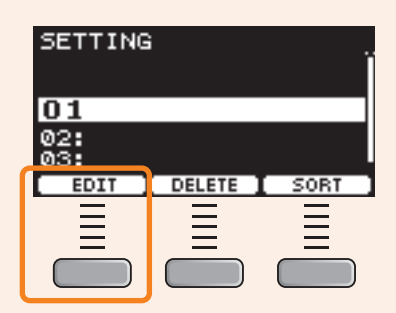

Aparece la pantalla EDIT STEP.

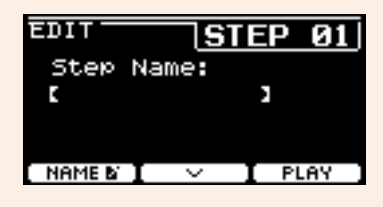

2. Utilice los botones bajo " - " y " - " ([F1] y [F2]) para mover el cursor y utilice los controladores [-][+] para **seleccionar un ajuste.**

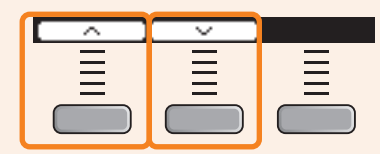

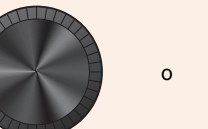

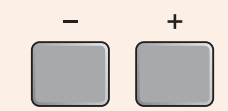

A continuación se indican los parámetros que se pueden registrar para cada paso.

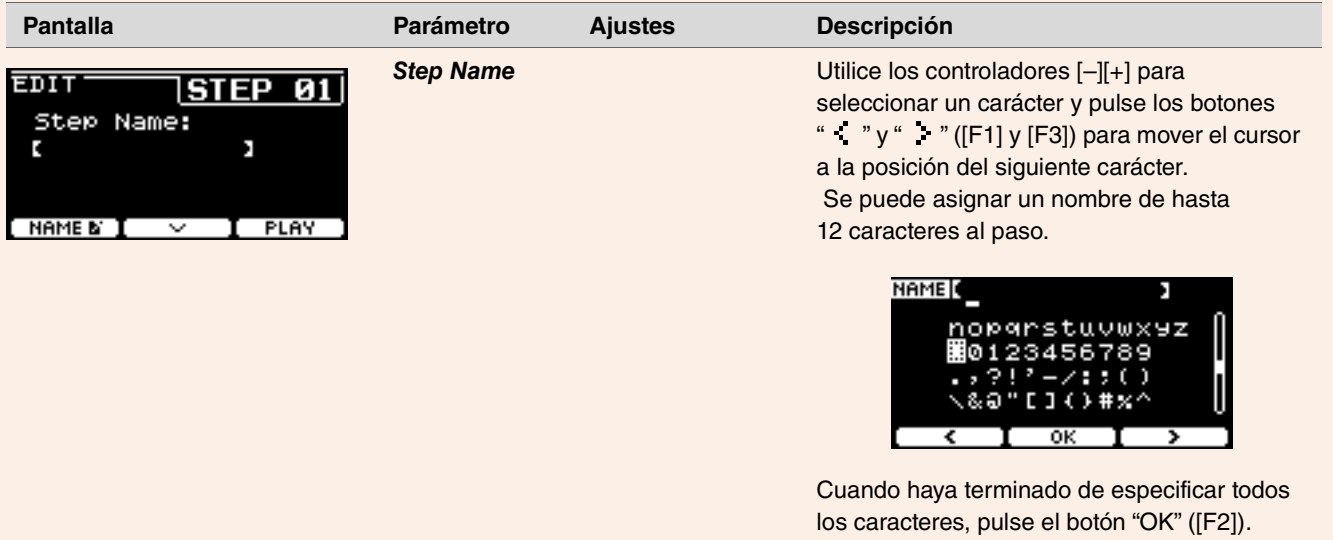

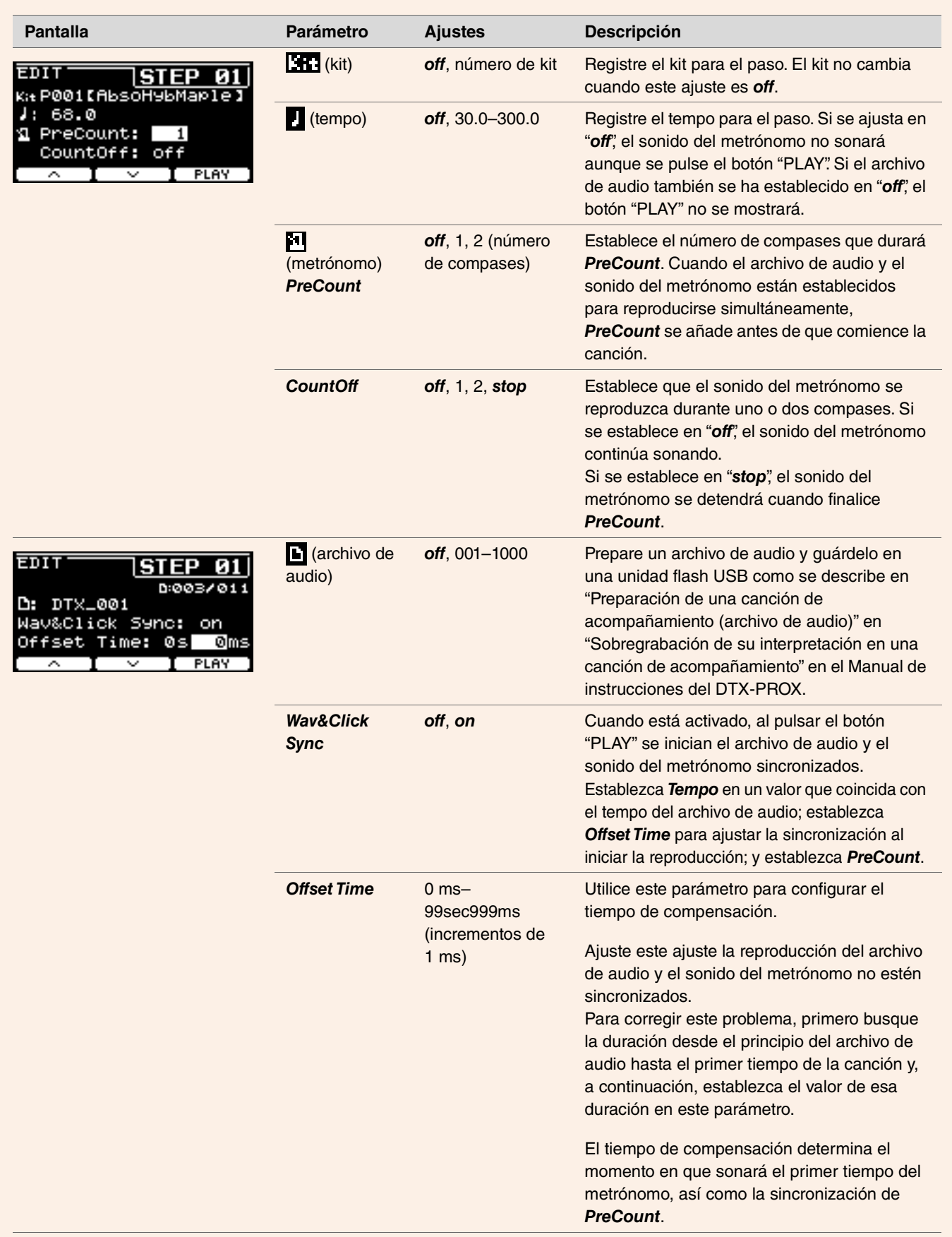

*3.* **Para registrar el siguiente paso, primero regrese a la pantalla LIVE SET EDIT o STEP EDIT y, a continuación, use los controladores [–][+] para seleccionar un paso.**

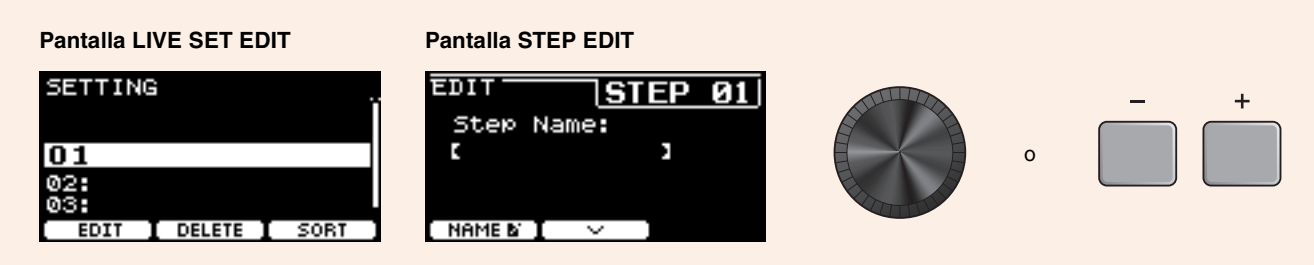

#### *4.* **Una vez registrados todos los pasos, guarde el Live Set.**

Consulte "[Almacenamiento de un Live Set personalizado con un nombre nuevo](#page-129-0)" [\(página 130](#page-129-0)).

## **Sincronización del metrónomo con el tempo del archivo de audio**

Si la canción del archivo de audio tiene un tempo fijo, puede sincronizar el metrónomo con el archivo de audio.

- *1.* **Seleccione el archivo de audio.**
- *2.* **Busque el tempo del metrónomo que coincida con el tempo de la canción.**
- *3.* **Compruebe la duración desde el principio del archivo de audio hasta el primer tiempo de la canción y establezca esta duración como** *Offset Time***.**
	- *3-1.* Con el archivo de audio seleccionado, mueva el cursor a *Offset Time*.
	- *3-2.* Pulse el botón "PLAY" ([F3]) para iniciar la reproducción del archivo de audio y, a continuación, pulse el botón "STOP" ([F3]) en el primer tiempo de la canción.

El tiempo de reproducción del audio transcurrido aparecerá en la parte superior derecha de la pantalla.

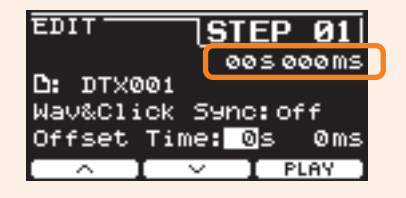

#### *3-3.* Establezca el tiempo mostrado aquí como *Offset Time*.

Tenga en cuenta que el tiempo que se muestra en la pantalla puede ser diferente del momento real del primer tiempo, debido al un ligero retraso causado al pulsar el botón. Establecer *Offset Time* en unos 100 ms menos que el tiempo mostrado en la pantalla facilitar la configuración del tiempo de compensación.

También puede utilizar un software DAW (por ejemplo, *Cubase AI*, que se incluye con el convertidor de la serie PRO) para abrir el archivo de audio y observar más de cerca la onda con el fin de encontrar el momento de inicio del primer tiempo.

#### *4.* **Establezca** *Wav&Click Sync* **en "***on***" y, a continuación, pulse "PLAY" ([F3]).**

El metrónomo se iniciará después del tiempo configurado en *Offset Time*.

Si *Offset Time* se ha establecido correctamente, el metrónomo se iniciará a la vez que el primer tiempo de la canción. Si el metrónomo y el primer tiempo siguen sin estar sincronizados, reajuste *Offset Time*.

Para añadir una cuenta previa antes de iniciar la reproducción de la canción, establezca el número de compases que desee en *PreCount*. Para detener el metrónomo después de la cuenta previa, establezca *CountOff* en "*stop*".

## **Borrado de pasos**

*1.* **Con el paso que desea borrar seleccionado, pulse el botón bajo "DELETE" ([F2]).**

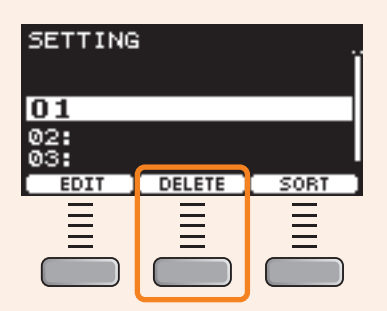

Aparecerá la pantalla de confirmación DELETE STEP.

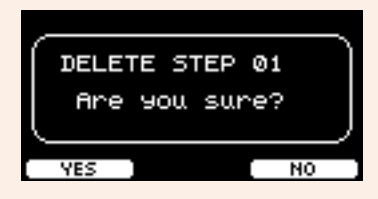

*2.* **Pulse el botón bajo "YES" ([F1]) para borrar el paso.**

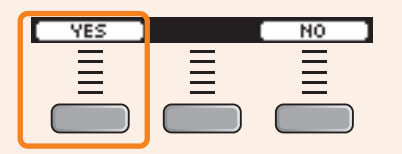

Pulse el botón "NO" ([F3]) para cancelar el borrado y volver a la pantalla del paso 1.

Aparecerá "*Completed*" cuando haya finalizado el borrado y el sistema volverá a la pantalla del paso 1.

## **Ordenación de pasos**

*1.* **Con el paso que desea ordenar seleccionado, pulse el botón bajo "SORT" ([F3]).**

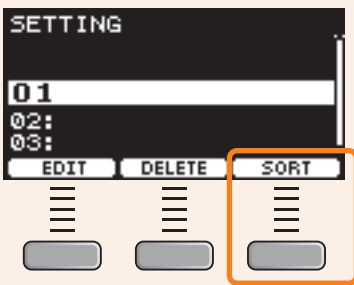

**2.** Utilice los botones " " " y " - " ([F1] y [F2]) para mover el paso al lugar que deba ocupar.

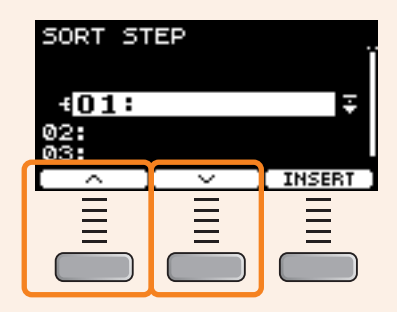

*3.* **Pulse el botón "INSERT" ([F3]).**

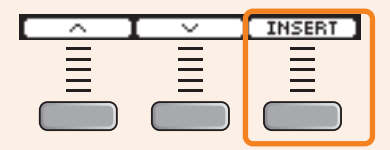

Al pulsar el botón "INSERT" ([F3]), se establece el orden nuevo y se cambian los números de los pasos en consecuencia.

## <span id="page-129-0"></span>**Almacenamiento de un Live Set personalizado con un nombre nuevo**

Los ajustes del Live Set personalizados se pueden guardar igual que se guarda un kit. Para obtener más información, consulte "Almacenamiento de un kit personalizado con un nombre nuevo" en el Manual de instrucciones del DTX-PROX.

# **Utilización de los Live Sets guardados**

Para utilizar un archivo de audio para el Live Set, primero inserte la unidad flash USB que contiene el archivo de audio en el terminal [USB TO DEVICE] del panel trasero.

### *1.* **Ajuste el mando de selección de modo en "LIVE SET".**

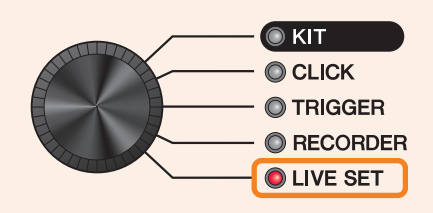

Aparece la pantalla LIVE SET.

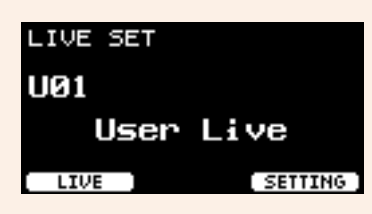

*2.* **Use los controladores [–][+] para seleccionar un Live Set.**

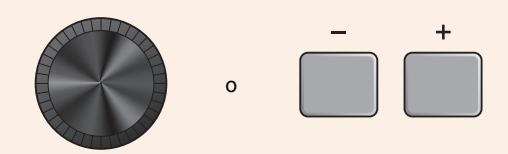

*3.* **Pulse el botón bajo "LIVE" ([F1]).**

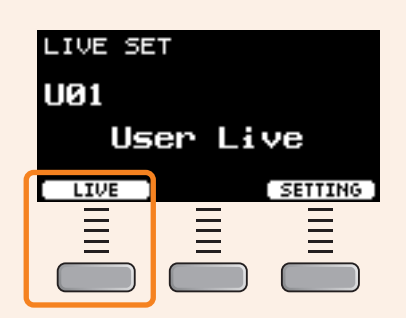

Aparece la pantalla LIVE SET PLAY.

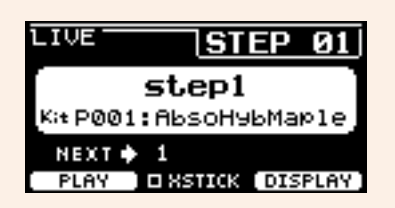

Si no se ha especificado el nombre del paso, solo aparecerá el número del paso en el campo de nombre del paso.

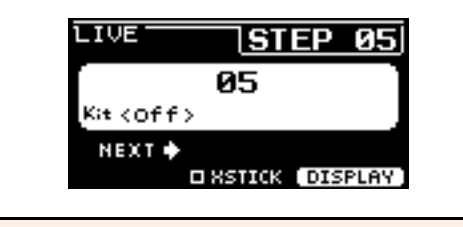

*4.* **Si desea reproducir un archivo de audio o un sonido del metrónomo, pulse el botón bajo "PLAY" ([F1]).**

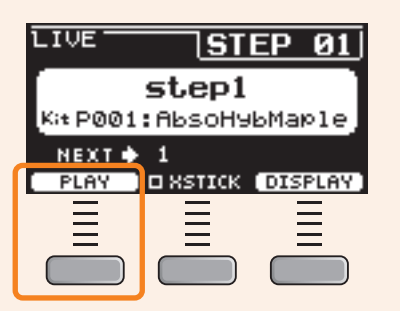

- *5.* **Toque la batería.**
- *6.* **Para ir al siguiente paso, pulse el botón [+].**

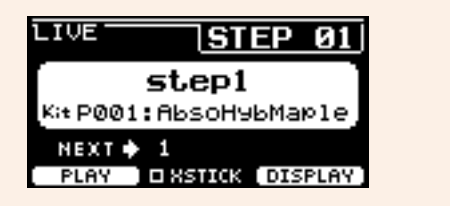

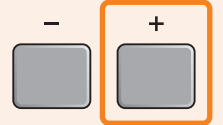

*7.* **Para terminar, pulse el botón [EXIT].** Volverá a la pantalla LIVE SET.

**Los ajustes y funciones que son útiles para las actuaciones en vivo se muestran a continuación.**

## **Ajustes**

## *AutoPowerOff*

Para actuaciones en vivo, se recomienda desactivar la función de apagado automático.

Cancelación rápida del apagado automático (consulte el Manual de instrucciones), *MENU/Utility/General/ AutoPowerOff* **Ajuste**

## **Haga clic en (***ClickOut L&R***)**

Desactive la salida del metrónomo a las tomas de salida.

*CLICK/SETTING/ClickOut L&R* **Ajuste**

## *Individual Output* **PROX**

Elija los destinos de salida para cada pad. Puede utilizar los ajustes predefinidos para cambiar los ajustes de los pads individuales a la vez. Se proporcionan ajustes predefinidos para ocho, cuatro y tres rutas de señal entre las que elegir, lo que depende de la cantidad de entradas del mezclador de la sala o del uso de cables en Y.

*MENU/Utility/Indiv Out* **Ajuste**

Haga que los sonidos que se emiten desde la salida individual se omitan desde los controles de panel (para evitar que los sonidos se vean afectados cuando los valores se cambien en el panel)

*MENU/Utility/Indiv Out/Routing/TranCompInsByps MENU/Utility/Indiv Out/Routing/MixerBypass* **Ajuste**

## *Output Gain* **(***L&R***,** *IndivOut***) PROX**

Puede ajustar la ganancia cuando el nivel de salida de cada toma de salida y los ajustes del dispositivo conectado sean diferentes.

*MENU/Utility/Output Gain* **Ajuste**

## *Aux In Input Mode*

En la actuación en vivo, puede supervisar las señales de audio (audio mono) del sistema de megafonía solo a través de los auriculares con solo conectar el mezclador a la toma AUX IN.

En *MENU/Utility/Input Output/AUX In/Input Mode*, seleccione PA-HP **Ajuste**

Para supervisar las señales de audio en estéreo del sistema de megafonía, configure el modo de entrada en "*stereo*" y establezca la salida en las tomas OUTPUT en "*off*."

## **La función de direccionamiento de los archivos de audio que tienen el sonido de guía (metrónomo) y el sonido de acompañamiento separados en los canales L y R.**

Permite la entrada y la reproducción de los archivos de audio con el sonido de guía (metrónomo) y el sonido de acompañamiento separados en los canales L y R.

El balance entre el sonido de guía (metrónomo) y el sonido de acompañamiento en los auriculares se puede ajustar fácilmente con los mandos [VOLUME]. **PRO**

**PROX**

El balance entre el sonido de guía (metrónomo) y el sonido de acompañamiento en los auriculares se puede ajustar fácilmente con los mandos deslizantes.

Seleccione *L guide* o *R guide* en *MENU/Utility/Input Output/.../InputMode*. Seleccione *L guide* or *R guide* en *RECORDER/SETTING/PlayMode*. **Ajuste**

## **Funciones**

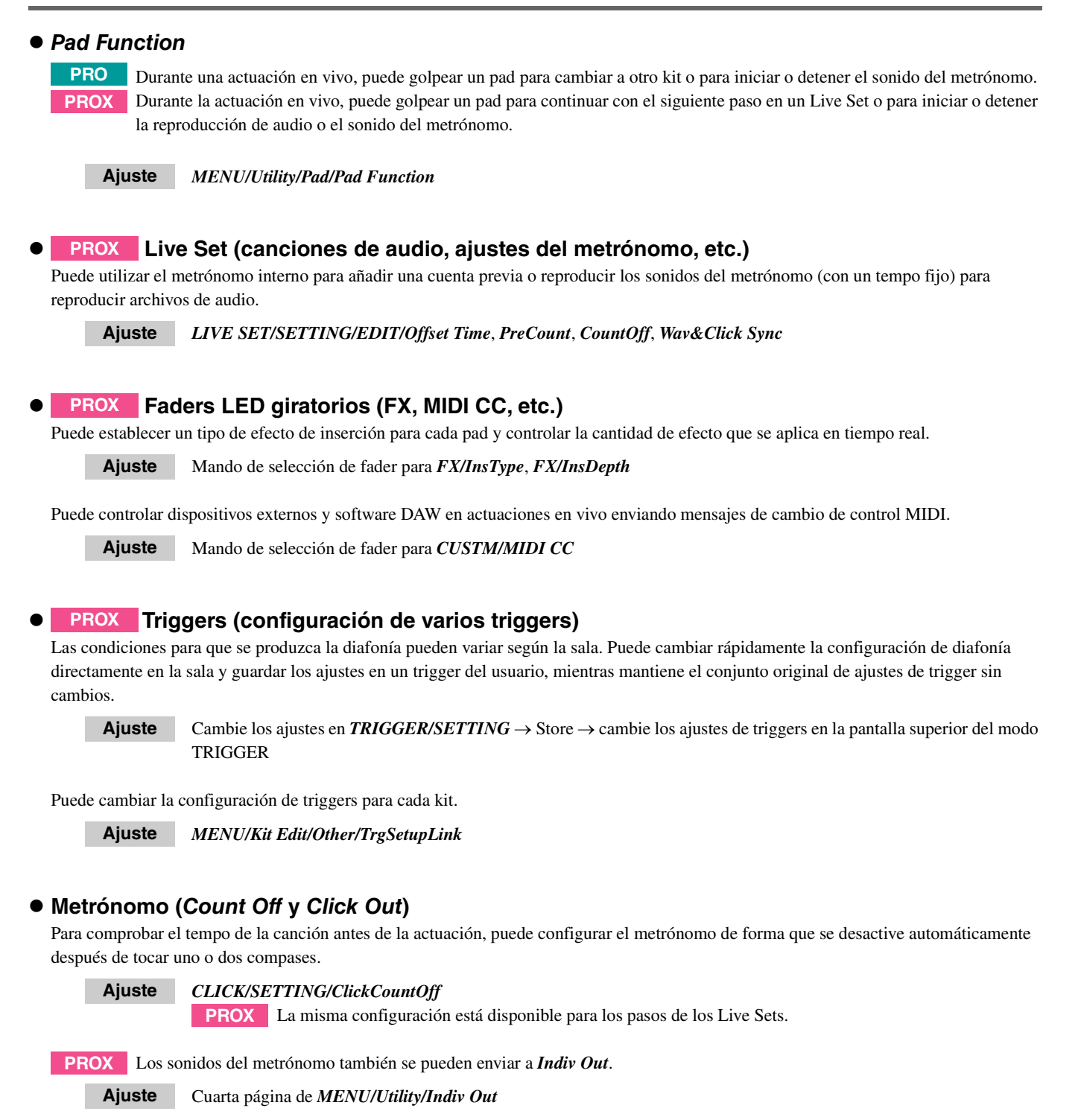

## **Importación de sonidos de muestreo**

Puede asignar hasta 10 archivos de audio de muestreo a una voz del usuario y establecer cada uno de ellos de forma que se reproduzca a diferentes velocidades.

*MENU/Job/User Voice* **Ajuste**

Usando cuatro capas, puede utilizar hasta 40 archivos de audio de muestreo y establecer cada uno de ellos de forma que se reproduzca a diferentes velocidades.

*MENU/Kit Edit/Voice* **Ajuste**

# **Conexión a un ordenador**

**Si se conecta el convertidor de la serie PRO a un ordenador con un cable USB, es posible enviar y recibir datos de audio o MIDI.**

**En esta sección se explica cómo conectar el convertidor de la serie PRO a un ordenador.**

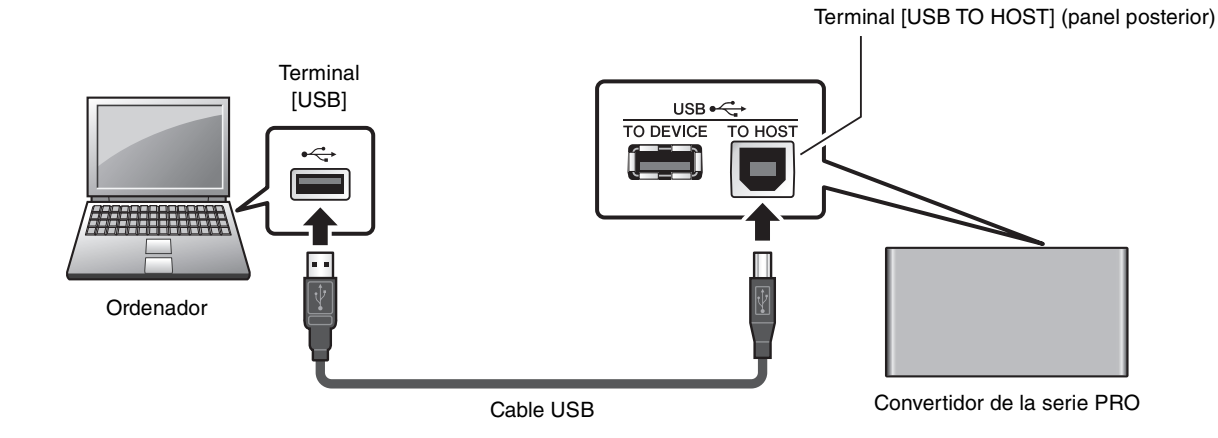

#### **NOTA**

No se suministra un cable USB. Para conectar un ordenador al convertidor de la serie PRO, use un cable USB tipo AB de menos de 3 metros.

#### **Precauciones al utilizar un terminal [USB TO HOST]**

Cuando conecte el ordenador al terminal [USB TO HOST], es importante tener en cuenta los puntos siguientes para evitar bloquear el ordenador y dañar o perder los datos.

Si el ordenador o el instrumento se bloquean, reinicie el software de la aplicación o el sistema operativo del ordenador; o apague y vuelva a encender el instrumento.

#### **AVISO**

- **Utilice un cable USB de tipo AB de menos de 3 metros. No se pueden utilizar cables USB 3.0.**
- **Siga estas instrucciones antes de encender/apagar el instrumento o de conectar/desconectar el cable USB al/del terminal [USB TO HOST].**
	- **Cierre todas las aplicaciones de software del ordenador.**
	- **Asegúrese de que no se están transmitiendo datos desde el instrumento.**
- **Si el ordenador está conectado al instrumento, conviene esperar a que transcurran al menos seis segundos entre estas operaciones:**

**(1) apagar el instrumento y volverlo a encender; o (2) conectar y desconectar el cable USB.**

# <span id="page-135-0"></span>**Instalación del** *Yamaha Steinberg USB Driver*

Para utilizar datos de audio con un ordenador con Windows, debe instalar el *Yamaha Steinberg USB Driver*.

#### **NOTA**

Si usa un ordenador macOS o un ordenador Windows solo para gestionar los datos MIDI, no es preciso instalar el *Yamaha Steinberg USB Driver*.

#### *1.* **Descargue el Yamaha Steinberg USB Driver más reciente desde la dirección URL siguiente.**

https://download.yamaha.com/ Pulse el botón [(nombre del driver) | ]. Descargue el archivo y ábralo.

#### **NOTA**

- En esta página web se incluye información sobre los requisitos del sistema.
- El *Yamaha Steinberg USB Driver* puede actualizarse sin previo aviso con fines de mejora. Para obtener detalles y la información más actualizada, visite el sitio web indicado anteriormente.

#### *2.* **Instale el** *Yamaha Steinberg USB Driver* **en el ordenador.**

Para obtener más información, consulte la Guía de instalación del *Yamaha Steinberg USB Driver*.

## **Uso del software DAW**

Para obtener más información sobre grabar o reproducir audio, consulte el Manual de instrucciones del software DAW.

#### **Referencia relacionada con MIDI**

La información relacionada con MIDI y la creación de música con un ordenador se proporciona en el documento Data List (Lista de datos) (PDF).

Este documento está disponible para descargarlo en la siguiente página web.

https://download.yamaha.com/

\* Yamaha Corporation se reserva el derecho de modificar esta dirección URL en cualquier momento y sin previo aviso.

# **Resolución de problemas**

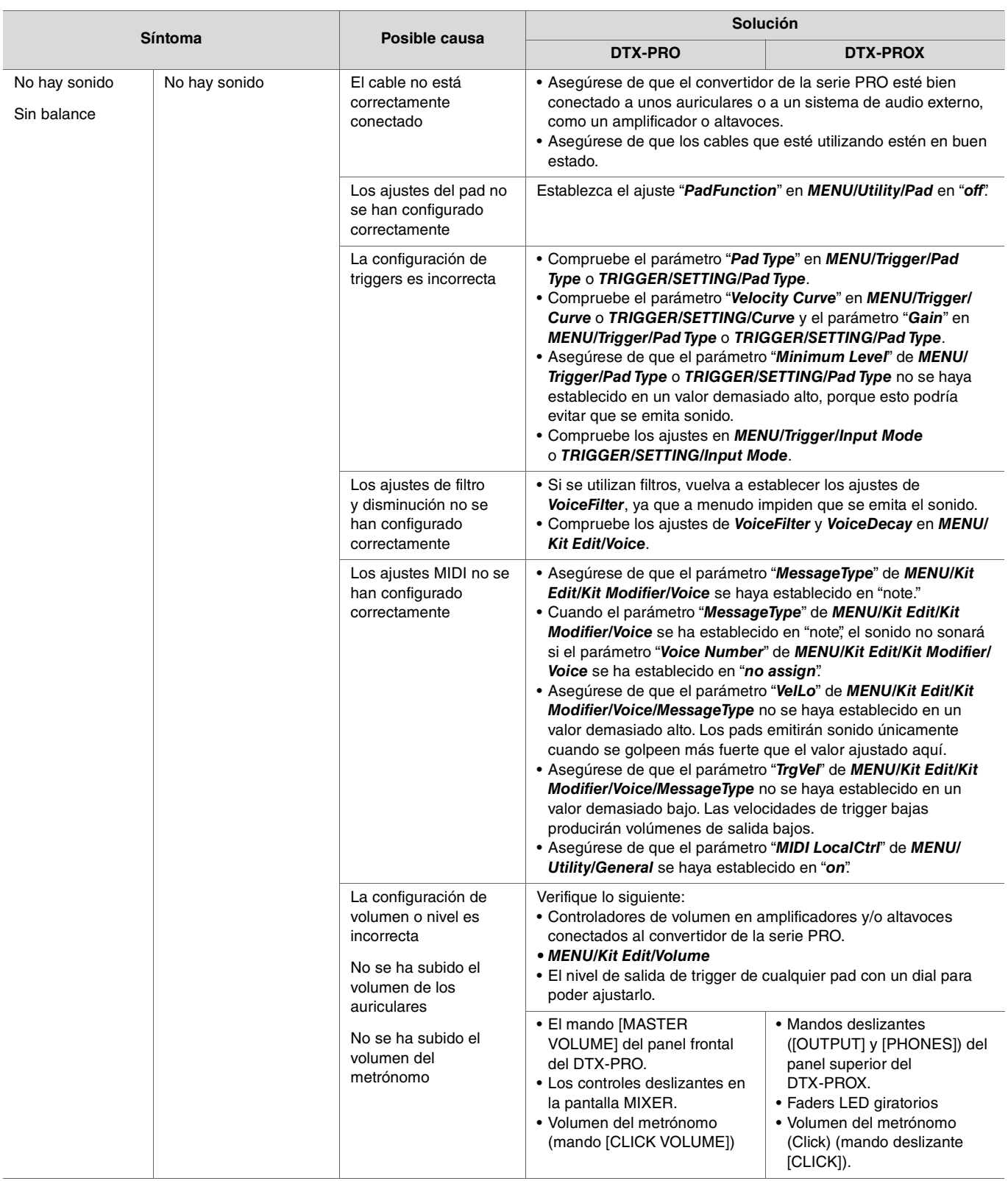

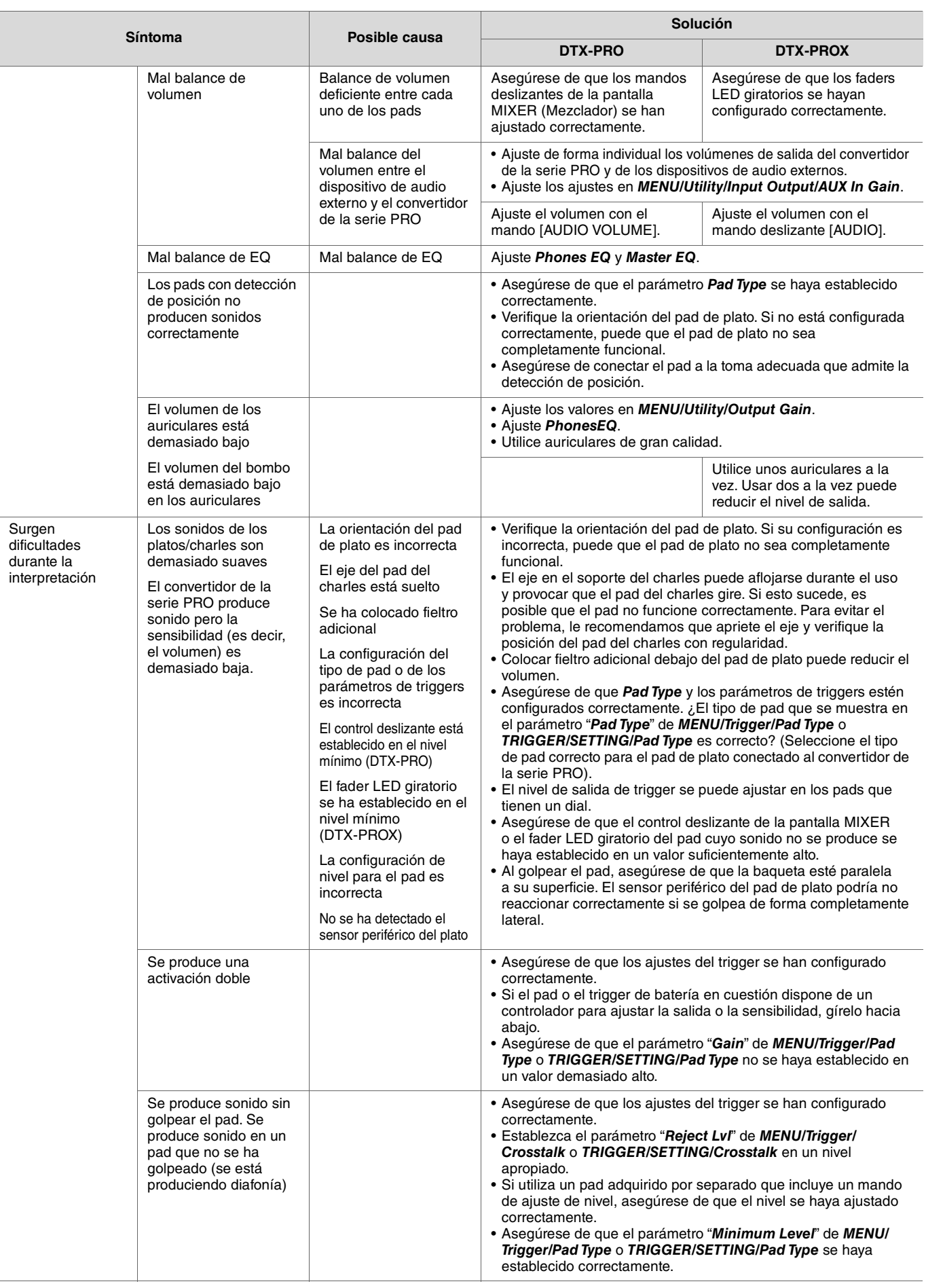

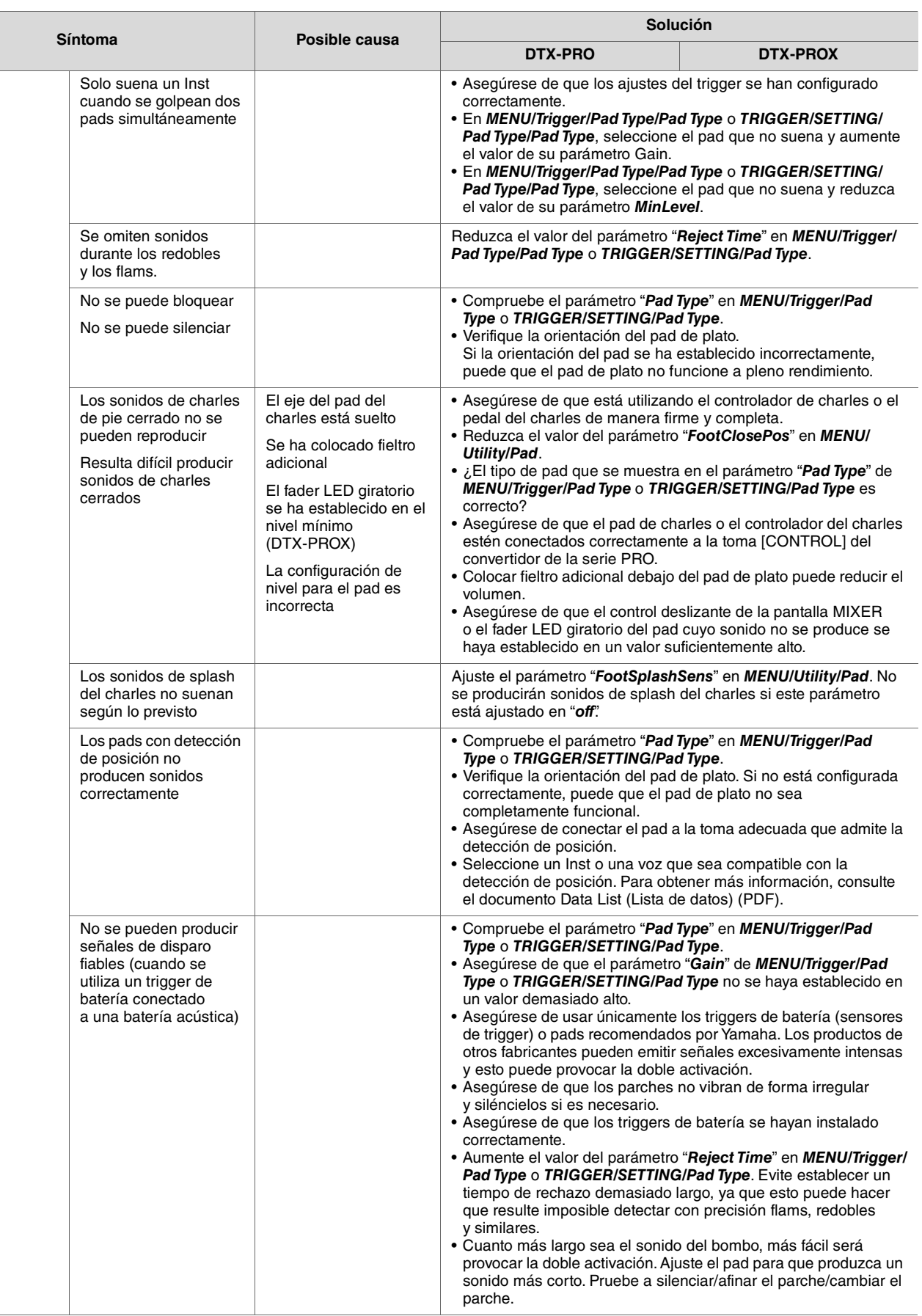

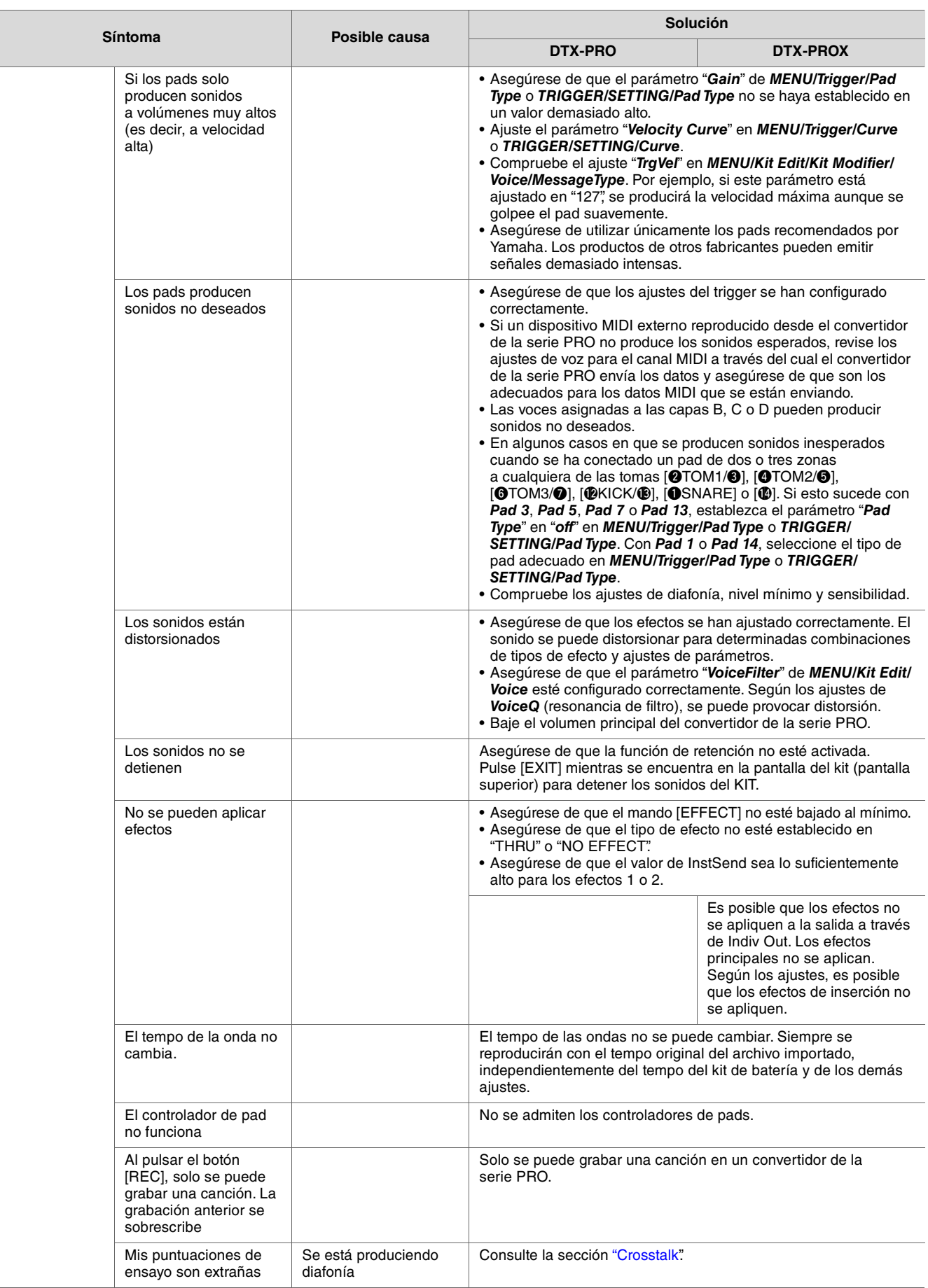

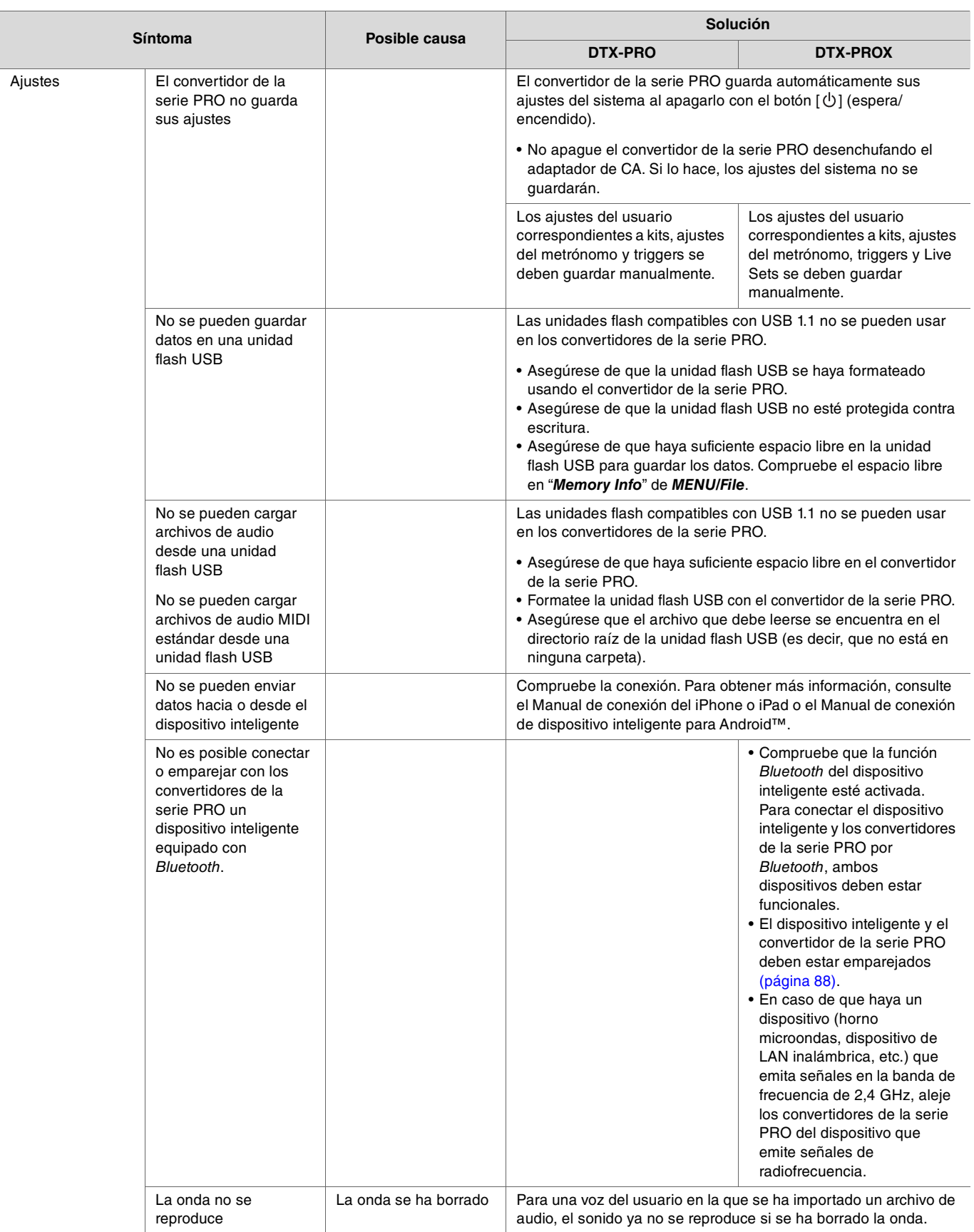

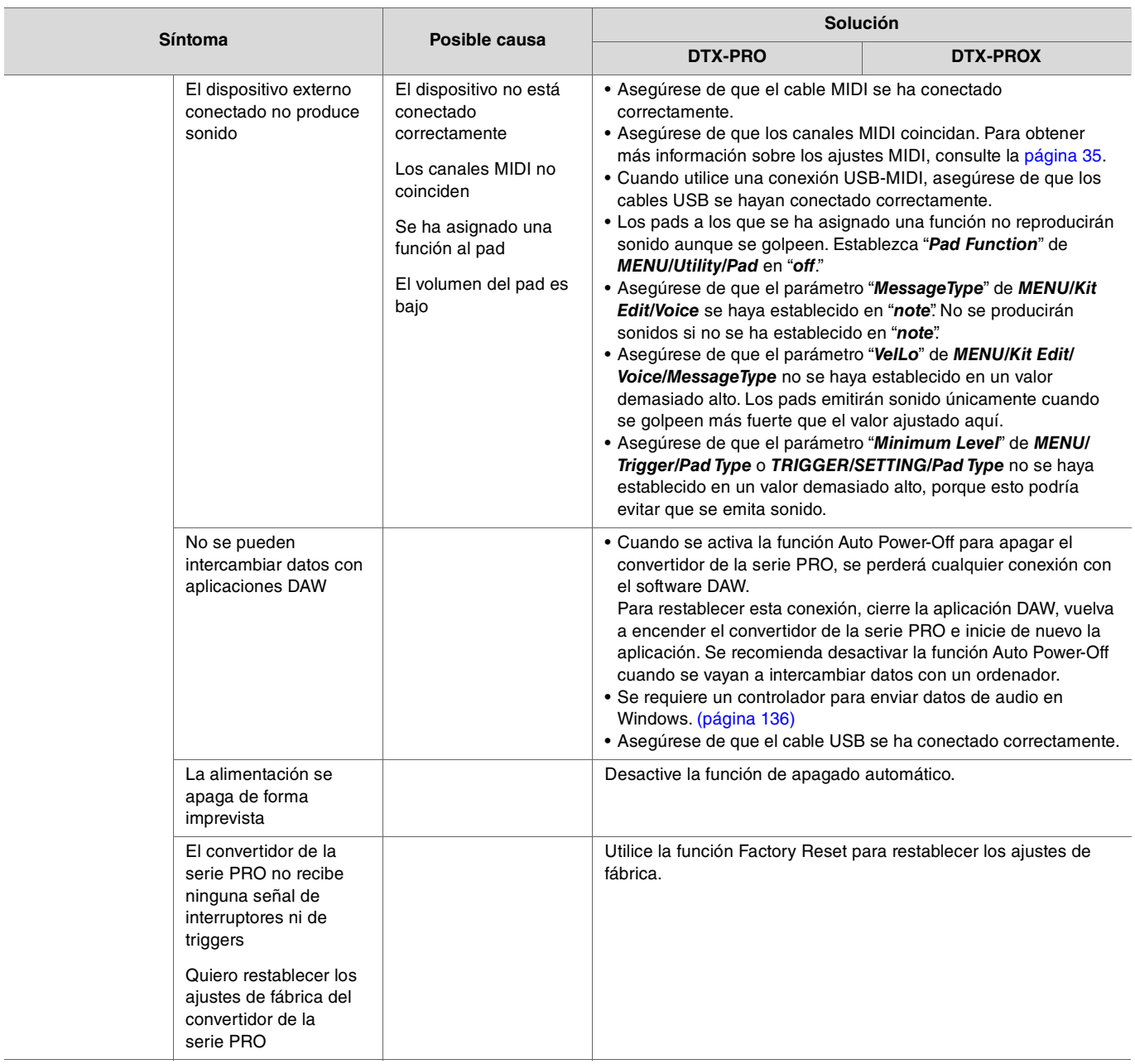

# **Tipo de efecto**

## *Ambi Type*

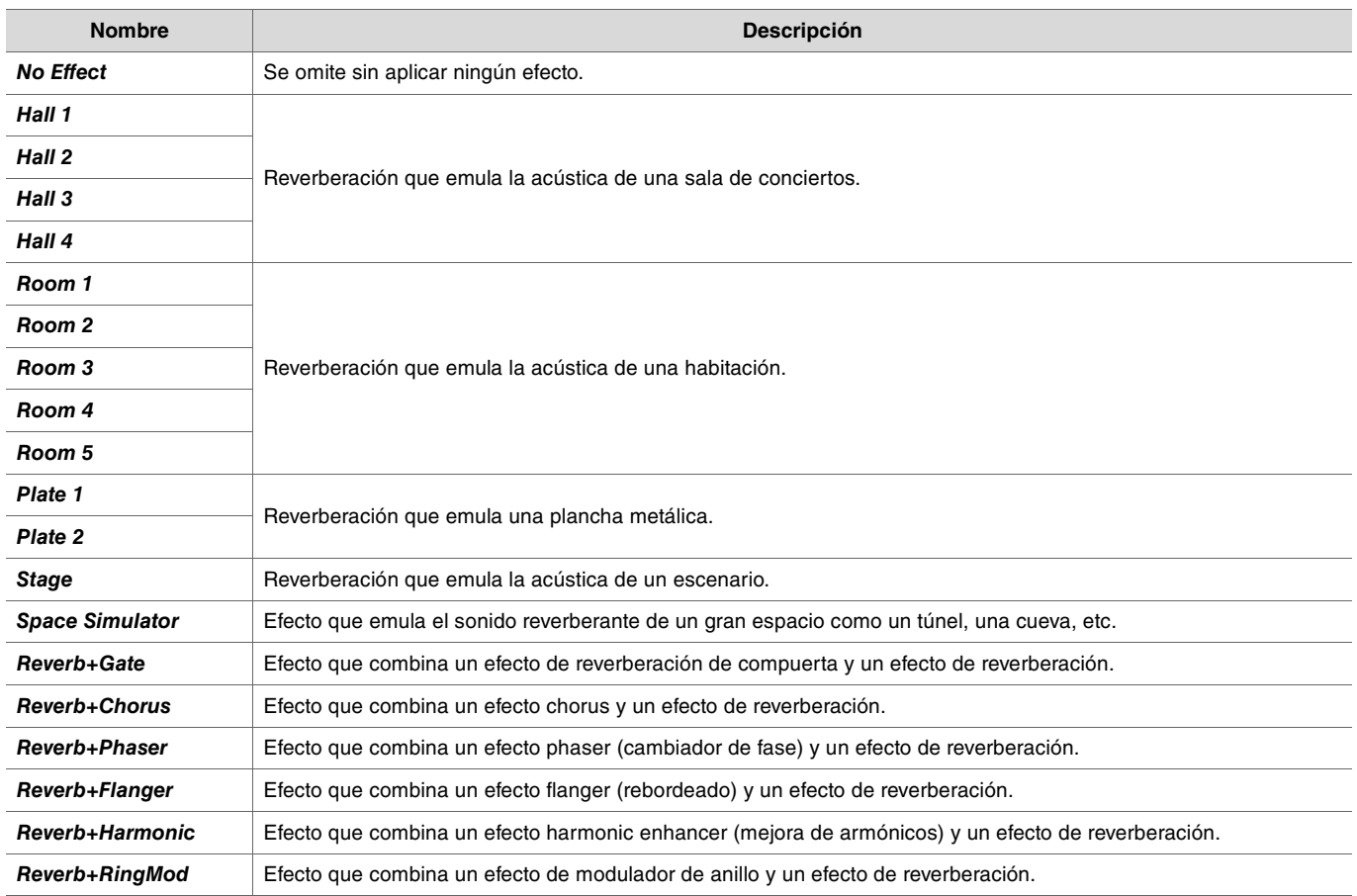

## **•** Fx1 Type

#### *Fx2 Type*

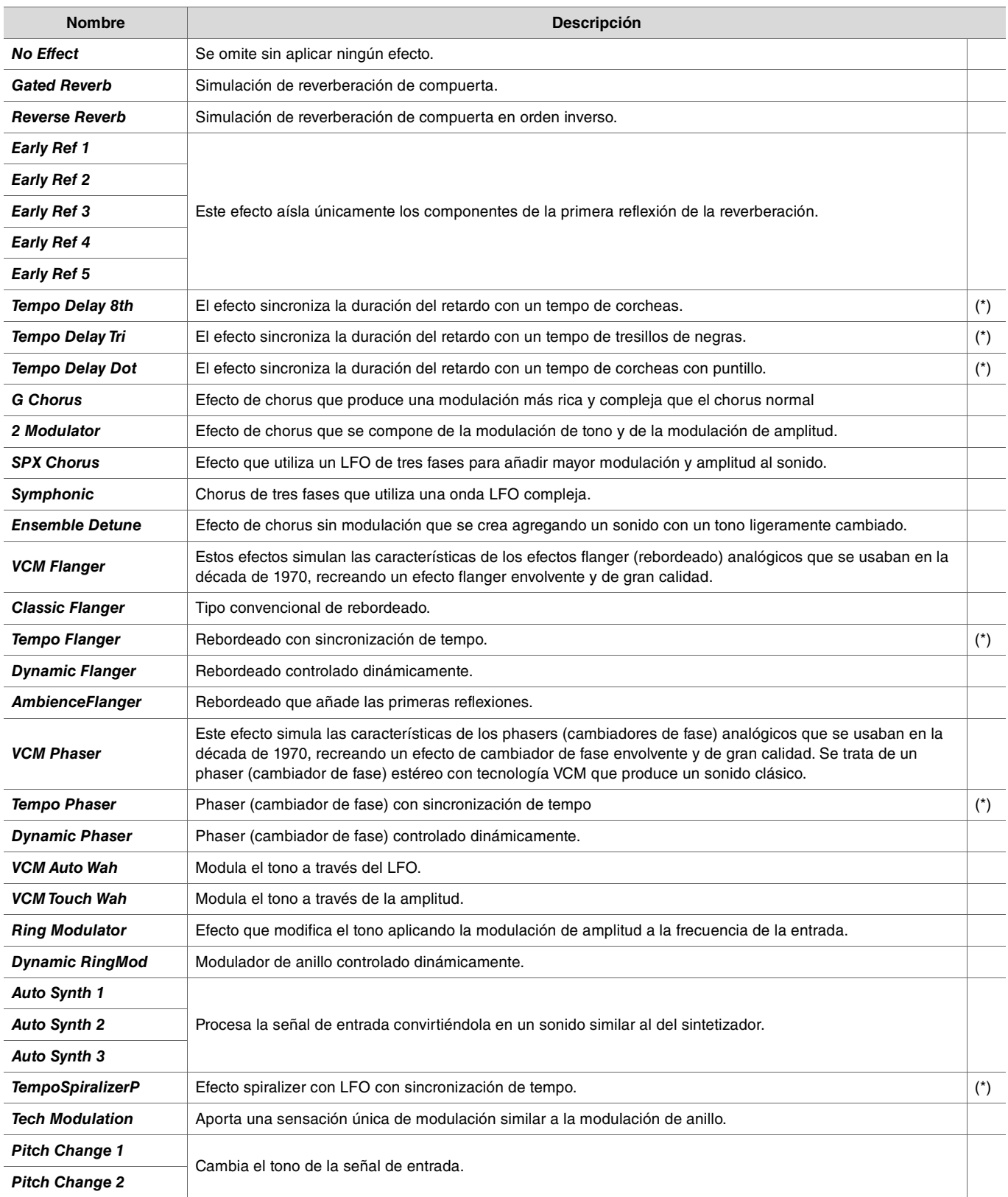

(\*) El efecto cambia según el ajuste de tempo del convertidor.
## $\bullet$  MFX Type

## *InsertionType*

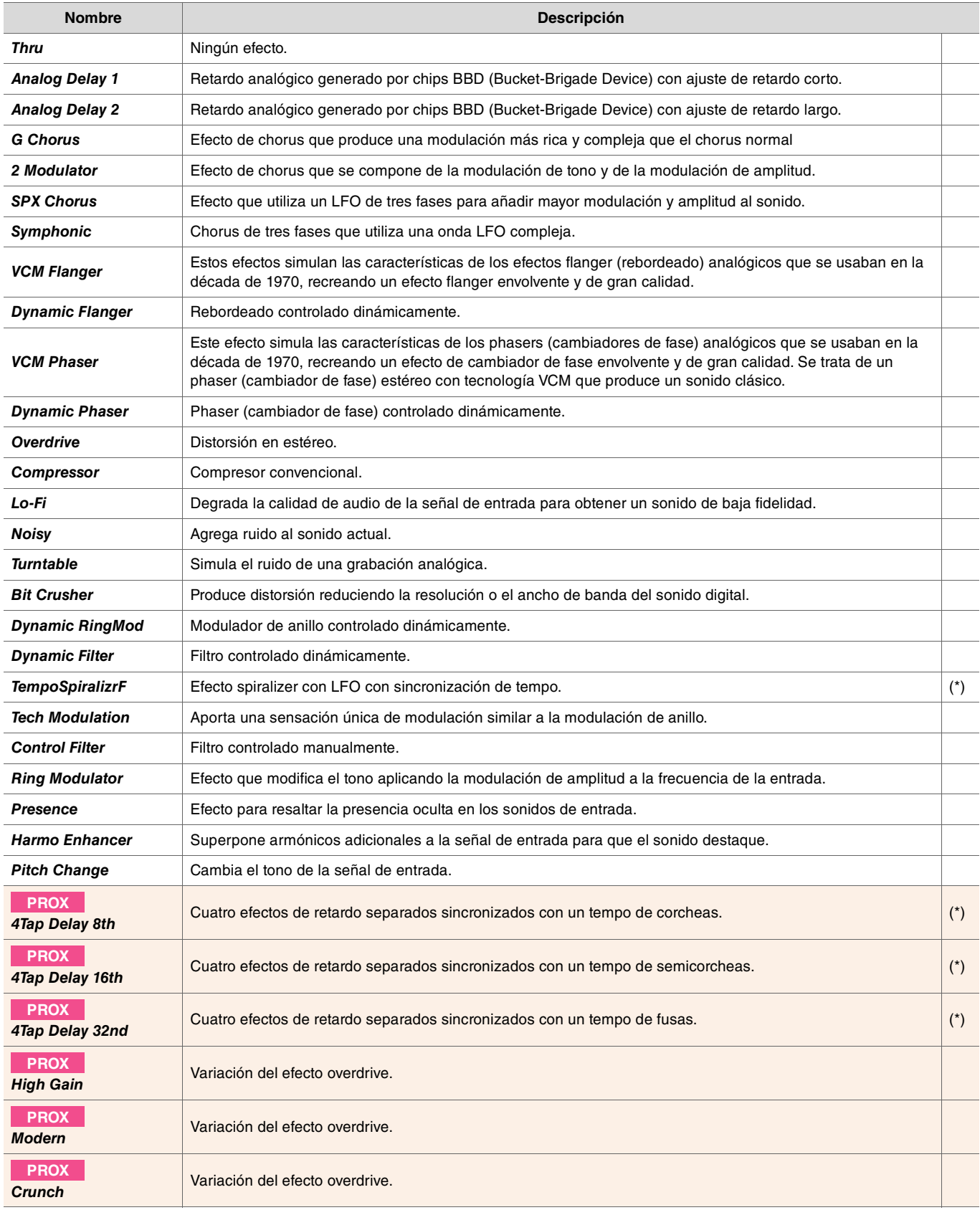

(\*) El efecto cambia según el ajuste de tempo del convertidor.